## **User Manual**

### *Wireless Controller*

D-Link Corporation Copyright © 2011.

[http://www.dlink.com](http://www.dlink.com/)

**User Manual DWC-1000 Wireless Controller Version 1.3**

Copyright © 2011

### **Copyright Notice**

This publication, including all photographs, illustrations and software, is protected under international copyright laws, with all rights reserved. Neither this manual, nor any of the material contained herein, may be reproduced without written consent of the author.

### **Disclaimer**

The information in this document is subject to change without notice. The manufacturer makes no representations or warranties with respect to the contents hereof and specifically dis claim any implied warranties of merchantability or fitness for any particular purpose. The manufacturer reserves the right to revise this publication and to make changes from time to time in the content hereof without obligation of the manufacturer to notify any person of such revision or changes.

### **Limitations of Liability**

UNDER NO CIRCUMSTANCES SHALL D-LINK OR ITS SUPPLIERS BE LIABLE FOR DAMAGES OF ANY CHARACTER (E.G. DAMAGES FOR LOSS OF PROFIT, SOFTWARE RESTORATION, WORK STOPPAGE, LOSS OF SAVED DATA OR ANY OTHER COMMERCIAL DAMAGES OR LOSSES) RESULTING FROM THE APPLICATION OR IMPROPER USE OF THE D-LINK PRODUCT OR FAILURE OF THE PRODUCT, EVEN IF D-LINK IS INFORMED OF THE POSSIBILITY OF SUCH DAMAGES. FURTHERMORE, D-LINK WILL NOT BE LIABLE FOR THIRD-PARTY CLAIMS AGAINST CUSTOMER FOR LOSSES OR DAMAGES. D-LINK WILL IN NO EVENT BE LIABLE FOR ANY DAMAGES IN EXCESS OF THE AMOUNT D-LINK RECEIVED FROM THE END-USER FOR THE PRODUCT.

## **Table of Contents**

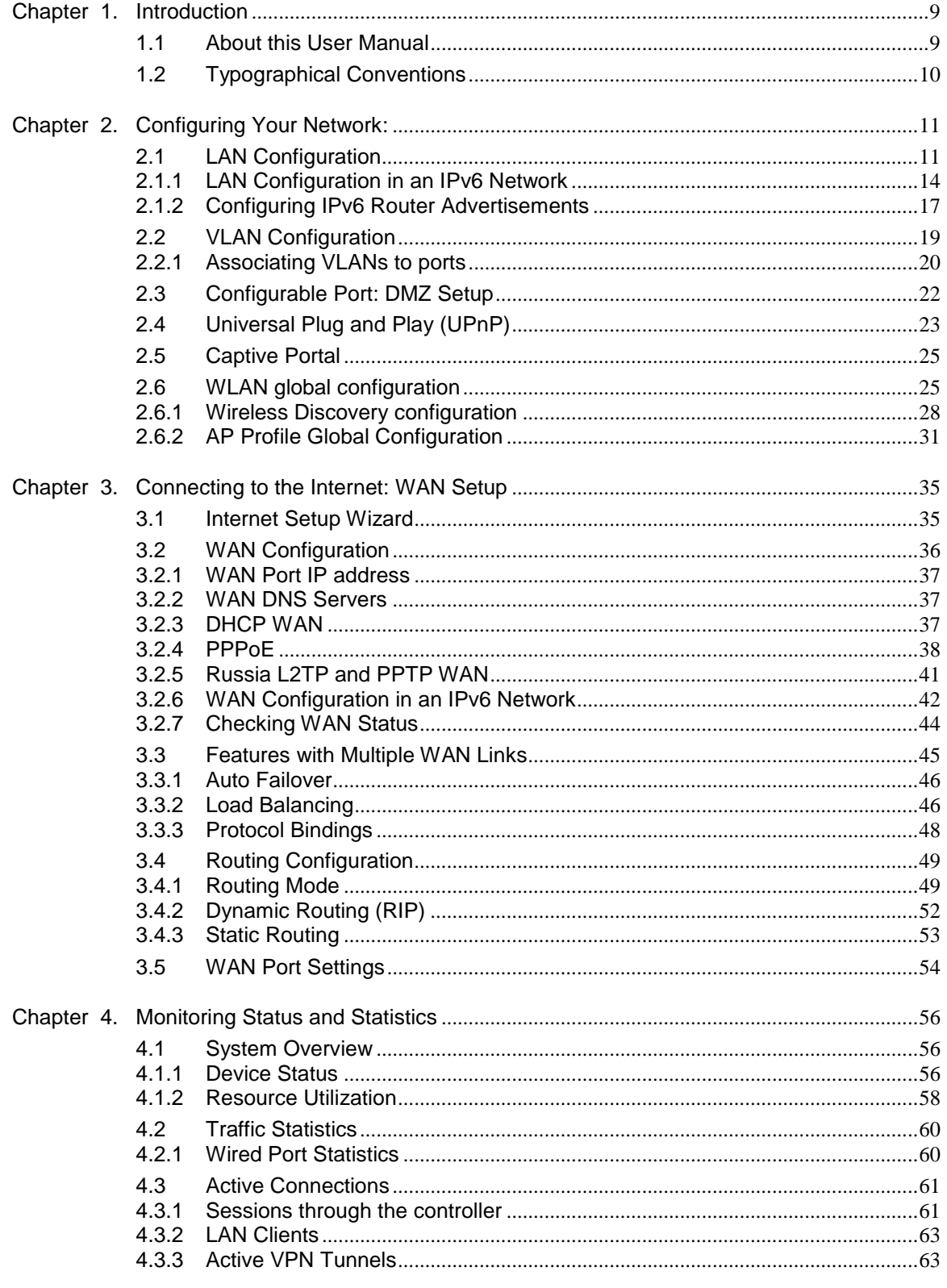

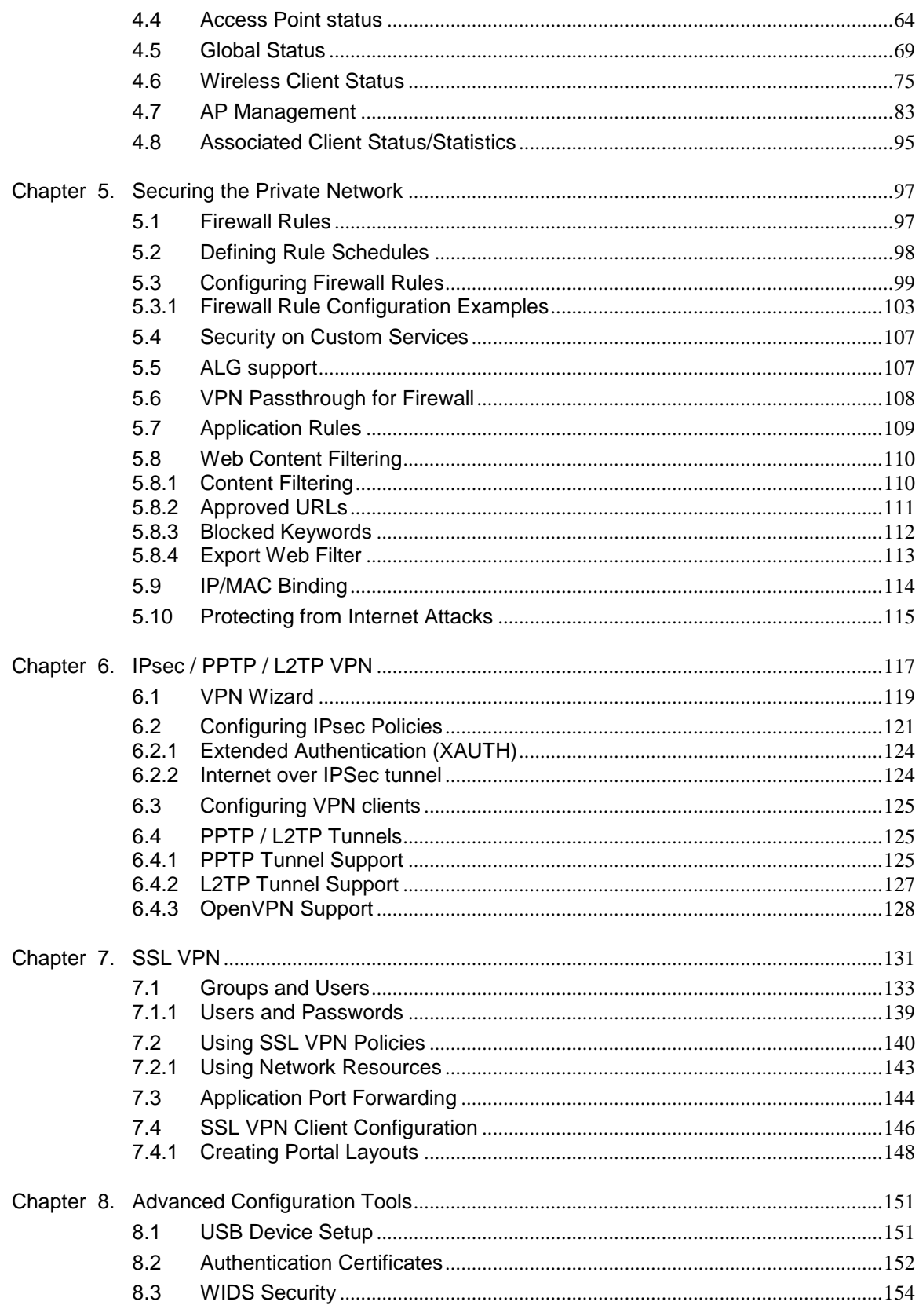

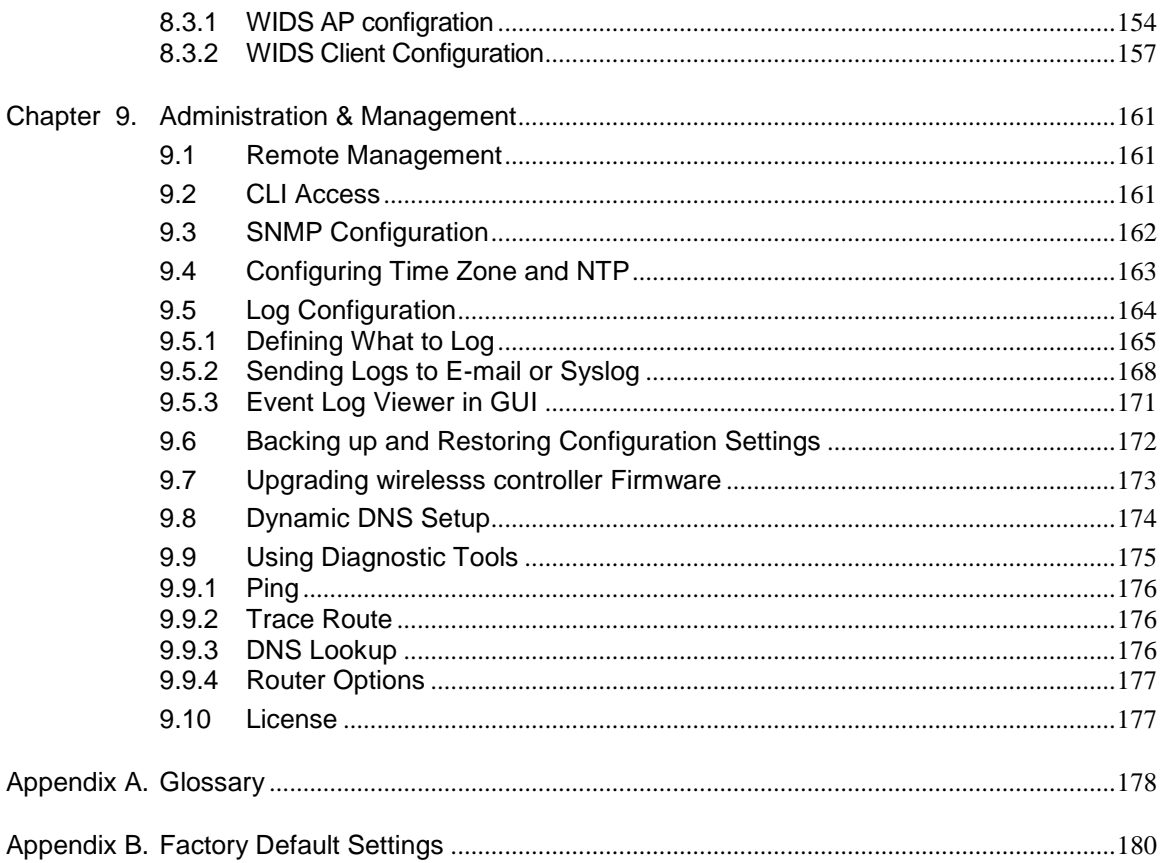

## **List of Figures**

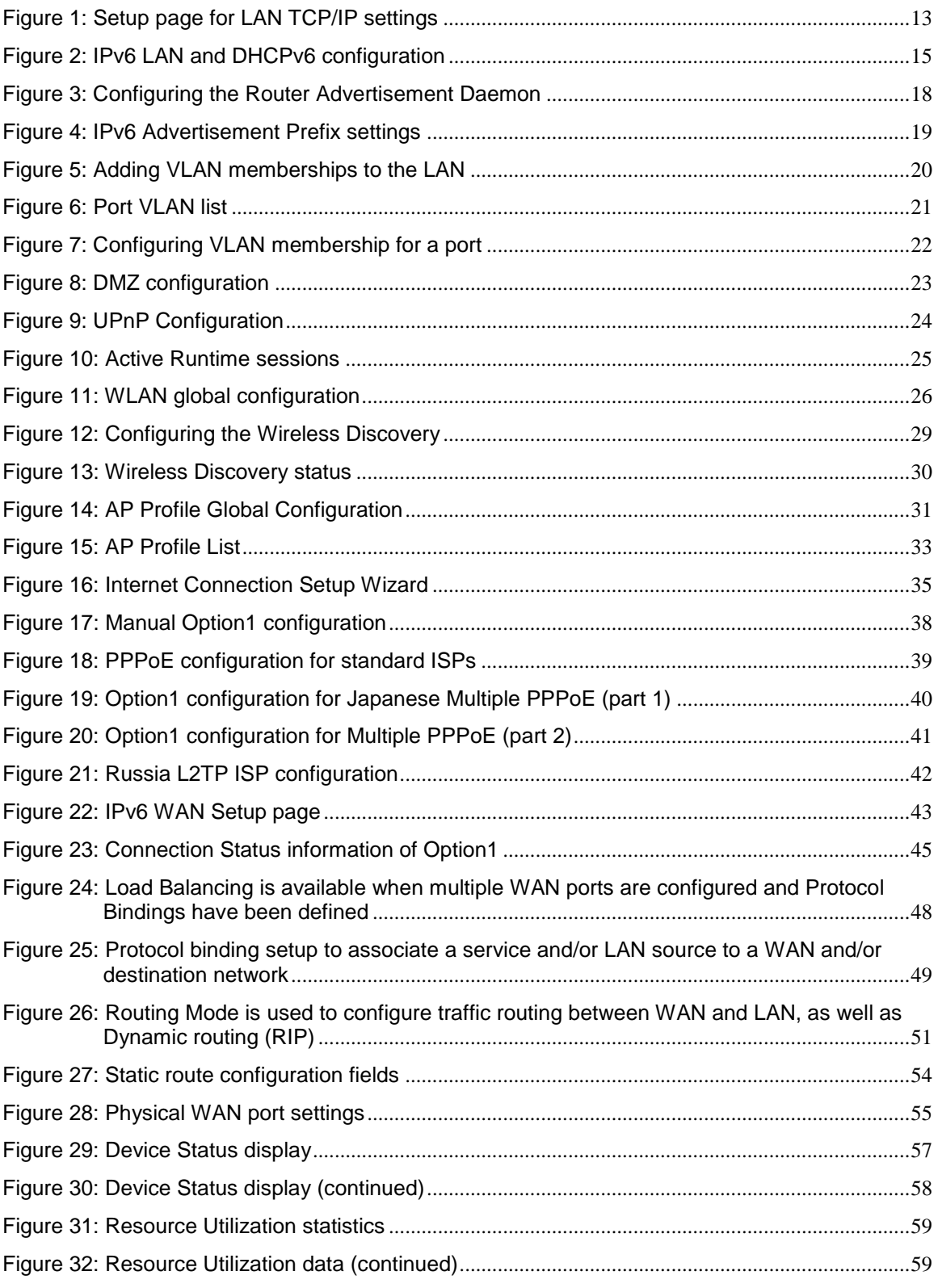

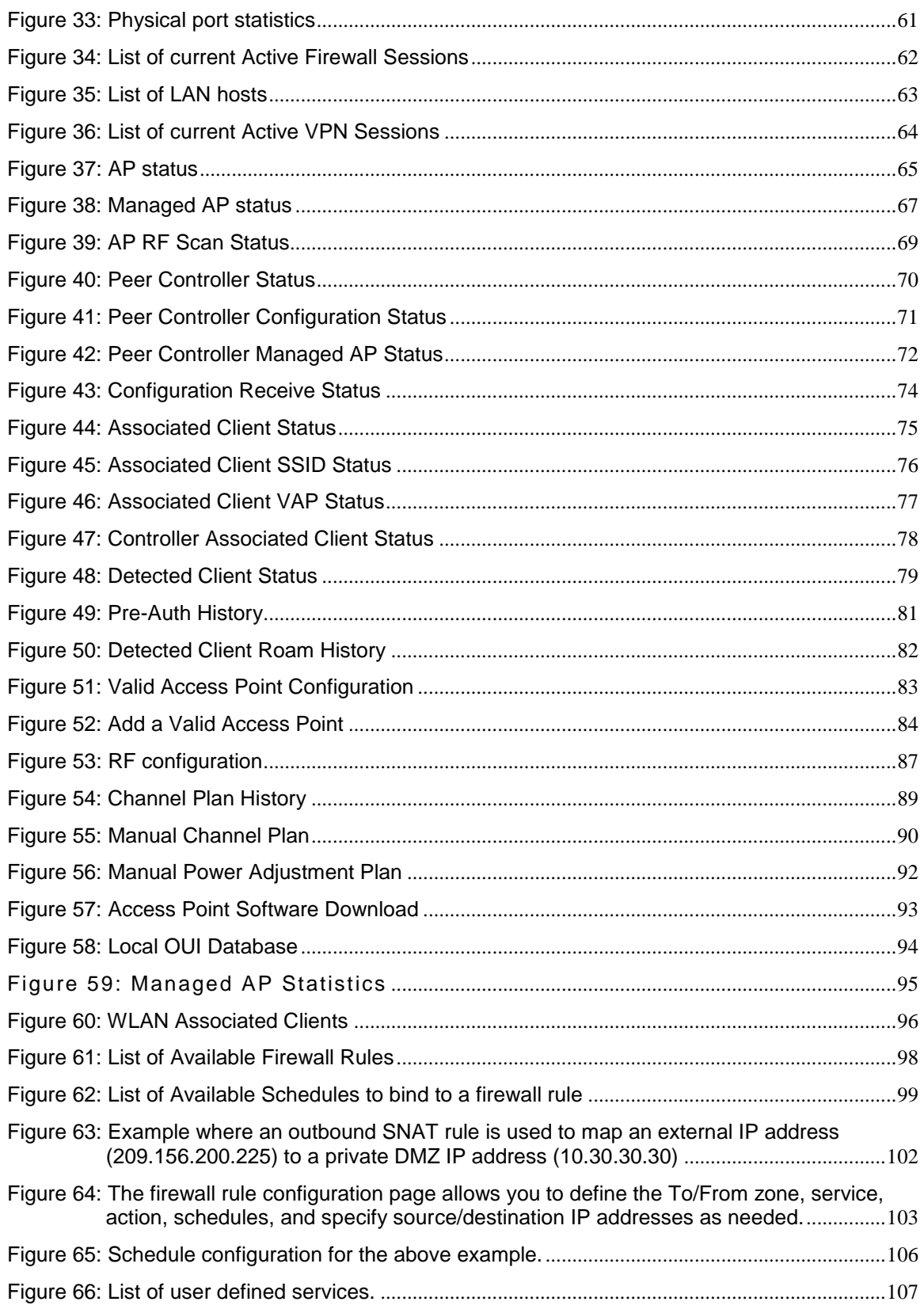

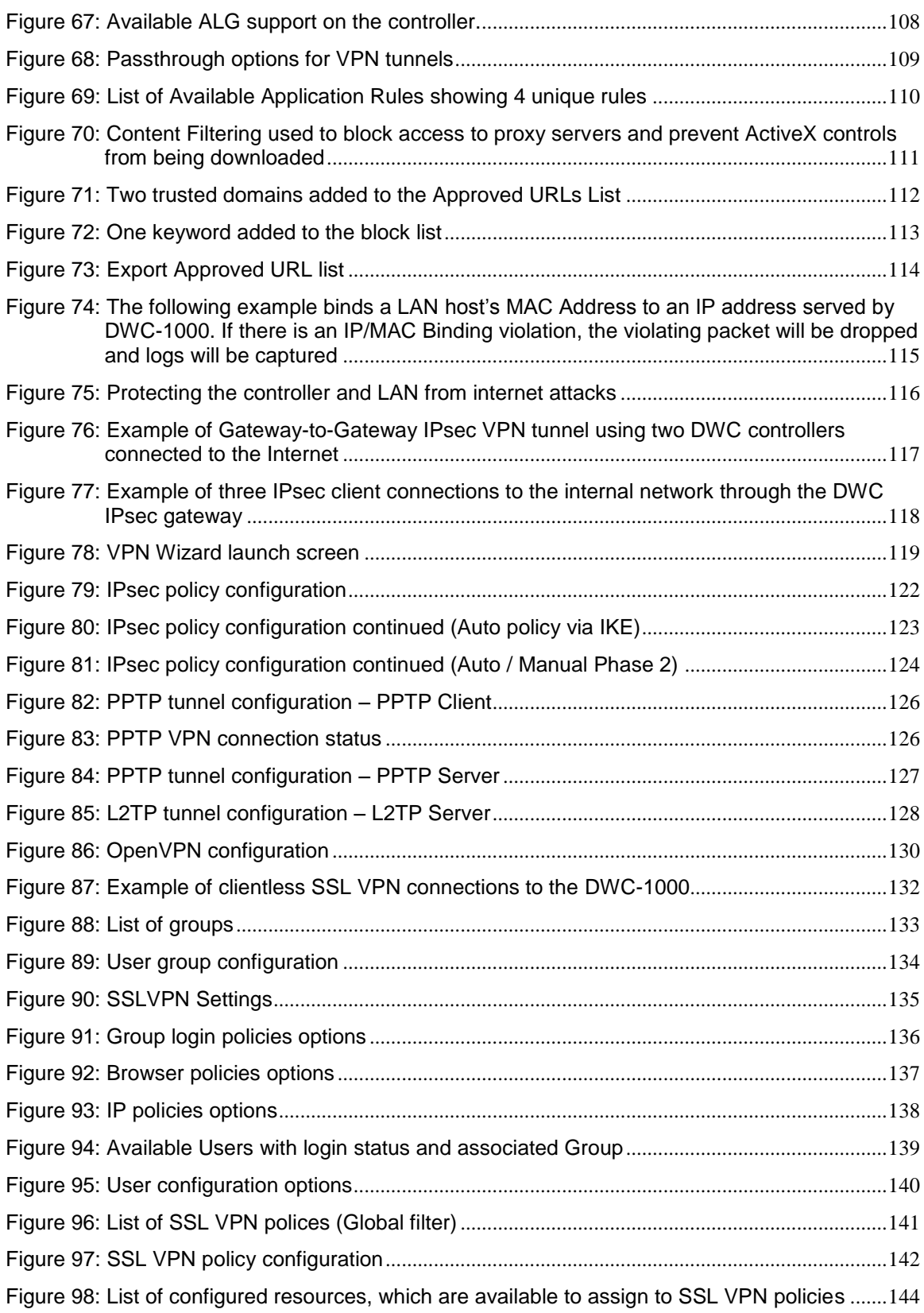

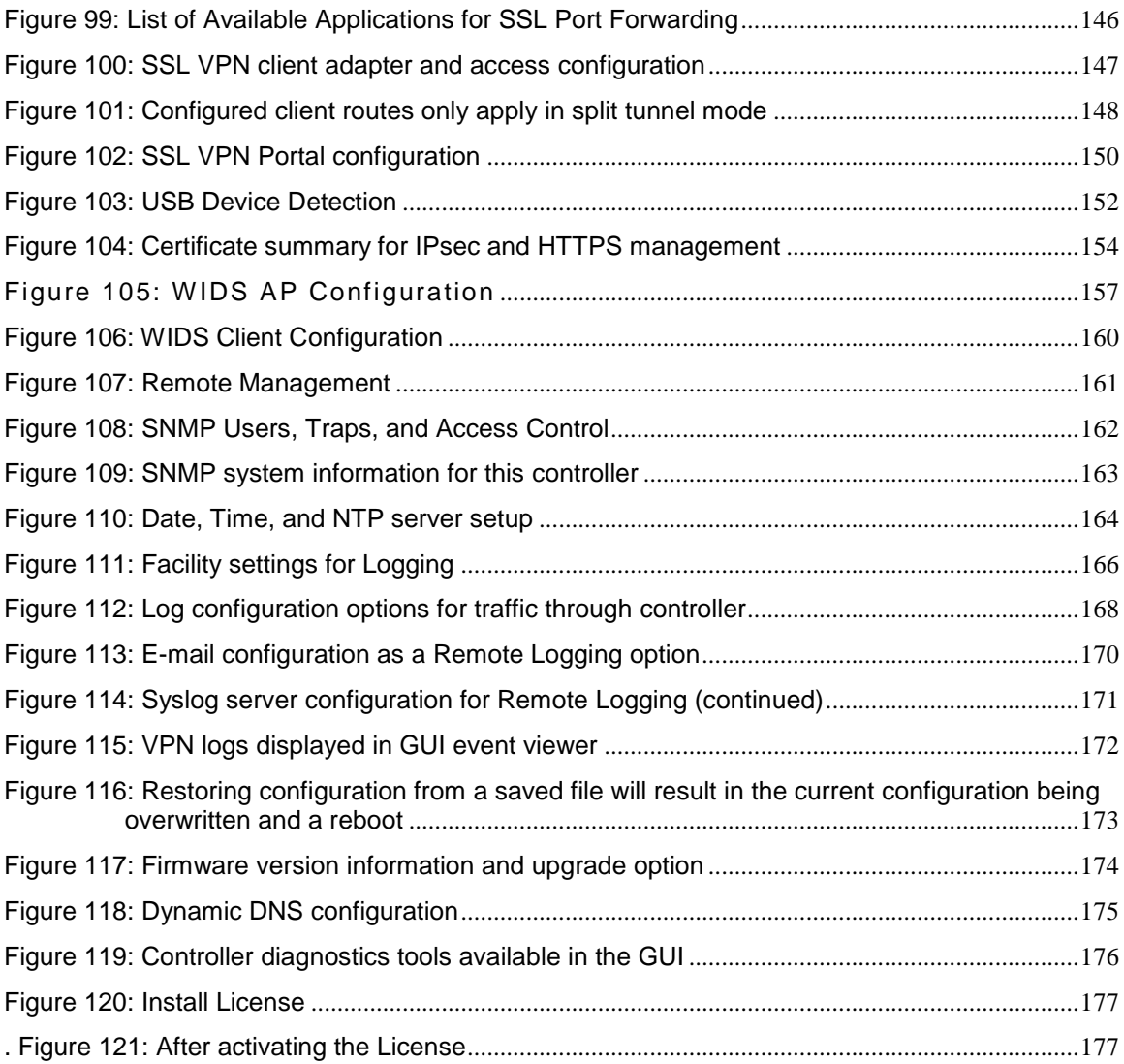

# <span id="page-9-0"></span>**Chapter 1. Introduction**

D-Link Wireless Controller (DWC), DWC-1000, is a full-featured wireless LAN controller designing for small network environment. The centralized control function contains various access point management functions, such as fast-roaming, inter-subnet roaming, automatic channel and power adjustment, self-healing etc. The advanced wireless security function, including rouge AP detection, captive portal, wireless intrusion detection system (WIDS), offers a strong wireless network protection avoiding attacks from hackers. Optimal network security is provided via features such as virtual private network (VPN) tunnels, IP Security (IPsec), Point-to-Point Tunneling Protocol (PPTP), Layer 2 Tunneling Protocol (L2TP), and Secure Sockets Layer (SSL). Empower your road warriors with clientless remote access anywhere and anytime using SSL VPN tunnels.

Comprehensive Management Capabilities

The DWC include dual-WAN Gigabit Ethernet which provides policy-based service management ensuring maximum productivity for your business operations. The failover feature maintains data traffic without disconnecting when a landline connection is lost. The Outbound Load Balancing feature adjusts outgoing traffic across two WAN interfaces and optimizes the system performance resulting in high availability. The second WAN port can be configured as a DMZ port allowing you to isolate servers from your LAN.

Robust VPN features

A fully featured virtual private network (VPN) provides your mobile workers and branch offices with a secure link to your network. DWC is capable of simultaneously managing 20 Secure Sockets Layer (SSL) VPN tunnels respectively, empowering your mobile users by providing remote access to a central corporate database. Site-to-site VPN tunnels use IP Security (IPsec) Protocol, Point-to-Point Tunneling Protocol (PPTP), or Layer 2 Tunneling Protocol (L2TP) to facilitate branch office connectivity through encrypted virtual links. The DWC support 75 simultaneous IPSec VPN tunnels respectively.

## **1.1 About this User Manual**

<span id="page-9-1"></span>This document is a high level manual to allow new D-Link Wireless Controller users to configure connectivity, WLAN configuration, setup VPN tunnels, establish firewall rules and AP management and perform general administrative tasks. Typical deployment and use case scenarios are described in each section. For more detailed setup instructions and explanations of each configuration parameter, refer to the online help that can be accessed from each page in the controller GUI.

## **1.2 Typographical Conventions**

<span id="page-10-0"></span>The following is a list of the various terms, followed by an example of how that term is represented in this document:

Product Name – D-Link Wireless Controller.

o Model numbers DWC-1000

- GUI Menu Path/GUI Navigation *Monitoring > Controller Status*
- Important note  $\mathbb{R}$

# <span id="page-11-0"></span>**Chapter 2. Configuring Your Network:**

It is assumed that the user has a machine for management connected to the LAN to the controller. The LAN connection may be through the wired Ethernet ports available on the controller, or once the initial setup is complete, the DWC may also be managed through its wireless interface as it is bridged with the LAN. Access the controller's graphical user interface (GUI) for management by using any web browser, such as Microsoft Internet Explorer or Mozilla Firefox:

- Go to **http://192.168.10.1** (default IP address) to display the controller's management login screen.
- Default login credentials for the management GUI:
	- Username: **admin**
	- Password: **admin**
	- If the controller's LAN IP address was changed, use that IP address in the navigation bar of the browser to access the controller's management UI.

### **2.1 LAN Configuration**

#### <span id="page-11-1"></span>*Setup > Network Settings > LAN Setup Configuration*

By default, the controller functions as a Dynamic Host Configuration Protocol (DHCP) server to the hosts on the WLAN or LAN network. With DHCP, PCs and other LAN devices can be assigned IP addresses as well as addresses for DNS servers, Windows Internet Name Service (WINS) servers, and the default gateway. With the DHCP server enabled the controller's IP address serves as the gateway address for LAN and WLAN clients. The PCs in the LAN are assigned IP addresses from a pool of addresses specified in this procedure. Each pool address is tested before it is assigned to avoid duplicate addresses on the LAN.

For most applications the default DHCP and TCP/IP settings are satisfactory. If you want another PC on your network to be the DHCP server or if you are manually configuring the network settings of all of your PCs, set the DHCP mode to 'none'. DHCP relay can be used to forward DHCP lease information from another LAN device that is the network's DHCP server; this is particularly useful for wireless clients.

Instead of using a DNS server, you can use a Windows Internet Naming Service (WINS) server. A WINS server is the equivalent of a DNS server but uses the NetBIOS protocol to resolve hostnames. The controller includes the WINS server IP address in the DHCP configuration when acknowledging a DHCP request from a DHCP client.

You can also enable DNS proxy for the LAN. When this is enabled the controller then as a proxy for all DNS requests and communicates with the ISP's DNS servers. When disabled all DHCP clients receive the DNS IP addresses of the ISP.

To configure LAN Connectivity, please follow the steps below:

- 1. In the LAN Setup page, enter the following information for your controller:
	- **IP address**: (factory default: 192.168.10.1).
	- If you change the IP address and click Save Settings, the GUI will not respond. Open a new connection to the new IP address and log in again. Be sure the LAN host (the machine used to manage the controller) has obtained IP address from newly assigned pool (or has a static IP address in the controller's LAN subnet) before accessing the controller via changed IP address.
		- **Subnet mask**: (factory default: 255.255.255.0).
- 2. In the DHCP section, select the DHCP mode:
	- None: the controller's DHCP server is disabled for the LAN
	- **DHCP Server**. With this option the controller assigns an IP address within the specified range plus additional specified information to any LAN device that requests DHCP served addresses.
	- **DHCP Relay**: With this option enabled, DHCP clients on the LAN can receive IP address leases and corresponding information from a DHCP server on a different subnet. Specify the Relay Gateway, and when LAN clients make a DHCP request it will be passed along to the server accessible via the Relay Gateway IP address.
	- If DHCP is being enabled, enter the following DHCP server parameters:
	- **Starting and Ending IP Addresses**: Enter the first and last continuous addresses in the IP address pool. Any new DHCP client joining the LAN is assigned an IP address in this range. The default starting address is 192.168.10.100. The default ending address is 192.168.10.254. These addresses should be in the same IP address subnet as the controller's LAN IP address. You may wish to save part of the subnet range for devices with statically assigned IP addresses in the LAN.
	- **Default Gateway (Optional):** Enter the IP address of the controller which you want to make it as a default other than DWC-1000
	- **Primary and Secondary DNS servers**: If configured domain name system (DNS) servers are available on the LAN enter their IP addresses here.
- **Domain Name**: Enter domain name
- **WINS Server (optional)**: Enter the IP address for the WINS server or, if present in your network, the Windows NetBios server.
- **Lease Time**: Enter the time, in hours, for which IP addresses are leased to clients.
- **Enable DNS Proxy**: To enable the controller to act as a proxy for all DNS requests and communicate with the ISP's DNS servers, click the checkbox.
- **Relay Gateway**: Enter the gateway address. This is the only configuration parameter required in this section when DHCP Relay is selected as its DHCP mode
- 3. Click Save Settings to apply all changes.

### <span id="page-13-0"></span>**Figure 1: Setup page for LAN TCP/IP settings**

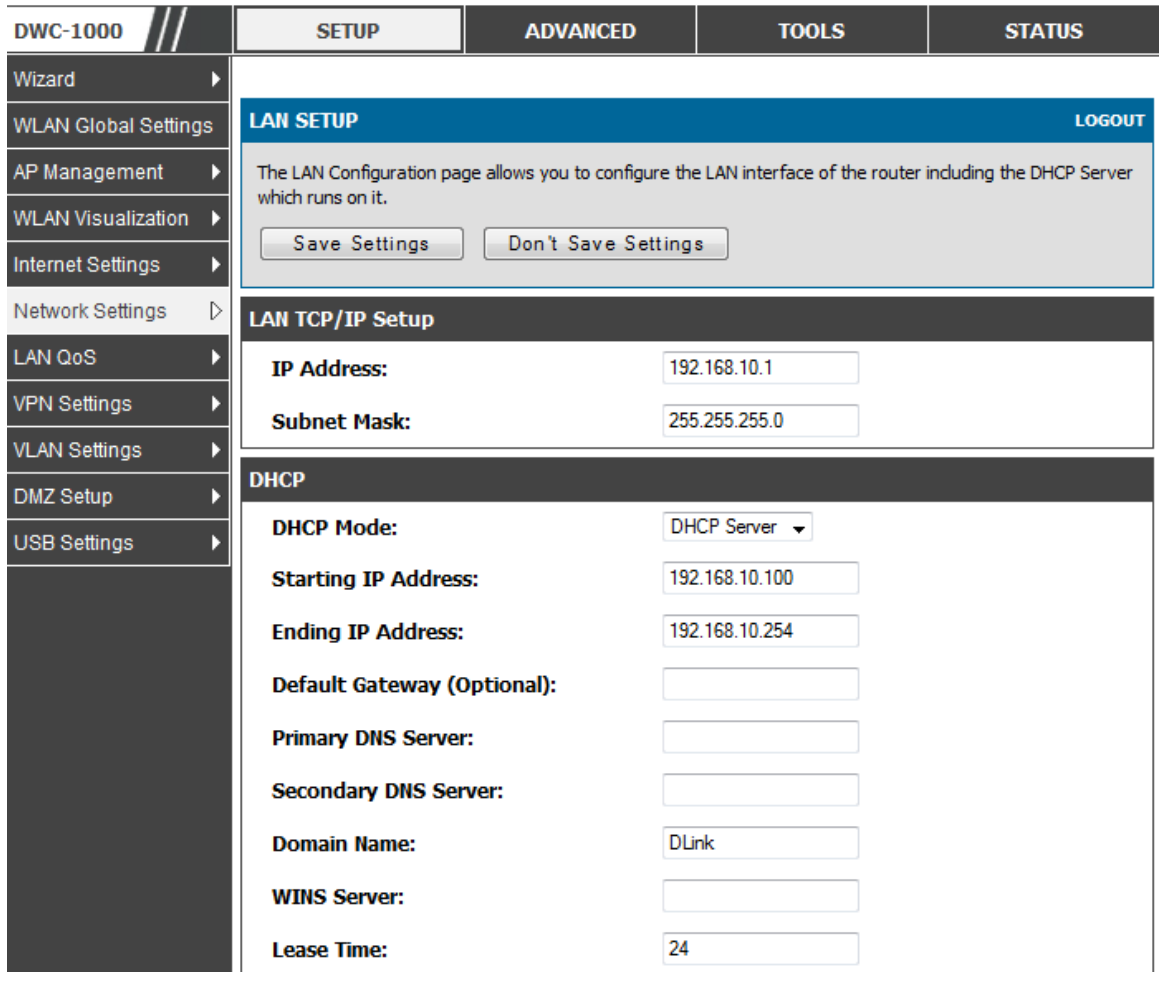

### <span id="page-14-0"></span>**2.1.1 LAN Configuration in an IPv6 Network**

### *Advanced > IPv6 > IPv6 LAN > IPv6 LAN Config*

In IPv6 mode, the LAN DHCP server is enabled by default (similar to IP v4 mode). The DHCPv6 server will serve IPv6 addresses from configured address pools with the IPv6 Prefix Length assigned to the LAN.

 IPv4 / IPv6 mode must be enabled in the *Advanced > IPv6 > Routing mode* to enable IPv6 configuration options.

### **LAN Settings**

The default IPv6 LAN address for the router is **fec0::1**. You can change this 128 bit IPv6 address based on your network requirements. The other field that defines the LAN settings for the router is the prefix length. The IPv6 network (subnet) is identified by the initial bits of the address called the prefix. By default this is **64** bits long. All hosts in the network have common initial bits for their IPv6 address; the number of common initial bits in the network's addresses is set by the prefix length field.

### <span id="page-15-0"></span>**Figure 2: IPv6 LAN and DHCPv6 configuration**

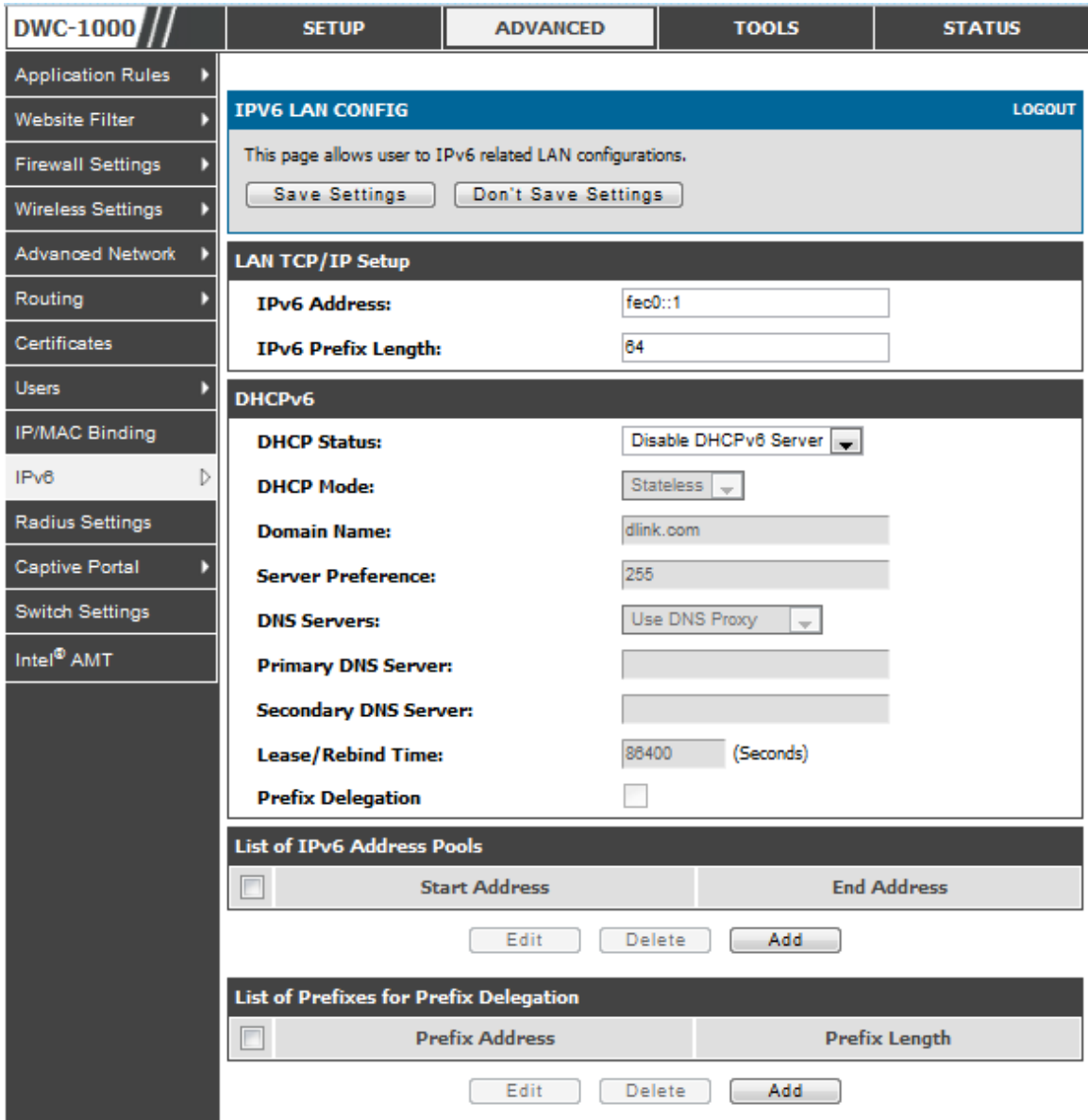

 If you change the IP address and click Save Settings, the GUI will not respond. Open a new connection to the new IP address and log in again. Be sure the LAN host (the machine used to manage the router) has obtained IP address from newly assigned pool (or has a static IP address in the router's LAN subnet) before accessing the router via changed IP address.

As with an IPv4 LAN network, the router has a DHCPv6 server. If enabled, the router assigns an IP address within the specified range plus additional specified information to any LAN PC that requests DHCP served addresses.

The following settings are used to configure the DHCPv6 server:

- DHCP Mode: The IPv6 DHCP server is either stateless or stateful. If stateless is selected an external IPv6 DHCP server is not required as the IPv6 LAN hosts are auto-configured by this controller. In this case the controller advertisement daemon (RADVD) must be configured on this device and ICMPv6 controller discovery messages are used by the host for auto-configuration. There are no managed addresses to serve the LAN nodes. If stateful is selected the IPv6 LAN host will rely on an external DHCPv6 server to provide required configuration settings
- The domain name of the DHCPv6 server is an optional setting
- Server Preference is used to indicate the preference level of this DHCP server. DHCP advertise messages with the highest server preference value to a LAN host are preferred over other DHCP server advertise messages. The default is 255.
- The DNS server details can be manually entered here (primary/secondary options. An alternative is to allow the LAN DHCP client to receive the DNS server details from the ISP directly. By selecting Use DNS proxy, this router acts as a proxy for all DNS requests and communicates with the ISP's DNS servers (a WAN configuration parameter).
- Primary and Secondary DNS servers: If there are configured domain name system (DNS) servers available on the LAN enter the IP addresses here.
- Lease/Rebind time sets the duration of the DHCPv6 lease from this router to the LAN client.

### **IPv6 Address Pools**

This feature allows you to define the IPv6 delegation prefix for a range of IP addresses to be served by the gateway's DHCPv6 server. Using a delegation prefix you can automate the process of informing other networking equipment on the LAN of DHCP information specific for the assigned prefix.

#### **Prefix Delegation**

The following settings are used to configure the Prefix Delegation:

- Prefix Delegation: Select this option to enable prefix delegation in DHCPv6 server. This option can be selected only in Stateless Address Auto Configuration mode of DHCPv6 server.
- Prefix Address: IPv6 prefix address in the DHCPv6 server prefix pool
- Prefix Length: Length prefix address

### <span id="page-17-0"></span>**2.1.2 Configuring IPv6 Router Advertisements**

Router Advertisements are analogous to IPv4 DHCP assignments for LAN clients, in that the router will assign an IP address and supporting network information to devices that are configured to accept such details. Router Advertisement is required in an IPv6 network is required for stateless auto configuration of the IPv6 LAN. By configuring the Router Advertisement Daemon on this router, the DWC-1000 will listen on the LAN for router solicitations and respond to these LAN hosts with router advisements.

### **RADVD**

### *Advanced > IPv6 > IPv6 LAN > Router Advertisement*

To support stateless IPv6 auto configuration on the LAN, set the RADVD status to Enable. The following settings are used to configure RADVD:

- Advertise Mode: Select Unsolicited Multicast to send router advertisements (RA's) to all interfaces in the multicast group. To restrict RA's to well known IPv6 addresses on the LAN, and thereby reduce overall network traffic, select Unicast only.
- Advertise Interval: When advertisements are unsolicited multicast packets, this interval sets the maximum time between advertisements from the interface. The actual duration between advertisements is a random value between one third of this field and this field. The default is 30 seconds.
- RA Flags: The router advertisements (RA's) can be sent with one or both of these flags. Chose Managed to use the administered /stateful protocol for address auto configuration. If the Other flag is selected the host uses administered/stateful protocol for non-address auto configuration.
- Router Preference: this low/medium/high parameter determines the preference associated with the RADVD process of the router. This is useful if there are other RADVD enabled devices on the LAN as it helps avoid conflicts for IPv6 clients.
- MTU: The router advertisement will set this maximum transmission unit (MTU) value for all nodes in the LAN that are autoconfigured by the router. The default is 1500.
- Router Lifetime: This value is present in RA's and indicates the usefulness of this router as a default router for the interface. The default is 3600 seconds. Upon expiration of this value, a new RADVD exchange must take place between the host and this router.

### <span id="page-18-0"></span>**Figure 3: Configuring the Router Advertisement Daemon**

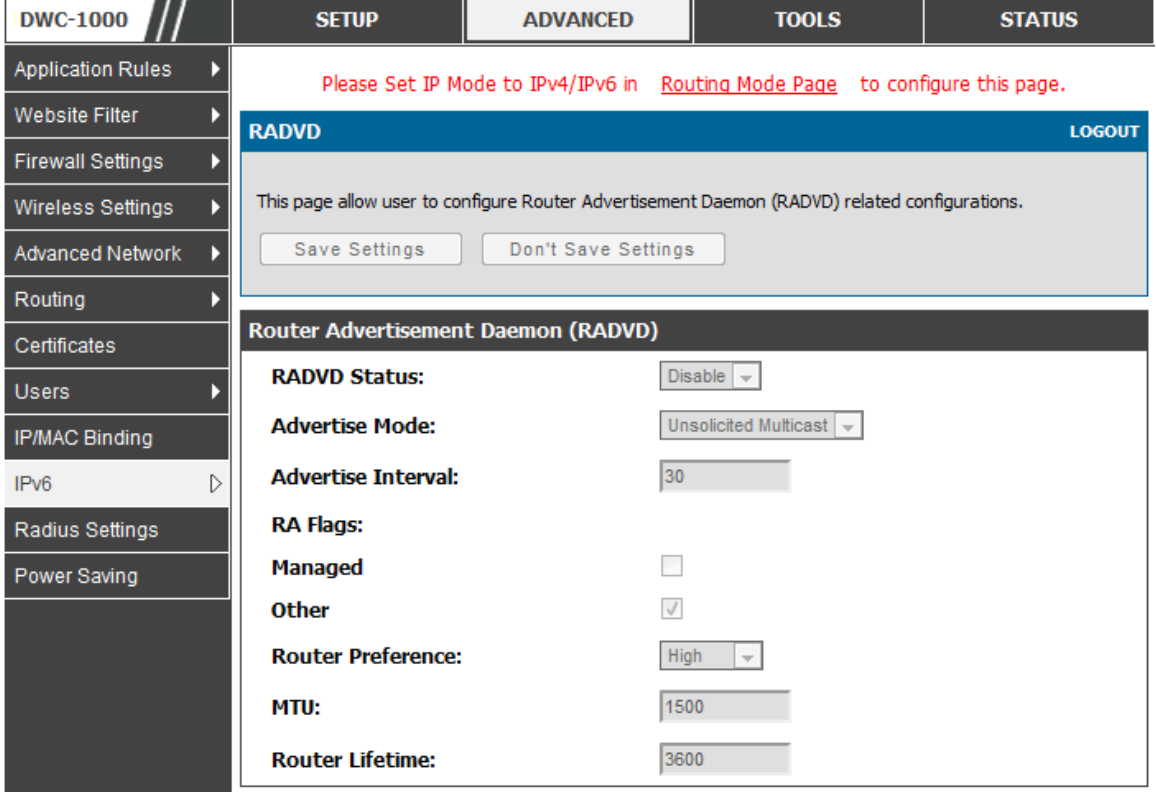

### **Advertisement Prefixes**

### *Advanced > IPv6 > IPv6 LAN > Advertisement Prefixes*

The router advertisements configured with advertisement prefixes allow this router to inform hosts how to perform stateless address auto configuration. Router advertisements contain a list of subnet prefixes that allow the router to determine neighbors and whether the host is on the same link as the router.

The following prefix options are available for the router advertisements:

- IPv6 Prefix Type: To ensure hosts support IPv6 to IPv4 tunnel select the 6to4 prefix type. Selecting Global/Local/ISATAP will allow the nodes to support all other IPv6 routing options
- SLA ID: The SLA ID (Site-Level Aggregation Identifier) is available when 6to4 Prefixes are selected. This should be the interface ID of the router's LAN interface used for router advertisements.
- IPv6 Prefix: When using Global/Local/ISATAP prefixes, this field is used to define the IPv6 network advertised by this router.
- IPv6 Prefix Length: This value indicates the number contiguous, higher order bits of the IPv6 address that define up the network portion of the address. Typically this is 64.
- Prefix Lifetime: This defines the duration (in seconds) that the requesting node is allowed to use the advertised prefix. It is analogous to DHCP lease time in an IPv4 network.

<span id="page-19-1"></span>**Figure 4: IPv6 Advertisement Prefix settings**

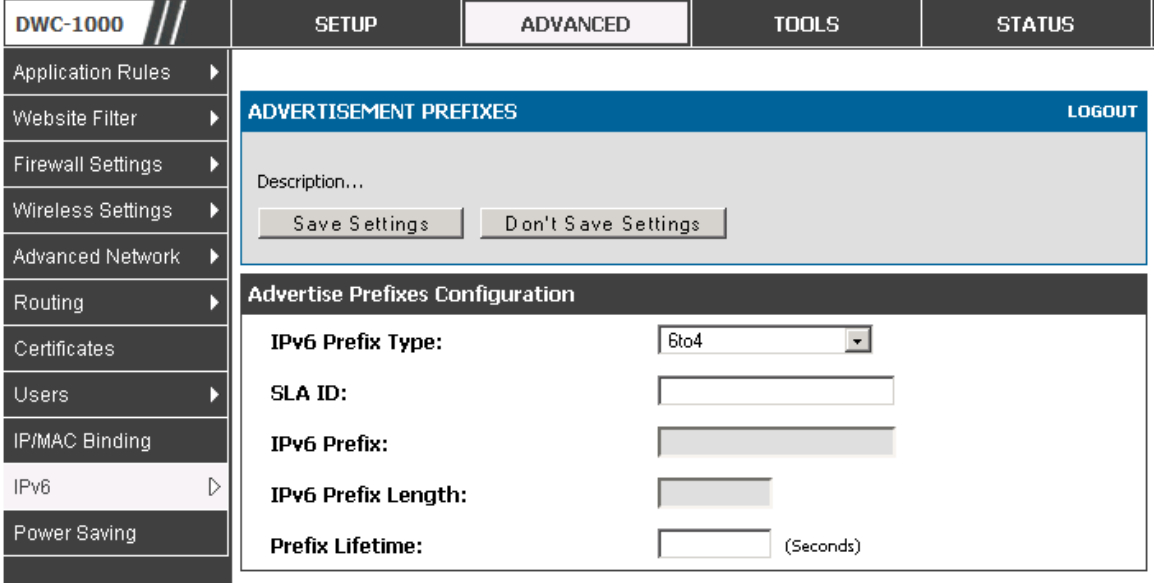

## <span id="page-19-0"></span>**2.2 VLAN Configuration**

The controller supports virtual network isolation on the LAN with the use of VLANs. LAN devices can be configured to communicate in a subnetwork defined by VLAN identifiers. LAN ports can be assigned unique VLAN IDs so that traffic to and from that physical port can be isolated from the general LAN. VLAN filtering is particularly useful to limit broadcast packets of a device in a large network

VLAN support is disabled by default in the controller. In the VLAN Configuration page, enable VLAN support on the controller and then proceed to the next section to define the virtual network.

### *Setup > VLAN Settings > Available VLAN*

The Available VLAN page shows a list of configured VLANs by name and VLAN ID. A VLAN membership can be created by clicking the Add button below the List of Available VLANs.

A VLAN membership entry consists of a VLAN identifier and the numerical VLAN ID which is assigned to the VLAN membership. The VLAN ID value can be any number from 2 to 4091. VLAN ID 1 is reserved for the default VLAN, which is used for untagged frames received on the interface. By enabling Inter VLAN Routing, you will allow traffic from LAN hosts belonging to this VLAN ID to pass through to other configured VLAN IDs that have Inter VLAN Routing enabled.

<span id="page-20-1"></span>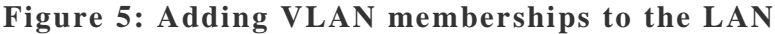

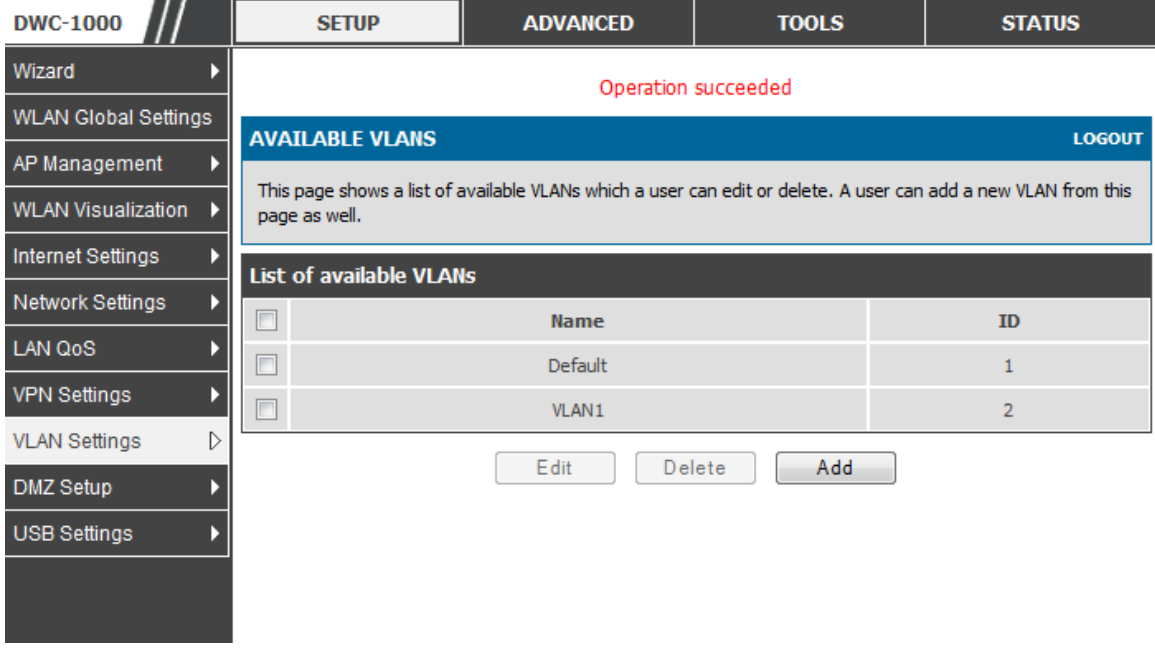

### <span id="page-20-0"></span>**2.2.1 Associating VLANs to ports**

In order to tag all traffic through a specific LAN port with a VLAN ID, you can associate a VLAN to a physical port.

### *Setup > VLAN Settings > Port VLAN*

VLAN membership properties for the LAN and wireless LAN are listed on this page. The VLAN Port table displays the port identifier, the mode setting for that port and VLAN membership information. The configuration page is accessed by selecting one of the four physical ports or a configured access point and clicking Edit.

The edit page offers the following configuration options:

- Mode: The mode of this VLAN can be General, Access, or Trunk. The default is access.
- In General mode the port is a member of a user selectable set of VLANs. The port sends and receives data that is tagged or untagged with a VLAN ID. If the data into the port is untagged, it is assigned the defined PVID. In the configuration from Figure 4, Port 3 is a General port with PVID 3, so untagged data into Port 3 will be assigned PVID 3. All tagged data sent out of the port with the same PVID will be untagged. This is mode is typically used with IP Phones that have dual Ethernet ports. Data coming from phone

to the switch port on the controller will be tagged. Data passing through the phone from a connected device will be untagged.

### <span id="page-21-0"></span>**Figure 6: Port VLAN list**

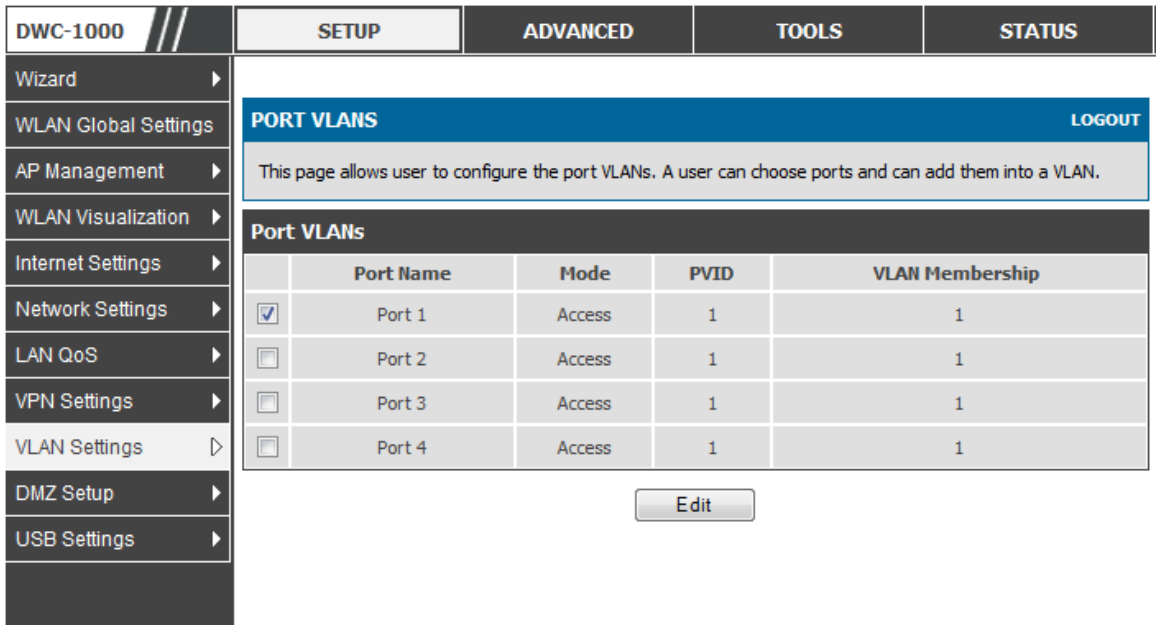

- In Access mode the port is a member of a single VLAN (and only one). All data going into and out of the port is untagged. Traffic through a port in access mode looks like any other Ethernet frame.
- In Trunk mode the port is a member of a user selectable set of VLANs. All data going into and out of the port is tagged. Untagged coming into the port is not forwarded, except for the default VLAN with PVID=1, which is untagged. Trunk ports multiplex traffic for multiple VLANs over the same physical link.
- Select PVID for the port when the General mode is selected.
- Configured VLAN memberships will be displayed on the VLAN Membership Configuration for the port. By selecting one more VLAN membership options for a General or Trunk port, traffic can be routed between the selected VLAN membership IDs

### <span id="page-22-1"></span>**Figure 7: Configuring VLAN membership for a port**

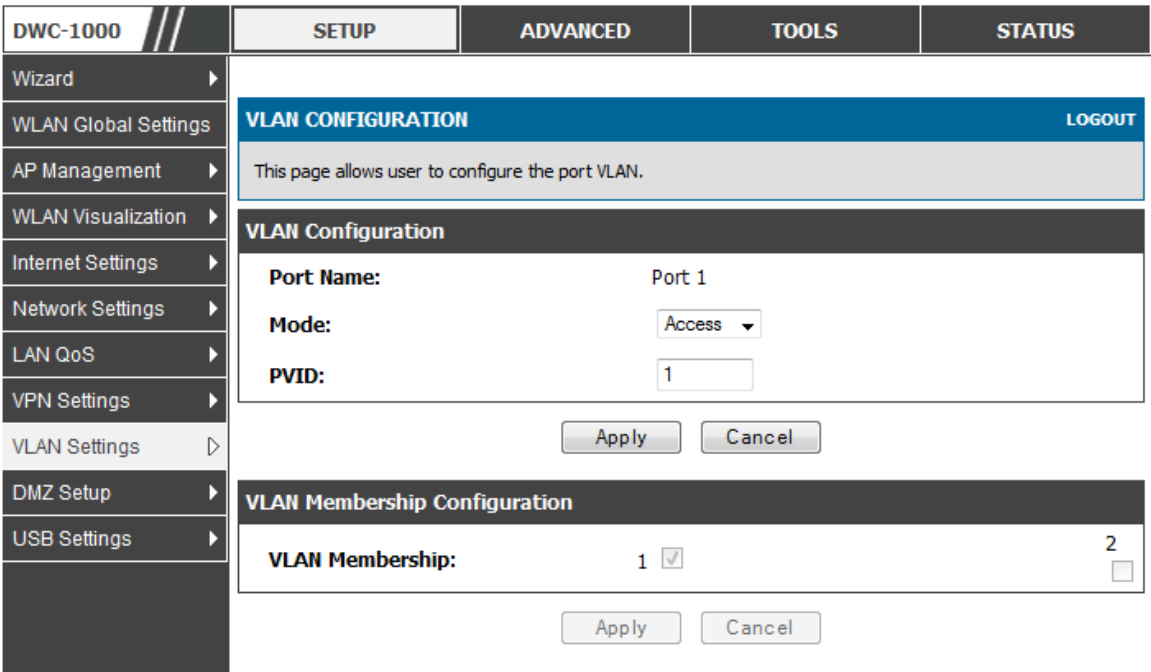

### <span id="page-22-0"></span>**2.3 Configurable Port: DMZ Setup**

This controller supports one of the physical ports to be configured as a secondary WAN Ethernet port or a dedicated DMZ port. A DMZ is a subnetwork that is open to the public but behind the firewall. The DMZ adds an additional layer of security to the LAN, as specific services/ports that are exposed to the internet on the DMZ do not have to be exposed on the LAN. It is recommended that hosts that must be exposed to the internet (such as web or email servers) be placed in the DMZ network. Firewall rules can be allowed to permit access specific services/ports to the DMZ from both the LAN or WAN. In the event of an attack to any of the DMZ nodes, the LAN is not necessarily vulnerable as well.

### *Setup > DMZ Setup > DMZ Setup Configuration*

DMZ configuration is identical to the LAN configuration. There are no restrictions on the IP address or subnet assigned to the DMZ port, other than the fact that it cannot be identical to the IP address given to the LAN interface of this gateway.

### <span id="page-23-1"></span>**Figure 8: DMZ configuration**

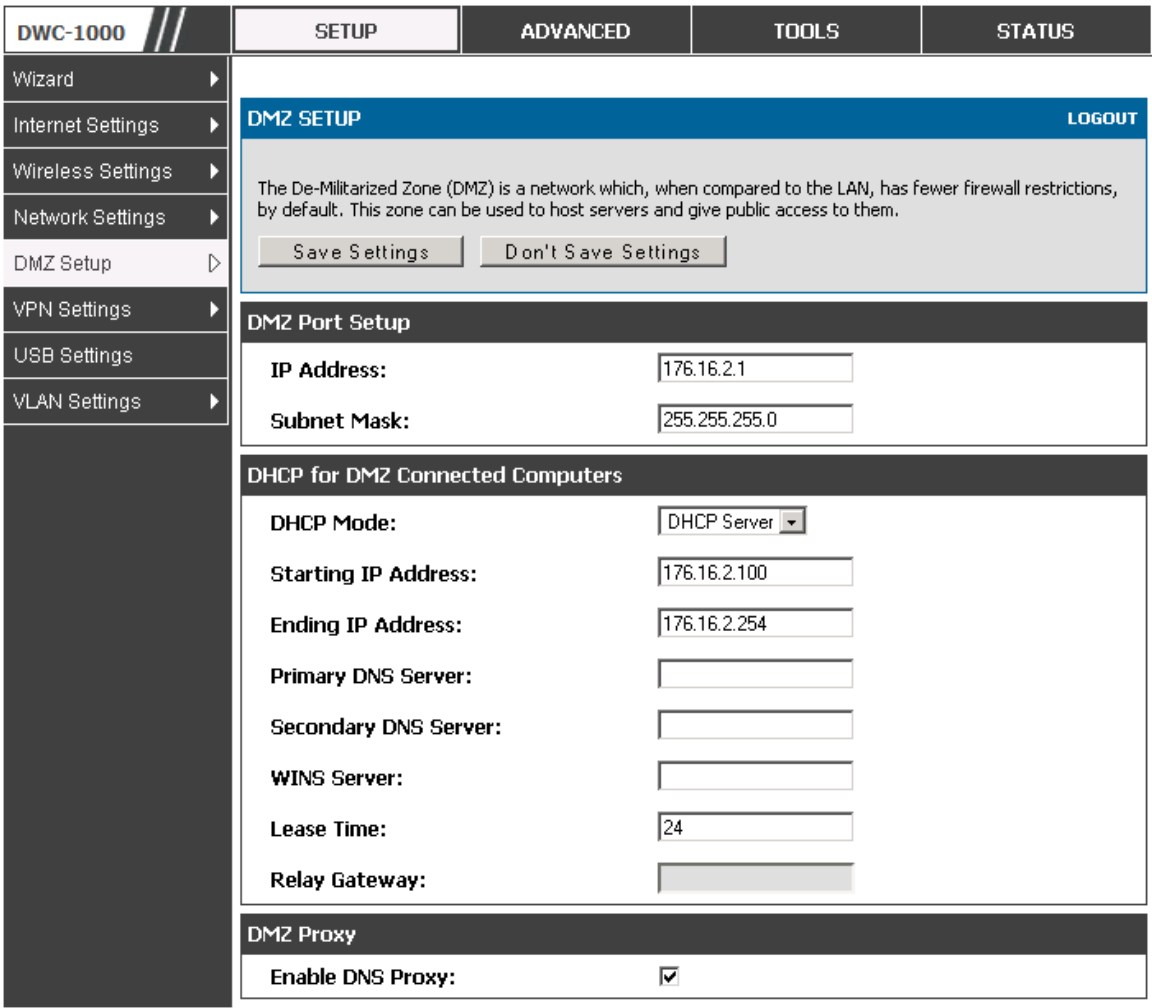

 In order to configure a DMZ port, the controller configurable port must be set to DMZ in the *Setup > Internet Settings > Configurable Port* page.

## <span id="page-23-0"></span>**2.4 Universal Plug and Play (UPnP)**

### *Advanced > Advanced Network > UPnP*

Universal Plug and Play (UPnP) is a feature that allows the controller to discovery devices on the network that can communicate with the controller and allow for auto configuration. If a network device is detected by UPnP, the controller can open internal or external ports for the traffic protocol required by that network device.

Once UPnP is enabled, you can configure the controller to detect UPnP-supporting devices on the LAN (or a configured VLAN). If disabled, the controller will not allow for automatic device configuration.

Configure the following settings to use UPnP:

- Advertisement Period: This is the frequency that the controller broadcasts UPnP information over the network. A large value will minimize network traffic but cause delays in identifying new UPnP devices to the network.
- Advertisement Time to Live: This is expressed in hops for each UPnP packet. This is the number of steps a packet is allowed to propagate before being discarded. Small values will limit the UPnP broadcast range. A default of 4 is typical for networks with few switches.

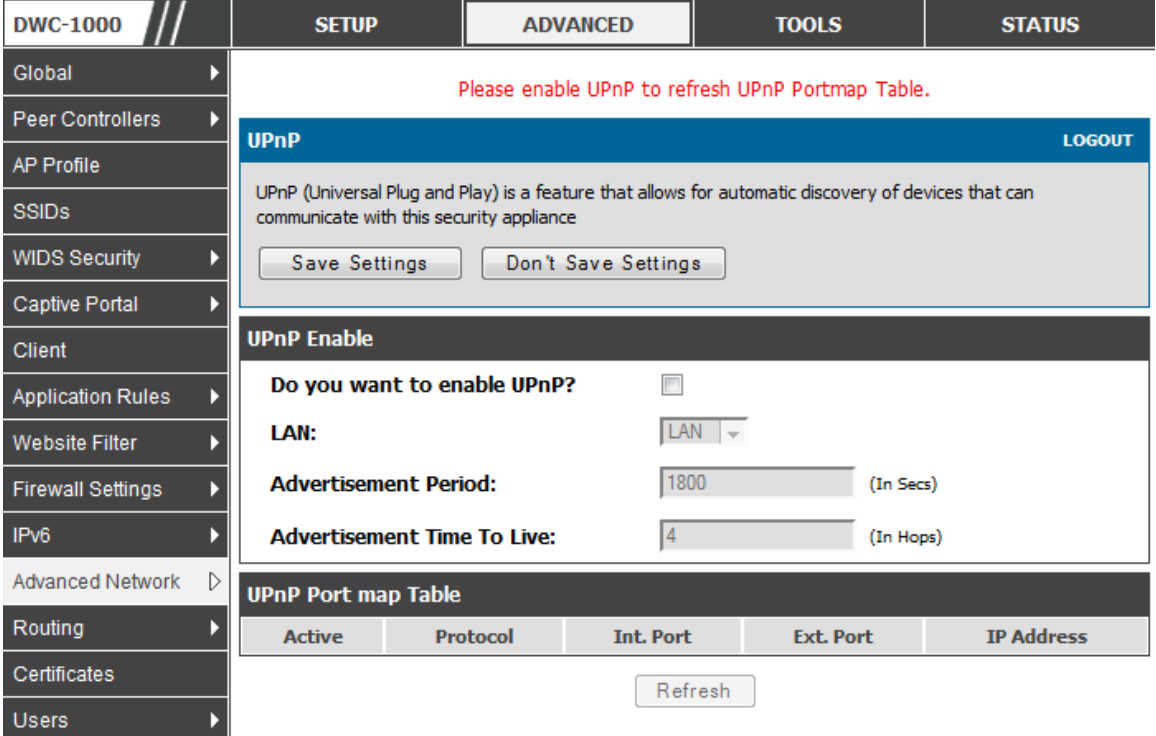

### <span id="page-24-0"></span>**Figure 9: UPnP Configuration**

UPnP Port map Table

The UPnP Port map Table has the details of UPnP devices that respond to the controller advertisements. The following information is displayed for each detected device:

- Active: A yes/no indicating whether the port of the UPnP device that established a connection is currently active
- Protocol: The network protocol (i.e. HTTP, FTP, etc.) used by the DWC
- Int. Port (Internal Port): The internal ports opened by UPnP (if any)
- Ext. Port (External Port): The external ports opened by UPnP (if any)
- IP Address: The IP address of the UPnP device detected by this controller

Click Refresh to refresh the portmap table and search for any new UPnP devices

### <span id="page-25-0"></span>**2.5 Captive Portal**

LAN users can gain internet access via web portal authentication with the DWC. Also referred to as Run-Time Authentication, a Captive Portal is ideal for a web café scenario where users initiate HTTP connection requests for web access but are not interested in accessing any LAN services. Firewall policies underneath will define which users require authentication for HTTP access, and when a matching user request is made the DWC will intercept the request and prompt for a username / password. The login credentials are compared against the RunTimeAuth users in user database prior to granting HTTP access.

Captive Portal is available for LAN users only and not for DMZ hosts.

#### *Advanced > Captive Portal >Captive Portal Sessions*

The Active Runtime internet sessions through the controller firewall are listed in the below table. These users are present in the local or external user database and have had their login credentials approved for internet access. A 'Disconnect' button allows the DWC-1000 admin to selectively drop an authenticated user.

### <span id="page-25-2"></span>**Figure 10: Active Runtime sessions**

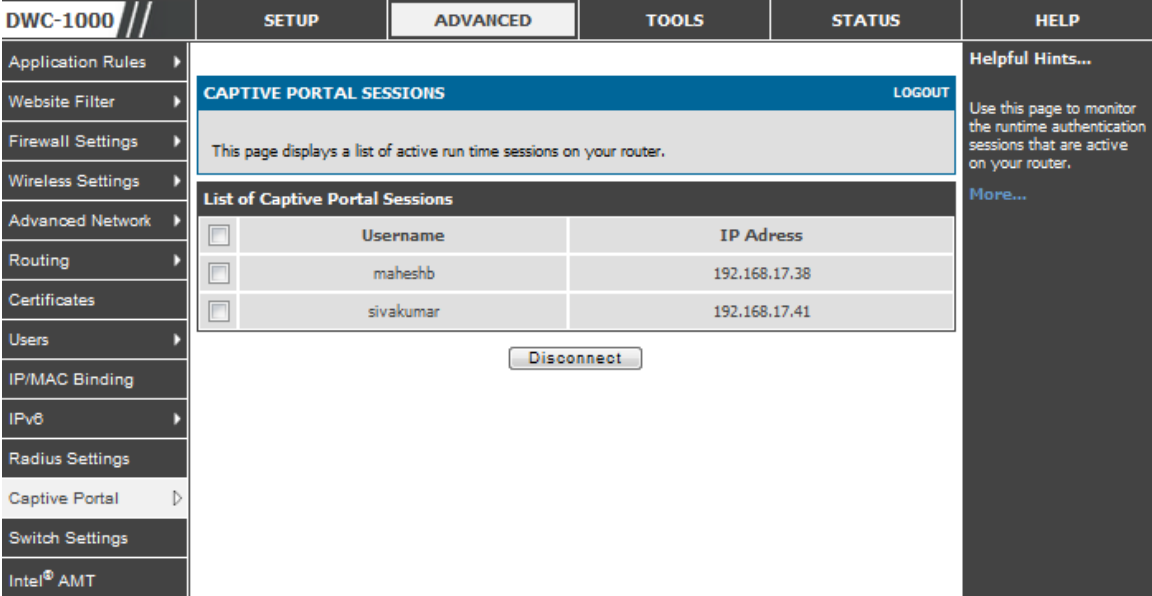

### <span id="page-25-1"></span>**2.6 WLAN global configuration**

#### *Setup > WLAN Global Settings*

Following are the options available to enable the WLAN function on DWC-1000

**Enable WLAN Controller**: Select this option to enable WLAN controller functionality on the system. Clear the option to administratively disable the WLAN controller. If you clear the option, all peer controller and APs that are associated with this controller are disassociated.

Disabling the WLAN controller does not affect non-WLAN features on the controller, such as VLAN or STP functionality.

**WLAN Controller Operational Status**: Shows the operational status of the controller

- . The status can be one of the following values:
- Enabled
- Enable-Pending
- Disabled
- Disable-Pending

### <span id="page-26-0"></span>**Figure 11: WLAN global configuration**

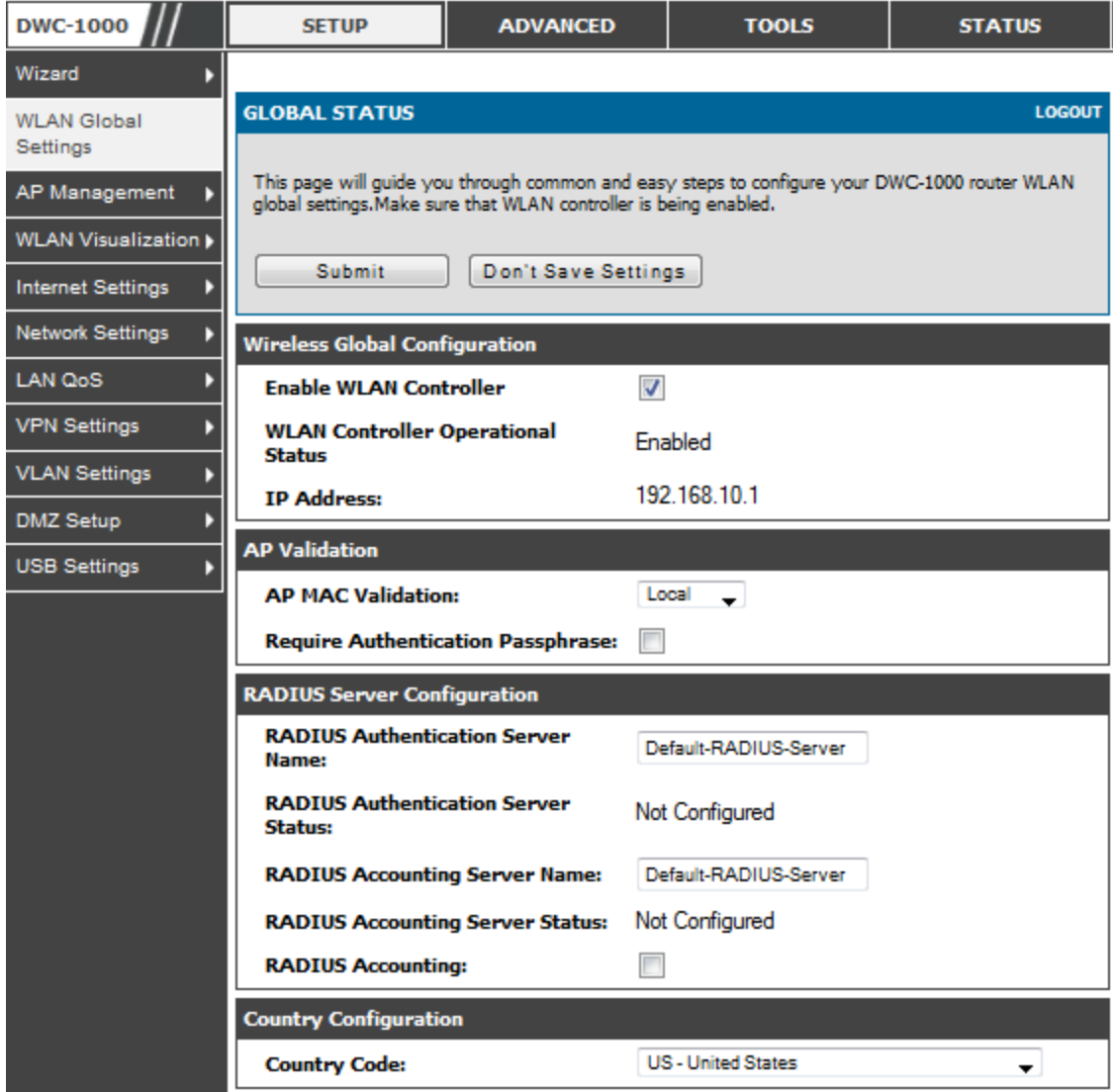

**IP Address**: This field shows the IP address of the WLAN interface on the controller. If the controller does not have the Routing Package installed, or if routing is disabled, the IP address is the network interface. If the routing package is

installed and enabled, this is the IP address of the routing or loo pback interface you configure for the controller features.

**AP MAC Validation Method**: Add the MAC address of the AP to the Valid AP database, which can be kept locally on the controller or in an external RADIUS server. When the controller discovers an AP that is not managed by another ccontroller, it looks up the MAC address of the AP in the Valid AP database. If it finds the MAC address in the database, the controller validates the AP and assumes management. Select the database to use for AP validation and, optionally, for authentication if the Require Authentication Passphrase option is selected.

• Local: If you select this option, you must add the MAC address of each AP to the local Valid AP database.

• RADIUS: If you select this option, you must configure the MAC address of each AP in an external RADIUS server.

**Require Authentication Passphrase**: Select this option to require APs to be authenticated before they can associate with the controller. If you select this option, you must configure the passphrase on the AP while it is in standalone mode as well as in the Valid AP database.

**RADIUS Authentication Server Name**: Enter the name of the RADIUS server used for AP and client authentications. The name can contain up to 32 alphanumeric characters. Spaces, underscores, and dashes are also permitted. The controller acts as the RADIUS client and performs all RADIUS transactions on behalf of the APs and wireless clients.

**RADIUS Authentication Server Configured**: Indicates whether the RADIUS authentication server is configured.

**RADIUS Accounting Server Name**: Enter the name of the RADIUS server used for reporting wireless client associations and disassociations. The name can contain up to 32 alphanumeric characters. Spaces, underscores, and dashes are also permitted.

**RADIUS Accounting Server Configured**: Indicates whether the RADIUS accounting server is configured.

**RADIUS Accounting**: Select this option to enable RADIUS accounting for wireless clients.

**Country Code**: Select the country code that represents the country where your controller and APs operate. When you click Submit, a pop-up message asks you to confirm the change. Wireless regulations vary from country to country. Make sure you select the correct country code so that your WLAN system complies with the regulations in your country.

### <span id="page-28-0"></span>**2.6.1 Wireless Discovery configuration**

The wireless controller can discover, validate, authenticate, or monitor the following system devices:

- Peer wireless controllers
- APs
- Wireless clients
- Rogue APs
- Rogue wireless clients

#### *Setup > AP Management > Poll List*

The wireless controller can discover peer wireless controller and APs regardless of whether these devices are connected to each other, located in the same Layer 2 broadcast domain, or attached to different IP subnets. In order for the controller to discover other WLAN devices and establish communication with them, the devices must have their own IP address, must be able to find other WLAN devices, and must be compatible. When the controller discovers and validates APs, the controller takes over the management of the AP. If you configure the AP in Standalone mode, the existing AP configuration is replaced by the default AP Profile configuration on the controller.

- **L3/IP Discovery**: Select or clear this option to enable or disable IP-based discovery of access points and peer wireless controller. When the L3/IP Discovery option is selected, IP polling is enabled and the controller will periodically poll each address in the configured IP List. By default, L3/IP Discovery is enabled.
- **List of IP address**: Shows the list of IP addresses configured for discovery.

To remove entries from the list, select one or more entries and click Delete. Hold the "shift" key or "control" key to select specific entry.

 **IP Address Range**: This text field is used to add a range of IP address entries to the IP List. Enter the IP address at the start of the address range in the From field, and enter the IP address at the end of the range in the To field, then click Add. All IP addresses in the range are added to the IP List. Only the last octet is allowed to differ between the From address and the To address.

### <span id="page-29-0"></span>**Figure 12: Configuring the Wireless Discovery**

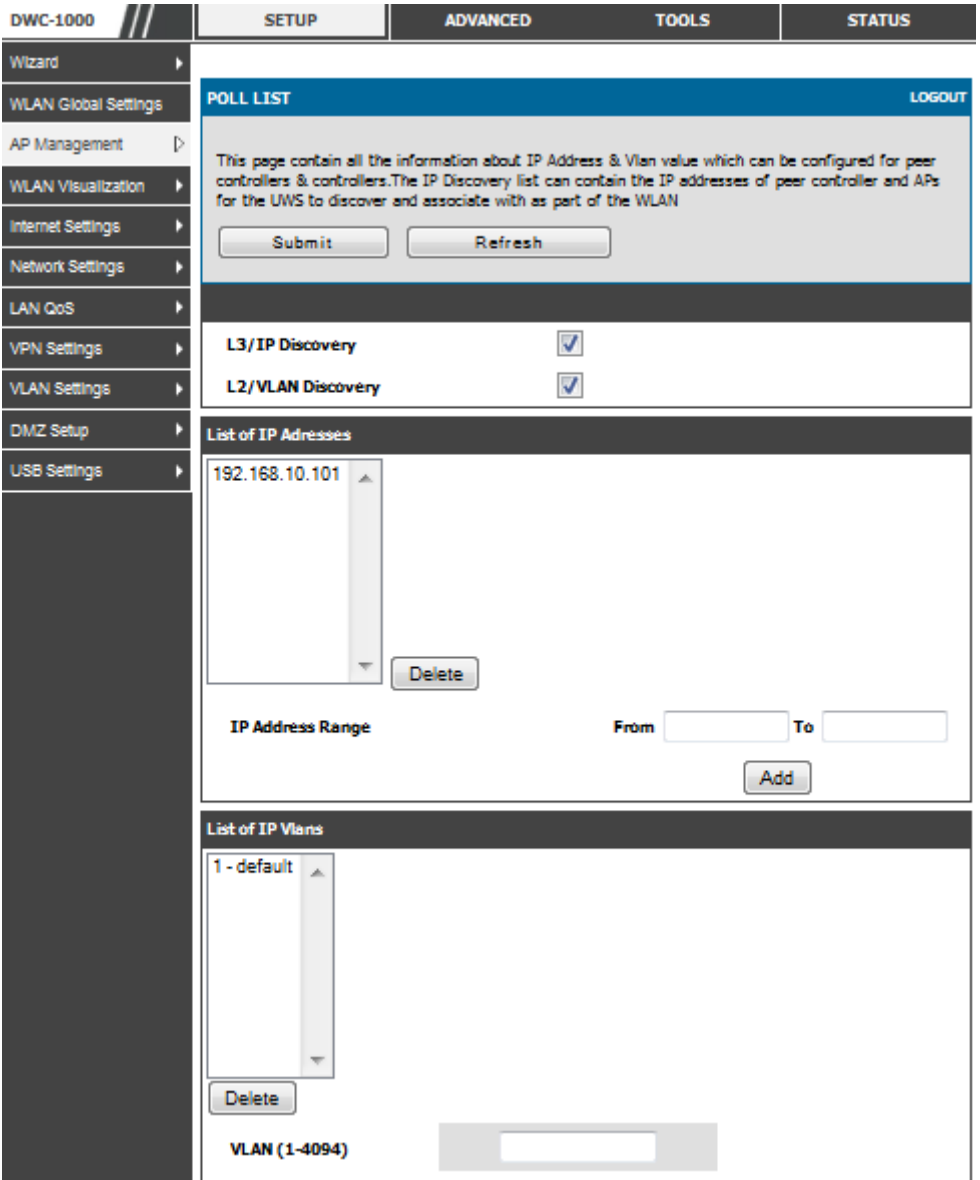

 **L2/VLAN Discovery**: The D-Link Wireless Device Discovery Protocol is a good discovery method to use if the controller and APs are located in the same Layer 2 multicast domain. The wireless controller periodically sends a multicast packet containing the discovery message on each VLAN enabled for discovery

### **This page includes the following buttons**:

- Add—Adds the data in the IP Address or VLAN field to the appropriate list.
- Delete—Deletes the selected entry from the IP or VLAN list.

#### **Wireless Discovery status**

#### *Status > Global Info > IP Discovery*

The IP Discovery list can contain the IP addresses of peer controller and APs for the UWS to discover and associate with as part of the WLAN

**IP Address**: Shows the IP address of the device configured in the IP Discovery list **Status**: The wireless discovery status is in one of the following states:

• Not Polled: The controller has not attempted to contact the IP address in the L3/IP Discovery list.

• Polled: The controller has attempted to contact the IP address.

• Discovered: The controller contacted the peer controller or the AP in the L3/IP Discovery list and has authenticated or validated the device.

• Discovered - Failed: The controller contacted the peer controller or the AP with IP address in the L3/IP Discovery list and was unable to authenticate or validate the device.

If the device is an access point, an entry appears in the AP failure list with a failure reason.

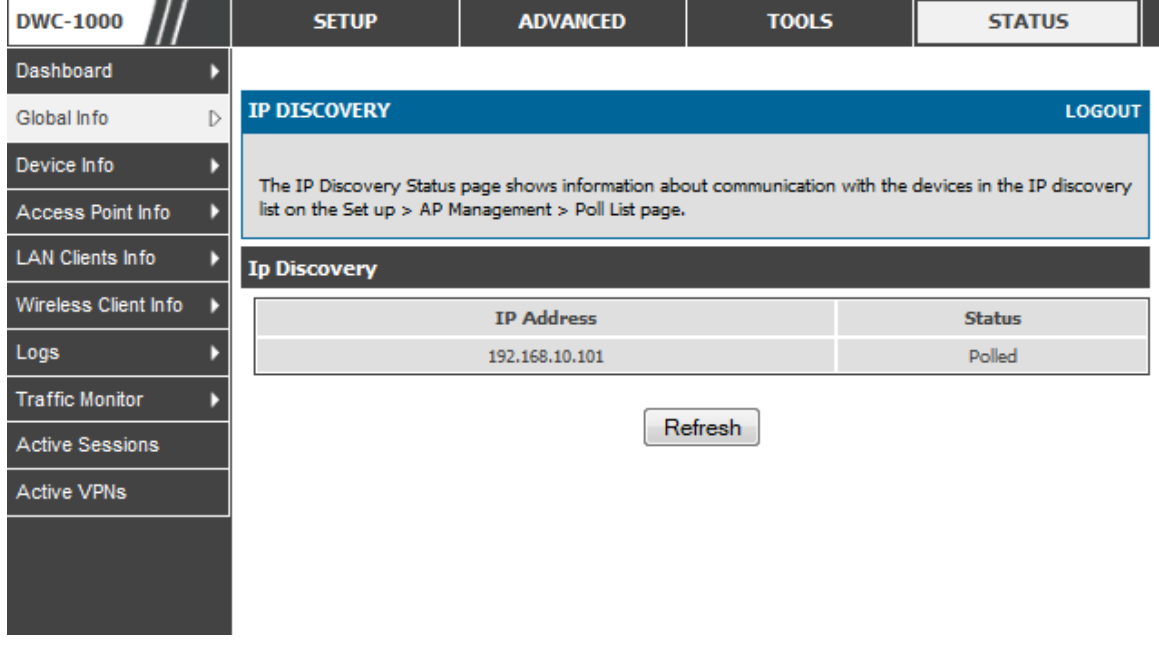

### <span id="page-30-0"></span>**Figure 13: Wireless Discovery status**

**This page includes the following buttons:**

• Refresh—Updates the page with the latest information

Routing

### <span id="page-31-0"></span>**2.6.2 AP Profile Global Configuration**

### *Advanced > AP Profile*

- Access Point Profile Summary page, you can Add, Copy, Edit, Delete AP profiles. To add a new profile, click Add in AP Profile Summary page.
- In the AP Profile Global Configuration page, enter the name of the profile in the Profile Name field, select Hardware type and enter the valid VLAN ID and then click Submit.

#### **DWC-1000 SETUP TOOLS STATUS ADVANCED** Global **AP PROFILES SUMMARY LOGOUT** Peer Controllers AP Profile From Access Point Profile Summary page, you can create, copy, or delete AP profiles. You can create up to 16 AP profiles on the Unified Wireless Controller. **SSIDs WIDS Security Submit** Don't Save Settings Captive Portal D **AP Profile Global Configuration** Client **Profile Name:** Default **Application Rules Hardware Type:** Any  $\overline{\phantom{0}}$ Website Filter  $\blacksquare$ **Wired Network Discovery VLAN ID:**  $(1 to 4094)$ **Firewall Settings** IPv6 Advanced Network

### <span id="page-31-1"></span>**Figure 14: AP Profile Global Configuration**

**Profile Name**: The Access Point profile name you added. Use 0 to 32 characters. Only alphanumeric characters are allowed. No special characters are allowed.

**Hardware Type**: Select the hardware type for the APs that use this profile. The hardware type is determined, in part, by the number of radios the AP supports (single or dual) and the IEEE 802.11 modes that the radio supports  $(a/b/g \text{ or } a/b/g/n)$ . The option available in the Hardware Type ID is:

- DWL-8600AP Dual Radio a/b/g/n
- DWL-3600AP Single Radio b/g/n
- DWL-6600AP Dual Radio a/b/g/n

**Wired Network Discovery VLAN ID:** Enter the VLAN ID that the controller uses to send tracer packets in order to detect APs connected to the wired network.

### **AP Profile**

#### *Advanced > AP Profile*

Access point configuration profiles are a useful feature for large wireless networks with APs that serve a variety of different users. You can create multiple AP profiles on the Controller to customize APs based on location, function, or other criteria. Profiles are like templates, and once you create an AP profile, you can apply that profile to any AP.

### <span id="page-33-0"></span>**Figure 15: AP Profile List**

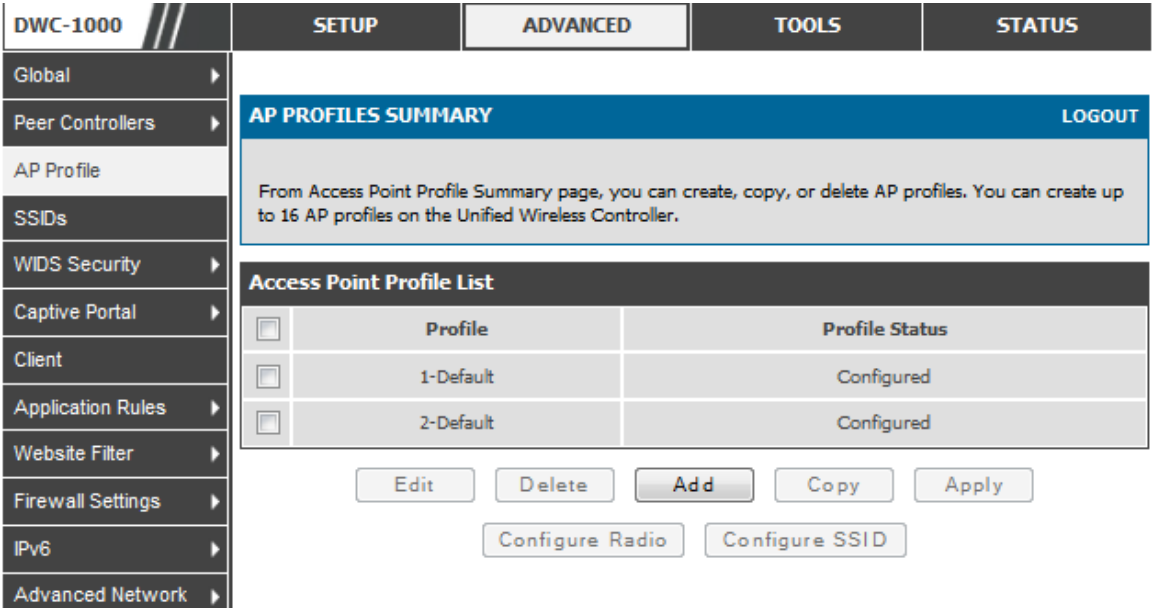

For each AP profile, you can configure the following features:

• Profile settings

(Name, Hardware Type ID, Wired Network Discovery VLAN ID)

- Radio settings
- SSID settings

**Profile:** The Access Point profile name you added. Use 0 to 32

characters.

**Profile Status:** can have one of the following values:

• Associated: The profile is configured, and one or more APs managed by the controller are associated with this profile.

• Associated-Modified: The profile has been modified since it was applied to one or more associated APs; the profile must be re -applied for the changes to take effect.

- Apply Requested: After you select a profile and click Apply, the screen refreshes and shows that an apply has been requested.
- Apply In Progress: The profile is being applied to all APs that use this profile.

During this process the APs reset, and all wireless clients are disassociated from the AP.

• Configured: The profile is configured, but no APs managed by the controller

currently use this profile.

 Associate a profile with an AP. Entry of the AP is valid and available in database of the controller.

#### **This page includes the following buttons:**

- Edit— To edit the existing AP profile.
- Delete— To delete the existing AP profile.
- Add— Allows to add a new AP profile
- Copy— Allows to copy the existing AP profile.
- Apply— Update the AP profile configuration details entered.
- Configure Radio Allows to configure the AP profile Radio configuration.
- Configure SSID Allows to configure the AP profile VAP configuration.

# <span id="page-35-0"></span>**Chapter 3. Connecting to the Internet: WAN Setup**

This contoller has two WAN ports that can be used to establish a connection to the internet. The following ISP connection types are supported: DHCP, Static, PPPoE, PPTP, L2TP (via USB modem).

It is assumed that you have arranged for internet service with your Internet Service Provider (ISP). Please contact your ISP or network administrator for the configuration information that will be required to setup the controller.

## <span id="page-35-1"></span>**3.1 Internet Setup Wizard**

### *Setup > Wizard > Internet*

The Internet Connection Setup Wizard is available for users new to networking. By going through a few straightforward configuration pages you can take the information provided by your ISP to get your WAN connection up and enable internet access for your network.

#### **ADVANCED DWC-1000 TOOLS STATUS SFTUP** Wizard  $\triangleright$ **LOGOUT INTERNET CONNECTION WLAN Global Settings** AP Management This page will guide you through common configuration tasks such as changing the password, timezone and setting up of your internet connection. WLAN Visualization ▶ **Internet Connection Setup Wizard** Internet Settings If you would like to utilize our easy to use Web-based Wizards to assist you in connecting your new D-Link Network Settings D Systems Router to the Internet, click on the button below. LAN QoS D Internet Connection Setup Wizard **VPN Settings** Þ Note: Before launching these wizards, please make sure you have followed all steps outlined in the Quick **VLAN Settings** ь Installation Guide included in the package. **DMZ Setup** Þ **Manual Internet Connection Options** USB Settings D If you would like to configure the Internet settings of your new D-Link Systems Router manually, then click on the button below. Manual Internet Connection Setup

### <span id="page-35-2"></span>**Figure 16: Internet Connection Setup Wizard**

You can start using the Wizard by logging in with the administrator password for the controller. Once authenticated set the time zone that you are located in, and then choose the type of ISP connection type: DHCP, Static, PPPoE, PPTP, L2TP. Depending on the connection type a username/password may be required to register this controller with the ISP. In most cases the default settings can be used if the ISP did not specify that parameter. The last step in the Wizard is to click the Connect
button, which confirms the settings by establishing a link with the ISP. Once connected, you can move on and configure other features in this controller.

# **3.2 WAN Configuration**

### *Setup > Internet Settings > Option1 Setup*

You must either allow the controller to detect WAN connection type automatically or configure manually the following basic settings to enable Internet connectivity:

- ISP Connection type: Based on the ISP you have selected for the primary WAN link for this controller, choose Static IP address, DHCP client, Point-to-Point Tunneling Protocol (PPTP), Point-to-Point Protocol over Ethernet (PPPoE), Layer 2 Tunneling Protocol (L2TP). Required fields for the selected ISP type become highlighted. Enter the following information as needed and as provided by your ISP:
- PPPoE Profile Name. This menu lists configured PPPoE profiles, particularly useful when configuring multiple PPPoE connections (i.e. for Japan ISPs that have multiple PPPoE support).
- ISP login information. This is required for PPTP and L2TP ISPs.
	- User Name
	- Password
	- Secret (required for L2TP only)
- MPPE Encryption: For PPTP links, your ISP may require you to enable Microsoft Point-to-Point Encryption (MPPE).
- Split Tunnel (supported for PPTP and L2TP connection). This setting allows your LAN hosts to access internet sites over this WAN link while still permitting VPN traffic to be directed to a VPN configured on this WAN port.
- If split tunnel is enabled, DWC won't expect a default route from the ISP server. In such case, user has to take care of routing manually by configuring the routing from Static Routing page.
- Connectivity Type: To keep the connection always on, click Keep Connected. To log out after the connection is idle for a period of time (useful if your ISP costs are based on logon times), click Idle Timeout and enter the time, in minutes, to wait before disconnecting in the Idle Time field.
- My IP Address: Enter the IP address assigned to you by the ISP.

Server IP Address: Enter the IP address of the PPTP or L2TP server.

# **3.2.1 WAN Port IP address**

Your ISP assigns you an IP address that is either dynamic (newly generated each time you log in) or static (permanent). The IP Address Source option allows you to define whether the address is statically provided by the ISP or should be received dynamically at each login. If static, enter your IP address, IPv4 subnet mask, and the ISP gateway's IP address. PPTP and L2TP ISPs also can provide a static IP address and subnet to configure, however the default is to receive that information dynamically from the ISP.

## **3.2.2 WAN DNS Servers**

The IP Addresses of WAN Domain Name Servers (DNS) are typically provided dynamically from the ISP but in some cases you can define the static IP addresses of the DNS servers. DNS servers map Internet domain names (example: www.google.com) to IP addresses. Click to indicate whether to get DNS server addresses automatically from your ISP or to use ISP-specified addresses. If its latter, enter addresses for the primary and secondary DNS servers. To avoid connectivity problems, ensure that you enter the addresses correctly.

# **3.2.3 DHCP WAN**

For DHCP client connections, you can choose the MAC address of the controller to register with the ISP. In some cases you may need to clone the LAN host's MAC address if the ISP is registered with that LAN host.

## **Figure 17: Manual Option1 configuration**

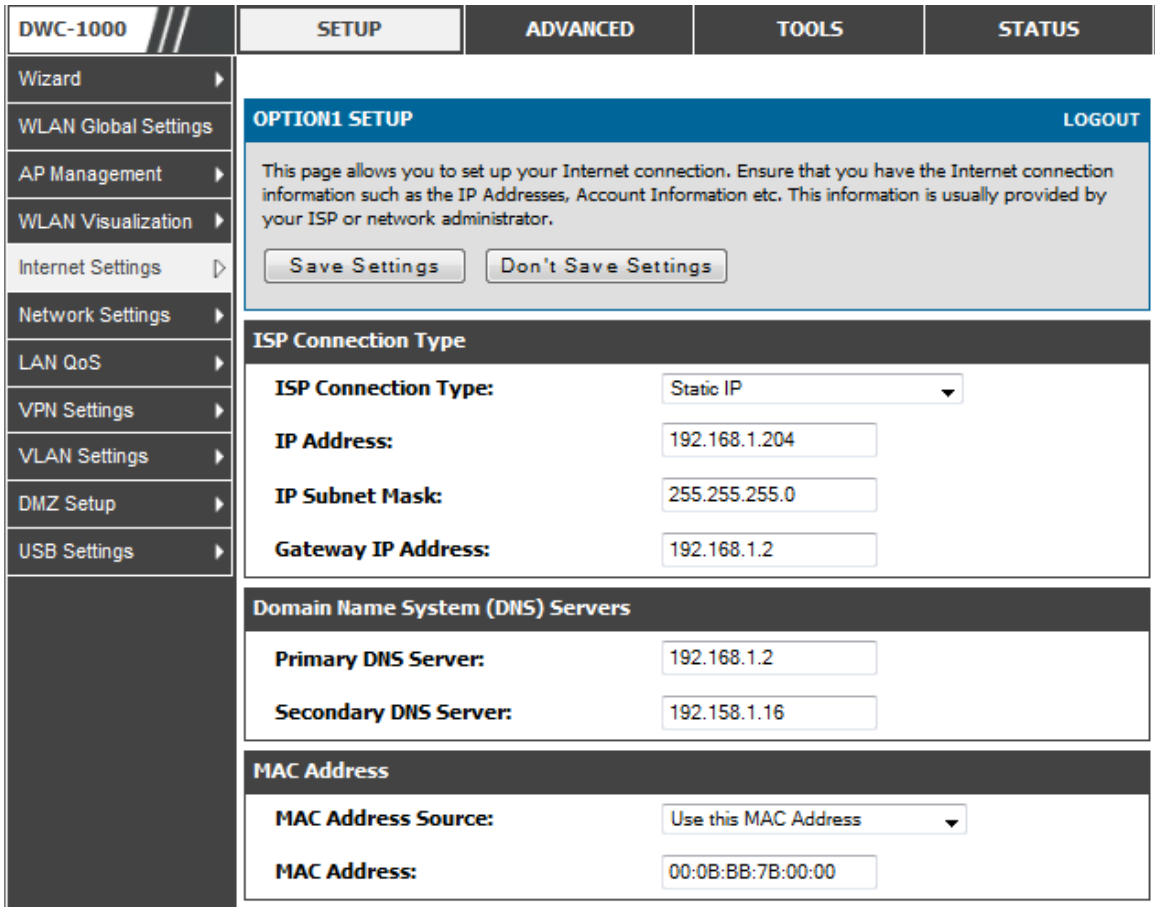

# **3.2.4 PPPoE**

## *Setup > Internet Settings*

The PPPoE ISP settings are defined on the WAN Configuration page. There are two types of PPPoE ISP's supported by the DWC-1000: the standard username/password PPPoE and Japan Multiple PPPoE.

### **Figure 18: PPPoE configuration for standard ISPs**

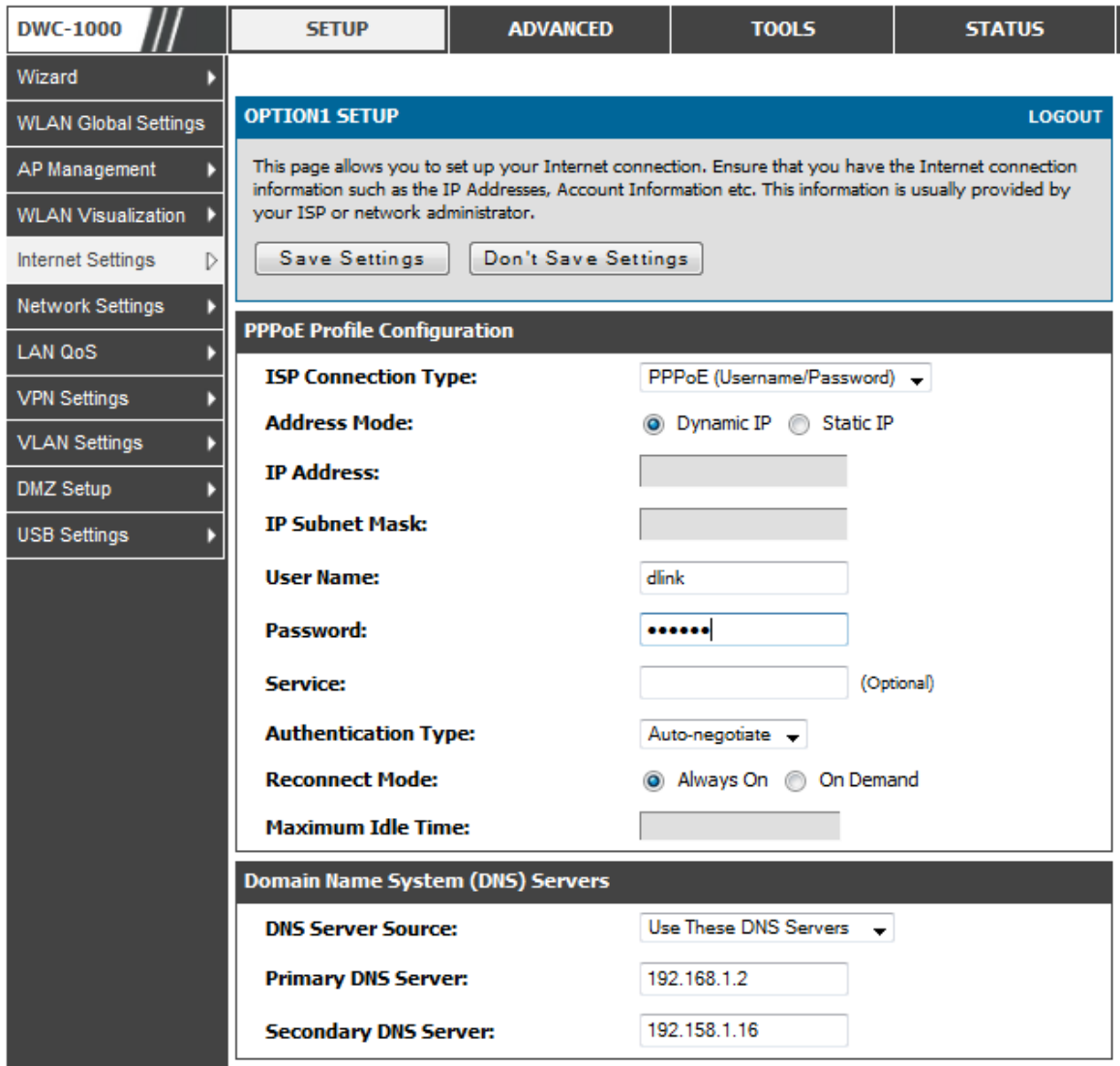

Most PPPoE ISP's use a single control and data connection, and require username / password credentials to login and authenticate the DWC-1000 with the ISP. The ISP connection type for this case is "PPPoE (Username/Password)". The GUI will prompt you for authentication, service, and connection settings in order to establish the PPPoE link.

For some ISP's, most popular in Japan, the use of "Japanese Multiple PPPoE" is required in order to establish concurrent primary and secondary PPPoE connections between the DWC-1000 and the ISP. The Primary connection is used for the bulk of data and internet traffic and the Secondary PPPoE connection carries ISP specific (i.e. control) traffic between the DWC-1000 and the ISP.

**Figure 19: Option1 configuration for Japanese Multiple PPPoE (part 1)**

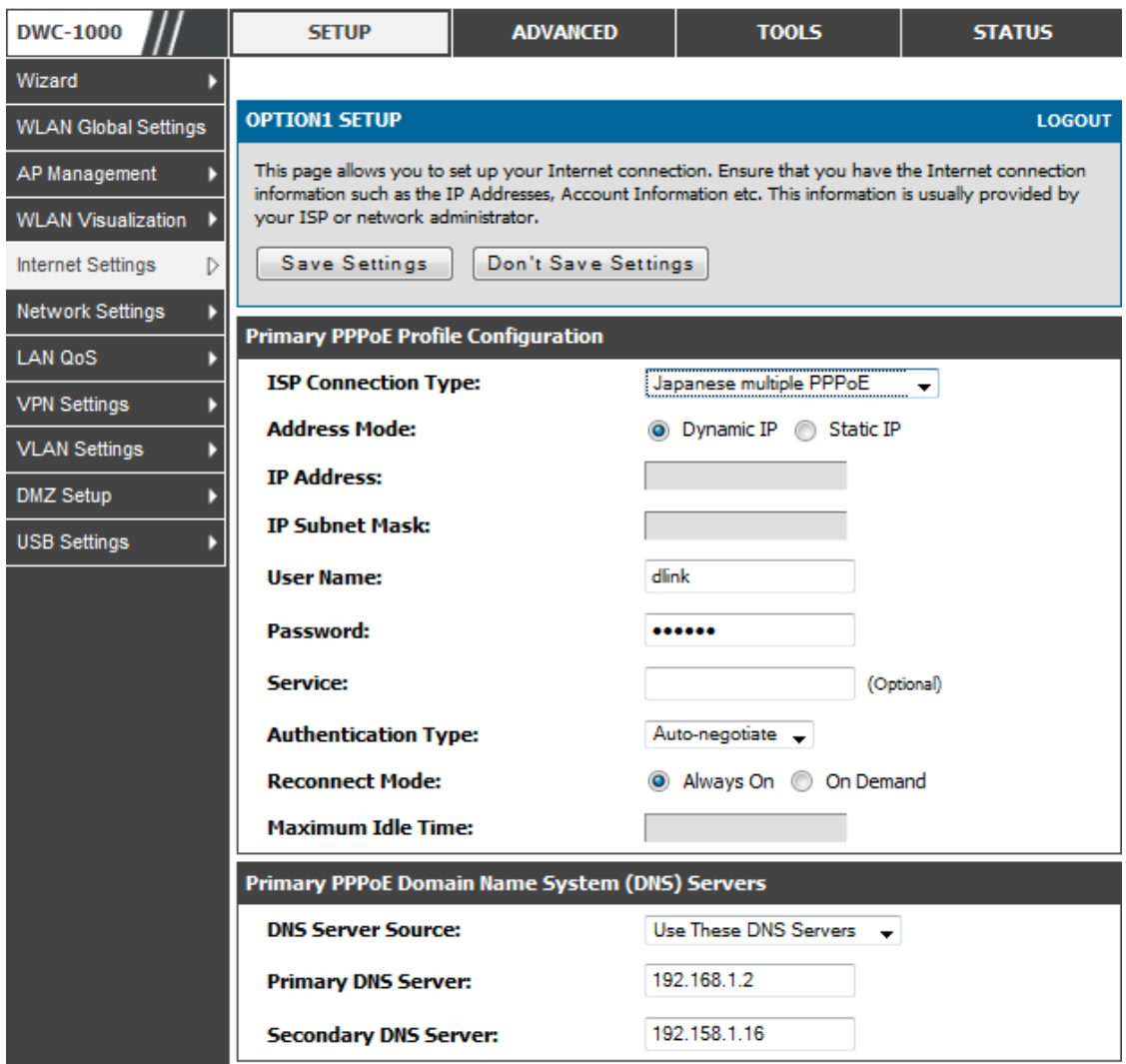

There are a few key elements of a multiple PPPoE connection:

- Primary and secondary connections are concurrent
- Each session has a DNS server source for domain name lookup, this can be assigned by the ISP or configured through the GUI
- The DWC-1000 acts as a DNS proxy for LAN users
- Only HTTP requests that specifically identify the secondary connection's domain name (for example \*.flets) will use the secondary profile to access the content available through this secondary PPPoE terminal. All other HTTP / HTTPS requests go through the primary PPPoE connection.

When Japanese multiple PPPoE is configured and secondary connection is up, some predefined routes are added on that interface. These routes are needed to access the internal domain of the ISP where he hosts various services. These routes can even be configured through the static routing page as well.

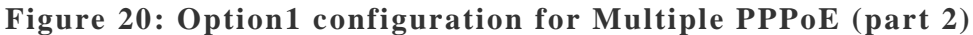

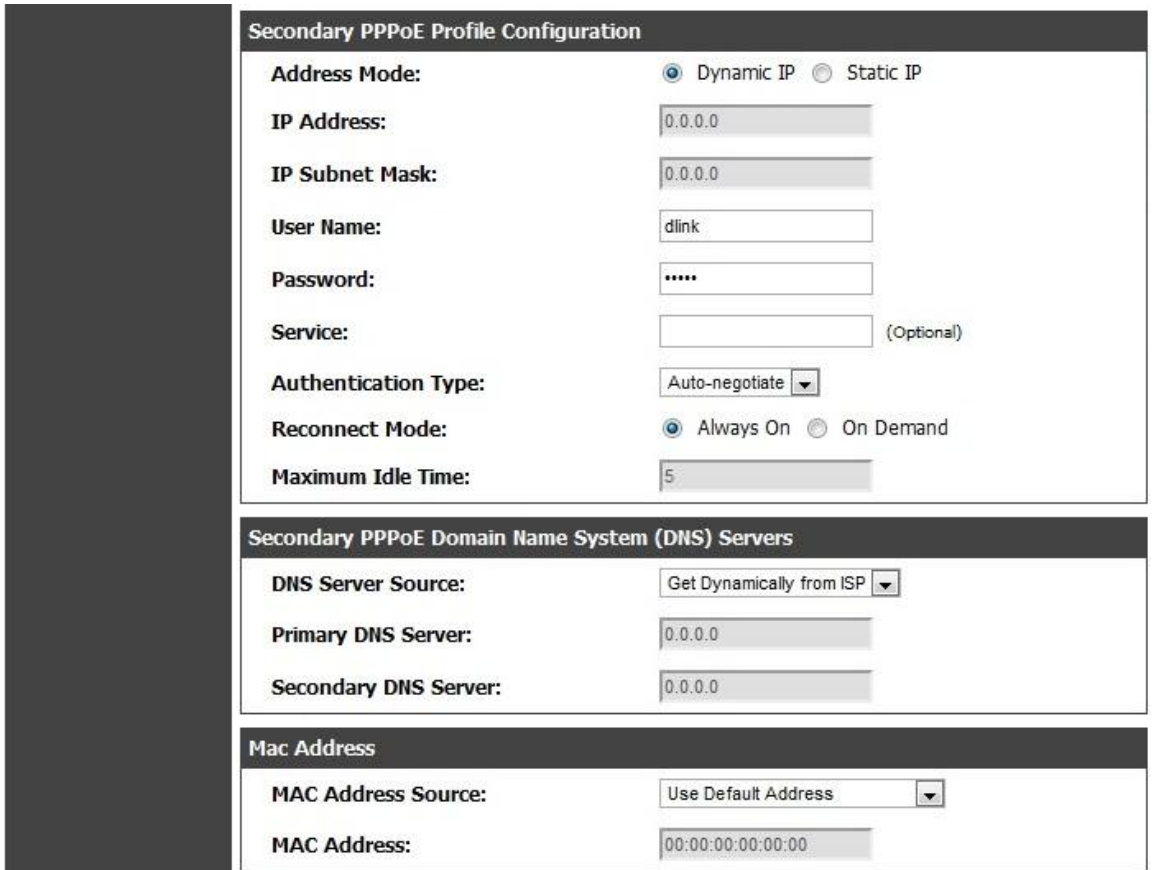

# **3.2.5 Russia L2TP and PPTP WAN**

For Russia L2TP WAN connections, you can choose the address mode of the connection to get an IP address from the ISP or configure a static IP address provided by the ISP. For DHCP client connections, you can choose the MAC address of the controller to register with the ISP. In some cases you may need to clone the LAN host's MAC address if the ISP is registered with that LAN host.

## **Figure 21: Russia L2TP ISP configuration**

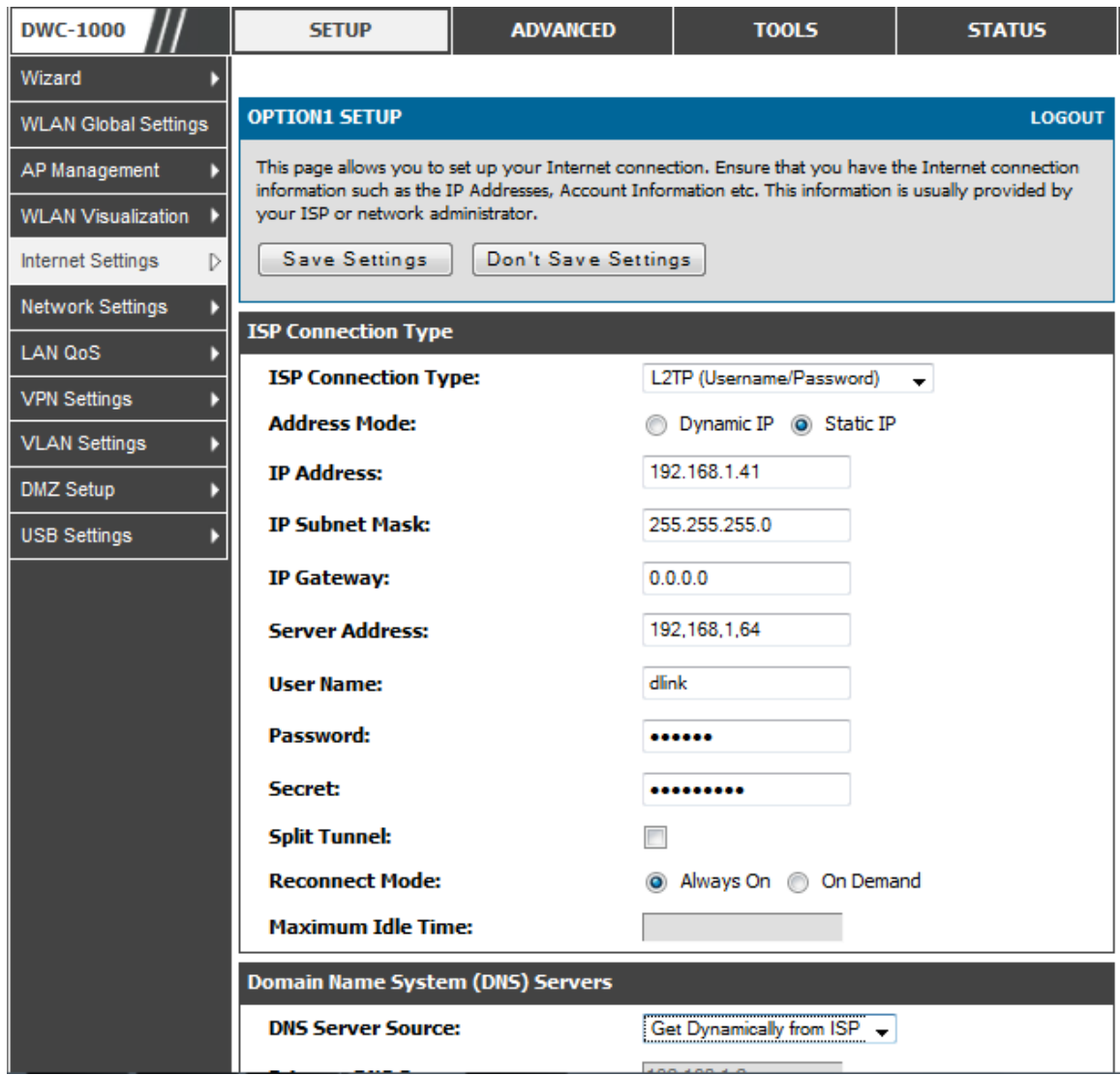

# **3.2.6 WAN Configuration in an IPv6 Network**

## *Advanced > IPv6 > IPv6 Option1 Config*

For IPv6 WAN connections, this controller can have a static IPv6 address or receive connection information when configured as a DHCPv6 client. In the case where the ISP assigns you a fixed address to access the internet, the static configuration settings must be completed. In addition to the IPv6 address assigned to your controller, the IPv6 prefix length defined by the ISP is needed. The default IPv6 Gateway address is the server at the ISP that this controller will connect to for accessing the internet. The primary and secondary DNS servers on the ISP's IPv6 network are used for resolving internet addresses, and these are provided along with the static IP address and prefix length from the ISP.

When the ISP allows you to obtain the WAN IP settings via DHCP, you need to provide details for the DHCPv6 client configuration. The DHCPv6 client on the gateway can be either stateless or stateful. If a stateful client is selected the gateway will connect to the ISP's DHCPv6 server for a leased address. For stateless DHCP there need not be a DHCPv6 server available at the ISP, rather ICMPv6 discover messages will originate from this gateway and will be used for auto configuration. A third option to specify the IP address and prefix length of a preferred DHCPv6 server is available as well.

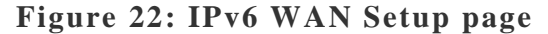

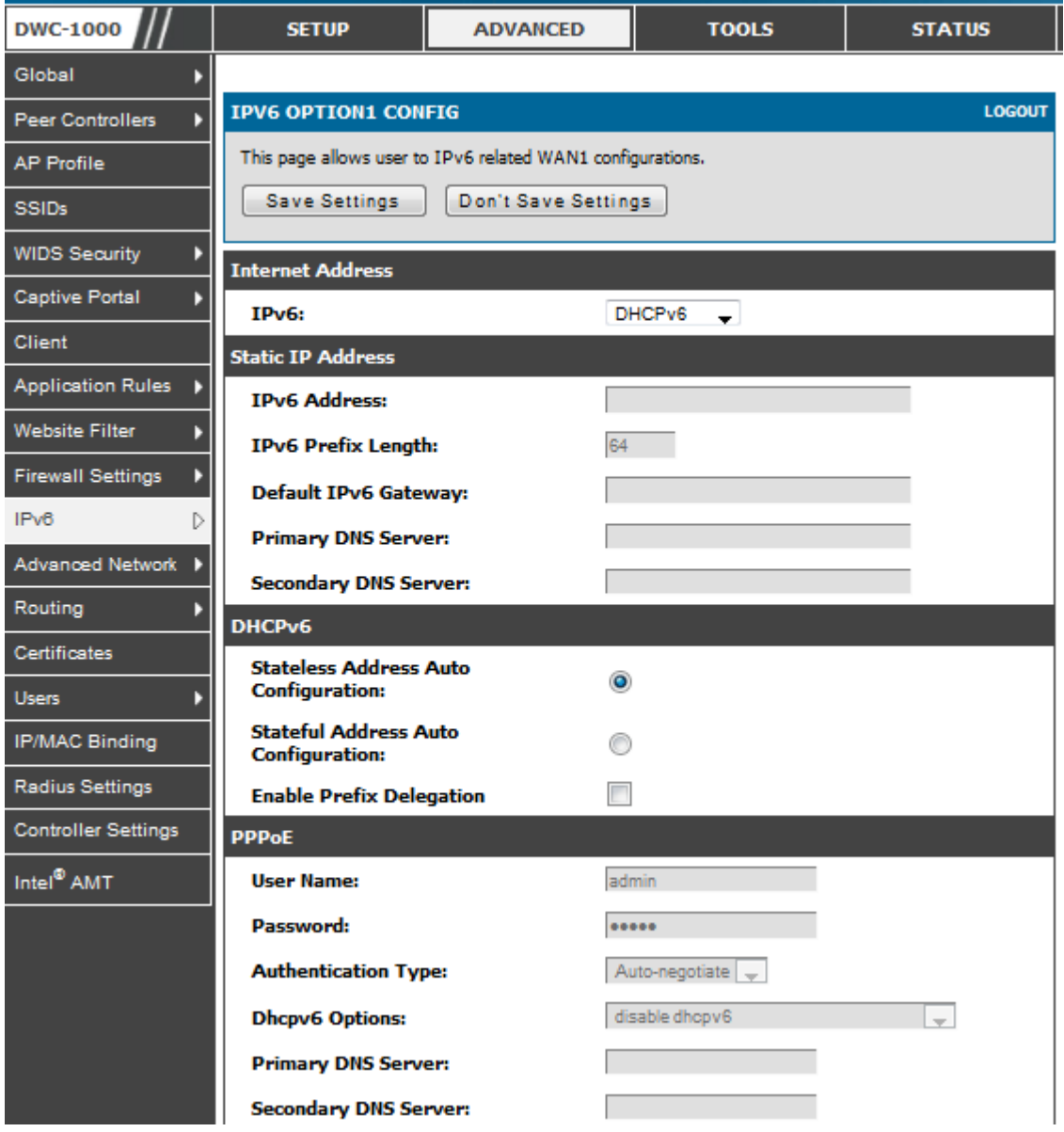

Prefix Delegation: Select this option to request controller advertisement prefix from any available DHCPv6 servers available on the ISP, the obtained prefix is updat ed to the advertised prefixes on the LAN side. This option can be selected only in Statesless Address Auto Configuration mode of DHCPv6 Client.

When IPv6 is PPPoE type, the following PPPoE fields are enabled.

- Username: Enter the username required to log in to the ISP.
- Password: Enter the password required to login to the ISP.
- Authentication Type: The type of Authentication in use by the profile: Auto Negotiate/PAP/CHAP/MS-CHAP/MS-CHAPv2.
- $\bullet$
- Dhcpv6 Options: The mode of Dhcpv6 client that will start in this mo de: disable dhcpv6/stateless dhcpv6/stateful dhcpv6/stateless dhcpv6 with prefix delegation.
- Primary DNS Server: Enter a valid primary DNS Server IP Address.
- Secondary DNS Server: Enter a valid secondary DNS Server IP Address.

Click Save Settings to save your changes.

# **3.2.7 Checking WAN Status**

#### *Setup > Internet Settings > WAN1 Status*

The status and summary of configured settings for both WAN1 and WAN2 are available on the WAN Status page. You can view the following key connection status information for each WAN port:

- Connection time: The connection uptime
- Connection type: Dynamic IP or Static IP
- Connection state: This is whether the WAN is connected or disconnected to an ISP. The Link State is whether the physical WAN connection in place; the Link State can be UP (i.e. cable inserted) while the WAN Connection State is down.
- IP address / subnet mask: IP Address assigned
- Gateway IP address: WAN Gateway Address

## **Figure 23: Connection Status information of Option1**

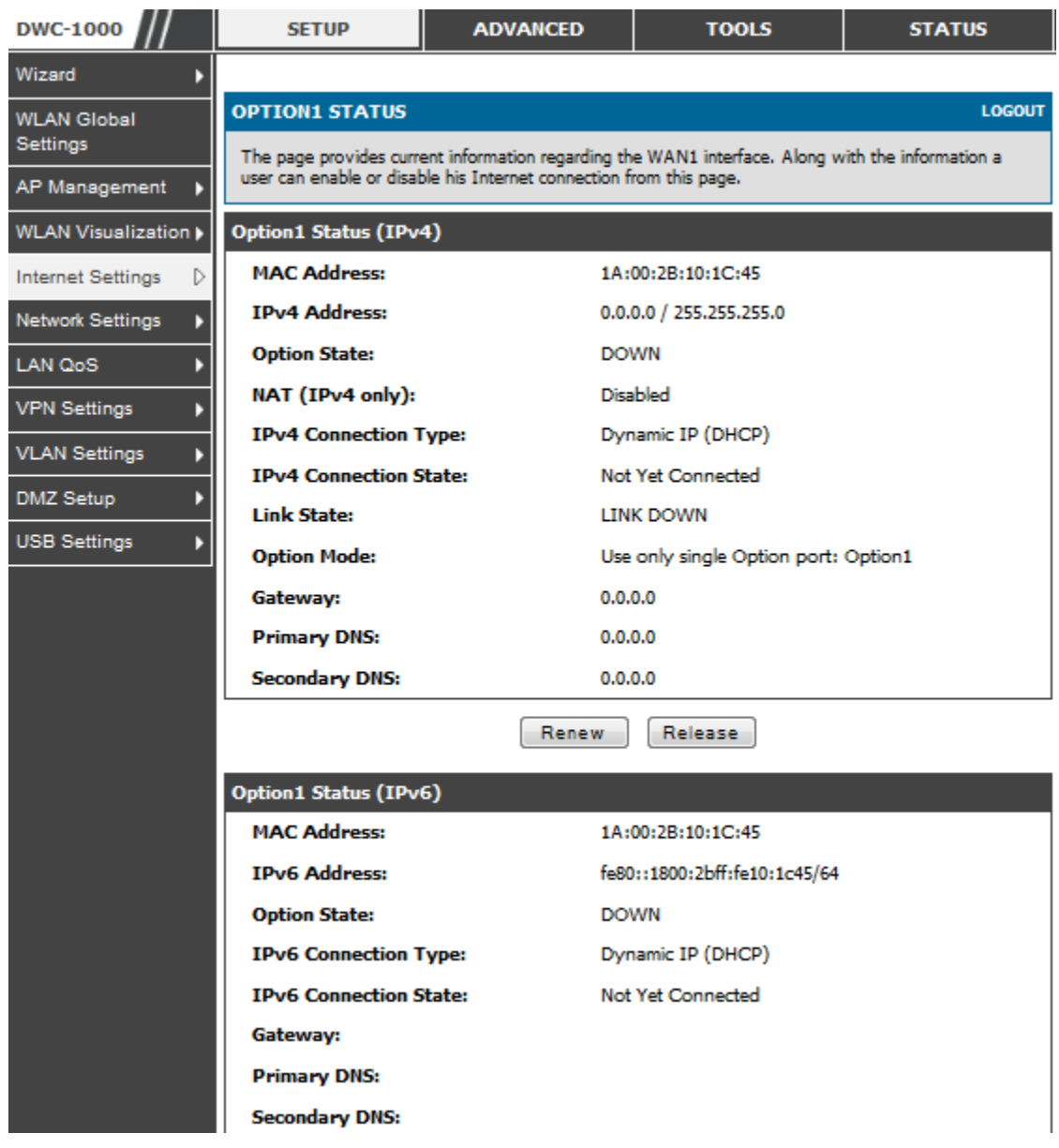

The WAN status page allows you to Enable or Disable static WAN links. For WAN settings that are dynamically received from the ISP, you can Renew or Release the link parameters if required.

# **3.3 Features with Multiple WAN Links**

This controller supports multiple WAN links. This allows you to take advantage of failover and load balancing features to ensure certain internet dependent services are prioritized in the event of unstable WAN connectivity on one of the ports.

#### *Setup > Internet Settings > Option Mode*

To use Auto Failover or Load Balancing, WAN link failure detection must be configured. This involves accessing DNS servers on the internet or ping to an internet address (user defined). If required, you can configure the number of retry attempts when the link seems to be disconnected or the threshold of failures that determines if a WAN port is down.

## **3.3.1 Auto Failover**

In this case one of your WAN ports is assigned as the primary internet link for all internet traffic. The secondary WAN port is used for redundancy in case the primary link goes down for any reason. Both WAN ports (primary and secondary) must be configured to connect to the respective ISP's before enabling this feature. The secondary WAN port will remain unconnected until a failure is detected on the primary link (either port can be assigned as the primary). In the event of a failure on the primary port, all internet traffic will be rolled over to the backup port. When configured in Auto Failover mode, the link status of the primary WAN port is checked at regular intervals as defined by the failure detection settings.

Note that both WAN1 and WAN2 can be configured as the primary internet link.

- Auto-Rollover using WAN port
- Primary WAN: Selected WAN is the primary link (WAN1/WAN2)
- Secondary WAN: Selected WAN is the secondary link.

Failover Detection Settings: To check connectivity of the primary internet link, one of the following failure detection methods can be selected:

- DNS lookup using WAN DNS Servers: DNS Lookup of the DNS Servers of the primary link are used to detect primary WAN connectivity.
- DNS lookup using DNS Servers: DNS Lookup of the custom DNS Servers can be specified to check the connectivity of the primary link.
- Ping these IP addresses: These IP's will be pinged at regular intervals to check the connectivity of the primary link.
- Retry Interval is: The number tells the controller how often it should run the above configured failure detection method.
- Failover after: This sets the number of retries after which failover is initiated.

## **3.3.2 Load Balancing**

This feature allows you to use multiple WAN links (and presumably multiple ISP's) simultaneously. After configuring more than one WAN port, the load balancing option is available to carry traffic over more than one link. Protocol bindings are used to segregate and assign services over one WAN port in order to manage internet flow. The configured failure detection method is used at regular intervals on all configured WAN ports when in Load Balancing mode.

DWC-1000 currently support three algorithms for Load Balancing:

**Round Robin:** This algorithm is particularly useful when the connection speed of one WAN port greatly differs from another. In this case you can define protocol bindings to route low-latency services (such as VOIP) over the higher-speed link

and let low-volume background traffic (such as SMTP) go over the lower speed link. Protocol binding is explained in next section.

**Spill Over**: If Spill Over method is selected, WAN1 acts as a dedicated link till a threshold is reached. After this, WAN2 will be used for new connections. You can configure spill-over mode by using folloing options:

- Load Tolerance: It is the percentage of bandwidth after which the controller switches to secondary WAN.
- Max Bandwidth: This sets the maximum bandwidth tolerable by the primar y WAN.

If the link bandwidth goes above the load tolerance value of max bandwidth, the controller will spill-over the next connections to secondary WAN.

For example, if the maximum bandwidth of primary WAN is 1 Kbps and the load tolerance is set to 70. Now every time a new connection is established the bandwidth increases. After a certain number of connections say bandwidth reached 70% of 1Kbps, the new connections will be spilled-over to secondary WAN. The maximum value of load tolerance is 80 and the least is 20.

#### **Protocol Bindings**: Refer Section 3.4.3 for details

Load balancing is particularly useful when the connection speed of one WAN port greatly differs from another. In this case you can define protocol bindings to route low-latency services (such as VOIP) over the higher-speed link and let low-volume background traffic (such as SMTP) go over the lower speed link.

## **Figure 24: Load Balancing is available when multiple WAN ports are**  configured and Protocol Bindings have been defined

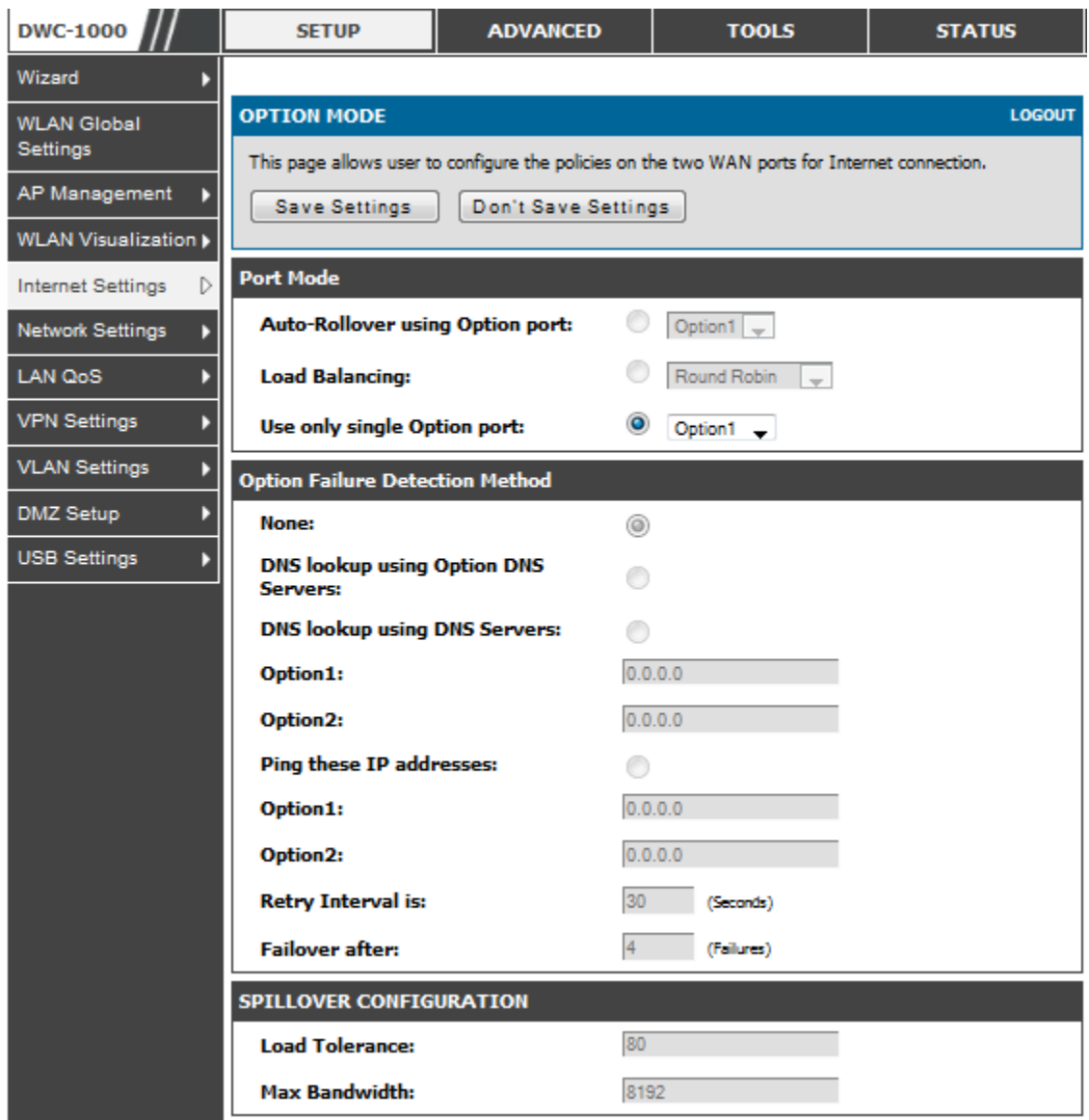

# **3.3.3 Protocol Bindings**

## *Advanced > Routing > Protocol Bindings*

Protocol bindings are required when the Load Balancing feature is in use. Choosing from a list of configured services or any of the user-defined services, the type of traffic can be assigned to go over only one of the available WAN ports. For increased flexibility the source network or machines can be specified as well as the destination network or machines. For example the VOIP traffic for a set of LAN IP addresses can be assigned to one WAN and any VOIP traffic from the remaining IP addresses can be assigned to the other WAN link. Protocol bindings are only

applicable when load balancing mode is enabled and more than one WAN is configured.

## **Figure 25: Protocol binding setup to associate a service and/or LAN source to a WAN and/or destination network**

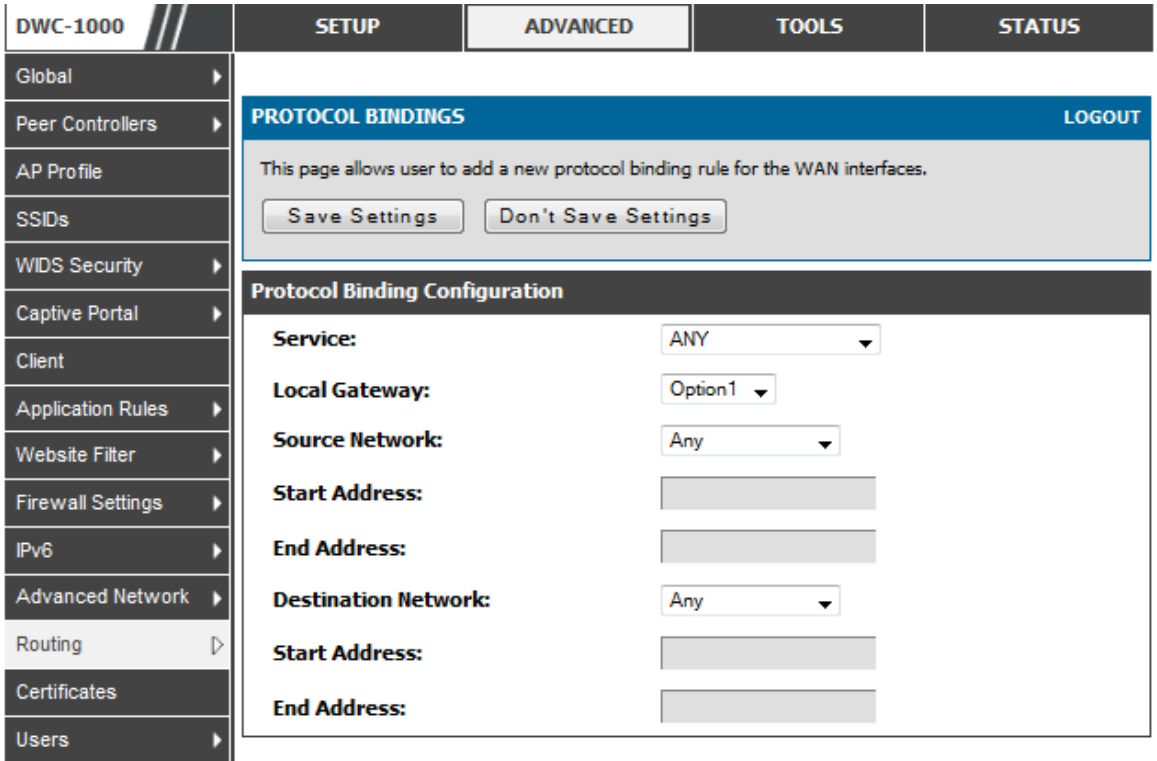

# **3.4 Routing Configuration**

Routing between the LAN and WAN will impact the way this controller handles traffic that is received on any of its physical interfaces. The routing mo de of the gateway is core to the behaviour of the traffic flow between the secure LAN and the internet.

# **3.4.1 Routing Mode**

### *Setup > Internet Settings > Routing Mode*

This device supports classical routing, network address translation (NAT), and transport mode routing.

 With classical routing, devices on the LAN can be directly accessed from the internet by their public IP addresses (assuming appropriate firewall settings). If your ISP has assigned an IP address for each of the computers that you use, select Classic Routing.

- NAT is a technique which allows several computers on a LAN to share an Internet connection. The computers on the LAN use a "private" IP address range while the WAN port on the controller is configured with a single "public" IP address. Along with connection sharing, NAT also hides internal IP addresses from the computers on the Internet. NAT is required if your ISP has assigned only one IP address to you. The computers that connect through the controller will need to be assigned IP addresses from a private subnet.
- Transparent routing between the LAN and WAN does not perform NAT. Broadcast and multicast packets that arrive on the LAN interface are switched to the WAN and vice versa, if they do not get filtered by firewall or VPN policies. To maintain the LAN and WAN in the same broadcast domain select Transparent mode, which allows bridging of traffic from LAN to WAN and vice versa, except for controller -terminated traffic and other management traffic. All DWC features are supported in transparent mode assuming the LAN and WAN are configured to be in the same broadcast domain.
- **NAT routing has a feature called "NAT Hair-pinning" that allows internal network** users on the LAN and DMZ to access internal servers (eg. an internal FTP server) using their externally-known domain name. This is also referred to as "NAT loopback" since LAN generated traffic is redirected through the firewall to reach LAN servers by their external name.

## **Figure 26: Routing Mode is used to configure tr affic routing between WAN and LAN, as well as Dynamic routing (RIP)**

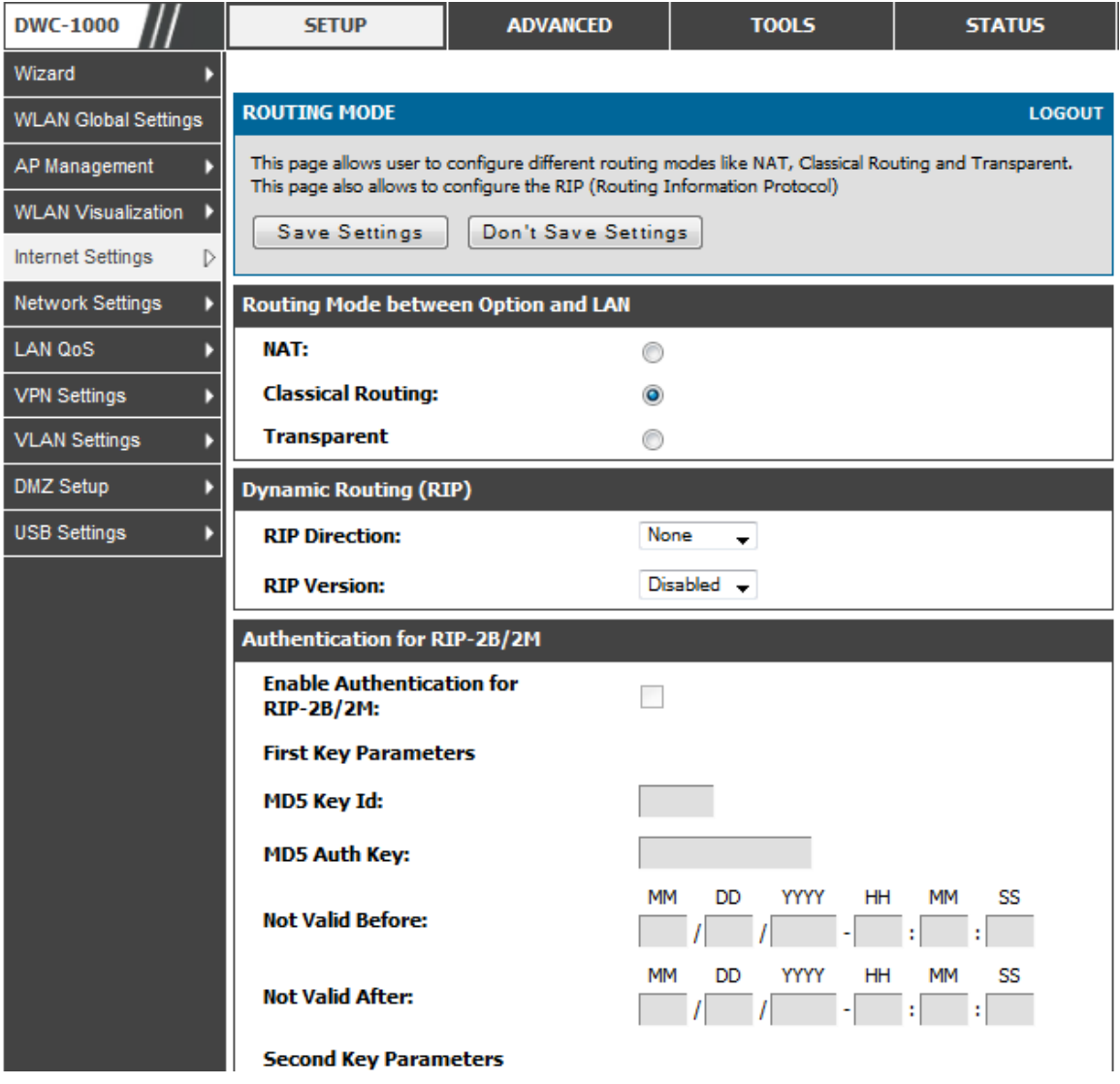

# **3.4.2 Dynamic Routing (RIP)**

### *Setup > Internet Settings > Routing Mode*

Dynamic routing using the Routing Information Protocol (RIP) is an Interior Gateway Protocol (IGP) that is common in LANs. With RIP this controller can exchange routing information with other supported controllers in the LAN and allow for dynamic adjustment of routing tables in order to adapt to modifications in the LAN without interrupting traffic flow.

The RIP direction will define how this controller sends and receives RIP packets. Choose between:

- Both: The controller both broadcasts its routing table and also processes RIP information received from other controllers. This is the recommended setting in order to fully utilize RIP capabilities.
- Out Only: The controller broadcasts its routing table periodically but does not accept RIP information from other controllers.
- In Only: The controller accepts RIP information from other controller, but does not broadcast its routing table.
- None: The controller neither broadcasts its route table nor does it accept any RIP packets from other controllers. This effectively disables RIP.
	- The RIP version is dependent on the RIP support of other routing devices in the LAN.
- Disabled: This is the setting when RIP is disabled.
- RIP-1 is a class-based routing version that does not include subnet information. This is the most commonly supported version.
- RIP-2 includes all the functionality of RIPv1 plus it supports subnet information. Though the data is sent in RIP-2 format for both RIP-2B and RIP-2M, the mode in which packets are sent is different. RIP-2B broadcasts data in the entire subnet while RIP-2M sends data to multicast addresses.

If RIP-2B or RIP-2M is the selected version, authentication between this controller and other controllers (configured with the same RIP version) is required. MD5 authentication is used in a first/second key exchange process. The authentication key validity lifetimes are configurable to ensure that the routing information exchange is with current and supported controllers detected on the LAN.

# **3.4.3 Static Routing**

#### *Advanced > Routing > Static Routing*

#### *Advanced > IPv6 > IPv6 Static Routing*

Manually adding static routes to this device allows you to define the path selection of traffic from one interface to another. There is no communication between this controller and other devices to account for changes in the path; once configured the static route will be active and effective until the network changes.

The List of Static Routes displays all routes that have been added manually by an administrator and allows several operations on the static routes. The List of IPv4 Static Routes and List of IPv6 Static Routes share the same fields (with one exception):

- Name: Name of the route, for identification and management.
- Active: Determines whether the route is active or inactive. A route can be added to the table and made inactive, if not needed. This allows routes to be used as needed without deleting and re-adding the entry. An inactive route is not broadcast if RIP is enabled.
- Private: Determines whether the route can be shared with other controllers when RIP is enabled. If the route is made private, then the route will not be shared in a RIP broadcast or multicast. This is only applicable for IPv4 static routes.
- Destination: the route will lead to this destination host or IP address.
- IP Subnet Mask: This is valid for IPv4 networks only, and identifies the subnet that is affected by this static route
- Interface: The physical network interface (WAN1, WAN2, DMZ or LAN), through which this route is accessible.
- Gateway: IP address of the gateway through which the destination host or network can be reached.
- Metric: Determines the priority of the route. If multiple routes to the same destination exist, the route with the lowest metric is chosen.

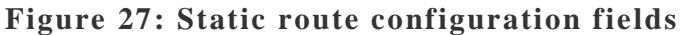

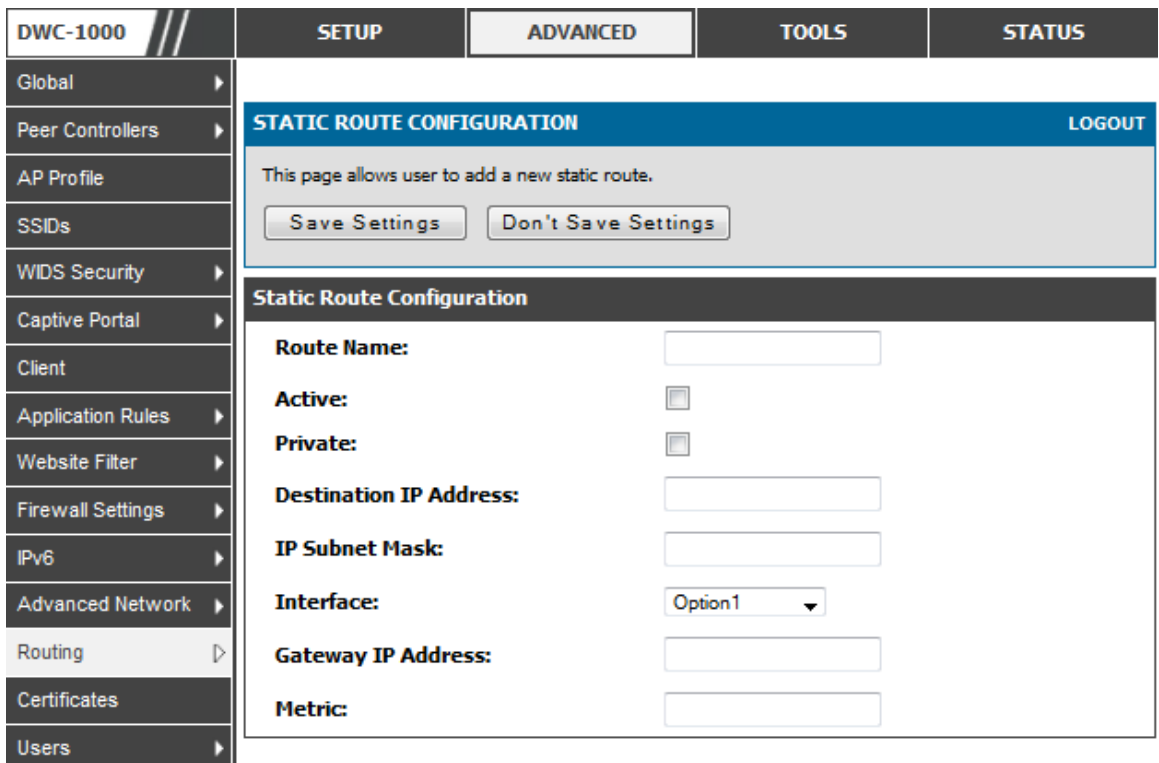

# **3.5 WAN Port Settings**

## *Advanced > Advanced Network > Option Port Setup*

The physical port settings for each WAN link can be defined here. If your ISP account defines the WAN port speed or is associated with a MAC address, this information is required by the controller to ensure a smooth connection with the network.

The default MTU size supported by all ports is 1500. This is the largest packet size that can pass through the interface without fragmentation. This size can be increased, however large packets can introduce network lag and bring down the interface speed. Note that a 1500 byte size packet is the largest allowed by the Ethernet protocol at the network layer.

The port speed can be sensed by the controller when Auto is selected. With this option the optimal port settings are determined by the controller and network. The duplex (half or full) can be defined based on the port support, as well as one of three port speeds: 10 Mbps, 100 Mbps and 1000 Mbps (i.e. 1 Gbps). The default setting is 100 Mbps for all ports.

The default MAC address is defined during the manufacturing process for the interfaces, and can uniquely identify this controller. You can customize each WAN port's MAC address as needed, either by letting the WAN port assume the current LAN host's MAC address or by entering a MAC address manually.

## **Figure 28: Physical WAN port settings**

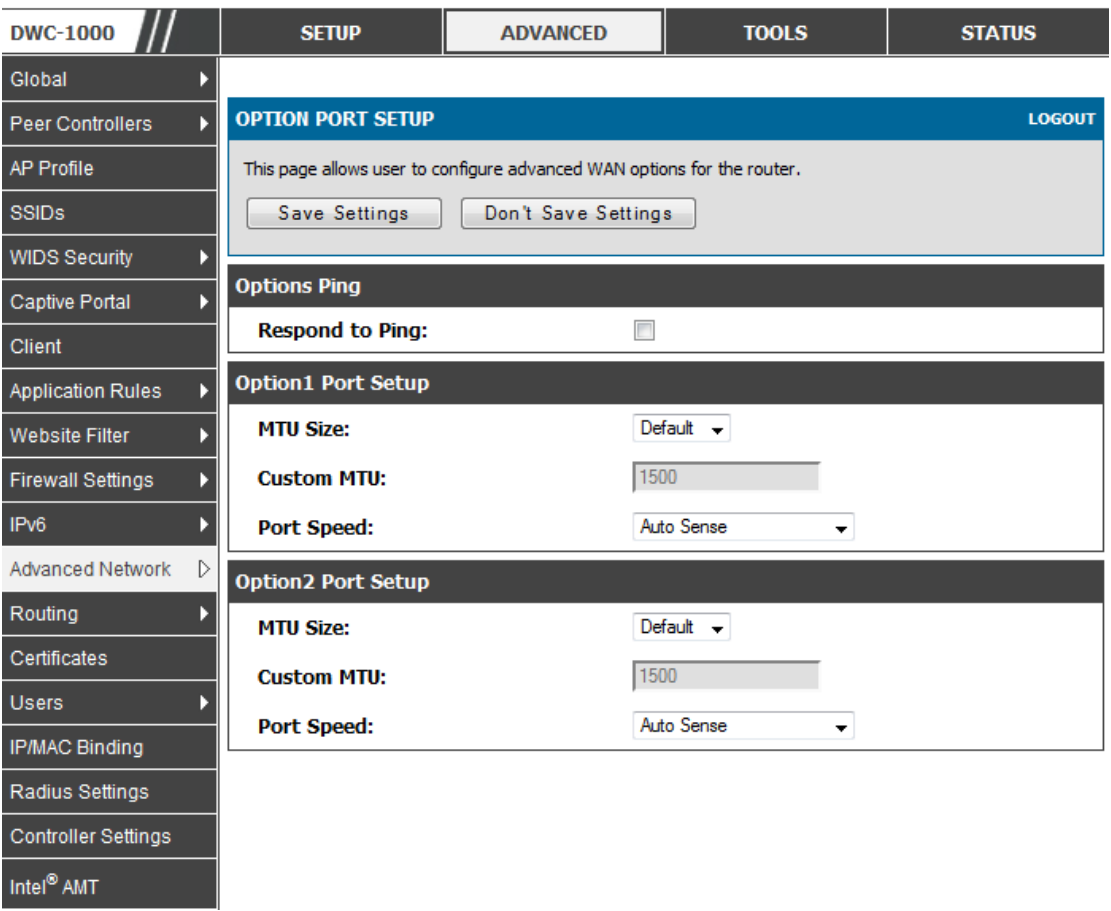

# **Chapter 4. Monitoring Status and Statistics**

# **4.1 System Overview**

The Status page allows you to get a detailed overview of the system configuration. The settings for the wired and wireless interfaces are displayed in the DWC-1000 Status page, and then the resulting hardware resource and controller usage details are summarized on the controller Dashboard.

# **4.1.1 Device Status**

## *Status > Device Info > Device Status*

The DWC-1000 Status page gives a summary of the controller configuration settings configured in the Setup and Advanced menus. The static hardware serial number and current firmware version are presented in the General section. The WAN and LAN interface information shown on this page are based on the administrator configuration parameters. The radio band and channel settings are presented below along with all configured and active APs that are enabled on this controller.

## **Figure 29: Device Status display**

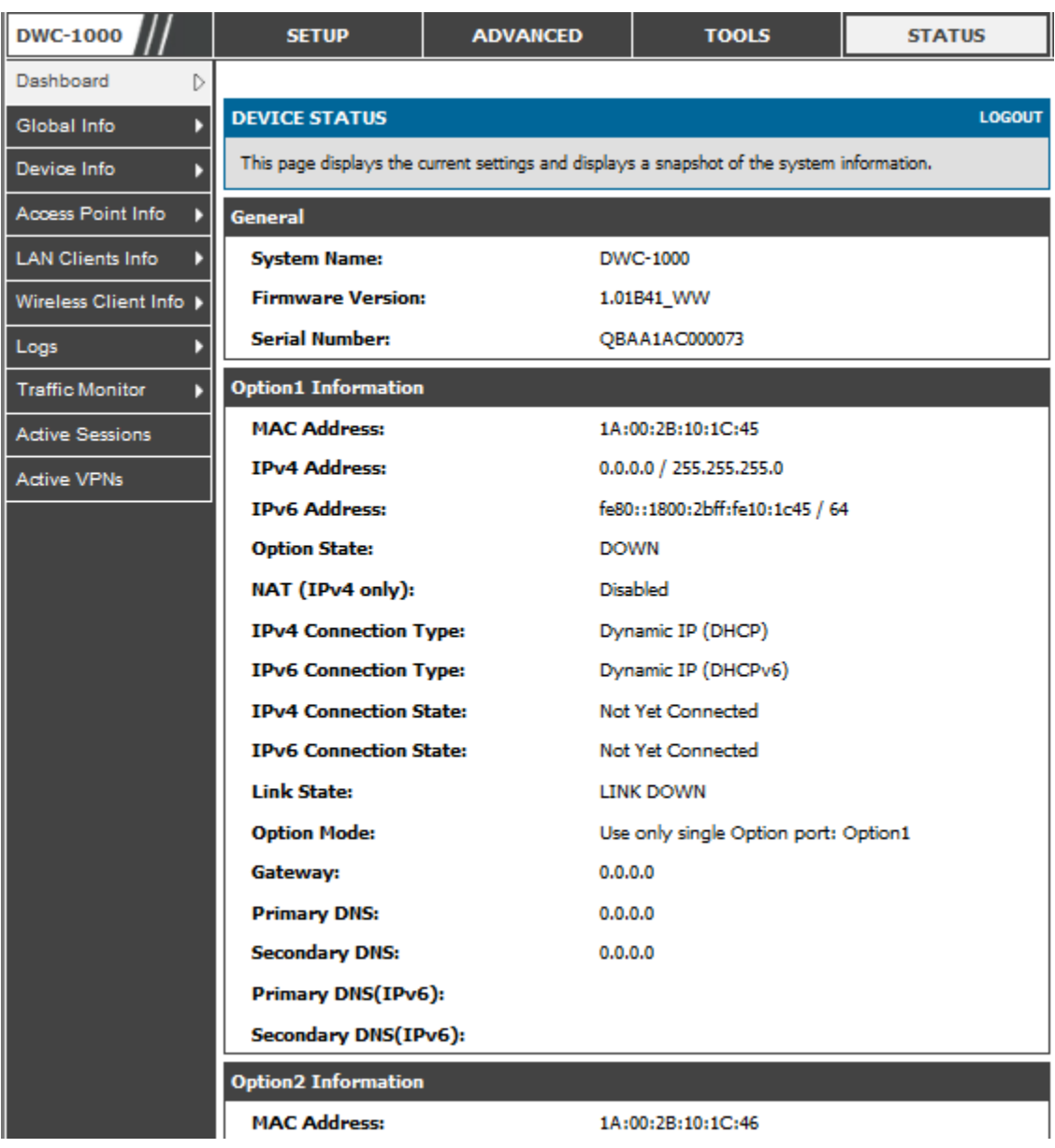

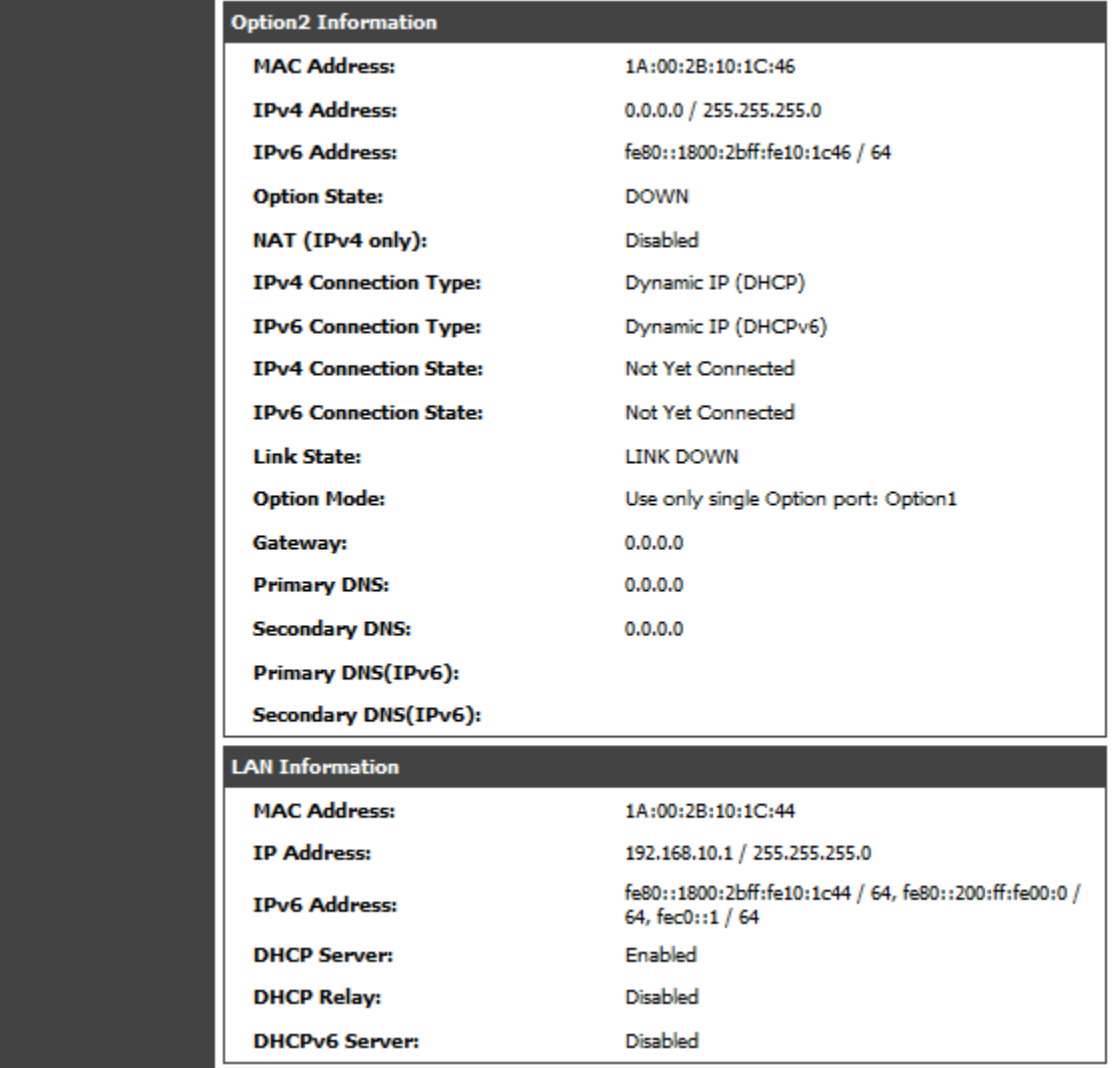

## **Figure 30: Device Status display (continued)**

# **4.1.2 Resource Utilization**

#### *Status > Device Info > Dashboard*

The Dashboard page presents hardware and usage statistics. The CPU and Memory utilization is a function of the available hardware and current configuration and traffic through the controller. Interface statistics for the wired connections (LAN, WAN1, WAN2/DMZ, VLANs) provide indication of packets through and packets dropped by the interface. Click refresh to have this page retrieve the most current statistics.

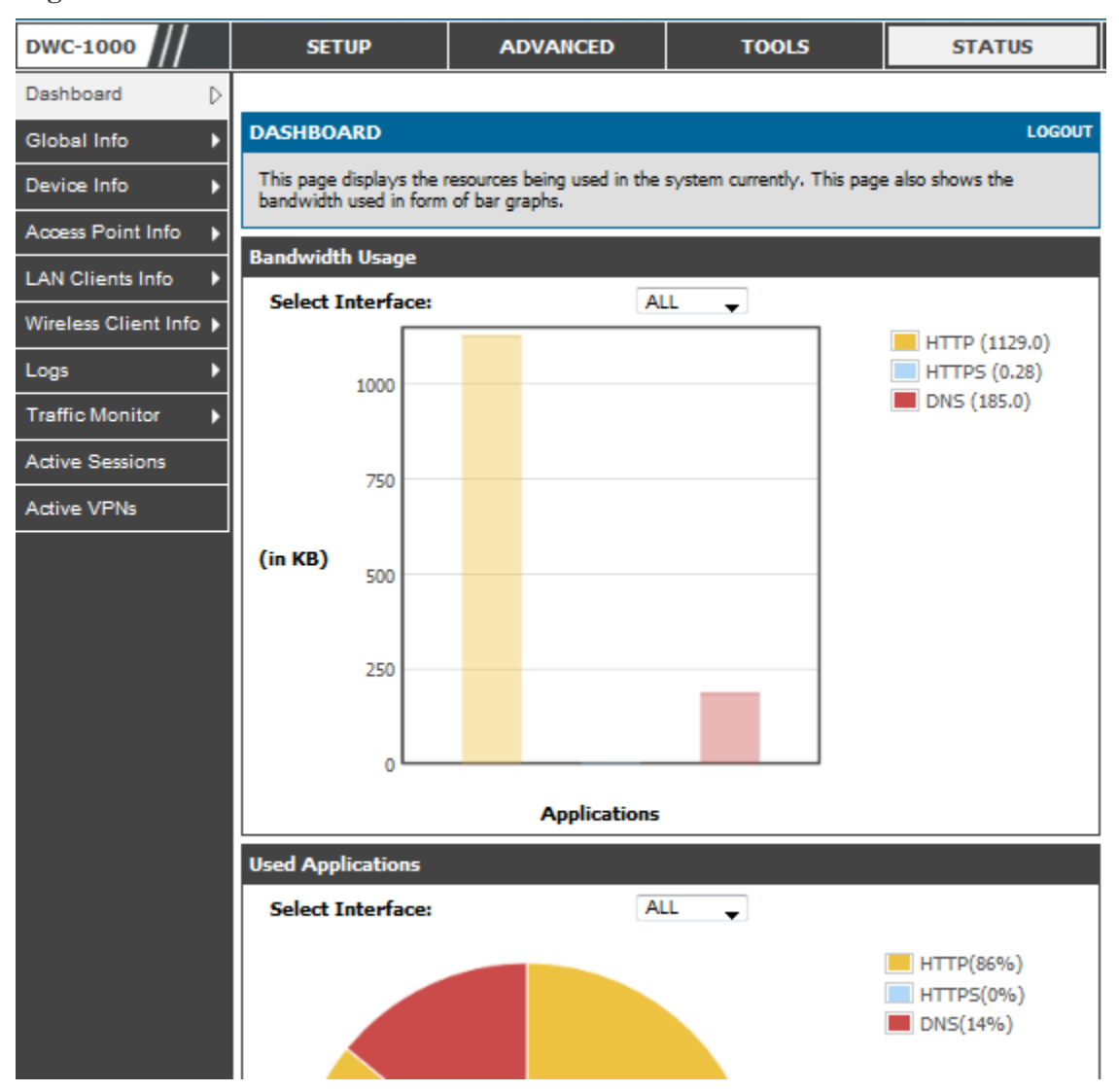

### **Figure 31: Resource Utilization statistics**

**Figure 32: Resource Utilization data (continued)**

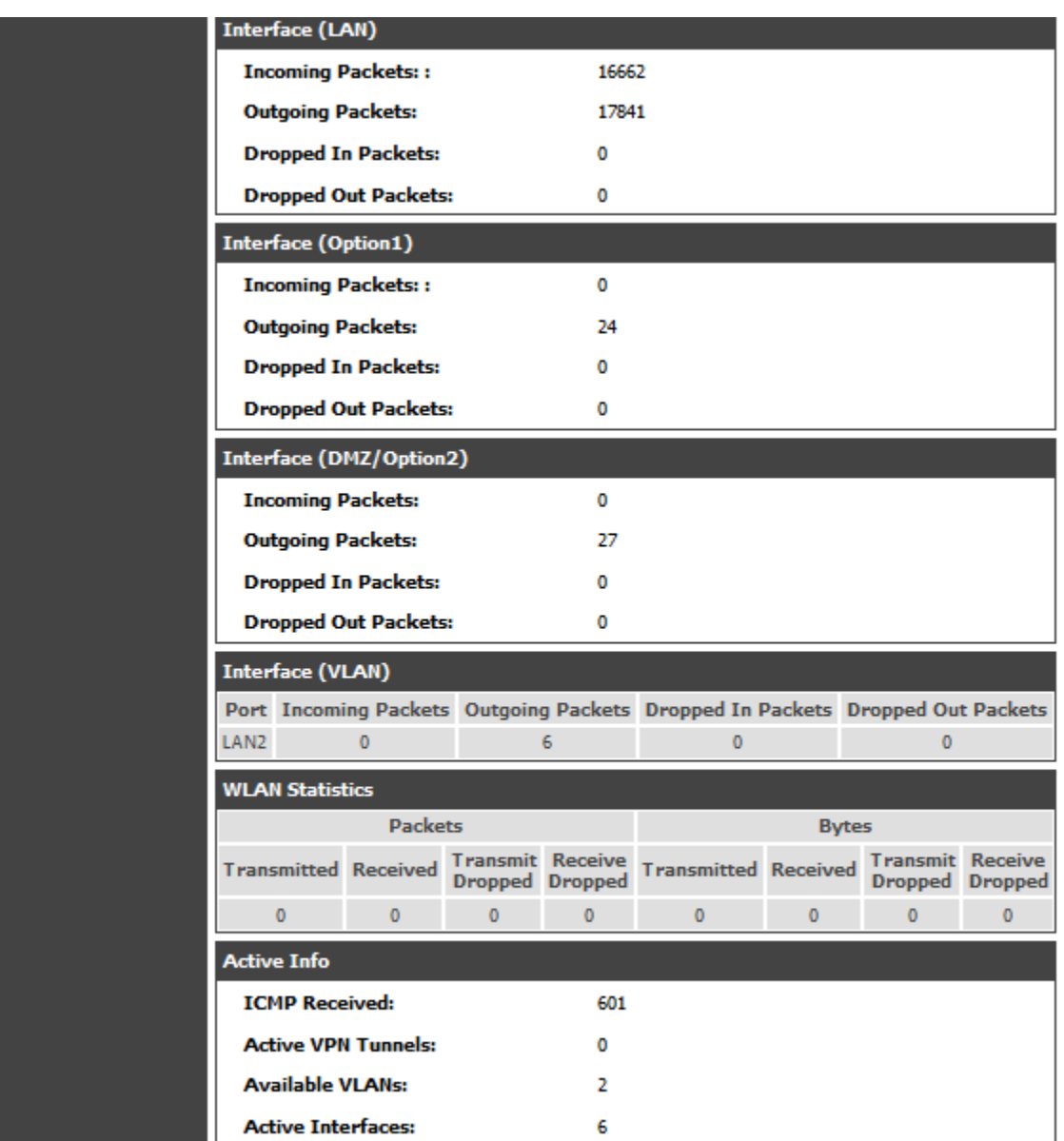

# **4.2 Traffic Statistics**

# **4.2.1 Wired Port Statistics**

### *Status > Traffic Monitor > Device Statistics*

Detailed transmit and receive statistics for each physical port are presented here. Each interface (WAN1, WAN2/DMZ, LAN, and VLANs) have port specific packet level information provided for review. Transmitted/received packets, port collisions, and the cumulating bytes/sec for transmit/receive directions are provided for each interface along with the port up time. If you suspect issues with any of the wired ports, this table will help diagnose uptime or transmit level issues with the port.

The statistics table has auto-refresh control which allows display of the most current port level data at each page refresh. The default auto-refresh for this page is 10 seconds.

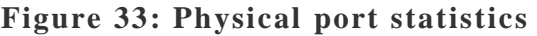

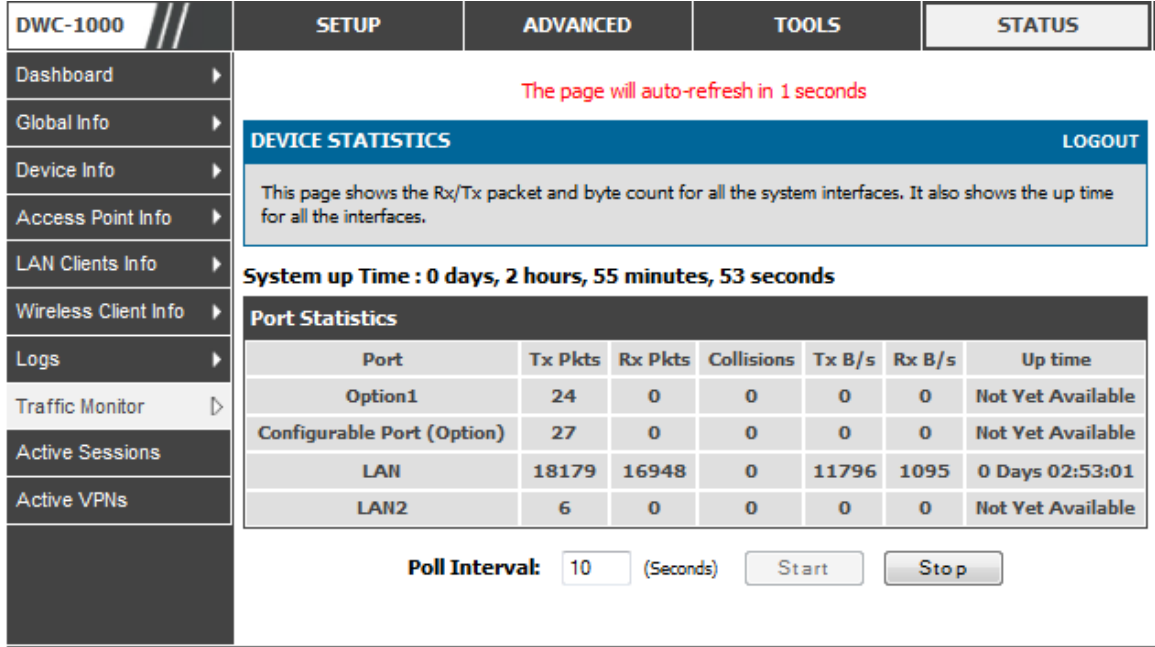

# **4.3 Active Connections**

# **4.3.1 Sessions through the controller**

## *Status > Active Sessions*

This table lists the active internet sessions through the controllers firewall. The session's protocol, state, local and remote IP addresses are shown.

## **Figure 34: List of current Active Firewall Sessions**

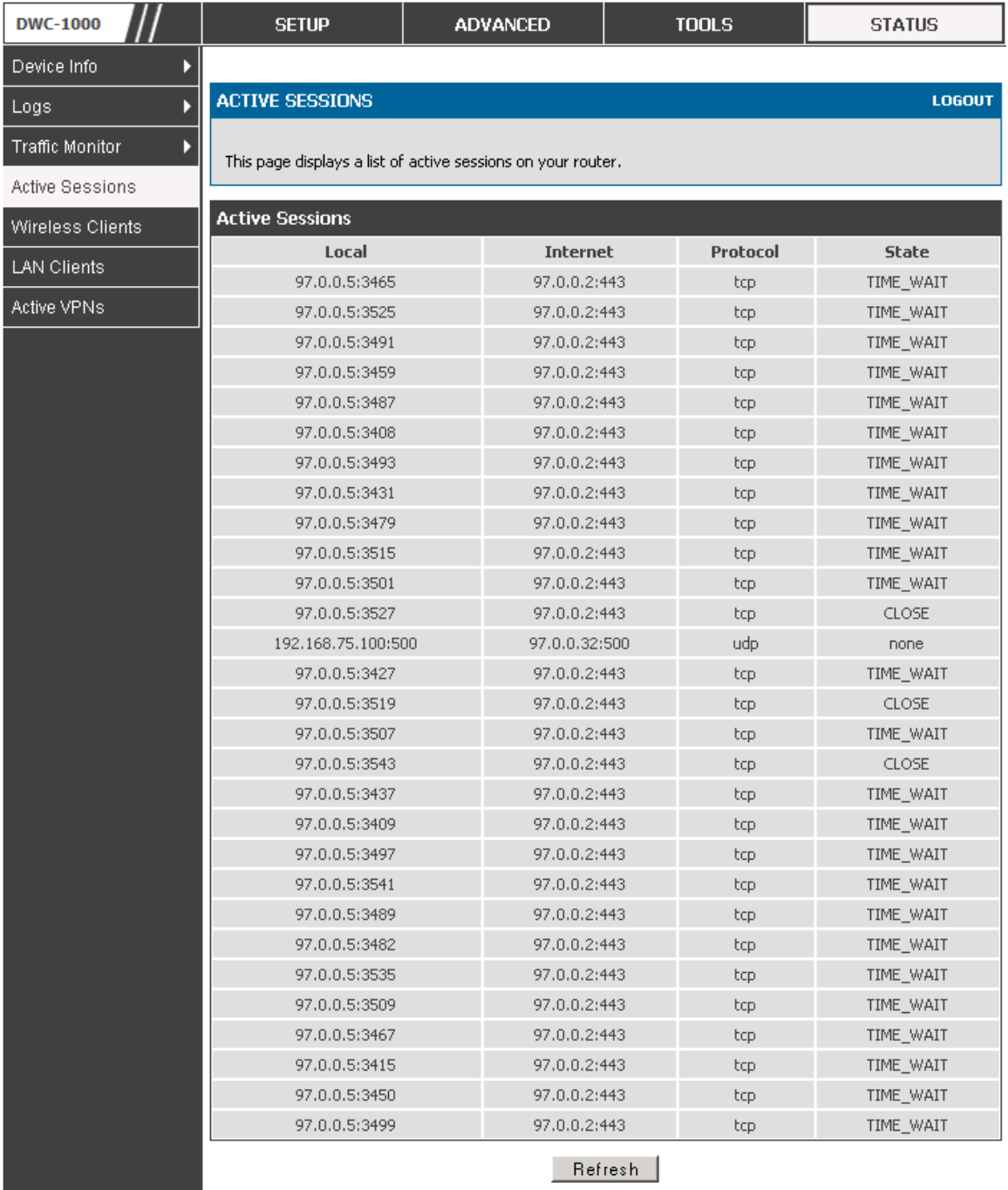

# **4.3.2 LAN Clients**

#### *Status > LAN Client Info >LAN Clients*

The LAN clients to the controller are identified by an ARP scan through the LAN switch. The NetBios name (if available), IP address and MAC address of discovered LAN hosts are displayed.

**Figure 35: List of LAN hosts**

| <b>DWC-1000</b>              | <b>SETUP</b>                                                      | <b>ADVANCED</b>   | <b>TOOLS</b> |                    | <b>STATUS</b> |
|------------------------------|-------------------------------------------------------------------|-------------------|--------------|--------------------|---------------|
| Dashboard<br>D               |                                                                   |                   |              |                    |               |
| <b>Global Info</b><br>Þ      | <b>LAN CLIENTS</b>                                                |                   |              |                    | <b>LOGOUT</b> |
| Device Info<br>Þ             | This page displays a list of LAN clients connected to the router. |                   |              |                    |               |
| Access Point Info<br>Þ       | <b>List of LAN Clients</b>                                        |                   |              |                    |               |
| <b>LAN Clients Info</b><br>ь | <b>Name</b>                                                       | <b>IP Address</b> |              | <b>MAC Address</b> |               |
| Wireless Client Info<br>Þ    | <b>WORKGROUP</b>                                                  | 192, 168, 10, 100 |              | F0:4D:A2:59:28:E1  |               |
| Logs                         |                                                                   |                   |              |                    |               |
| <b>Traffic Monitor</b>       |                                                                   |                   |              |                    |               |
| <b>Active Sessions</b>       |                                                                   |                   |              |                    |               |
| <b>Active VPNs</b>           |                                                                   |                   |              |                    |               |
|                              |                                                                   |                   |              |                    |               |
|                              |                                                                   |                   |              |                    |               |
|                              |                                                                   |                   |              |                    |               |

# **4.3.3 Active VPN Tunnels**

#### *Status > Active VPNs*

You can view and change the status (connect or drop) of the controllers IPsec security associations. Here, the active IPsec SAs (security associations) are listed along with the traffic details and tunnel state. The traffic is a cumu lative measure of transmitted/received packets since the tunnel was established.

If a VPN policy state is "IPsec SA Not Established", it can be enabled by clicking the Connect button of the corresponding policy. The Active IPsec SAs table displays a list of active IPsec SAs. Table fields are as follows.

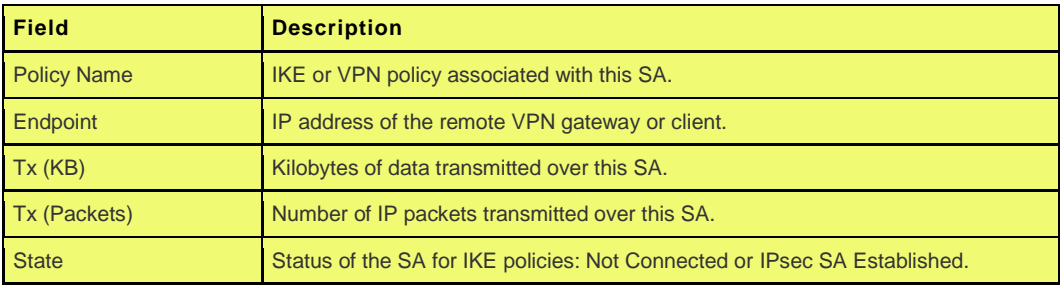

## **Figure 36: List of current Active VPN Sessions**

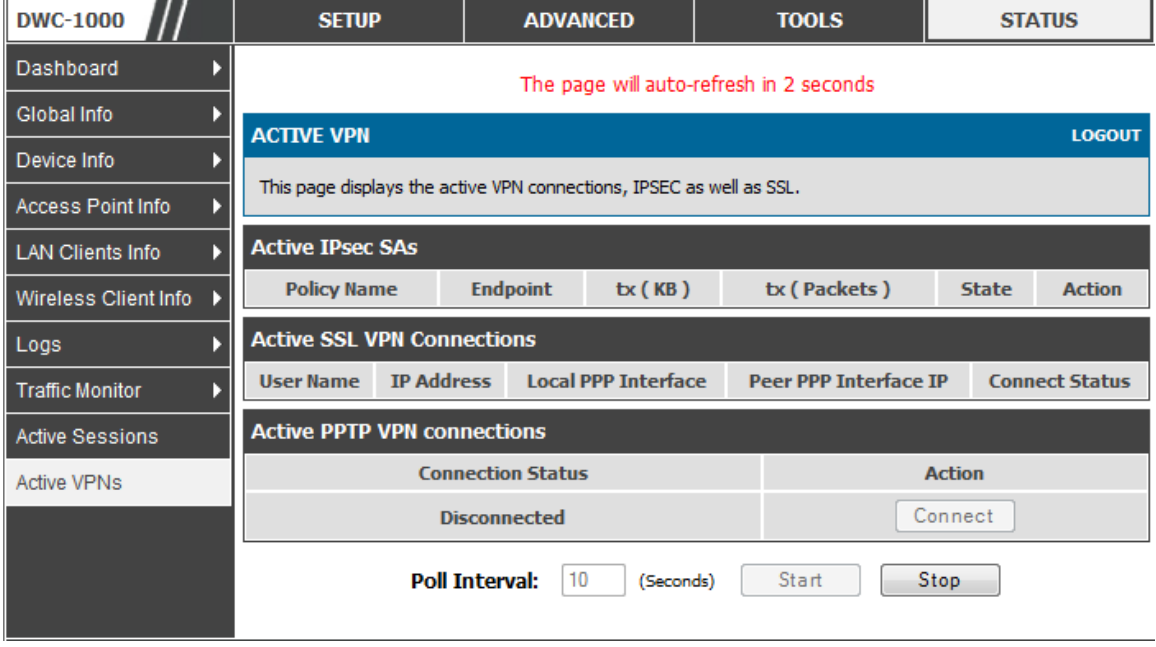

All active SSL VPN connections, both for VPN tunnel and VPN Port forwarding, are displayed on this page as well. Table fields are as follows.

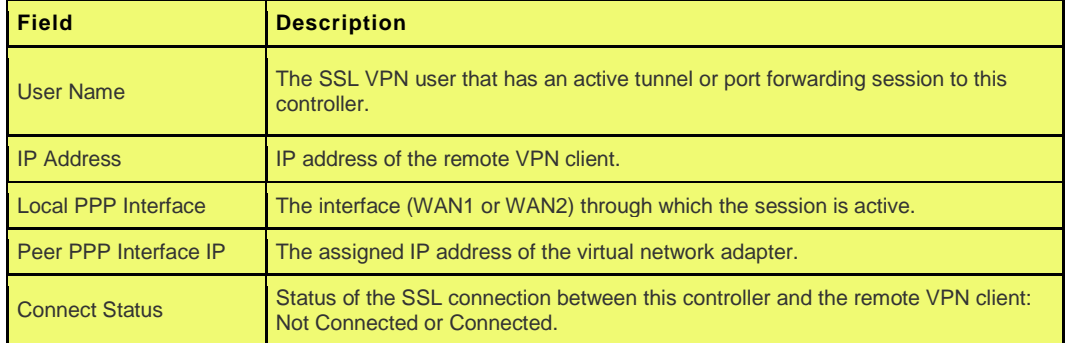

# **4.4 Access Point status**

### *Status > Access Point Info> APs Summary*

The List of AP page shows summary information about managed, failed, and rogue access points the controller has discovered or detected. The status entries can be deleted manually. To clear all APs from the All Access Points status page except Managed Access Points, click Delete All.

To configure an Authentication Failed AP to be managed by the controller the next time it is discovered, select the check box next to the MAC address of the AP and\click Manage. You will be presented with the Valid Access Point Configuration page.

#### **Figure 37: AP status**

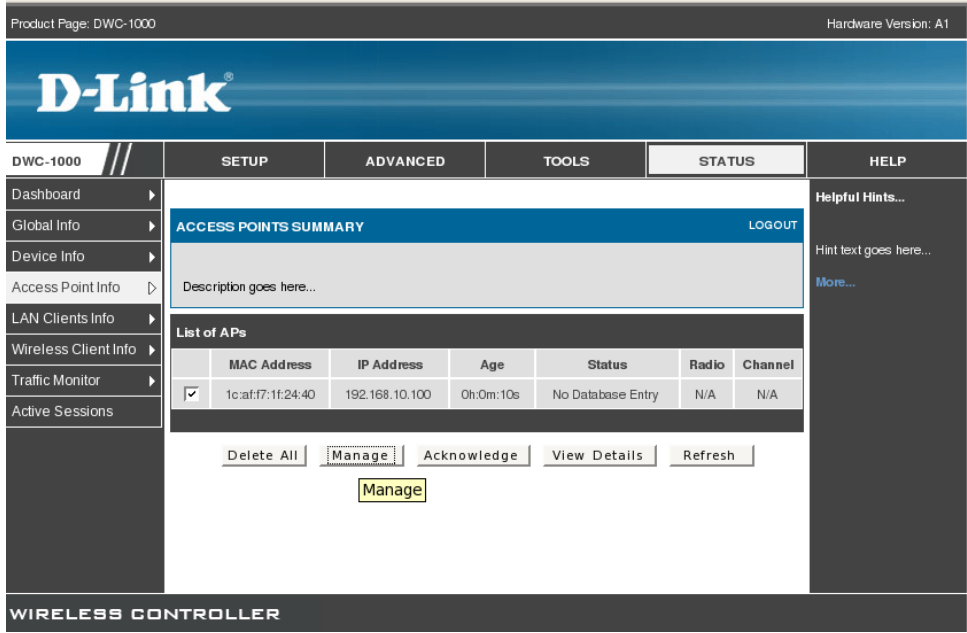

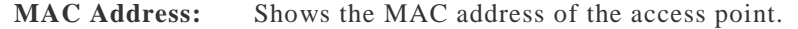

**IP Address:** The network address of the access point.

**Age**: Shows how much time has passed since the AP was last detected and the information was last updated.

**Status** Shows the access point status:.

• Managed—The AP profile configuration has been applied to the AP and it's operating in managed mode.

• No Database Entry— MAC address of the AP does not appear in the local or RADIUS Valid AP database.

• Authentication (Failed AP)—The AP failed to be authenticated by the controller or RADIUS server. Since AP is not configured as a valid AP which the correct local or RADIUS authentication information.

• Failed— The controller lost contact with the AP; a failed entry will remain in the managed AP database unless you remove it. Note that a managed AP will temporarily show a failed status during a reset.

• Rogue—The AP has not attempted to contact the controller and the MAC address of the AP is not in the Valid AP database.

**Radio:** Shows the wireless radio mode the AP is using.

**Channel**: Shows the operating channel for the radio.

#### **This page includes the following buttons:**

• Delete All —Manually clear all APs from the All Access Points status page except Managed Access Points.

• Manage — Configure an Authentication Failed AP to be managed by the controller the next time it is discovered. Select the check box next to the MAC address of the AP before you click Manage You will be presented with the Valid Access Point Configuration page. You can then configure the AP and click Submit to save the AP in the local Valid AP database. If you use a RADIUS server for AP validation, you must add the MAC address of the AP to the AP database on the RADIUS server.

• Acknowledge — Identify an AP as an Acknowledged Rogue. Select the check box next to the MAC address of the AP before you click Acknowledge. The controller adds the AP to the Valid AP database as an Acknowledged Rogue.

• View Details — To view the details configured APs. Select the check box next to the MAC address of the AP before you click View Details.

• Refresh—Updates the page with the latest information

#### **Managed AP Status**

#### *Status > Access Point Info> Managed AP Status*

In the Managed AP Status page, you can access a variety of information about each AP that the controller manages.

**Figure 38: Managed AP status**

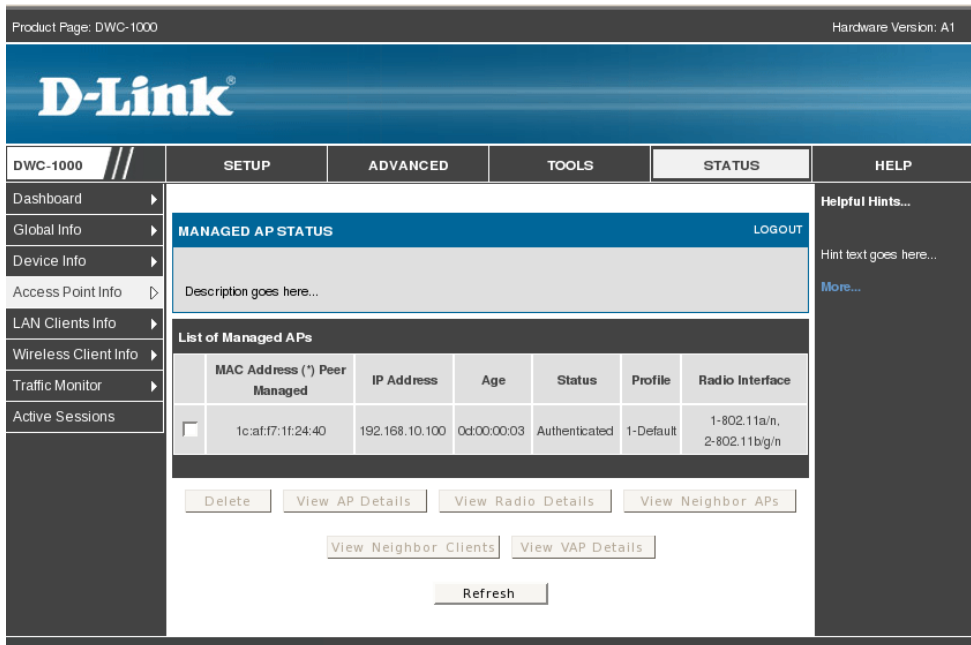

**WIRELESS CONTROLLER** 

**MAC Address:** The Ethernet address of the controller-managed AP.

**IP Address**: The network IP address of the managed AP.

**Age**: Time since last communication between the Controller and the AP.

**Status** The current managed state of the AP. The possible values are:

• Discovered**:** The AP is discovered and by the controller, but is not yet authenticated.

• Authenticated: The AP has been validated and authenticated (if authentication is enabled), but it is not configured.

• Managed: The AP profile configuration has been applied to the AP and it's operating in managed mode.

Failed: The Controller lost contact with the AP, a failed entry will remain in the managed AP database unless you remove it. Note that a managed AP will temporarily show a failed status during a reset.

**Profile:** The AP profile configuration currently applied to the managed AP. The profile is assigned to the AP in the valid AP database.

**Radio Interface:** Shows the wireless radio mode that each radio on the AP is using.

**This page includes the following buttons:**

• Delete—Manually clear existing APs

- View AP details Shows detailed status information collected from the AP.
- View Radio details Shows detailed status for a radio interface

• View Neighbor details — Shows the neighbour APs that the specified AP has discovered through periodic RF scans on the selected radio interface

• View Neighbor Clients — Shows information about wireless clients associated with an AP or detected by the AP radio

• View VAP details — Shows summary information about the virtual access points (VAPs) for the selected AP and radio interface on the APs that the controller manages

#### **AP RF Scan Status**

#### *Status > Access Point Info> AP RF Scan Status*

The radios on each AP can periodically scan the radio frequency to collect information about other APs and wireless clients that are within range. In normal operating mode the AP always scans on the operational channel for the radio.

**MAC Address:** The Ethernet MAC address of the detected AP. This could be a physical radio interface or VAP MAC.

**SSID:** Service Set ID of the network, which is broadcast in the detected beacon frame.

**Physical Mode:** Indicates the 802.11 mode being used on the AP.

**Channel:** Transmit channel of the AP.

**Status:** Indicates the managed status of the AP, whether this is a valid AP known to the controller or a Rogue on the network. The valid values are:

• Managed: The neighbor AP is managed by the wireless system.

• Standalone: The AP is managed in standalone mode and configured as a valid AP entry (local or RADIUS).

• Rogue: The AP is classified as a threat by one of the threat detection algorithms.

• Unknown: The AP is detected in the network but is not classified as a threat by the threat detection algorithms.

**Age:** Time since this AP was last detected in an RF scan. Status entries for the RF Scan Status page are collected at a point in time and eventually age out. The age value for each entry shows how long ago the controller recorded the entry.

### **Figure 39: AP RF Scan Status**

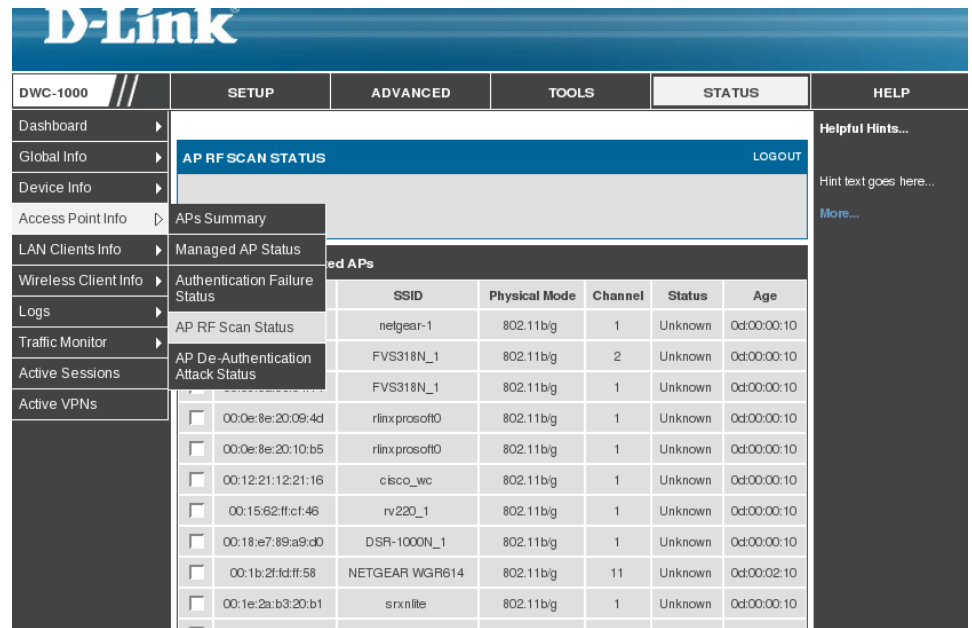

# **4.5 Global Status**

### **Peer Controller Status**

#### *Status > Global Info > Peer Controller > Status*

The Peer Controller Status page provides information about other Wireless Controllers in the network. Peer wireless controllers within the same cluster exchange data about themselves, their managed APs, and clients. The controller maintains a database with this data so you can view information about a peer, such as its IP address and software version. If the controller loses contact with a peer, all of the data for that peer is deleted. One controller in a cluster is elected as a Cluster Controller. The Cluster Controller collects status and statistics from all the other controllers in the cluster, including information about the APs peer controllers manage and the clients associated to those APs.

**Cluster Controller IP Address**: IP address of the controller that controls the cluster.

**Peer Controllers**: Displays the number of peer controller in the cluster.

#### **List of Peer Controllers:**

**IP Address**: IP address of the peer wireless controller in the cluster.

**Vendor ID**: Vendor ID of the peer controller software.

**Software Version**: The software version for the given peer controller.

**Protocol Version**: Indicates the protocol version supported by the software on the peer controller.

**Discovery Reason**: The discovery method of the given peer controller, which can be through an L2 Poll or IP Poll

**Managed AP Count**: Shows the number of APs that the controller currently manages.

**Age**: Time since last communication with the controller in Hours, Minutes, and Seconds.

#### **Figure 40: Peer Controller Status**

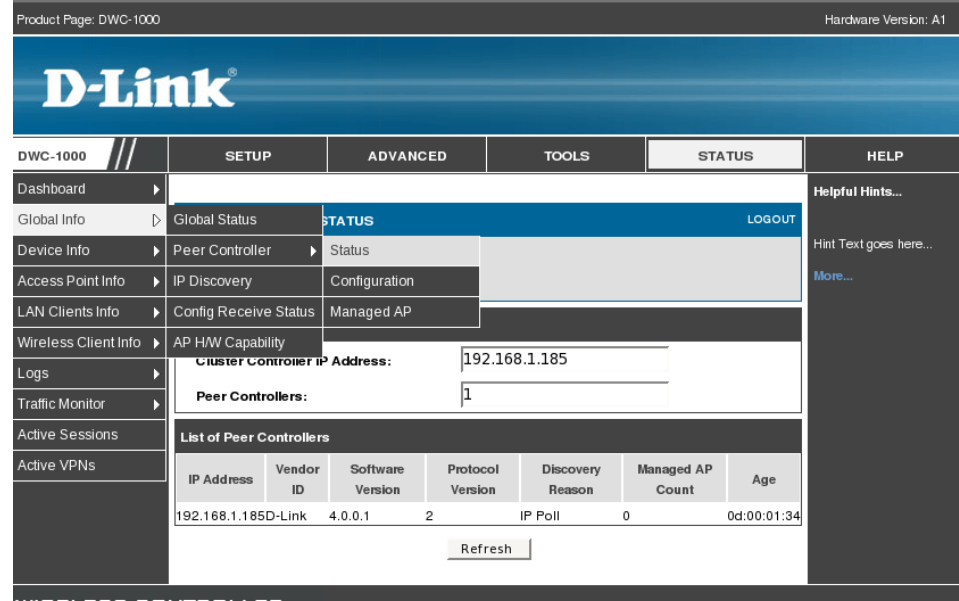

**WIRELESS CONTROLLER** 

**This page includes the following buttons:**

• Refresh—Updates the page with the latest information

#### **Peer Controller Configuration Status**

#### *Status > Global Info > Peer Controller > Configuration*

You can push portions of the controller configuration from one controller to another controller in the cluster. The Peer Controller Configuration Status page displays information about the configuration sent by a peer controller in the cluster. It also identifies the IP address of each peer controller that received the configuration information

**Peer IP Address**: Shows the IP address of each peer wireless controller in the cluster that received configuration information.

**Configuration Controller IP Address**: Shows the IP Address of the controller that sent the configuration information.

**Configuration:** Identifies which parts of the configuration the controller received from the peer controller.

**Timestamp:** Shows when the configuration was applied to the controller. The time is displayed as UTC time and therefore only useful if the administrator has configured each peer controller to use NTP.

#### **Figure 41: Peer Controller Configuration Status**

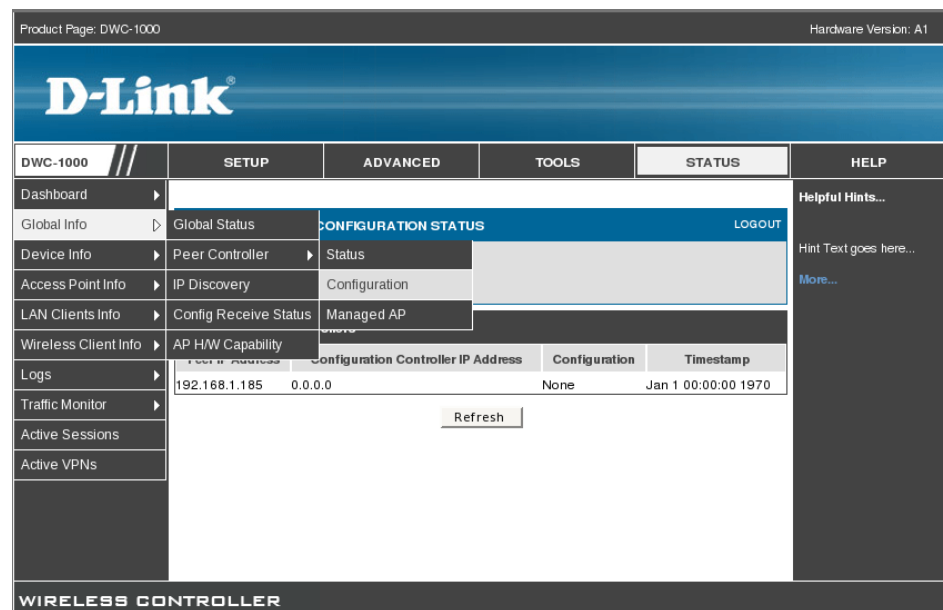

**This page includes the following buttons:**

• Refresh—Updates the page with the latest information

#### **Peer Controller Managed AP Status**

#### *Status > Global Info > Peer Controller > Managed AP*

The Peer Controller Managed AP Status page displays information about the APs that each peer controller in the cluster manages. Use the menu above the table to select the peer controller with the AP information to display. Each peer controller is identified by its IP address

**MAC Address:** Shows the MAC address of each AP managed by the peer controller.
**Peer Controller IP**: Shows the IP address of the peer controller that manages the AP. This field displays when "All" is selected from the drop-down menu.

**Location:** The descriptive location configured for the managed AP.

**AP IP Address**: The IP address of the AP.

**Profile:** The AP profile applied to the AP by the controller.

**Hardware ID:** The Hardware ID associated with the AP hardware platform

#### **Figure 42: Peer Controller Managed AP Status**

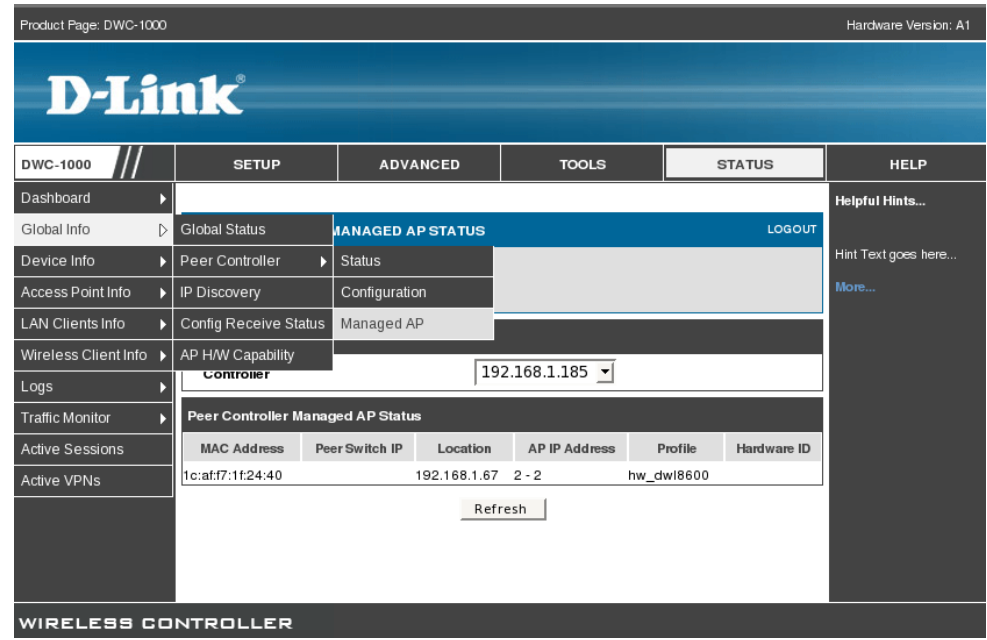

#### **Configuration Receive Status**

#### *Global Info > Config Receive Status*

The Peer Controller Configuration feature allows you to send the critical wireless configuration from one controller to all other controllers. In addition to keeping the controllers synchronized, this function enables the administrator to manage all wireless controllers in the cluster from one controller. The Peer Controller Configuration Received Status page provides information about the configuration a controller has received from one of its peers

**Current Receive Status:** Indicates the global status when wireless configuration is received from a peer controller. The possible status values are as follows:

- Not Started
- Receiving Configuration
- Saving Configuration,
- Applying AP Profile Configuration
- Success
- Failure Invalid Code Version
- Failure Invalid Hardware Version
- Failure Invalid Configuration

Last Configuration Received: Peer controller IP Address indicates the last controller from which this controller received any wireless configuration data.

**Configuration:** Indicates which portions of configuration were last rece ived from a peer controller, which can be one or more of the following:

- Global
- Discovery
- Channel/Power
- AP Database
- AP Profiles
- Known Client
- Captive Portal
- RADIUS Client
- QoS ACL
- QoS DiffServ

If the controller has not received any configuration for another controller, the value is None.

**Timestamp:** Indicates the last time this controller received any configuration data from a peer controller. The Peer Controller Managed AP Status page displays information about the APs that each peer controller in the cluster manages. Use the menu above the table to select the peer controller with the AP information to display. Each peer controller is identified by its IP address

# **Figure 43: Configuration Receive Status**

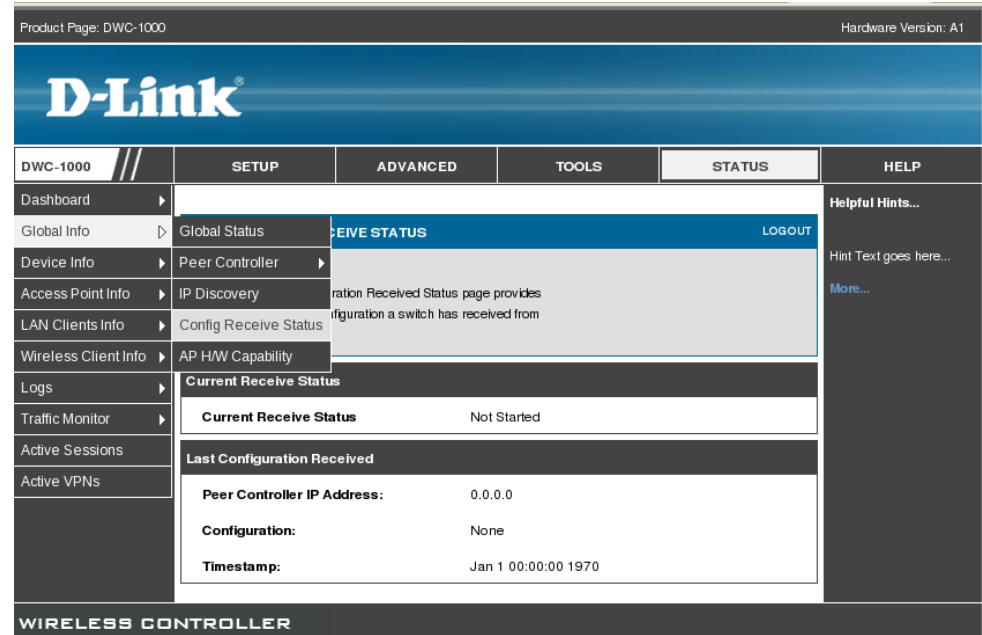

# **4.6 Wireless Client Status**

### **Assocaited Client Status**

#### *Status > Wireless Client Info> Associated Clients > Status*

You can view a variety of information about the wireless clients that are associated with the APs the controller manages.

**MAC Address**: The Ethernet address of the client station. If the MAC address is followed by an asterisk (\*), the client is associated with an AP managed by a peer controller.

**AP MAC Address:** The Ethernet address of the AP.

**SSID:** The network on which the client is connected.

**BSSID:** The Ethernet MAC address for the managed AP VAP where this client is associated.

**Status:** Shows status information about wireless clients that are associated with APs managed by the controller

#### **Figure 44: Associated Client Status**

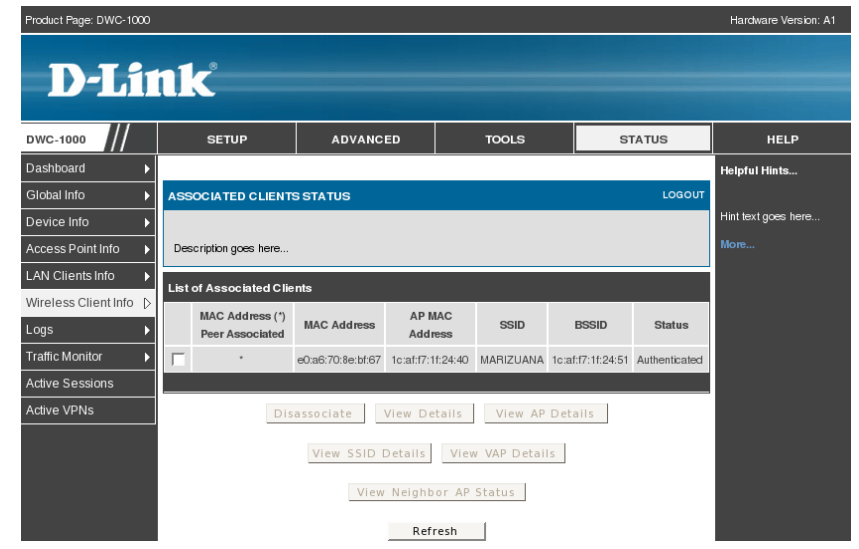

#### **This page includes the following buttons:**

- Disassociate —Disassociates the selected client from the managed AP.
- View Details Display associated client details.
- View AP Details Display associated AP details.

• View SSID Details— Lists the SSIDs of the networks that each wireless client associated with a managed AP has used for WLAN access

• View VAP Details — Shows information about the VAPs on the managed AP that have associated wireless clients

• View Neigh our AP Status — Shows information about access points that the client detects.

# **Associated Client SSID Status**

#### *Status > Wireless Client Info> Associated Clients > SSID Status*

Each managed AP can have up to 16 different networks that each has a unique SSID. Although several wireless clients might be connected to the same physical AP, they might not connect by using the same SSID

**SSID:** Indicates the network on which the client is connected.

**Client MAC Address:** The Ethernet address of the client station**.**

# **Figure 45: Associated Client SSID Status**

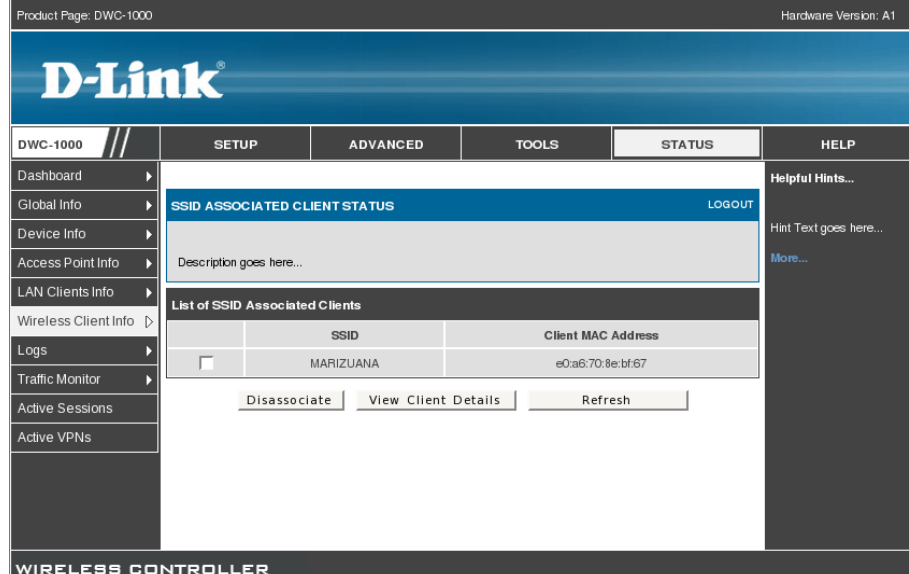

#### **This page includes the following buttons:**

- Disassociate—Disassociates the client from the managed AP.
- View Client Details Display associated client details.
- Refresh—Updates the page with the latest information

# **Assocaited Client VAP Status**

#### *Status > Wireless Client Info> Associated Clients > VAP Status*

Each AP has 16 Virtual Access Points (VAPs) per radio, and every VAP has a unique MAC address (BSSID).The VAP Associated Client Status page which shows information about the VAPs on the managed AP that have associated wireless clients. To disconnect a client from an AP, select the box next to the BSSID, and then click Disassociate

**BSSID:** Indicates the Ethernet MAC address for the managed AP VAP where this client is associated.

**SSID**: Indicates the SSID for the managed AP VAP where this client is associated.

**AP MAC Address**: This field indicates the base AP Ethernet MAC address for the managed AP.

**Radio**: Displays the managed AP radio interface the client is associated to and its configured mode.

**Client MAC Address:** The Ethernet address of the client station.

**Client IP Address**: The IP address of the client station.

# **Figure 46: Associated Client VAP Status**

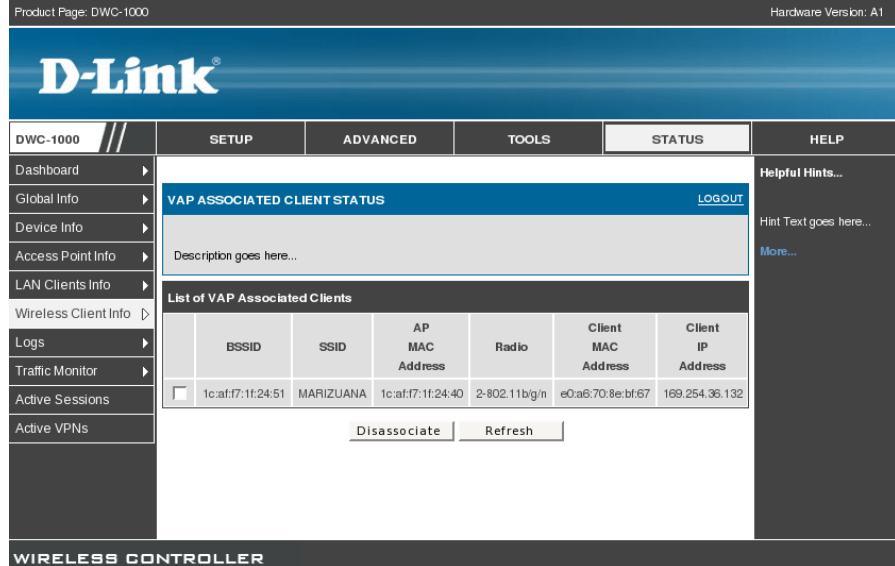

**This page includes the following buttons:**

- Disassociate—Disassociates the client from the managed AP.
- Refresh—Updates the page with the latest information.

# **Controller Assocaited Client Status**

#### *Status > Wireless Client Info> Associated Clients > Controller Status*

This shows information about the controller that manages the AP to which the client is associated

**Controller IP Address**: Shows the IP address of the controller that manages the AP to which the client is associated.

**Client MAC Address**: Shows the MAC address of the associated client.

# **Figure 47: Controller Associated Client Status**

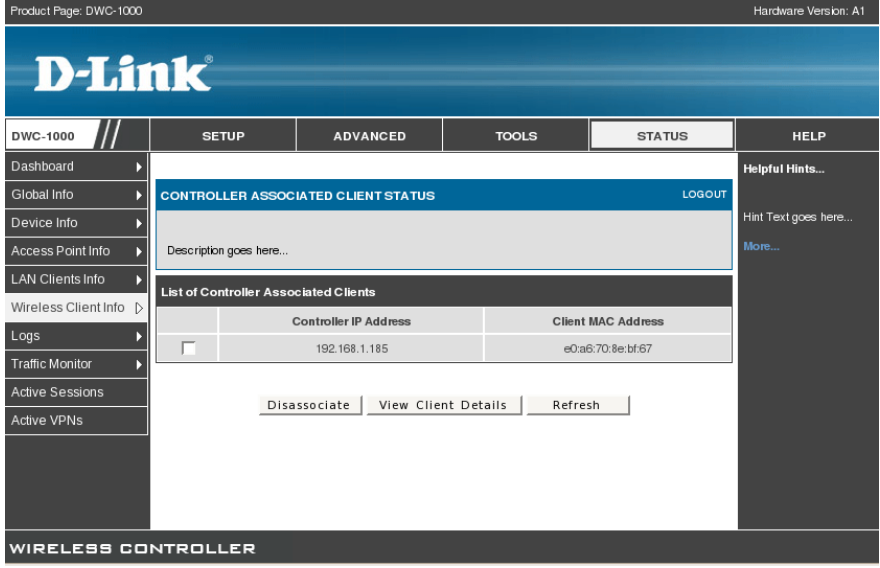

#### **This page includes the following buttons:**

- Disassociate—Disassociates the client from the managed AP.
- View Client Details Display associated client details.
- Refresh—Updates the page with the latest information

#### **Detected Client Status**

#### *Status > Wireless Client Info> Detected Clients*

Wireless clients are detected by the wireless system when the clients either attempt to interact with the system or when the system detects traffic from the clients. The Detected Client Status page contains information about clients that have authenticated with an AP as well information about clients that disassociate and are no longer connected to the system.

**MAC Address**: The Ethernet address of the client.

**Client Name**: Shows the name of the client, if available, from the Known Client Database. If client is not in the database then the field is blank.

**Client Status**: Shows the client status, which can be one of the following:

• Authenticated— The wireless client is authenticated with the wireless system.

• Detected— The wireless client is detected by the wireless system but is not a security threat.

• Black-Listed— The client with this MAC address is specifically denied access via MAC Authentication.

• Rogue— The client is classified as a threat by one of the threat detection algorithms.

**Age**: Time since any event has been received for this client that updated the detected client database entry.

**Create Time**: Time since this entry was first added to the detected client's database.

### **Figure 48: Detected Client Status**

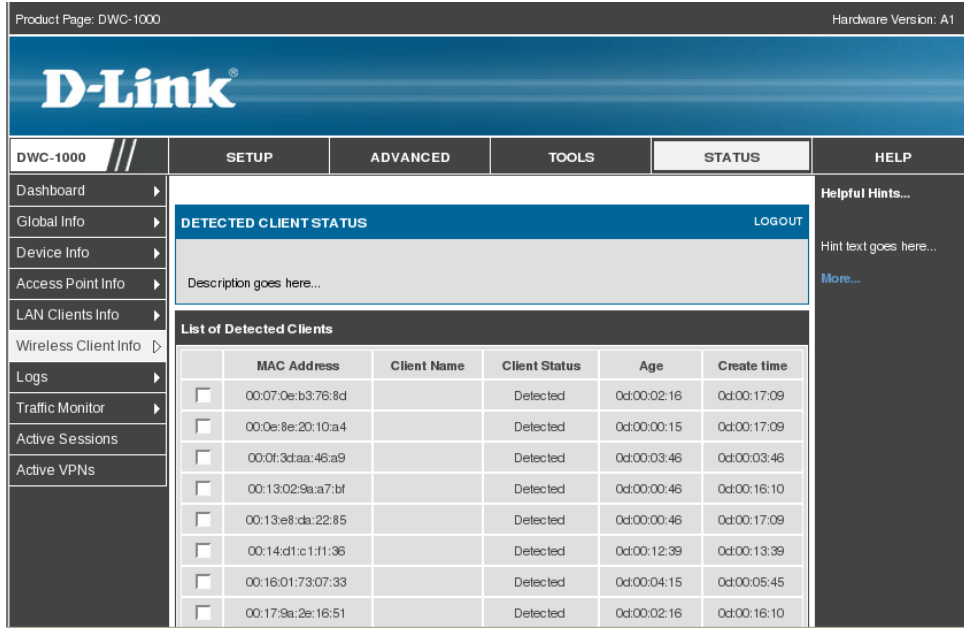

#### **This page includes the following buttons:**

• Delete —Delete the selected client from the list. If the client is detected again, it will be added to the list.

• Delete All —Deletes all non-authenticated clients from the Detected Client database. As clients are detected, they are added to the database and appear in the list.

• Acknowledge All Rogues — Clear the rogue status of all clients listed as rogues in the Detected Client database, The status of an acknowledge client is returned to the status it had when it was first detected. If the detected client fails any of the tests that classify it as a threat, it will be listed as a Rogue again

• Refresh — Updates the page with the latest information.

#### **Pre-Authorization History**

#### *Status > Wireless Client Info> Pre-Auth History*

To help authenticated clients roam without losing sessions and needing to re authenticate, wireless clients can attempt to authenticate to other APs within range that the client could possibly associate with. For successful pre-authentication, the target AP must have a VAP with an SSID and security configuration that matches that of the client, including MAC authentication, encryption method, and pre shared key or RADIUS parameters. The AP that the client is associated with captures all pre-authentication requests and sends them to the controller.

**MAC Address**: MAC address of the client.

**AP MAC Address**: MAC Address of the managed AP to which the client has pre authenticated.

**Radio Interface Number**: Radio number to which the client is authenticated, which is either Radio 1 or Radio 2.

**VAP MAC Address**: VAP MAC address to which the client roamed.

**SSID**: SSID Name used by the VAP.

**Age**: Time since the history entry was added.

**User Name:** Indicates the user name of client that authenticated via 802.1X.

**Pre-Authentication Status**: Indicates whether the client successfully authenticated and shows a status of Success or Failure.

# **Figure 49: Pre-Auth History**

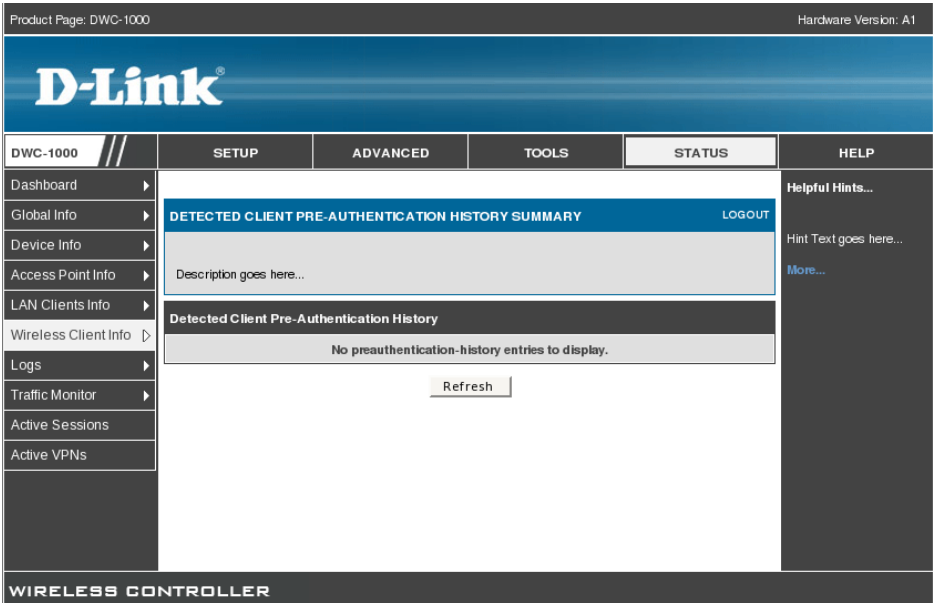

#### **This page includes the following button:**

• Refresh—Updates the page with the latest information.

# **Detected Client Roam History**

#### *Status > Wireless Client Info> Roam History*

The wireless system keeps a record of clients as they roam from one managed AP to another managed AP.

**MAC Address**: MAC address of the detected client.

**AP MAC Address**: MAC Address of the managed AP to which the client authenticated.

**Radio Interface Number**: Radio Number to which the client is authenticated.

**VAP MAC Address**: VAP MAC address to which the client roamed.

**SSID** SSID Name used by the VAP.

**New Authentication**: A flag indicating whether the history entry represents a new authentication or a roam event.

**Age** Time since the history entry was added.

# **Figure 50: Detected Client Roam History**

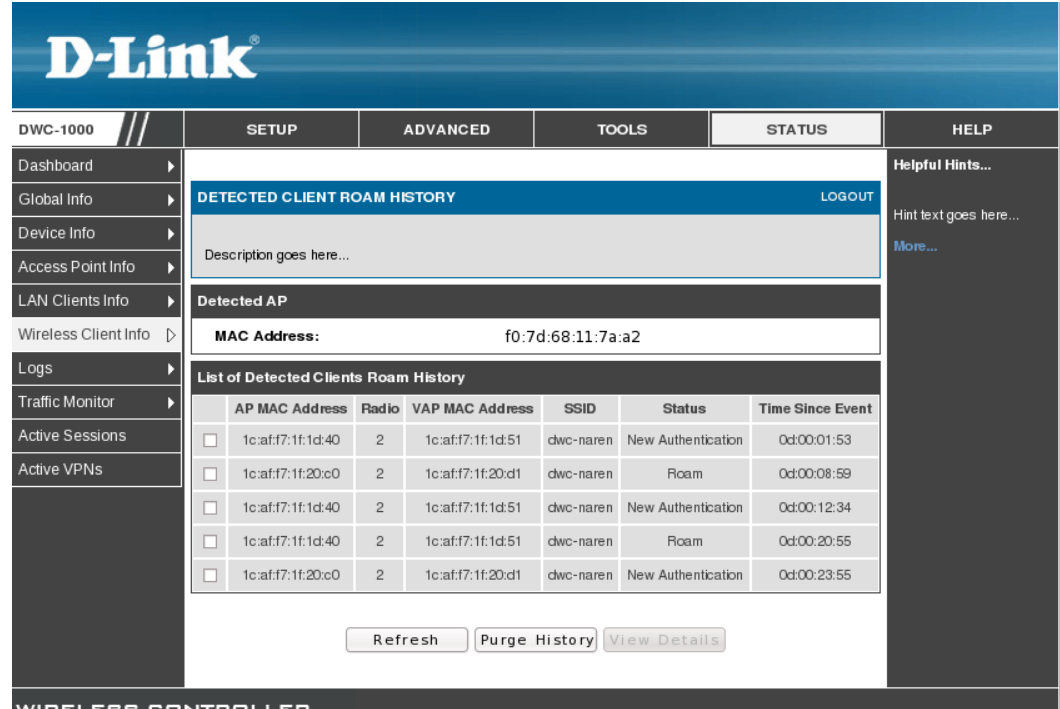

**This page includes the following button:** 

- Refresh—Updates the page with the latest information.
- Purge History— To purge the history when the list of entries is full.
- View Details Shows the details of the detected clients.

# **4.7 AP Management**

# **Valid Access Point Configuration**

# *Setup > AP Management > Valid AP*

**MAC Address** This field shows the MAC address of the AP. To change this field, you must delete the entire Valid AP configuration and then enter the correct MAC address from the page that lists all Valid Aps

**Location**: To help you identify the AP, you can enter a location. This field accepts up to 32 alphanumeric characters

**AP Mode** You can configure the AP to be in one of three modes:

- Standalone: The AP acts as an individual access point in the network.
- Managed: If an AP is in Managed Mode, the Administrator Web UI and SNMP services on the AP are disabled.
- Rogue: Select Rogue as the AP mode if you wish to be notified (through an SNMP trap, if enabled) when this AP is detected in the network.

**Profile:** If you configure multiple AP Profiles, you can select the profile to assign to this AP

# **Figure 51: Valid Access Point Configuration**

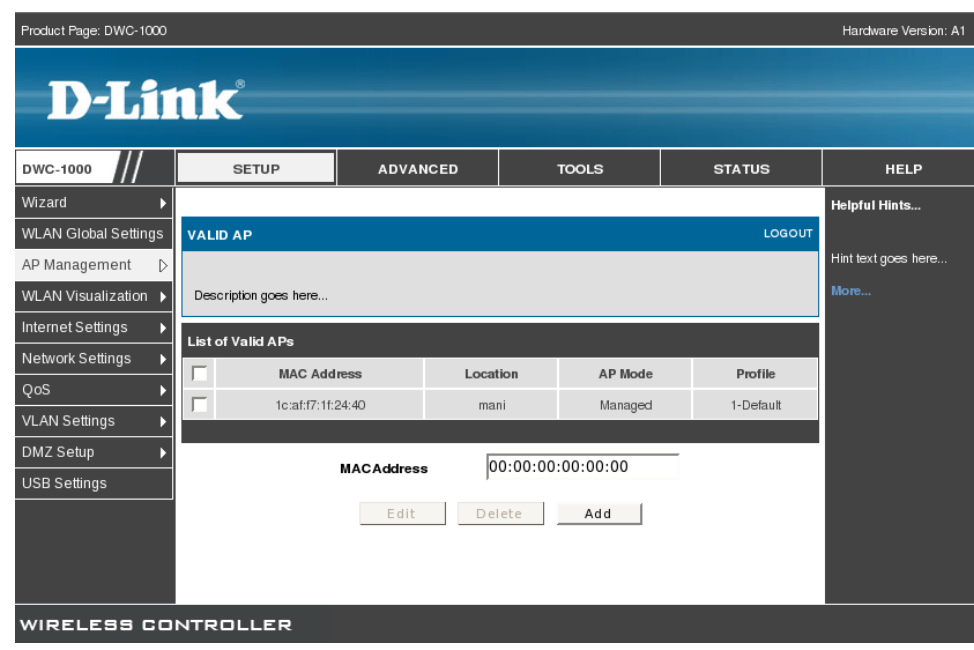

#### **This page has the following buttons**:

- Edit To edit AP details in Valid AP page.
- Delete To delete a valid AP provide valid MAC address in Valid AP page.
- Add To add an AP in Valid AP page.

# **Figure 52: Add a Valid Access Point**

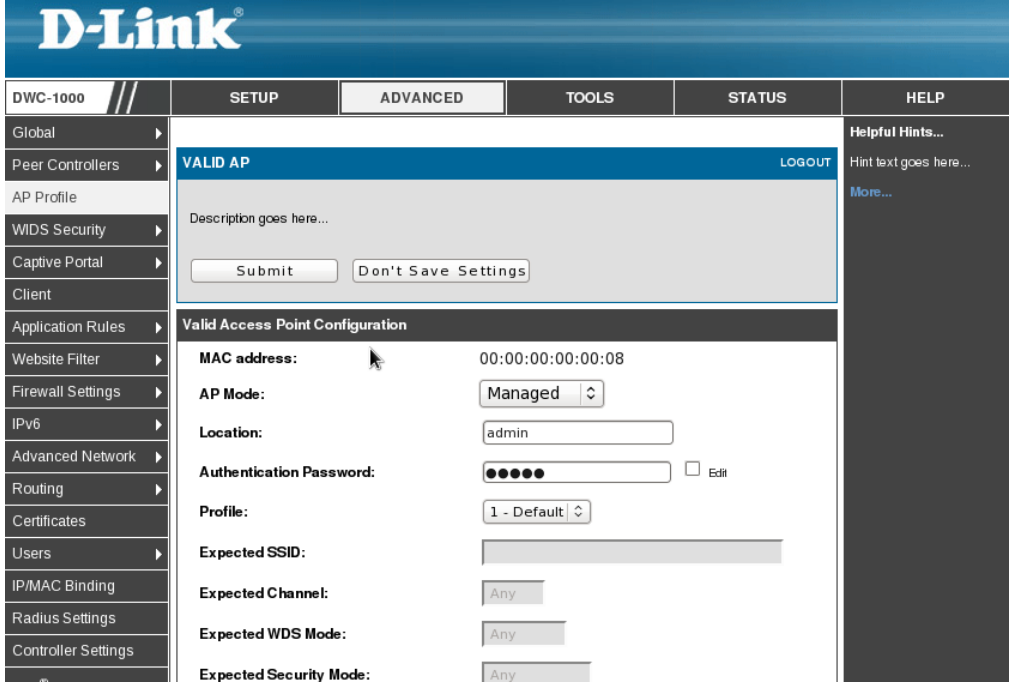

**MAC Address:** This field shows the MAC address of the AP. To change this field, you must delete the entire Valid AP configuration and then enter the correct MAC address from the page that lists all Valid APs.

**AP Mode:** You can configure the AP to be in one of three modes:

• Standalone: The AP acts as an individual access point in the network. You do not manage the AP by using the controller. Instead, you log on to the AP itself and manage it by using the Administrator Web User Interface (UI), CLI, or SNMP. If you select the Standalone mode, the screen refreshes and different fields appear. For Standalone mode the following fields are enabled Expected SSID, Expected Channel, Expected WDS Mode, Expected Security Mode and Expected Wired Network Mode.

• Managed: The AP is part of the D-Link Wireless Controller, and you manage it by using the Wireless Controller. If an AP is in Managed Mode, the Administrator Web UI and SNMP services on the AP are disabled.

• Rogue: Select Rogue as the AP mode if you wish to be notified (through an SNMP trap, if enabled) when this AP is detected in the network. Additionally, the when this AP is detected through an RF scan, the status is listed as Rogue. If you select the Rogue mode, the screen refreshes, and fields that do not apply to this mode are hidden.

**Location**: To help you identify the AP, you can enter a location. This field accepts up to 32 alphanumeric characters.

**Authentication Password**: You can require that the AP authenticate itself with the controller upon discovery. Edit option and enter the password in this field. The valid password range is between 8 and 63 alphanumeric characters. The password in this field must match the password configured on the AP.

**Profile:** If you configure multiple AP Profiles, you can select the profile to assign to this AP

**Expected SSID:** Enter the SSID that identifies the wireless network on the standalone AP.

**Expected Channel:** Select the channel that the standalone AP uses. If the AP is configured to automatically select a channel, or if you do not want to specify a channel, select Any

**Expected WDS Mode**: Standalone APs can use a Wireless Distribution System (WDS) link to communicate with each other without wires. The menu contains the following options:

• Bridge: Select this option if the standalone AP you add to the Valid AP database is configured to use one or more WDS links.

• Normal: Select this option if the standalone AP is not configured to use any WDS links.

• Any: Select this option if the standalone AP might use a WDS link.

**Expected Security Mode**: Select the option to specify the type of security the AP uses:

- Any—Any security mode
- Open—No security
- WEP—Static WEP or WEP 802.1X
- WPA/WAP2—WPA and/or WPA2 (Personal or Enterprise)

**Expected Wired Network Mode**: If the standalone AP is allowed on the wired network, select Allowed. If the AP is not permitted on the wired network, select Not Allowed

**Channel:** The Channel defines the portion of the radio spectrum that the radio uses for transmitting and receiving. The range of channels and the default channel are determined by the Mode of the radio interface and the country in which the APs operate.

**Power:** The power level affects how far an AP broadcasts its RF signal. If the power level is too low, wireless clients will not detect the signal or experience poor WLAN performance. If the power level is too high, the RF signal might interfere with other APs within range.

#### **RF Management (RF Configuration)**

#### *Setup > AP Management > RF Management > RF Configuration*

The radio frequency (RF) broadcast channel defines the portion of the radio spectrum that the radio on the access point uses for transmitting and receiving. The range of available channels for an access point is determined by the IEEE 802.11 mode (also referred to as band) of the access point.

The controller contains a channel plan algorithm that automatically de termines which RF channels each AP should use to minimize RF interference. When you enable the channel plan algorithm, the controller periodically evaluates the operational channel on every AP it manages and changes the channel if the current channel is noisy

**Channel Plan:** Each AP is dual-band capable of operating in the 2.4 GHz and 5 GHz frequencies. The 802.11a/n and 802.11b/g/n modes use different channel plans. Before you configure channel plan settings, select the mode to configure.

**Channel Plan Mode:** This field indicates the channel assignment mode. The mode of channel plan assignment can be one of the following:

• Fixed Time: If you select the fixed time channel plan mode, you specify the time for the channel plan and channel assignment. In this mode the plan is applied once every 24 hours at the specified time.

• Manual: With the manual channel plan mode, you control and initiate the calculation and assignment of the channel plan. You must manually run the channel plan algorithm and apply the channel plan to the APs.

• Interval: In the interval channel plan mode, the controller periodically calculates and applies the channel plan. You can configure the interval to be from every 6 to every 24 hours. The interval period begins when you click Submit.

# **Figure 53: RF configuration**

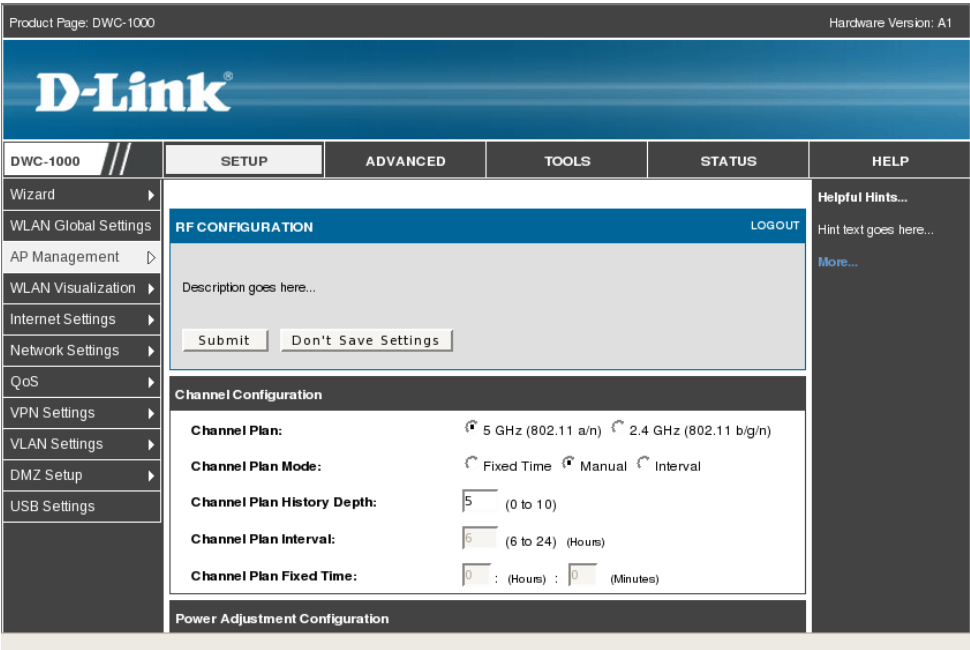

**Channel Plan History Depth**: The channel plan history lists the channels the controller assigns each of the APs it manages after a channel plan is applied. Entries are added to the history regardless of interval, time, or channel plan mode. The number you specify in this field controls the number of iterations of the channel assignment.

 The APs changed in previous iterations cannot be assigned new channels in the next iteration. This history prevents the same APs from being changed time after time.

**Channel Plan Interval:** If you select the Interval channel plan mode, you can specify the frequency at which the channel plan calculation and assignment occurs. The interval time is in hours, and you can specify an interval that ranges between every 6 hours to every 24 hours.

**Channel Plan Fixed Time**: If you select the Fixed Time channel plan mode, you can specify the time at which the channel plan calculation and assignment occurs. The channel plan calculation will occur once every 24 hours at the time you specify.

**Power Adjustment Mode:** You can set the power of the AP radio frequency transmission in the AP profile, the local database or in the RADIUS server. The power level in the AP profile is the default level for the AP, and the power will not be adjusted below the value in the AP profile. The settings in the local database and RADIUS server always override power set in the profile setting. If you manually set the power, the level is fixed and the AP will not use the automatic power adjustment algorithm. You can configure the power as a percentage of maximum power, where the maximum power is the minimum of power level allowed for the channel by the regulatory domain or the hardware capability.

• Manual: In this mode, you run the proposed power adjustments manually from the Manual Power Adjustments page.

• Interval: In this mode, the controller periodically calculates the power adjustments and applies the power for all APs. The interval period begins when you click Submit.

**Power Adjustment Interval:** This field determines how often the controller runs the power adjustment algorithm. The algorithm runs automatically only if you set the power adjustment mode to Interval.

This setting gets applied to both radios of the AP.

**This page includes the following button**:

• Submit—Updates the switch with the values you enter.

#### **RF Management (Channel Plan History)**

#### *Setup > AP Management > RF Management > Channel Plan History*

The wireless controller stores channel assignment information for the APs it manages. The Cluster Controller that controls the cluster maintains the channel history information for all controllers in the cluster. On the Cluster Controller, the page shows information about the radios on all APs managed by controllers in the cluster that are eligible for channel assignment and were successfully assigned a new channel.

**Channel Plan:** The 5 GHz and 2.4 GHz radios use different channel plans, so the controller tracks the channel history separately for each radio. The channel information that displays on the page is only for the radio you select.

**Operational Status:** This field shows whether the controller is using the automatic channel adjustment algorithm on the AP radios.

**Last Iteration**: The number in this field indicates the most recent iteration of channel plan adjustments. The APs that received a channel adjustment in

previous iterations cannot be assigned new channels in the next iteration to prevent the same APs from being changed time after time.

**Last Algorithm Time**: Shows the date and time when the channel plan algorithm last ran.

**AP MAC Address**: This table displays the channel assigned to an AP in an iteration of the channel plan (Location, Radio,Iteration, Channel)

#### **Figure 54: Channel Plan History**

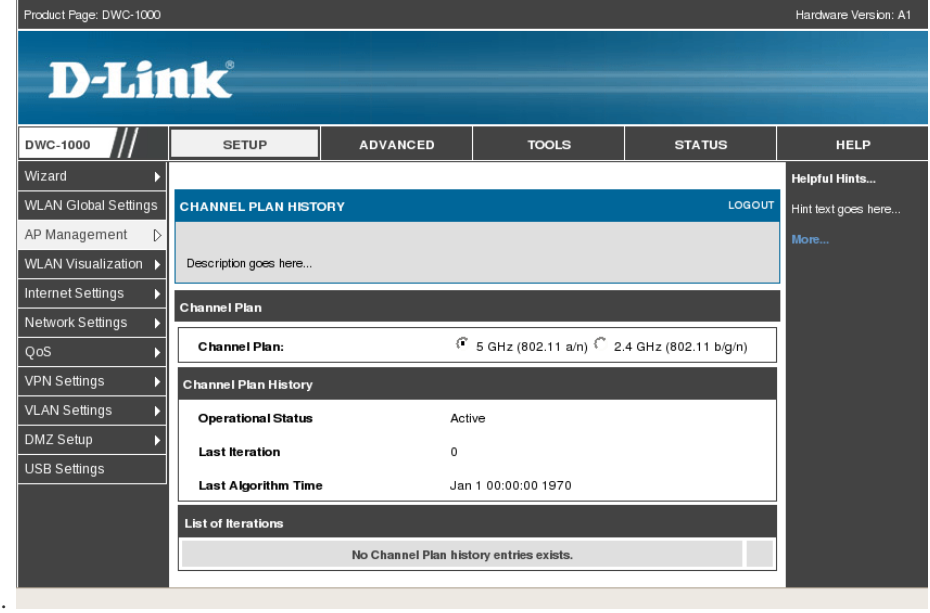

#### **RF Management (Manual Channel Plan)**

#### *Setup > AP Management > RF Management > Manual Channel Plan*

If you specify Manual as the Channel Plan Mode on the Configuration tab, the Manual Channel Plan page allows you to initiate the channel plan algorithm. To manually run the channel plan adjustment feature, select the radio to update the channels on (5 GHz or 2.4 GHz) and click Start.

**Channel Plan:** The 5 GHz and 2.4 GHz radios use different channel plans, so the controller tracks the channel history separately for each radio. The channel information that displays on the page is only for the radio you select.

**Channel plan algorithm** (Current Status): Shows the Current Status of the plan, which is one of the following states:

• None: The channel plan algorithm has not been manually run since the last controller reboot.

• Algorithm in Progress: The channel plan algorithm is running.

• Algorithm Complete: The channel plan algorithm has finished running.

A table displays to indicate proposed channel assignments. Each entry shows the AP along with the current and new channel. To accept the proposed channel change, click Apply. You must manually apply the channel plan for the proposed assignments to be applied.

• Apply In Progress: The controller is applying the proposed channel plan and adjusting the channel on the APs listed in the table.

• Apply Complete: The algorithm and channel adjustment are complete

**Proposed Channel Assignments:** If no APs appear in the table after the algorithm is complete, the algorithm does not recommend any channel changes. • Current Channel: Shows the current operating channel for the AP that the algorithm recommends for new channel assignments.

• New Channel: Shows the proposed operating channel for the AP.

This page has the following button:

• Start: To initiate the channel plan algorithm...

#### **Figure 55: Manual Channel Plan**

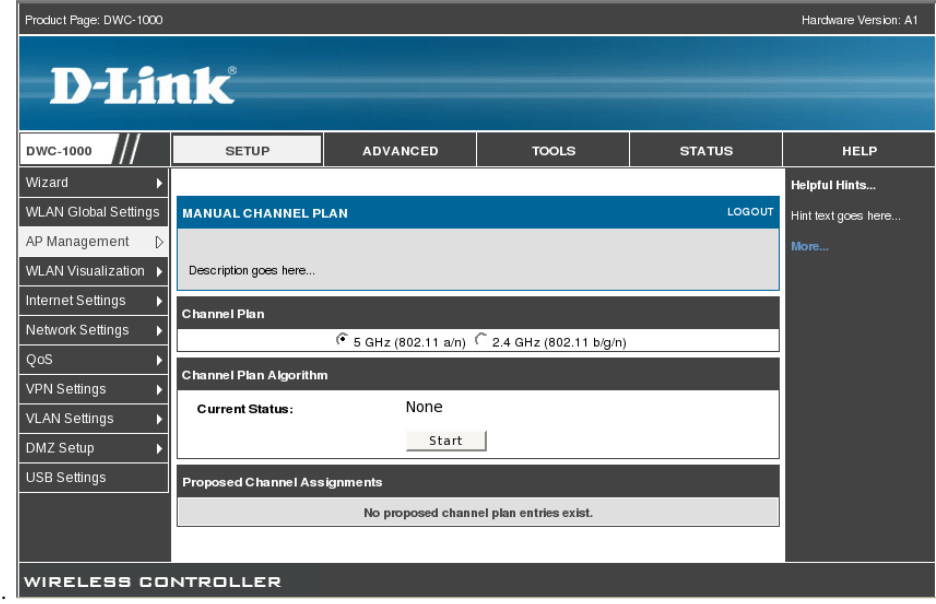

# **RF Management (Manual Power Adjustment Plan)**

# *Setup > AP Management > RF Management > Manual Power Adjustment Plan*

If you select Manual as the Power Adjustment Mode on the Configuration tab, you can manually initiate the power adjustment algorithm on the Manual Power Adjustments page.

**Current Status:** Shows the Current Status of the plan, which is one of the

following states:

- None: The power adjustment algorithm has not been manually run since the last controller reboot.
- Algorithm In Progress: The power adjustment algorithm is running.
- Algorithm Complete: The power adjustment algorithm has finished running.
- A table displays to indicate proposed power adjustments. Each entry shows the AP along with the current and new power levels.
- Apply In Progress: The controller is adjusting the power levels that the APs use.
- Apply Complete: The algorithm and power adjustment are complete. AP MAC Address Identifies the

**AP MAC address**: Identifies the AP MAC address.

**Location:** Identifies the location of the AP, which is set in the Valid AP database.

**Radio Interface**: Identifies the radio.

**Old Power:** Shows the earlier power level for the AP.

**New Power**: Shows the proposed power level for the AP.

#### **This page includes the following button:**

• Start: To initiate the power adjustment algorithm.

#### **Figure 56: Manual Power Adjustment Plan**

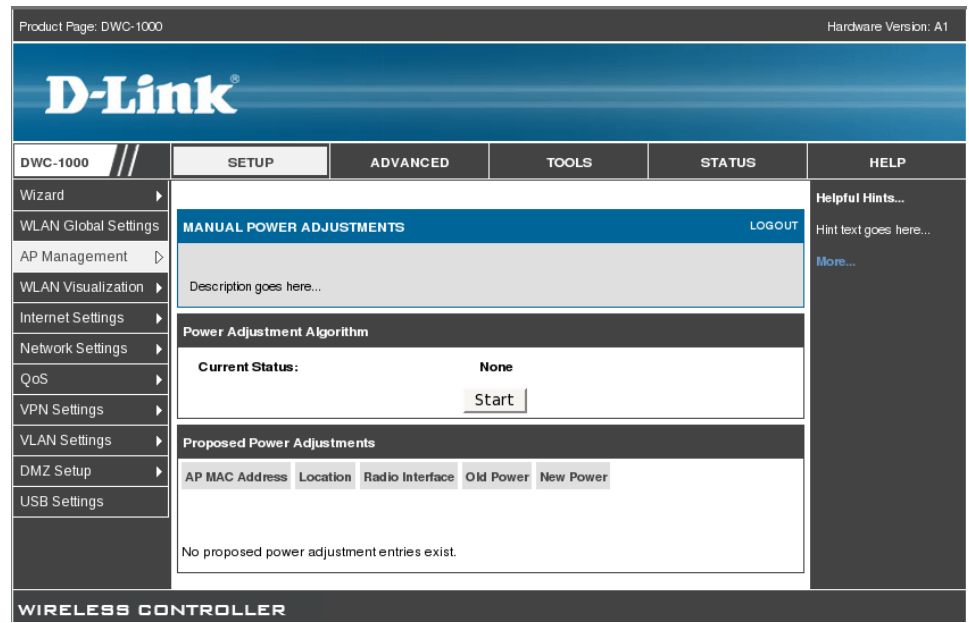

#### **Access Point Software Download**

#### *Setup > AP Management > Software Download*

The wireless controller can upgrade software on the APs that it manages.

**Server Address:** Enter the IP address of the host where the upgrade file is located. The host must have a TFTP server installed and running.

File Path: Enter the file path on the TFTP server where the software is located. You may enter up to 96 characters.

**File Name:** Enter the name of the upgrade file. You may enter up to 32 characters, and the file extension .tar must be included.

**Group Size:** When you upgrade multiple APs, each AP contacts the TFTP server to download the upgrade file. To prevent the TFTP server from being overloaded, you can limit the number of APs to be upgraded at a time. In the Group Size field, enter the number of APs that can be upgraded at the same time. When one group completes the upgrade, the next group begins the process

**Image Download Type**: Type of the image to be downloaded, which can be one of the following:

- All images (img\_dwl8600 and img\_dwl3600/6600)
- img\_dwl8600
- img\_dwl3600/6600

 To download all images, make sure you specify the file path and file name for both images in the appropriate File Path and File Name fields.

**Managed AP:** The list shows all the APs that the controller manages. If the controller is the Cluster Controller, then the list shows the APs managed by all controllers in the cluster. Each AP is identified by its MAC address, IP address, and Location in the <MAC - IP - Location> format. To upgrade a single AP, select the AP MAC address from the drop down list. To upgrade all APs, select All from the top of the list. If All is selected, the Group Size field will limit the number of simultaneous AP upgrades in order not to overwhelm the TFTP server

**Figure 57: Access Point Software Download**

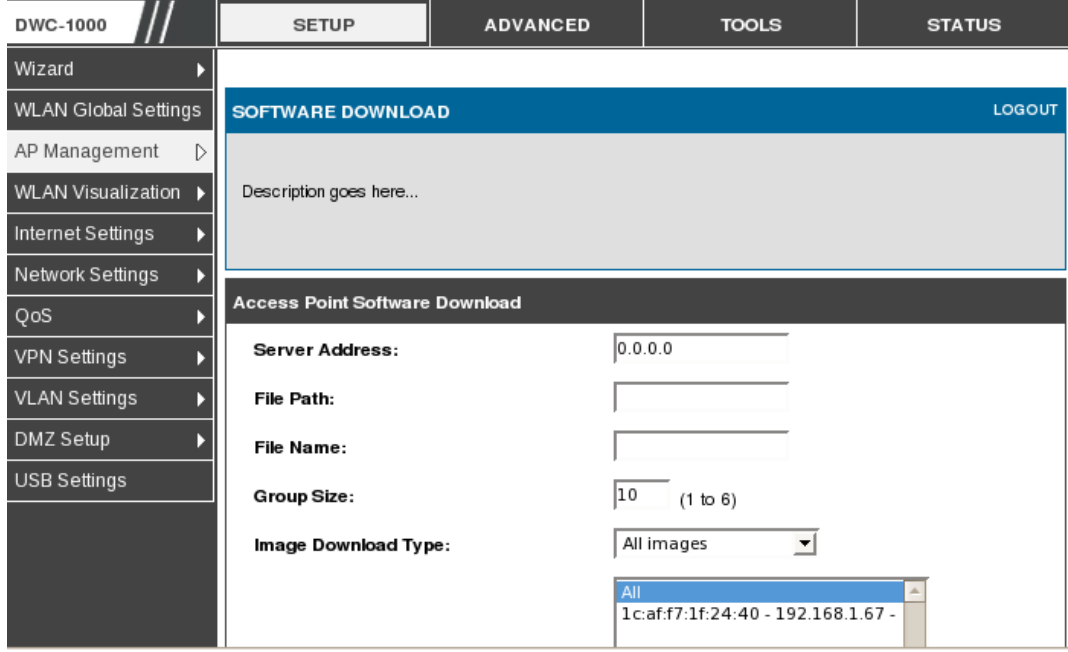

#### **Local OUI Database Summary**

#### *Setup > AP Management > Local OUI Database*

To help identify AP and Wireless Client adapter manufacturers detected in the wireless network, the wireless controller contains a database of registered Organizationally Unique Identifiers (OUIs). This is a read-only list with over 10,000 registrations. From the Local OUI Database Summary page, you can enter up to 64 user-defined OUIs. The local list is searched first, so the same OUI can be located in the local list as well as the read-only list.

**OUI Value**: Enter the OUI that represents the company ID in the format XX:XX:XX

where XX is a hexadecimal number between 00 and FF. The first three bytes of the

MAC address represents the company ID assignment.

 The first byte of the OUI must have the least significant bit set to 0. For example 02:FF:FF is a valid OUI, but 03:FF:FF is not.

**OUI Description:** Enter the organization name associated with the OUI. The name can be up to 32alphanumeric characters..

# **Figure 58: Local OUI Database**

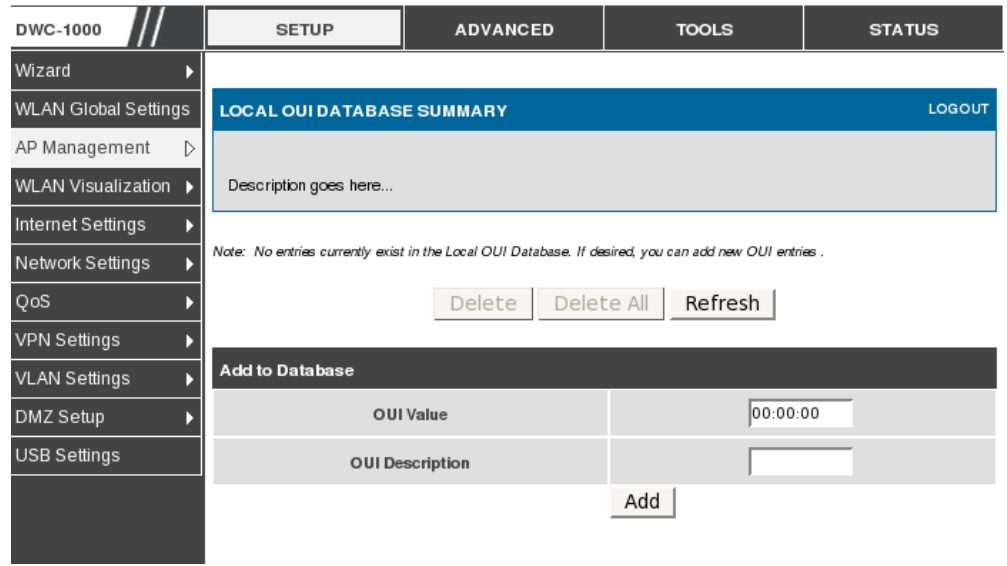

# **4.8 Associated Client Status/Statistics**

# **Managed AP Statistics**

# *Status > Traffic Monitor > Managed AP Statistics*

The managed AP statistics page shows information about traffic on the wired and wireless interfaces of the access point. This information can help diagnose network issues, such as throughput problems. The following figure shows the Managed Access Point Statistics page with a managed AP.

**MAC Address:** This field shows the MAC address of the client station

**Interface:** This field shows the interface type WLAN or Ethernet.

**Packet Transmitted:** This field shows the packet transmitted to the client station **Packet Received:** This field shows the packet received to the client station **Bytes Transmitted:** This field shows the bytes transmitted to the client station **Bytes Received:** This field shows the bytes received to the client station

| <b>DWC-1000</b>             |                                                        | <b>SETUP</b>       | <b>ADVANCED</b> |                    | <b>TOOLS</b> |                    | <b>STATUS</b> |  |
|-----------------------------|--------------------------------------------------------|--------------------|-----------------|--------------------|--------------|--------------------|---------------|--|
| Dashboard                   |                                                        |                    |                 |                    |              |                    |               |  |
| Global Info                 | LOGOUT<br><b>MANAGED AP STATISTICS</b>                 |                    |                 |                    |              |                    |               |  |
| Device Info                 |                                                        |                    |                 |                    |              |                    |               |  |
| Access Point Info           | Description goes here                                  |                    |                 |                    |              |                    |               |  |
| <b>LAN Clients Info</b>     | <b>Managed Access Point Statistics</b>                 |                    |                 |                    |              |                    |               |  |
| Wireless Client Info ▶      | Packets<br><b>Bytes</b>                                |                    |                 |                    |              |                    |               |  |
| Logs                        |                                                        | <b>MAC Address</b> | Interface       | <b>Transmitted</b> | Received     | <b>Transmitted</b> | Received      |  |
| <b>Traffic Monitor</b><br>D |                                                        |                    | <b>WLAN</b>     | 36019              | 433          | 4285367            | 129837        |  |
| <b>Active Sessions</b>      |                                                        | 1c:af:f7:1f:24:40  | Ethernet        | 2279               | 17385        | 1120043            | 1972000       |  |
| Active VPNs                 |                                                        |                    |                 |                    |              |                    |               |  |
|                             | View Radio Details<br>View Details<br>View VAP Details |                    |                 |                    |              |                    |               |  |
|                             | Refresh                                                |                    |                 |                    |              |                    |               |  |
|                             |                                                        |                    |                 |                    |              |                    |               |  |

**Figure 59: Managed AP Statistics**

# **This page includes the following button**:

- View Details Shows detailed status information collected from the AP.
- View Radio details Shows detailed status for a radio interface

• View VAP details — Shows summary information about the virtual access points (VAPs) for the selected AP and radio interface on the APs that the controller manages

• Refresh—Updates the page with the latest information

#### **WLAN Assoicated Clients**

# *Status > Traffic Monitor > Associated Clients Statistics > WLAN Associated Clients*

The wireless client can roam among APs without interruption in WLAN service. The controller tracks the traffic the client sends and receives during the entire wireless session while the client roams among APs that the controller manages. The controller stores statistics about client traffic while it is associated with a single AP as well as throughout the roaming session.

**MAC Address:** This field shows the MAC address of the client station

**Packet Transmitted:** This field shows the packet transmitted to the client station **Packet Received:** This field shows the packet received to the client station **Bytes Transmitted:** This field shows the bytes transmitted to the client station

**Bytes Received:** This field shows the bytes received to the client station

# **Figure 60: WLAN Associated Clients**

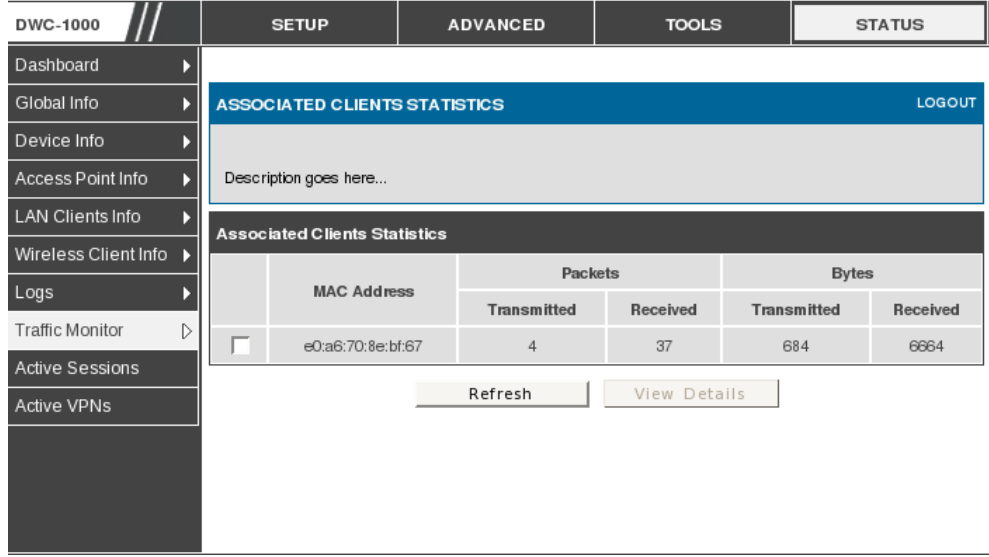

**This page includes the following button**:

- Refresh—Updates the page with the latest information
- View Details Shows detailed status associated client.

# **Chapter 5. Securing the Private Network**

You can secure your network by creating and applying rules that your controller uses to selectively block and allow inbound and outbound Internet traffic. You then specify how and to whom the rules apply. To do so, you must define the following:

- Services or traffic types (examples: web browsing, VoIP, other standard services and also custom services that you define)
- Direction for the traffic by specifying the source and destination of traffic; this is done by specifying the "From Zone" (LAN/WAN/DMZ) and "To Zone" (LAN/WAN/DMZ)
- Schedules as to when the controller should apply rules
- Any Keywords (in a domain name or on a URL of a web page) that the controller should allow or block
- Rules for allowing or blocking inbound and outbound Internet traffic for specified services on specified schedules
- MAC addresses of devices that should not access the internet
- Port triggers that signal the controller to allow or block access to specified services as defined by port number
- Reports and alerts that you want the controller to send to you

You can, for example, establish restricted-access policies based on time-of-day, web addresses, and web address keywords. You can block Internet access by applications and services on the LAN, such as chat rooms or games. You can block just certain groups of PCs on your network from being accessed by the WAN or public DMZ network.

# **5.1 Firewall Rules**

# *Advanced > Firewall Settings > Firewall Rules*

Inbound (WAN to LAN/DMZ) rules restrict access to traffic entering your network, selectively allowing only specific outside users to access specific local resources. By default all access from the insecure WAN side are blocked from accessing the secure LAN, except in response to requests from the LAN or DMZ. To allow outside devices to access services on the secure LAN, you must create an inbound firewall rule for each service.

If you want to allow incoming traffic, you must make the controllers WAN port IP address known to the public. This is called "exposing your host." How you make your address known depends on how the WAN ports are configured; for this controller you may use the IP address if a static address is assigned to the WAN port, or if your WAN address is dynamic a DDNS (Dynamic DNS) name can be used.

Outbound (LAN/DMZ to WAN) rules restrict access to traffic leaving your network, selectively allowing only specific local users to access specific outside resou rces. The default outbound rule is to allow access from the secure zone (LAN) to either the public DMZ or insecure WAN. On other hand the default outbound rule is to deny access from DMZ to insecure WAN. You can change this default behaviour in the *Firewall Settings > Default Outbound Policy* page. When the default outbound policy is allow always, you can to block hosts on the LAN from accessing internet services by creating an outbound firewall rule for each service.

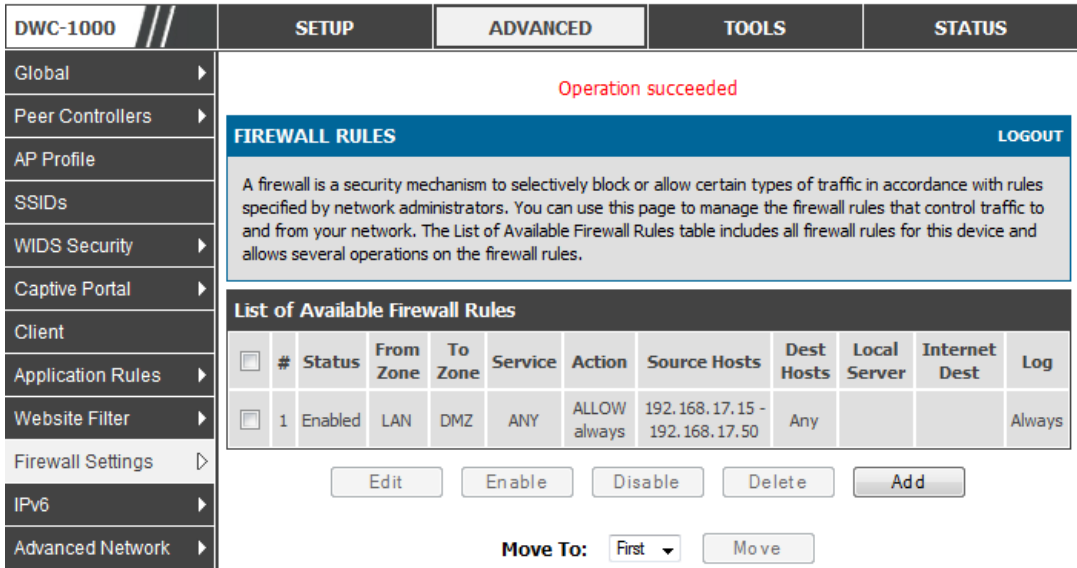

# **Figure 61: List of Available Firewall Rules**

# **5.2 Defining Rule Schedules**

# *Tools > Schedules*

Firewall rules can be enabled or disabled automatically if they are associated with a configured schedule. The schedule configuration page allows you to define days of the week and the time of day for a new schedule, and then this schedule can be selected in the firewall rule configuration page.

 All schedules will follow the time in the controller's configured time zone. Refer to the section on choosing your Time Zone and configuring NTP servers for more information.

**Figure 62: List of Available Schedules to bind to a firewall rule**

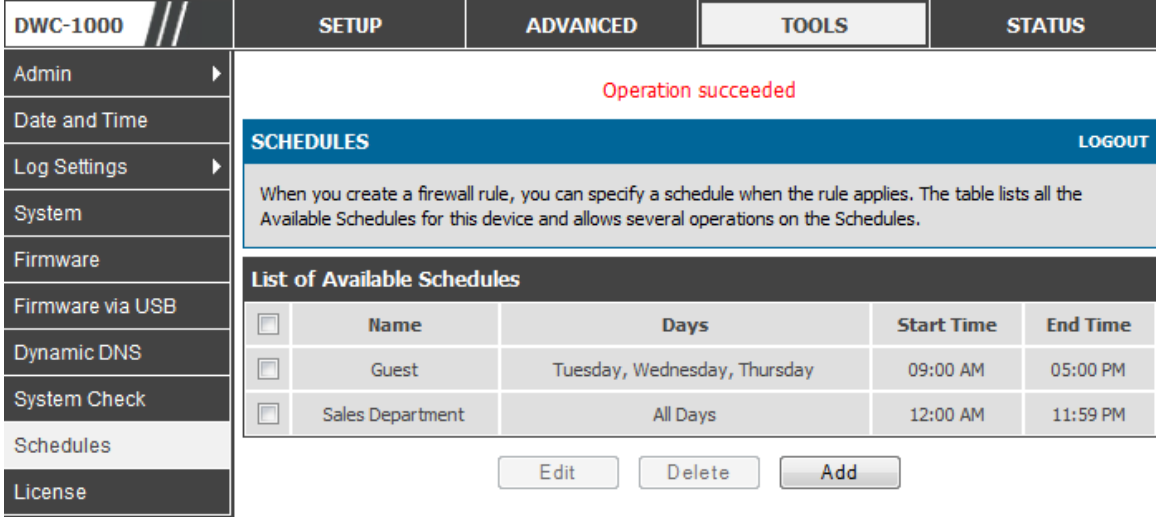

# **5.3 Configuring Firewall Rules**

# *Advanced > Firewall Settings > Firewall Rules*

All configured firewall rules on the controller are displayed in the Firewall Rules list. This list also indicates whether the rule is enabled (active) or not, and gives a summary of the From/To zone as well as the services or users that the rule affects.

To create a new firewall rules, follow the steps below:

- 1. View the existing rules in the List of Available Firewall Rules table.
- 1. To edit or add an outbound or inbound services rule, do the following:
- To edit a rule, click the checkbox next to the rule and click Edit to reach that rule's configuration page.
- To add a new rule, click Add to be taken to a new rule's configuration page. Once created, the new rule is automatically added to the original table.
	- 2. Chose the From Zone to be the source of originating traffic: either the secure LAN, public DMZ, or insecure WAN. For an inbound rule WAN should be selected as the From Zone.
	- 3. Choose the To Zone to be the destination of traffic covered by this rule. If the From Zone is the WAN, the to Zone can be the public DMZ or secure LAN. Similarly if the From Zone is the LAN, then the To Zone can be the public DMZ or insecure WAN.
	- 4. Parameters that define the firewall rule include the following:
- Service: ANY means all traffic is affected by this rule. For a specific service the drop down list has common services, or you can select a custom defined service.
- Action & Schedule: Select one of the 4 actions that this rule defines: BLOCK always, ALLOW always, BLOCK by schedule otherwise ALLOW, or ALLOW by schedule otherwise BLOCK. A schedule must be preconfigured in order for it to be available in the dropdown list to assign to this rule.
- Source & Destination users: For each relevant category, select the users to which the rule applies:
	- Any (all users)
	- Single Address (enter an IP address)
	- Address Range (enter the appropriate IP address range)
- Log: traffic that is filtered by this rule can be logged; this requires configuring the controller's logging feature separately.
- QoS Priority: Outbound rules (where To Zone = insecure WAN only) can have the traffic marked with a QoS priority tag. Select a priority level:
	- Normal-Service: ToS=0 (lowest QoS)
	- Minimize-Cost: ToS=1
	- Maximize-Reliability: ToS=2
	- Maximize-Throughput: ToS=4
- **Minimize-Delay: ToS=8 (highest QoS)**
- 5. Inbound rules can use Destination NAT (DNAT) for managing traffic from the WAN. Destination NAT is available when the To Zone = DMZ or secure LAN.
	- With an inbound allow rule you can enter the internal server address that is hosting the selected service.
	- You can enable port forwarding for an incoming service specific rule (From Zone = WAN) by selecting the appropriate checkbox. This will allow the selected service traffic from the internet to reach the appropriate LAN port via a port forwarding rule.
	- Translate Port Number: With port forwarding, the incoming traffic to be forwarded to the port number entered here.
- External IP address: The rule can be bound to a specific WAN interface by selecting either the primary WAN or configurable port WAN as the source IP address for incoming traffic.
- This controller supports multi-NAT and so the External IP address does not necessarily have to be the WAN address. On a single WAN interface, multiple public IP addresses are supported. If your ISP assigns you more than one public IP address, one of these can be used as your primary IP address on the WAN port, and the others can be assigned to servers on the LAN or DMZ. In this way the LAN/DMZ server can be accessed from the internet by its aliased public IP address.
	- 6. Outbound rules can use Source NAT (SNAT) in order to map (bind) all LAN/DMZ traffic matching the rule parameters to a specific WAN interface or external IP address (usually provided by your ISP).

Once the new or modified rule parameters are saved, it appears in the master list of firewall rules. To enable or disable a rule, click the che ckbox next to the rule in the list of firewall rules and choose Enable or Disable.

 The controller applies firewall rules in the order listed. As a general rule, you should move the strictest rules (those with the most specific services or addresses) to the top of the list. To reorder rules, click the checkbox next to a rule and click up or down.

**Figure 63: Example where an outbound SNAT rule is used to map an external IP address (209.156.200.225) to a private DMZ IP address (10.30.30.30)**

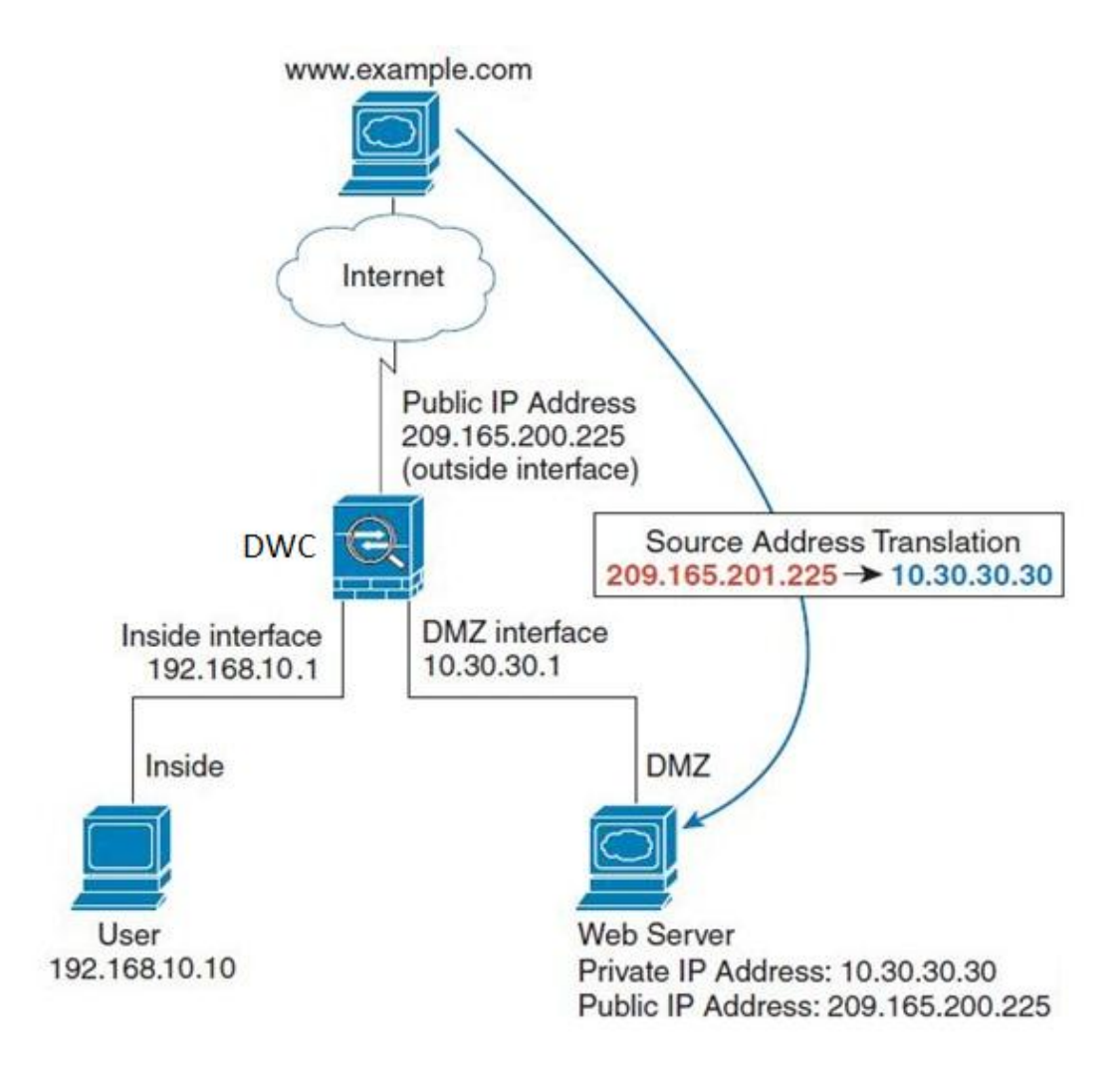

# **Figure 64: The firewall rule configuration page allows you to define the To/From zone, service, action, schedules, and specify source/destination IP addresses as needed.**

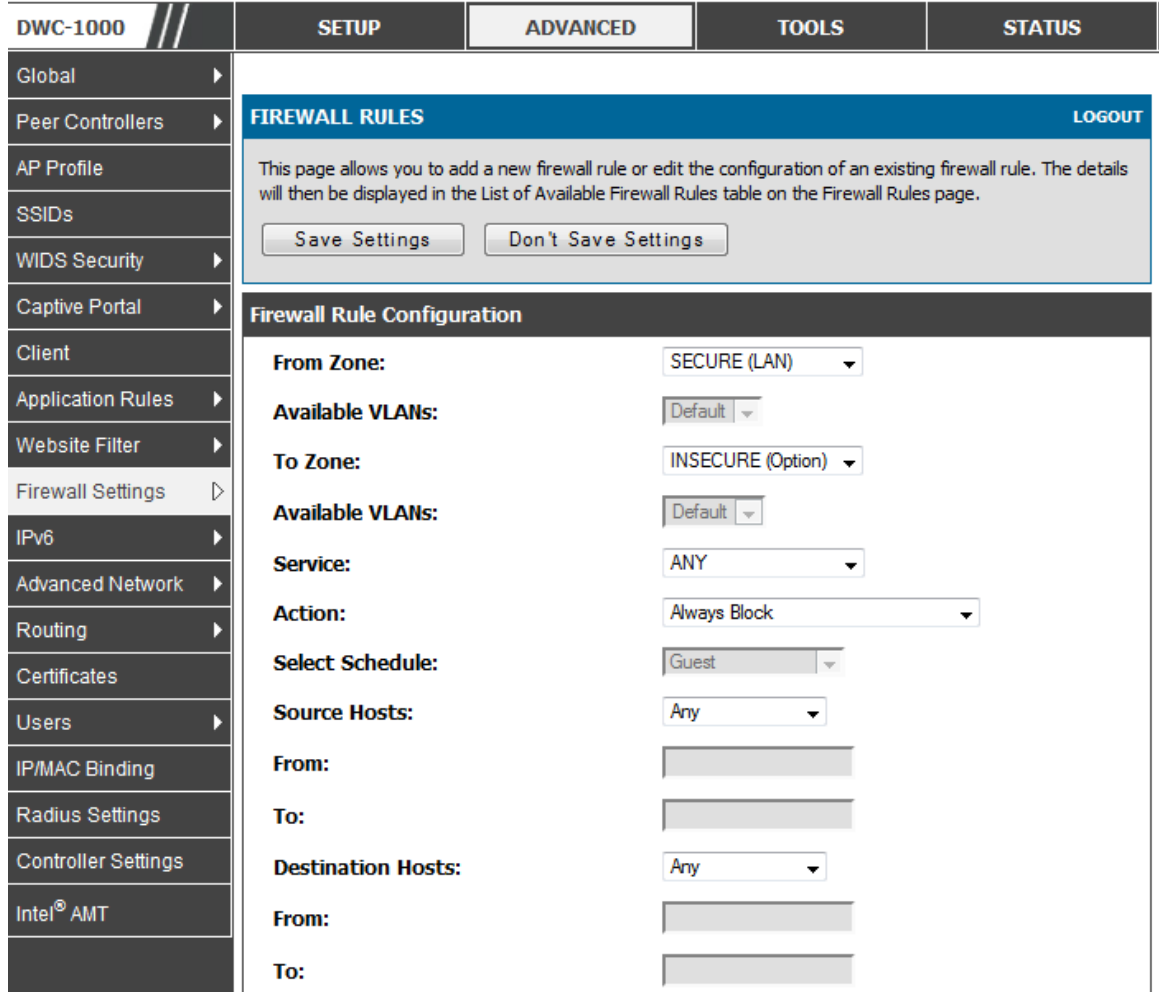

# **5.3.1 Firewall Rule Configuration Examples**

**Example 1:** Allow inbound HTTP traffic to the DMZ

**Situation:** You host a public web server on your local DMZ network. You want to allow inbound HTTP requests from any outside IP address to the IP address of your web server at any time of day.

**Solution:** Create an inbound rule as follows.

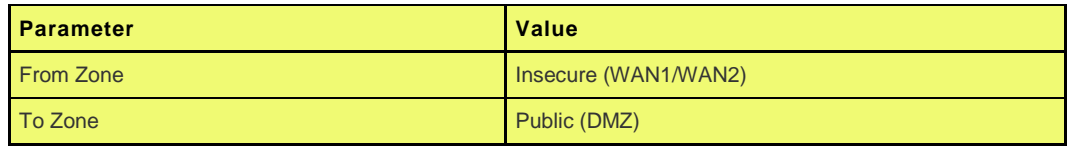

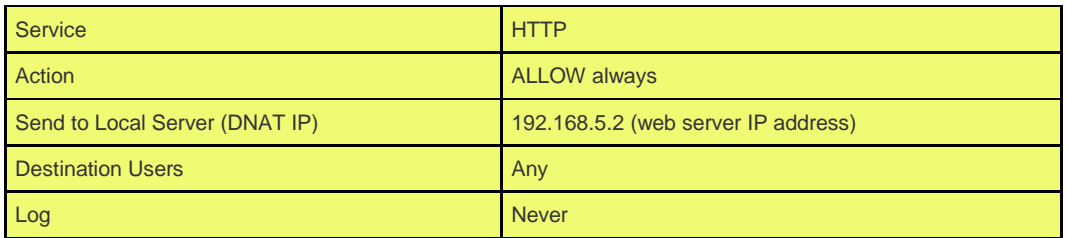

**Example 2:** Allow videoconferencing from range of outside IP addresses

**Situation:** You want to allow incoming videoconferencing to be initiated from a restricted range of outside IP addresses (132.177.88.2 - 132.177.88.254), from a branch office.

**Solution:** Create an inbound rule as follows. In the example, CUSeeMe (the video conference service used) connections are allowed only from a specified range of external IP addresses.

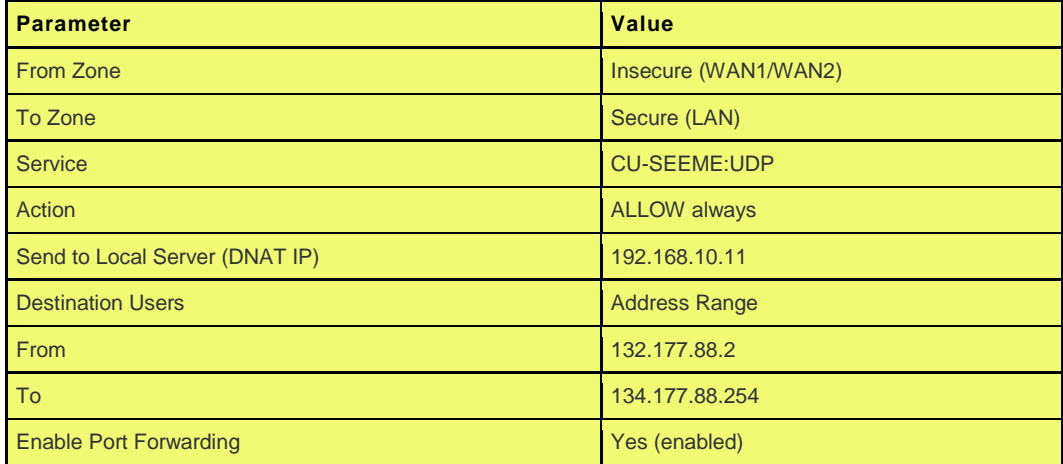

**Example 3:** Multi-NAT configuration

**Situation:** You want to configure multi-NAT to support multiple public IP addresses on one WAN port interface.

**Solution:** Create an inbound rule that configures the firewall to host an additional public IP address. Associate this address with a web server on the DMZ. If you arrange with your ISP to have more than one public IP address for your use, you can use the additional public IP addresses to map to servers on your LAN. One of these public IP addresses is used as the primary IP address of the controller. This address is used to provide Internet access to your LAN PCs through NAT. The other addresses are available to map to your DMZ servers.

The following addressing scheme is used to illustrate this procedure:

- WAN IP address: 10.1.0.118
- LAN IP address: 192.168.10.1; subnet 255.255.255.0
- Web server host in the DMZ, IP address: 192.168.12.222
- Access to Web server: (simulated) public IP address 10.1.0.52

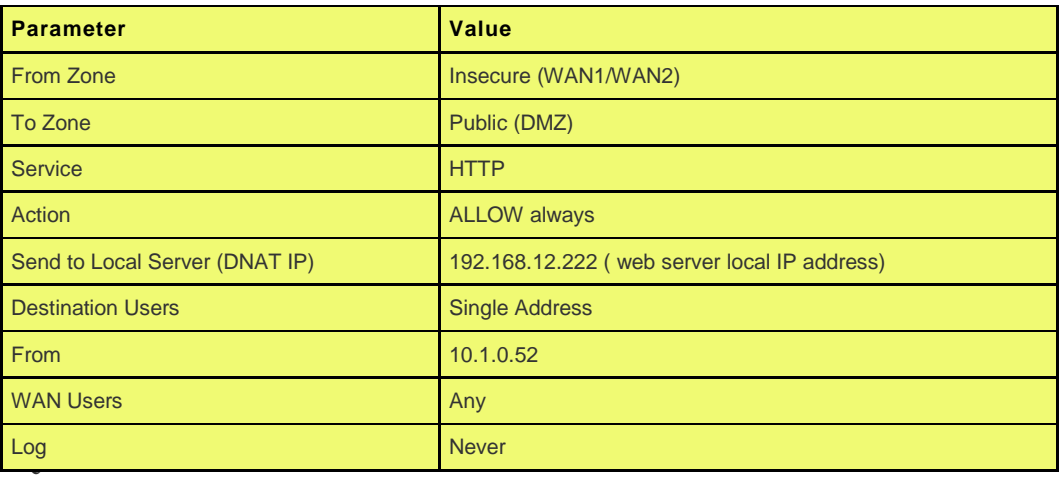

**Example 4:** Block traffic by schedule if generated from specific range of machines

**Use Case:** Block all HTTP traffic on the weekends if the request originates from a specific group of machines in the LAN having a known range of IP addresses, and anyone coming in through the Network from the WAN (i.e. all remote users).

#### **Configuration:**

- 1. Setup a schedule:
- To setup a schedule that affects traffic on weekends only, navigate to Security: Schedule, and name the schedule "Weekend"
- Define "weekend" to mean 12 am Saturday morning to 12 am Monday morning – all day Saturday & Sunday
- In the Scheduled days box, check that you want the schedule to be active for "specific days". Select "Saturday" and "Sunday"
- In the scheduled time of day, select "all day" this will apply the schedule between 12 am to 11:59 pm of the selected day.
- Click apply now schedule "Weekend" isolates all day Saturday and Sunday from the rest of the week.

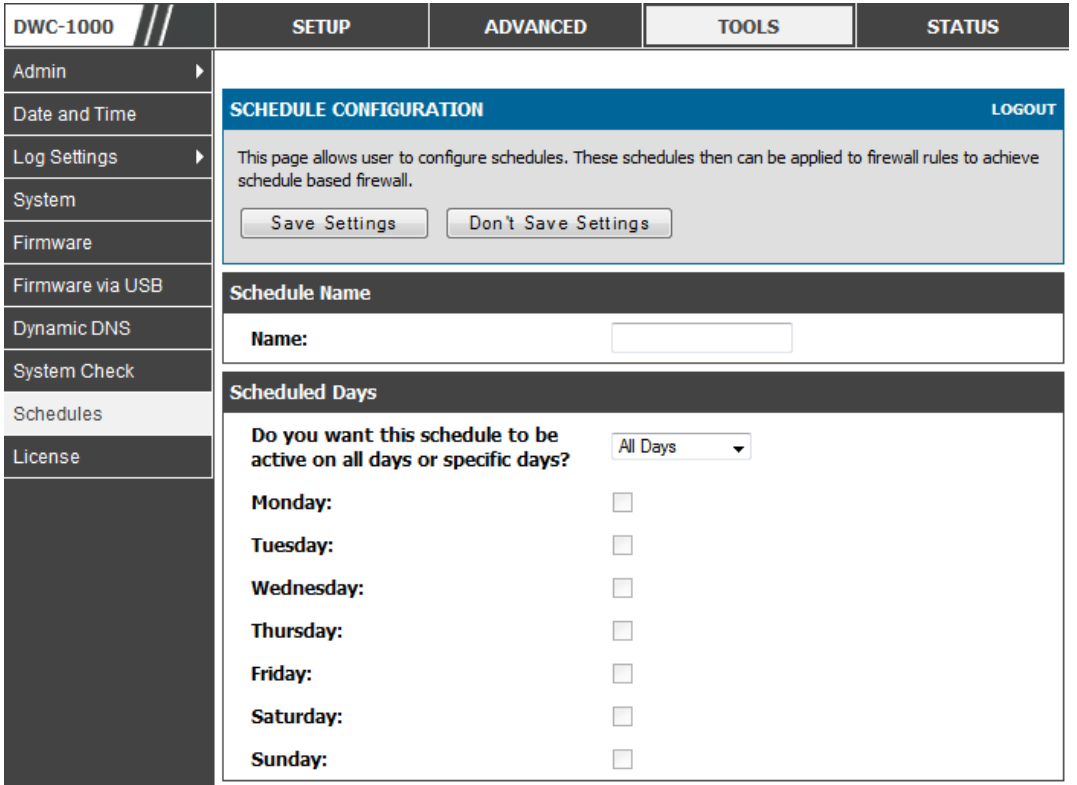

**Figure 65: Schedule configuration for the above example.**

- 2. Since we are trying to block HTTP requests, it is a service with To Zone: Insecure (WAN1/WAN2) that is to be blocked according to schedule "Weekend".
- 3. Select the Action to "Block by Schedule, otherwise allow". This will take a predefined schedule and make sure the rule is a blocking rule during the defined dates/times. All other times outside the schedule will not be affected by this firewall blocking rule
- 4. As we defined our schedule in schedule "Weekend", this is available in the dropdown menu
- 5. We want to block the IP range assigned to the marketing group. Let's say they have IP 192.168.10.20 to 192.168.10.30. On the Source Users dropdown, select Address Range and add this IP range as the from and To IP addresses.
- 6. We want to block all HTTP traffic to any services going to the insecure zone. The Destination Users dropdown should be "any".
- 7. We don't need to change default QoS priority or Logging (unless desired) clicking apply will add this firewall rule to the list of firewall rules.

8. The last step is to enable this firewall rule. Select the rule, and click "enable" below the

list to make sure the firewall rule is active

# **5.4 Security on Custom Services**

# *Advanced > Firewall Settings > Custom Services*

Custom services can be defined to add to the list of services available during firewall rule configuration. While common services have known TCP/UDP/ICMP ports for traffic, many custom or uncommon applications exist in the LAN or WAN. In the custom service configuration menu you can define a range of ports and identify the traffic type (TCP/UDP/ICMP) for this service. Once defined, the new service will appear in the services list of the firewall rules configuration menu.

# **Figure 66: List of user defined services.**

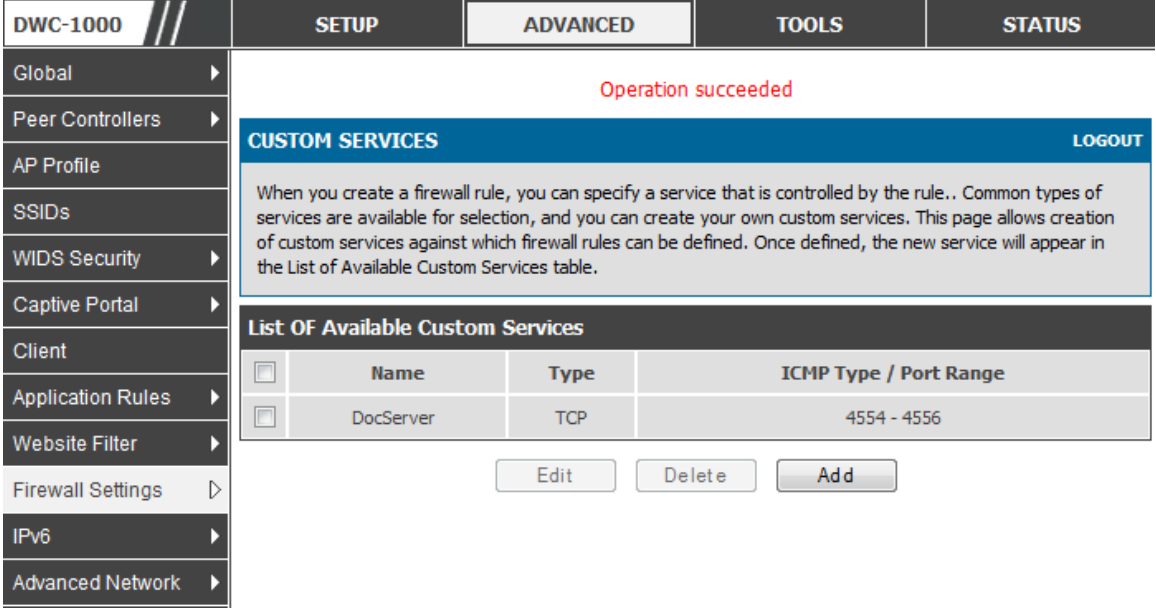

# **5.5 ALG support**

# *Advanced > Firewall Settings > ALGs*

Application Level Gateways (ALGs) are security component that enhance the firewall and NAT support of this controller to seamlessly support application layer protocols. In some cases enabling the ALG will allow the firewall to use dynamic ephemeral TCP/ UDP ports to communicate with the known ports a particular client application (such as H.323 or RTSP) requires, without which the admin would have to open large number of ports to accomplish the same support. Because the ALG understands the protocol used by the specific application that it supports, it is a very secure and efficient way of introducing support for client applications through the controller's firewall.
## **Figure 67: Available ALG support on the controller.**

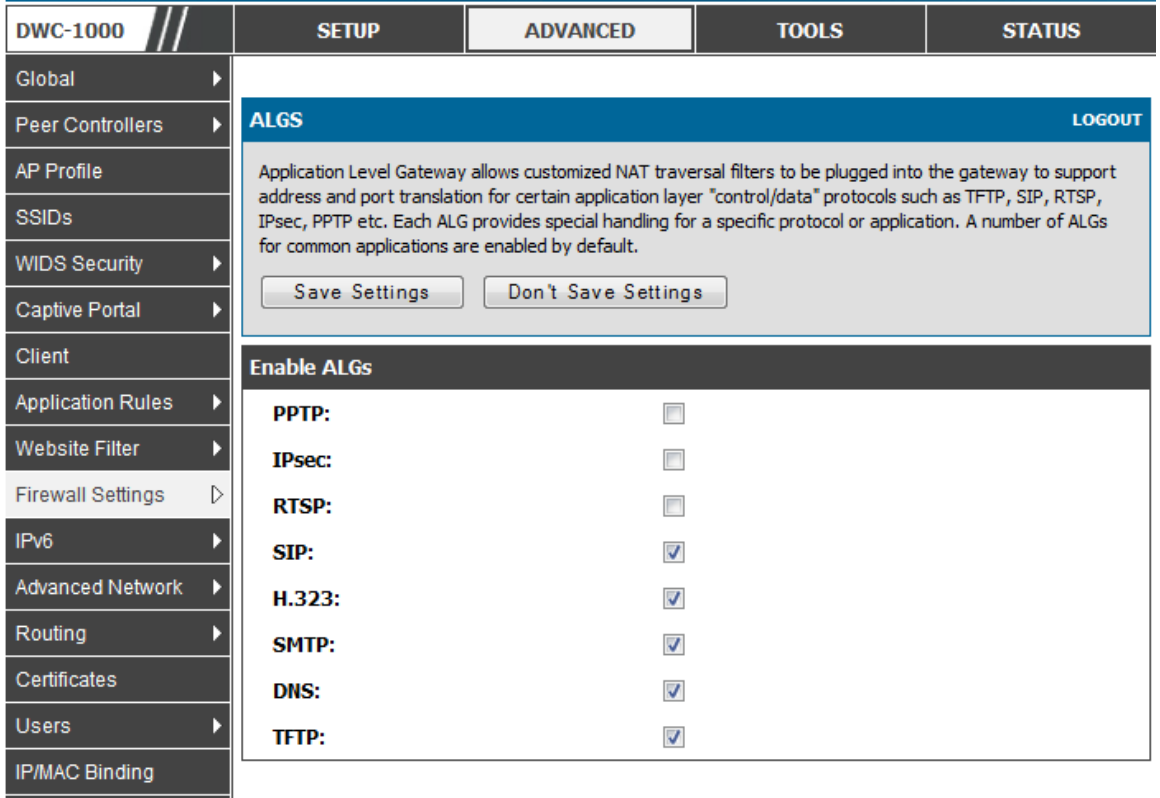

# **5.6 VPN Passthrough for Firewall**

## *Advanced > Firewall Settings > VPN Passthrough*

This controller's firewall settings can be configured to allow encrypted VPN traffic for IPsec, PPTP, and L2TP VPN tunnel connections between the LAN and internet. A specific firewall rule or service is not appropriate to introduce this passthrough support; instead the appropriate check boxes in the VPN Passthrough page must be enabled.

#### **Figure 68: Passthrough options for VPN tunnels**

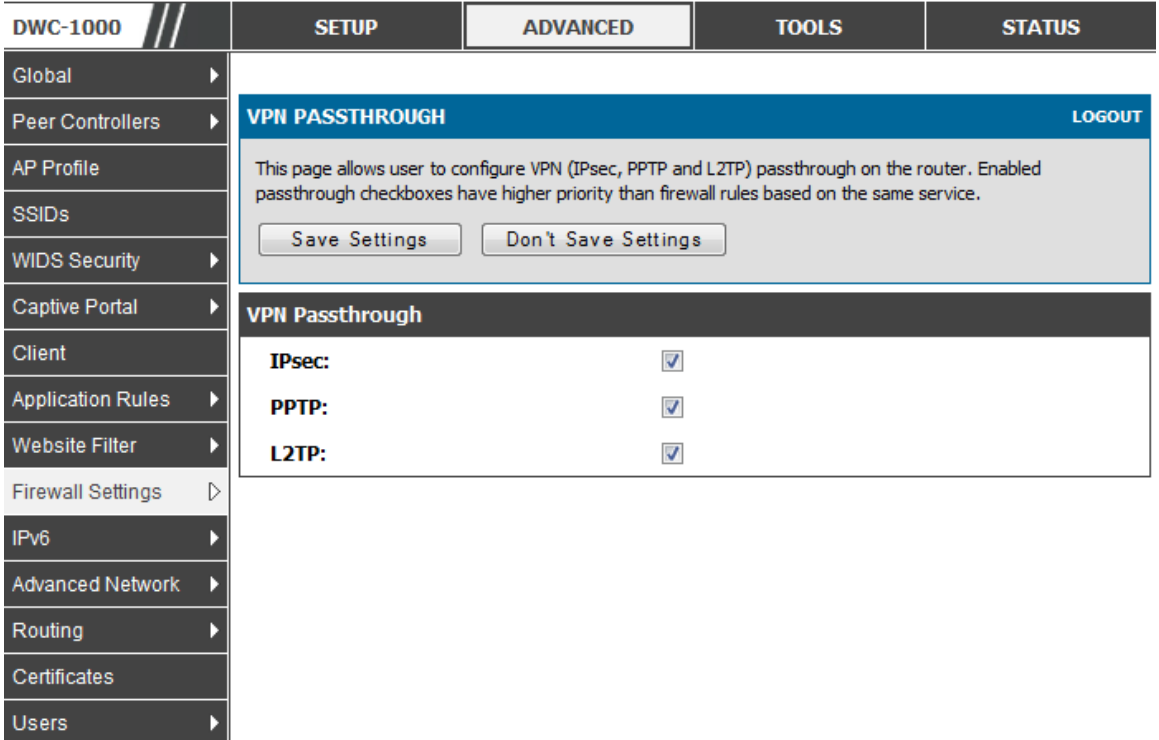

# **5.7 Application Rules**

#### *Advanced > Application Rules > Application Rules*

Application rules are also referred to as port triggering. This feature allows devices on the LAN or DMZ to request one or more ports to be forwarded to them. Port triggering waits for an outbound request from the LAN/DMZ on one of the defined outgoing ports, and then opens an incoming port for that specified type of traffic. This can be thought of as a form of dynamic port forwarding while an application is transmitting data over the opened outgoing or incoming port(s).

Port triggering application rules are more flexible than static port forwarding that is an available option when configuring firewall rules. This is because a port triggering rule does not have to reference a specific LAN IP or IP range. As well ports are not left open when not in use, thereby providing a level of security that port forwarding does not offer.

 Port triggering is not appropriate for servers on the LAN, since there is a dependency on the LAN device making an outgoing connection before incoming ports are opened.

Some applications require that when external devices connect to them, they receive data on a specific port or range of ports in order to function properly. The controller must send all incoming data for that application only on the required port or range of

ports. The controller has a list of common applications and games with corresponding outbound and inbound ports to open. You can also specify a port triggering rule by defining the type of traffic (TCP or UDP) and the range of incoming and outgoing ports to open when enabled.

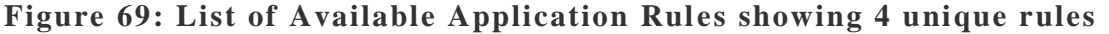

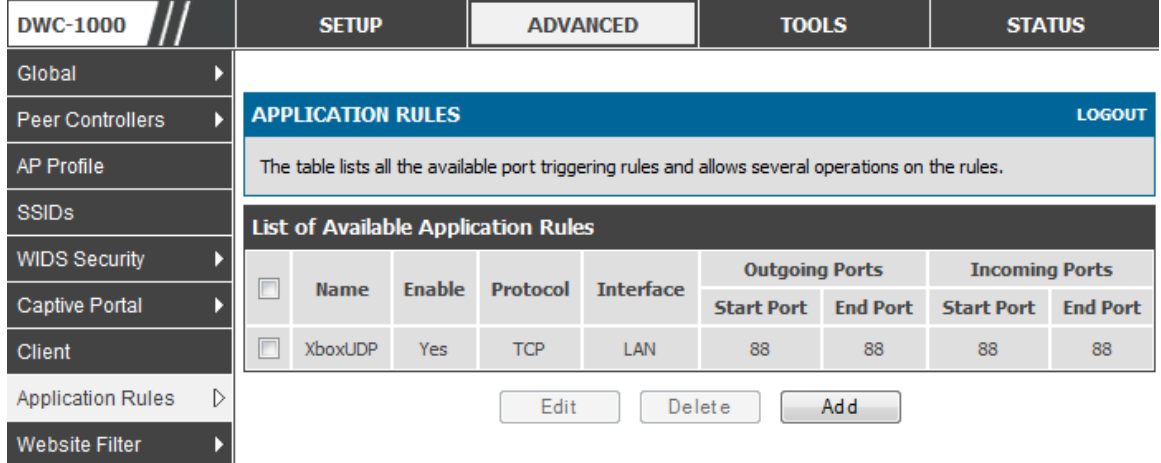

The application rule status page will list any active rules, i.e. incoming ports that are being triggered based on outbound requests from a defined outgoing port.

# **5.8 Web Content Filtering**

The gateway offers some standard web filtering options to allow the admin to easily create internet access policies between the secure LAN and insecure WAN. Instead of creating policies based on the type of traffic (as is the case when using firewall rules), web based content itself can be used to determine if traffic is allowed or dropped.

# **5.8.1 Content Filtering**

#### *Advanced > Website Filter > Content Filtering*

Content filtering must be enabled to configure and use the subsequent features (list of Trusted Domains, filtering on Blocked Keywords, etc.). Proxy servers, which can be used to circumvent certain firewall rules and thus a potential security gap, can be blocked for all LAN devices. Java applets can be prevented from being downloaded from internet sites, and similarly the gateway can prevent ActiveX controls from being downloaded via Internet Explorer. For added security cookies, which typically contain session information, can be blocked as well for all devices on the private network.

### Figure 70: Content Filtering used to block access to proxy servers and **prevent ActiveX controls from being downloaded**

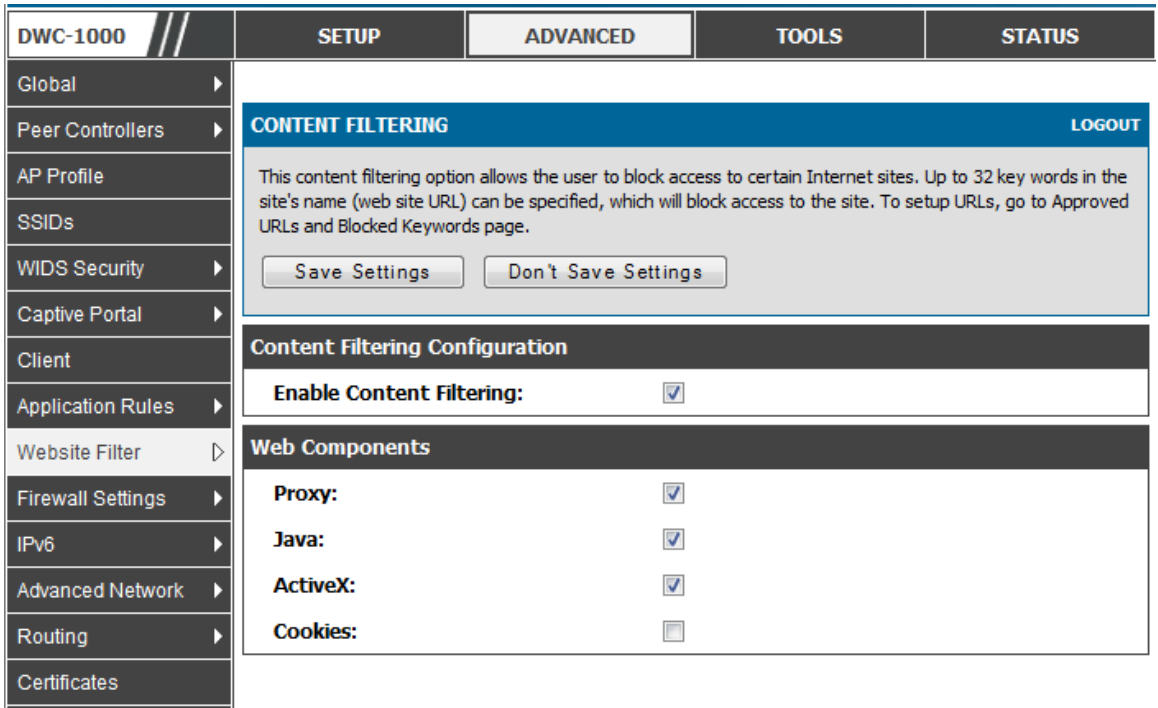

# **5.8.2 Approved URLs**

## *Advanced > Website Filter > Approved URLs*

The Approved URLs is an acceptance list for all URL domain names. Domains added to this list are allowed in any form. For example, if the domain "yahoo" is added to this list then all of the following URL's are permitted access from the LAN: www.yahoo.com, yahoo.co.uk, etc. Import/export from a text or CSV file for Approved URLs is also supported

**Figure 71: Two trusted domains added to the Approved URLs List**

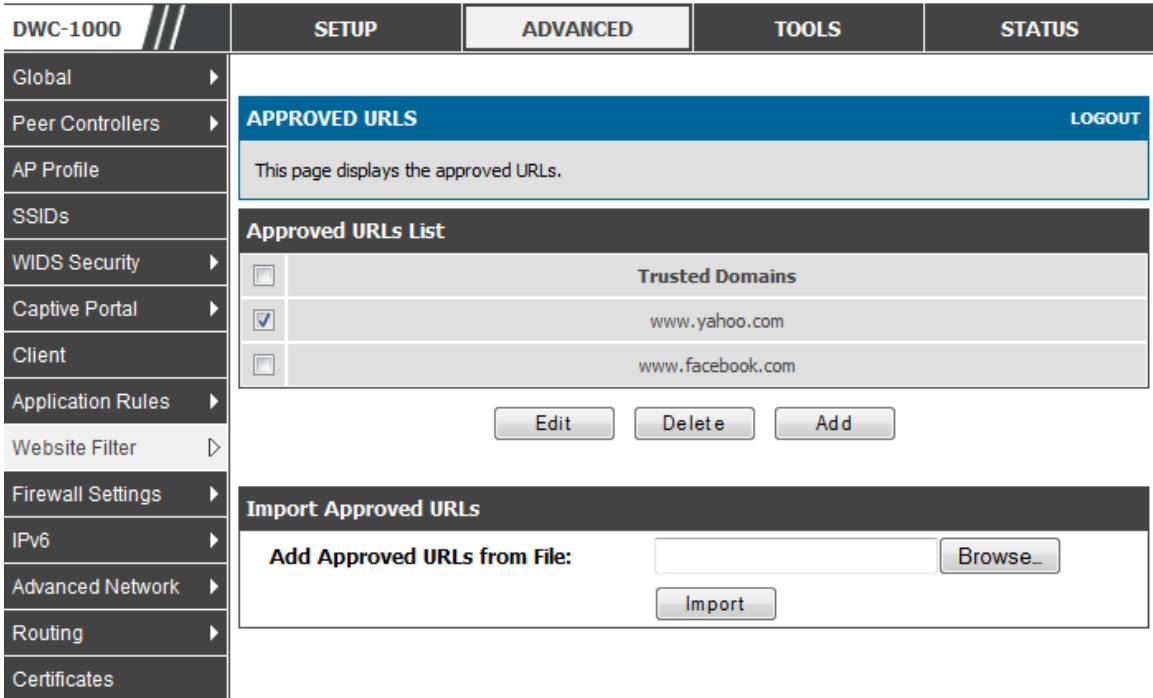

# **5.8.3 Blocked Keywords**

## *Advanced > Website Filter > Blocked Keywords*

Keyword blocking allows you to block all website URL's or site content that contains the keywords in the configured list. This is lower priority than the Approved URL List; i.e. if the blocked keyword is present in a site allowed by a Trusted Domain in the Approved URL List, then access to that site will be allowed. Import/export from a text or CSV file for keyword blocking is also supported.

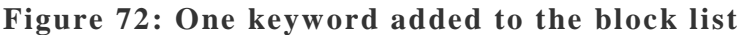

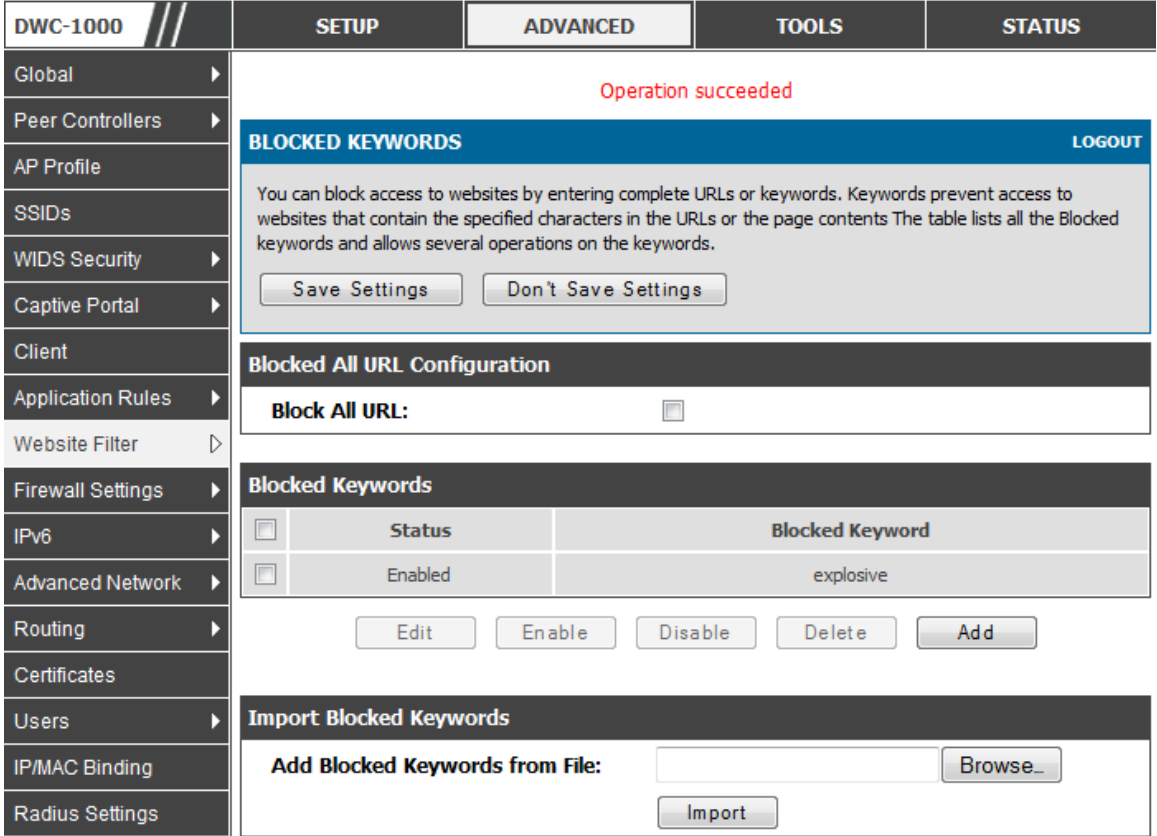

# **5.8.4 Export Web Filter**

## *Advanced > Website Filter > Export*

Export Approved URLs: Feature enables the user to export the URLs to be allowed to a csv file which can then be downloaded to the local host. The user has to click the export button to get the csv file.

Export Blocked Keywords: This feature enables the user to export the keywords to be blocked to a csv file which can then be downloaded to the local host. The user has to click the export button to get the csv file.

## **Figure 73: Export Approved URL list**

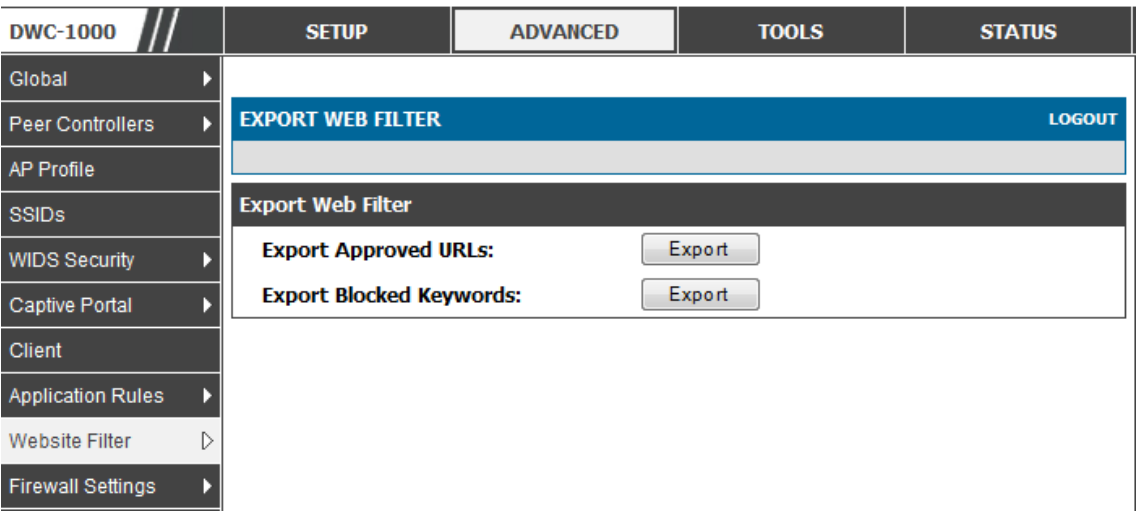

# **5.9 IP/MAC Binding**

## *Advanced > IP/MAC Binding*

Another available security measure is to only allow outbound traffic (from the LAN to WAN) when the LAN node has an IP address matching the MAC address bound to it. This is IP/MAC Binding, and by enforcing the gateway to validate the source traffic's IP address with the unique MAC Address of the configured LAN node, the administrator can ensure traffic from that IP address is not spoofed. In the event of a violation (i.e. the traffic's source IP address doesn't match up with the expected MAC address having the same IP address) the packets will be dropped and can be logged for diagnosis.

**Figure 74: The following example binds a LAN host's MAC Address to an IP address served by DWC-1000. If there is an IP/MAC Binding violation, the violating packet will be dropped and logs will be captured**

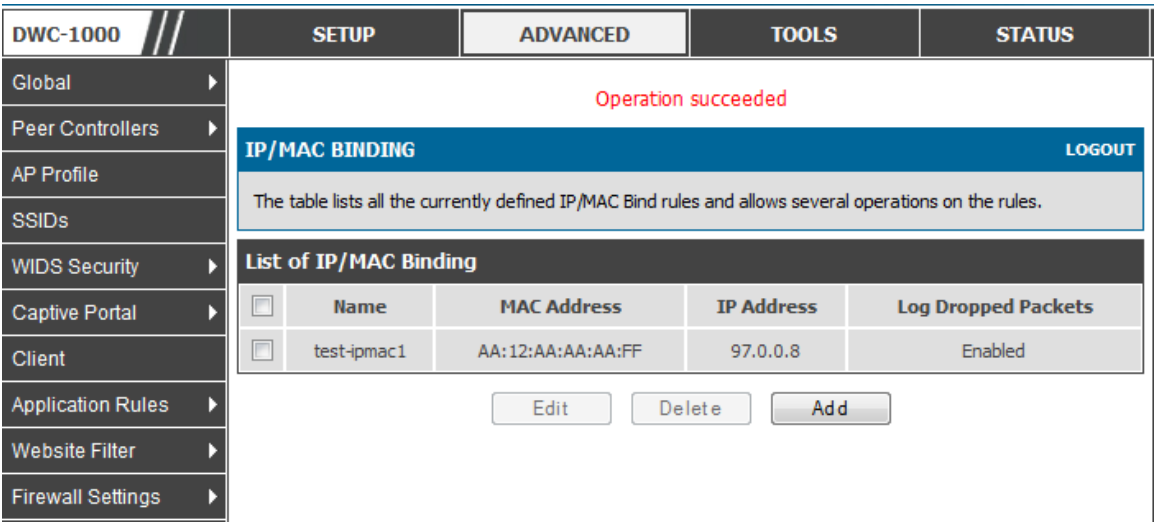

# **5.10 Protecting from Internet Attacks**

### *Advanced > Advanced Network > Attack Checks*

Attacks can be malicious security breaches or unintentional network issues that render the controller unusable. Attack checks allow you to manage WAN security threats such as continual ping requests and discovery via ARP scans. TCP and UDP flood attack checks can be enabled to manage extreme usage of WAN resources.

Additionally certain Denial-of-Service (DoS) attacks can be blocked. These attacks, if uninhibited, can use up processing power and bandwidth and prevent regular network services from running normally. ICMP packet flooding, SYN traffic flooding, and Echo storm thresholds can be configured to temporarily suspect traffic from the offending source.

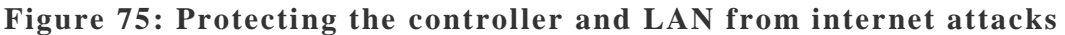

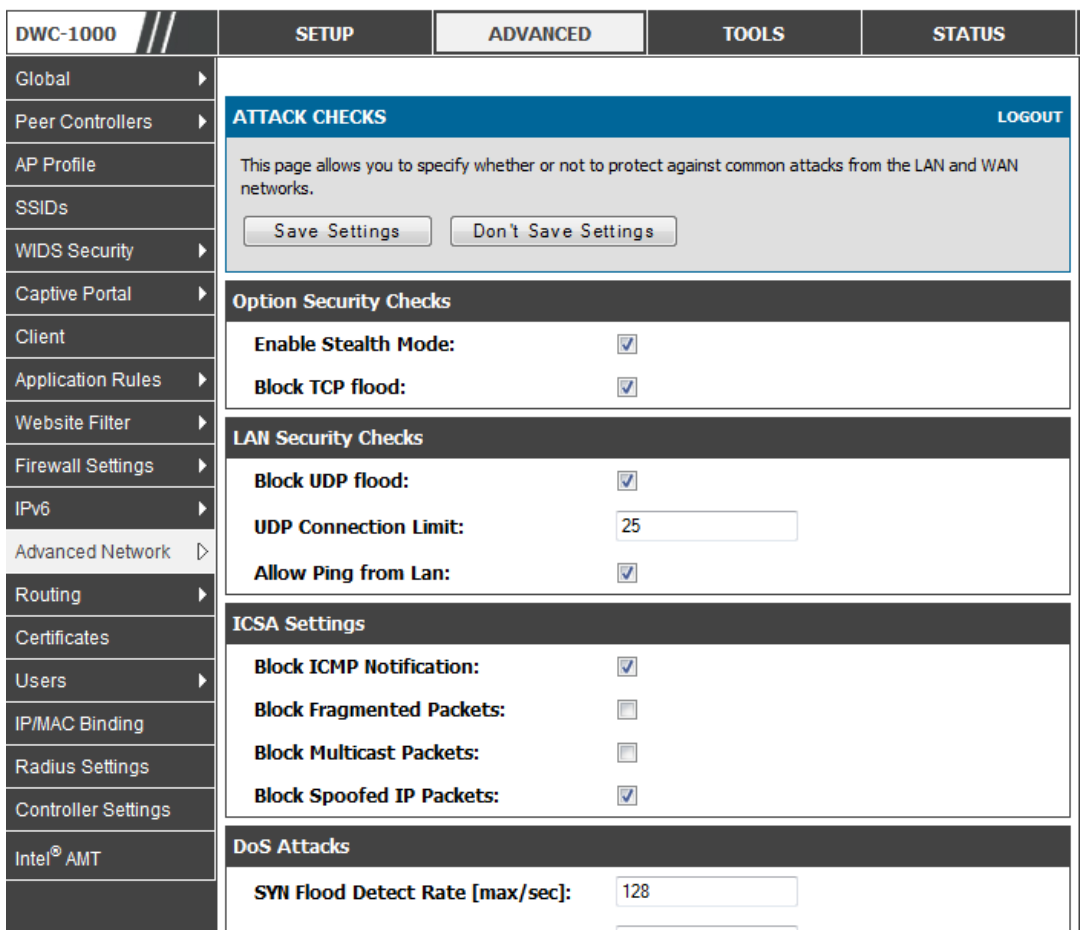

# **Chapter 6. IPsec / PPTP / L2TP VPN**

A VPN provides a secure communication channel ("tunnel") between two gateway controller or a remote PC client. The following types of tunnels can be created:

- Gateway-to-gateway VPN: to connect two or more controller to secure traffic between remote sites.
- Remote Client (client-to-gateway VPN tunnel): A remote client initiates a VPN tunnel as the IP address of the remote PC client is not known in advance. The gateway in this case acts as a responder.
- Remote client behind a NAT controller: The client has a dynamic IP address and is behind a NAT controller. The remote PC client at the NAT controller initiates a VPN tunnel as the IP address of the remote NAT controller is not known in advance. The gateway WAN port acts as responder.
- PPTP server for LAN / WAN PPTP client connections.
- L2TP server for LAN / WAN L2TP client connections.

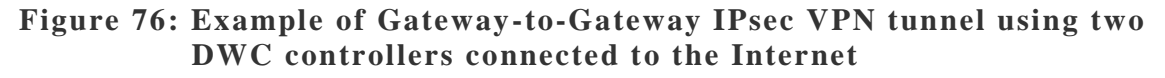

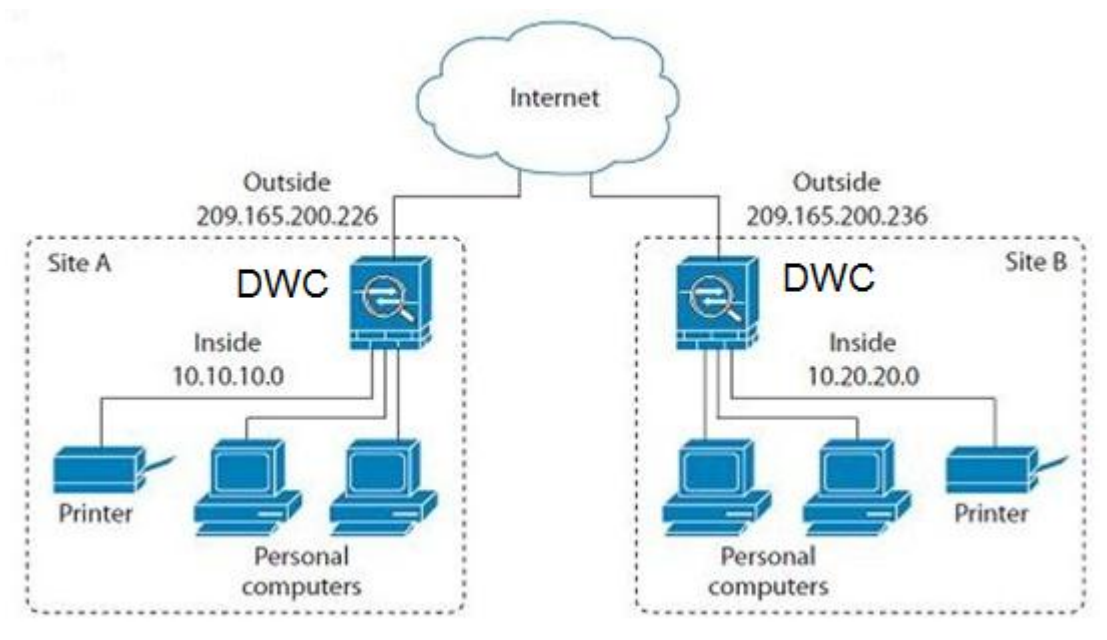

## **Figure 77: Example of three IPsec client connections to the internal network through the DWC IPsec gateway**

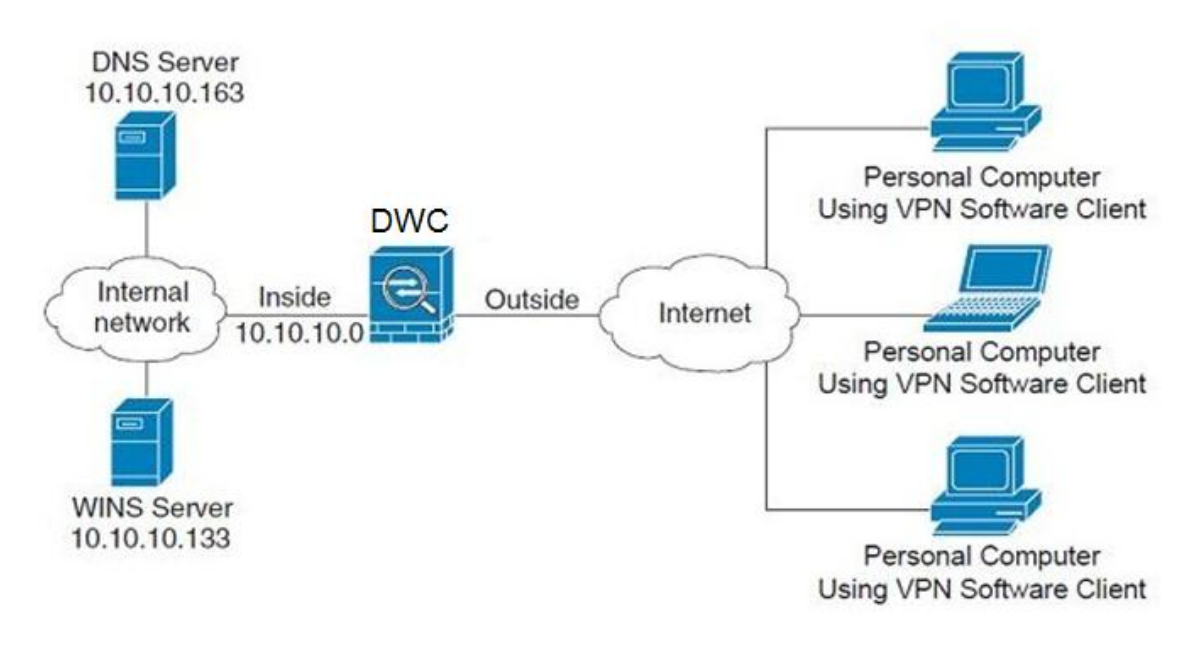

# **6.1 VPN Wizard**

### *Setup > Wizard > VPN Wizard*

You can use the VPN wizard to quickly create both IKE and VPN policies. Once the IKE or VPN policy is created, you can modify it as required.

**Figure 78: VPN Wizard launch screen**

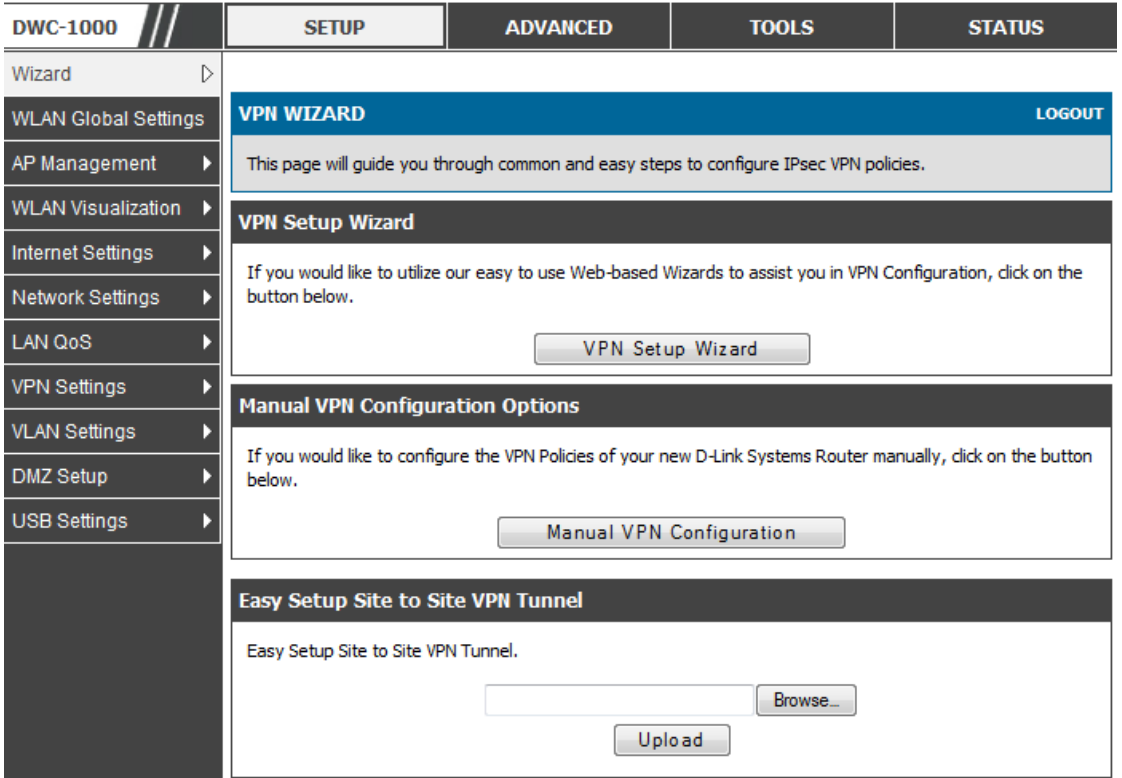

To easily establish a VPN tunnel using VPN Wizard, follow the steps below:

- 1. Select the VPN tunnel type to create
- The tunnel can either be a gateway to gateway connection (site -to-site) or a tunnel to a host on the internet (remote access).
- Set the Connection Name and pre-shared key: the connection name is used for management, and the pre-shared key will be required on the VPN client or gateway to establish the tunnel
- Determine the local gateway for this tunnel; if there is more than 1 WAN configured the tunnel can be configured for either of the gateways.
- 2. Configure Remote and Local WAN address for the tunnel endpoints
- Remote Gateway Type: identify the remote endpoint of the tunnel by FQDN or static IP address
- Remote WAN IP address / FQDN: This field is enabled only if the peer you are trying to connect to is a Gateway. For VPN Clients, this IP address or Internet Name is determined when a connection request is received from a client.
- Local Gateway Type: identify this controller's endpoint of the tunnel by FQDN or static IP address
- Local WAN IP address / FQDN: This field can be left blank if you are not using a different FQDN or IP address than the one specified in the WAN port's configuration.
	- 3. Configure the Secure Connection Remote Accessibility fields to identify the remote network:
- Remote LAN IP address: address of the LAN behind the peer gateway
- Remote LAN Subnet Mask: the subnet mask of the LAN behind the peer
- **Note:** The IP address range used on the remote LAN must be different from the IP address range used on the local LAN.
	- 4. Review the settings and click Connect to establish the tunnel.

The Wizard will create an Auto IPsec policy with the following default values for a VPN Client or Gateway policy (these can be accessed from a link on the Wizard page):

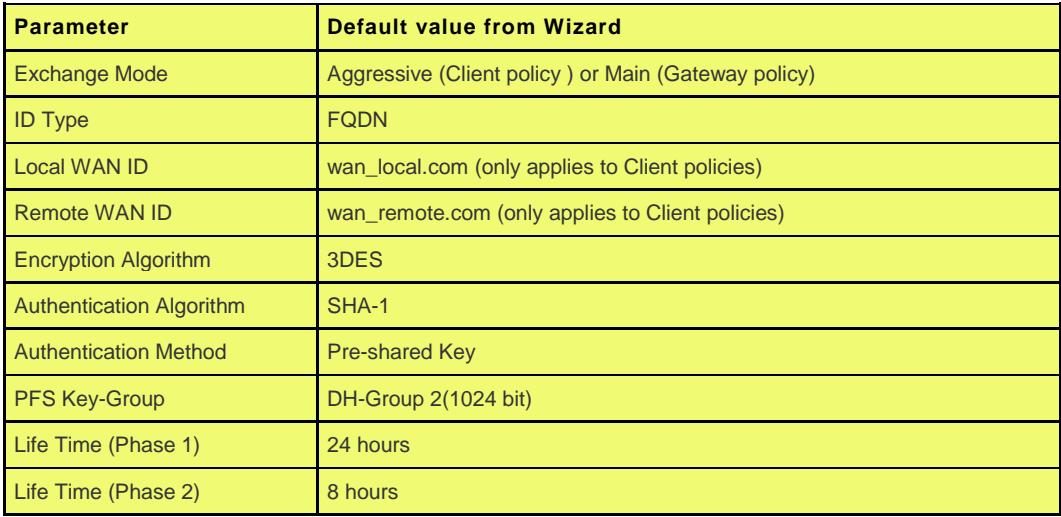

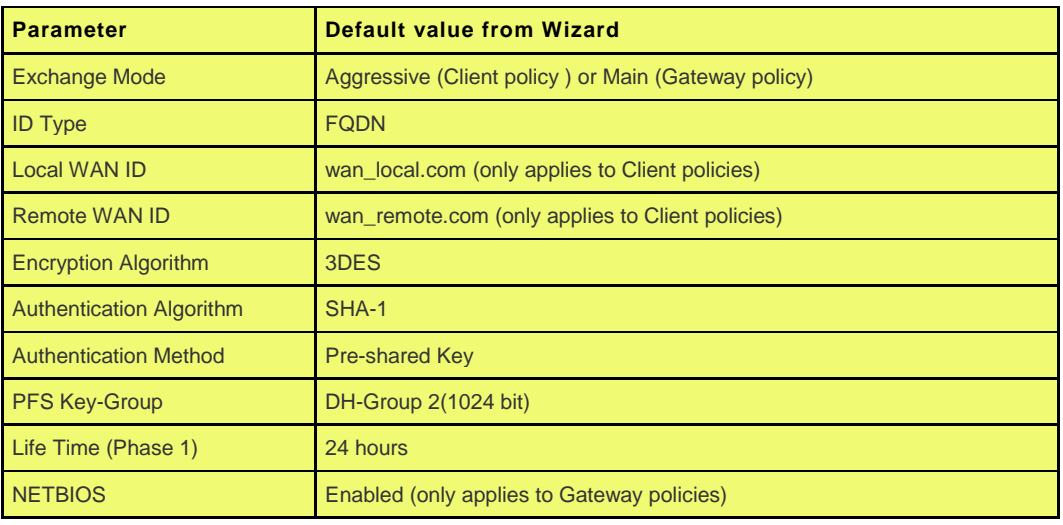

 The VPN Wizard is the recommended method to set up an Auto IPsec policy. Once the Wizard creates the matching IKE and VPN policies required by t he Auto policy, one can modify the required fields through the edit link. Refer to the online help for details.

Easy Setup Site to Site VPN Tunnel:

If you find it difficult to configure VPN policies through VPN wizard use easy setup site to site VPN tunnel. This will add VPN policies by importing a file containing vpn policies.

# **6.2 Configuring IPsec Policies**

#### *Setup > VPN Settings > IPsec > IPsec Policies*

An IPsec policy is between this controller and another gateway or this controller and a IPsec client on a remote host. The IPsec mode can be either tunnel or transport depending on the network being traversed between the two policy endpoints.

- Transport: This is used for end-to-end communication between this controller and the tunnel endpoint, either another IPsec gateway or an IPsec VPN client on a host. Only the data payload is encrypted and the IP header is not modified or encrypted.
- Tunnel: This mode is used for network-to-network IPsec tunnels where this gateway is one endpoint of the tunnel. In this mode the entire IP packet including the header is encrypted and/or authenticated.

When tunnel mode is selected, you can enable NetBIOS and DHCP over IPsec. DHCP over IPsec allows this controller to serve IP leases to hosts on the remote LAN. As well in this mode you can define the single IP address, range of IPs, or subnet on both the local and remote private networks that can communicate over the tunnel.

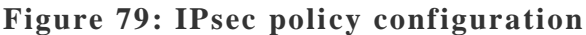

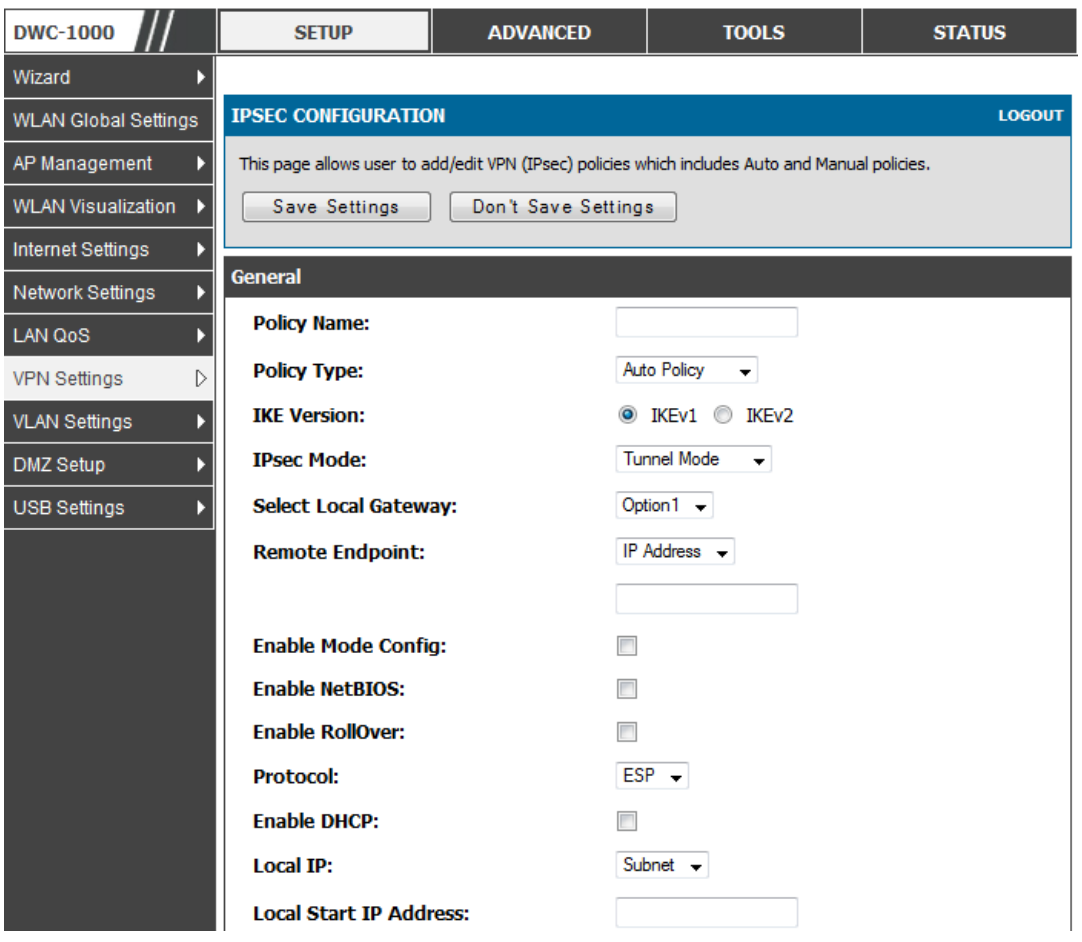

Once the tunnel type and endpoints of the tunnel are defined you can determine the Phase 1 / Phase 2 negotiation to use for the tunnel. This is covered in the IPsec mode setting, as the policy can be Manual or Auto. For Auto policies, the Internet Key Exchange (IKE) protocol dynamically exchanges keys between two IPsec hosts. The Phase 1 IKE parameters are used to define the tunnel's security association details. The Phase 2 Auto policy parameters cover the security association lifetime and encryption/authentication details of the phase 2 key negotiation.

The VPN policy is one half of the IKE/VPN policy pair required to establish an Auto IPsec VPN tunnel. The IP addresses of the machine or machines on the two VPN endpoints are configured here, along with the policy parameters required to s ecure the tunnel

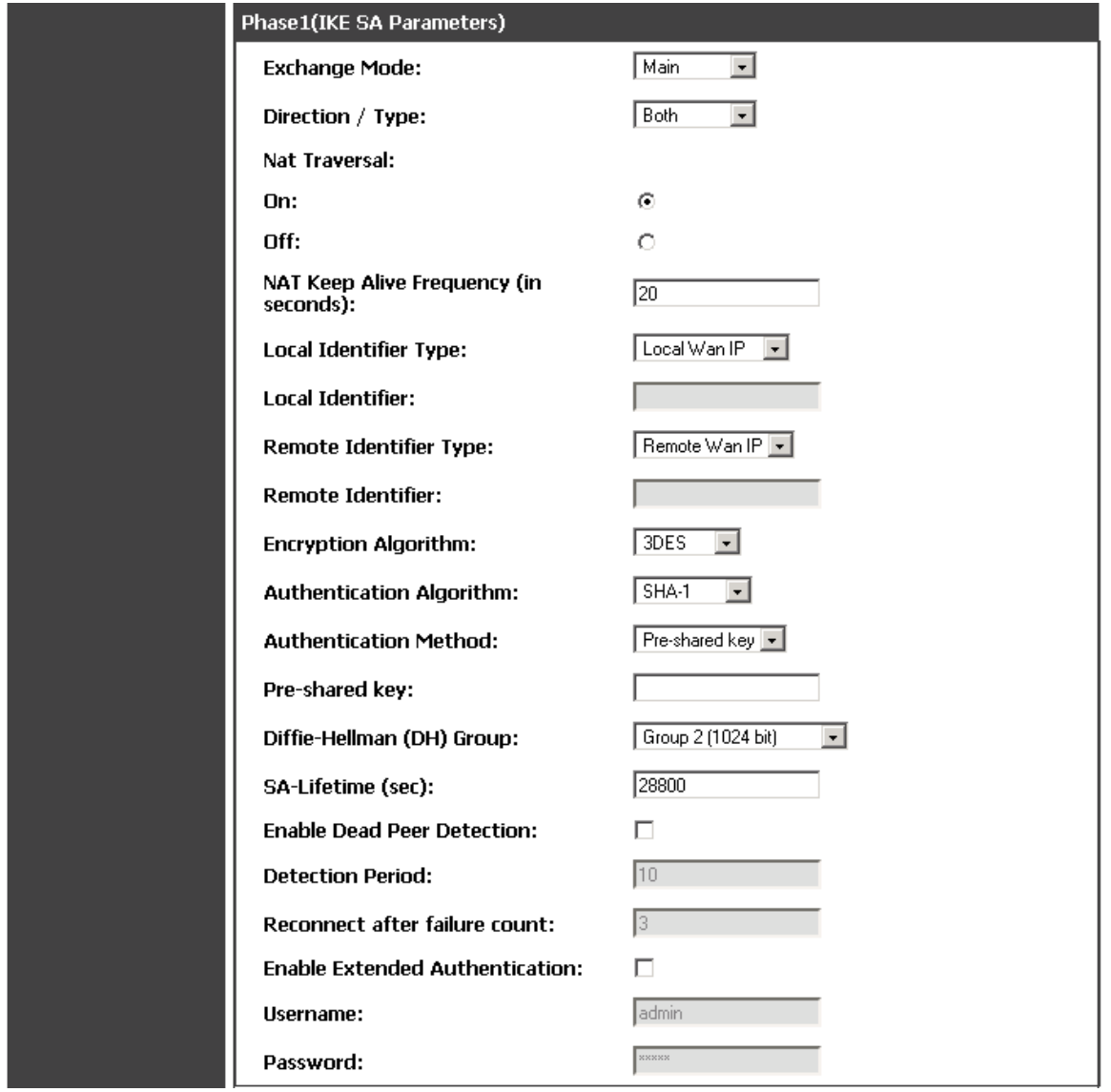

**Figure 80: IPsec policy configuration continued (Auto policy via IKE)**

A Manual policy does not use IKE and instead relies on manual keying to exchange authentication parameters between the two IPsec hosts. The incoming and outgoing security parameter index (SPI) values must be mirrored on the remote tunnel endpoint. As well the encryption and integrity algorithms and keys must match on the remote IPsec host exactly in order for the tunnel to establish successfully. Note that using Auto policies with IKE are preferred as in some IPsec implementations the SPI (security parameter index) values require conversion at each endpoint.

DWC-1000 supports VPN roll-over feature. This means that policies configured on primary WAN will rollover to the secondary WAN in case of a link failure on a primary WAN. This feature can be used only if your WAN is configured in Auto - Rollover mode.

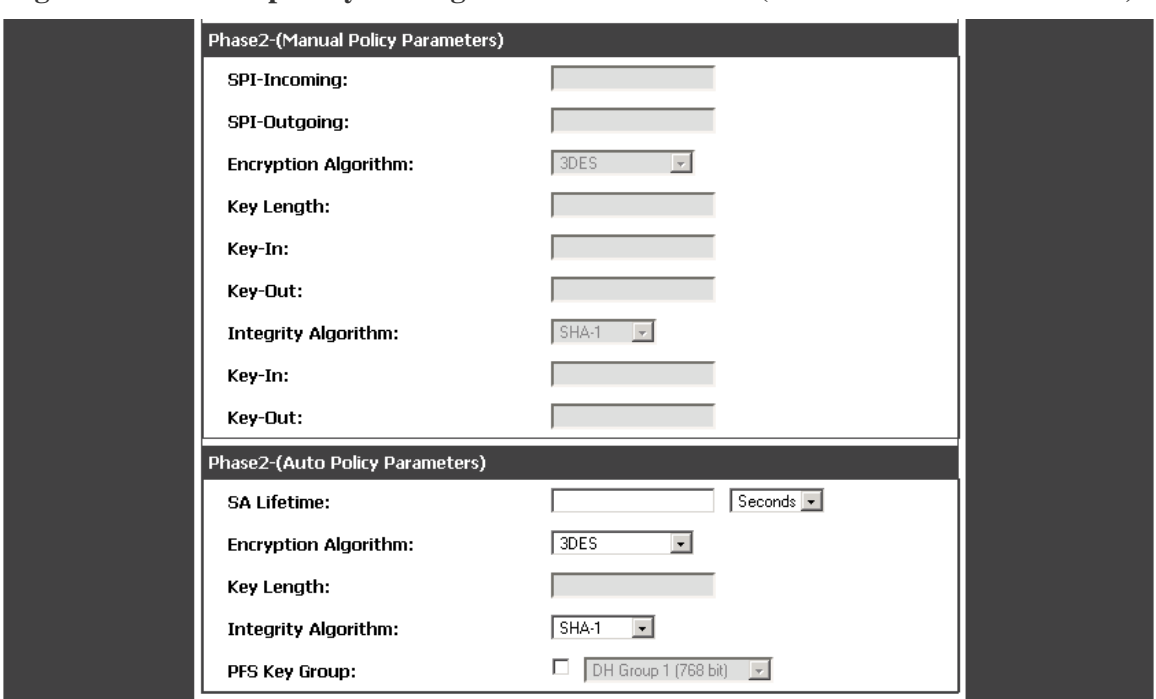

**Figure 81: IPsec policy configuration continued (Auto / Manual Phase 2)**

# **6.2.1 Extended Authentication (XAUTH)**

You can also configure extended authentication (XAUTH). Rather than configure a unique VPN policy for each user, you can configure the VPN gateway controller to authenticate users from a stored list of user accounts or with an external authentication server such as a RADIUS server. With a user database, user accounts created in the controller are used to authenticate users.

With a configured RADIUS server, the controller connects to a RADIUS server and passes to it the credentials that it receives from the VPN client. You can secure the connection between the controller and the RADIUS server with the authentication protocol supported by the server (PAP or CHAP). For RADIUS – PAP, the controller first checks in the user database to see if the user credentials are available; if they are not, the controller connects to the RADIUS server.

# **6.2.2 Internet over IPSec tunnel**

In this feature all the traffic will pass through the VPN Tunnel and from the Remote Gateway the packet will be routed to Internet. On the remote gateway side, the outgoing packet will be SNAT'ed.

# **6.3 Configuring VPN clients**

Remote VPN clients must be configured with the same VPN policy parameters used in the VPN tunnel that the client wishes to use: encryption, authentication, life time, and PFS key-group. Upon establishing these authentication parameters, the VPN Client user database must also be populated with an account to give a user access to the tunnel.

 VPN client software is required to establish a VPN tunnel between the controller and remote endpoint. Open source software (such as OpenVPN or Openswan) as well as Microsoft IPsec VPN software can be configured with the required IKE policy parameters to establish an IPsec VPN tunnel. Refer to the client software guide for detailed instructions on setup as well as the controller's online help.

The user database contains the list of VPN user accounts that are authorized to use a given VPN tunnel. Alternatively VPN tunnel users can be authenticated using a configured Radius database. Refer to the online help to determine how to populate the user database and/or configure RADIUS authentication.

# **6.4 PPTP / L2TP Tunnels**

This controller supports VPN tunnels from either PPTP or L2TP ISP servers. The controller acts as a broker device to allow the ISP's server to create a TCP control connection between the LAN VPN client and the VPN server.

# **6.4.1 PPTP Tunnel Support**

## *Setup > VPN Settings > PPTP > PPTP Client*

PPTP VPN Client can be configured on this controller. Using this client we can access remote network which is local to PPTP server. Once client is enabled, the user can access *Status > Active VPNs* page and establish PPTP VPN tunnel clicking Connect. To disconnect the tunnel, click Drop.

## **Figure 82: PPTP tunnel configuration – PPTP Client**

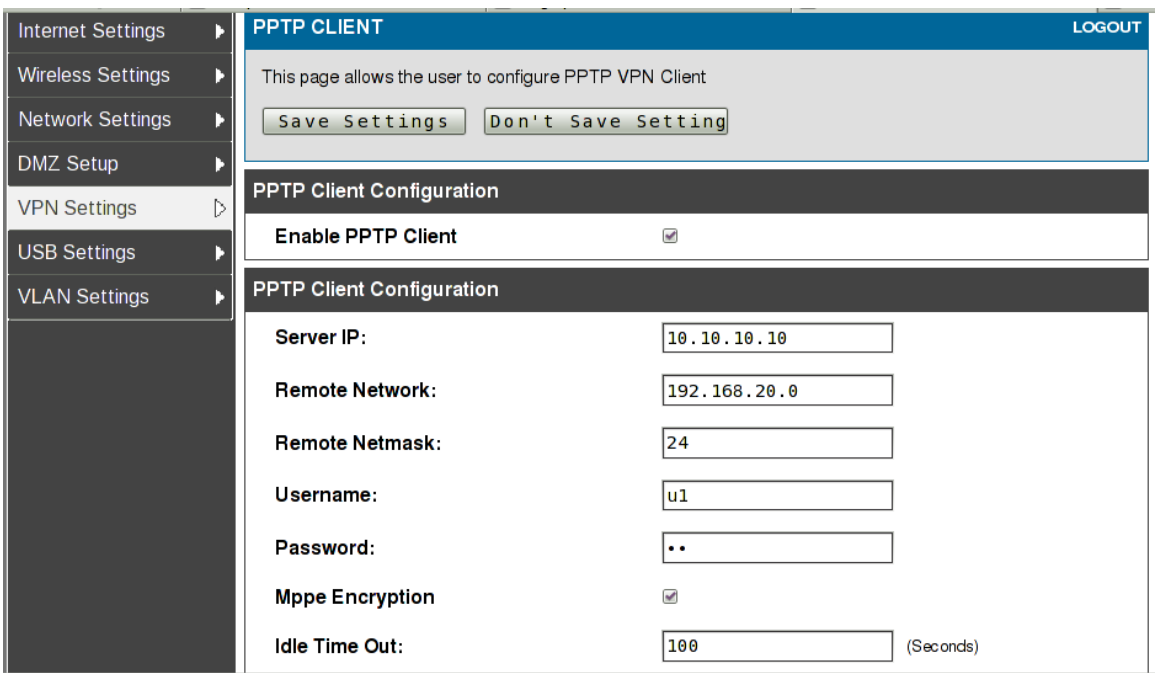

### **Figure 83: PPTP VPN connection status**

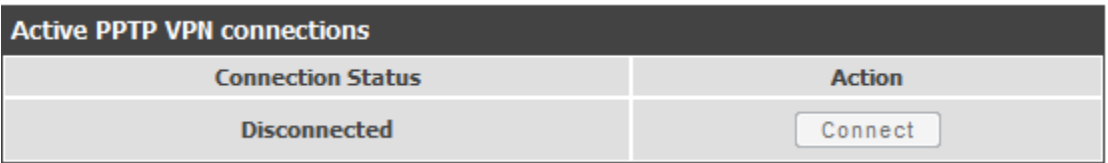

#### *Setup > VPN Settings > PPTP > PPTP Server*

A PPTP VPN can be established through this controller. Once enabled a PPTP server is available on the controller for LAN and WAN PPTP client users to access. Once the PPTP server is enabled, PPTP clients that are within the range of configured IP addresses of allowed clients can reach the controller's PPTP server. Once authenticated by the PPTP server (the tunnel endpoint), PPTP clients have access to the network managed by the controller.

## **Figure 84: PPTP tunnel configuration – PPTP Server**

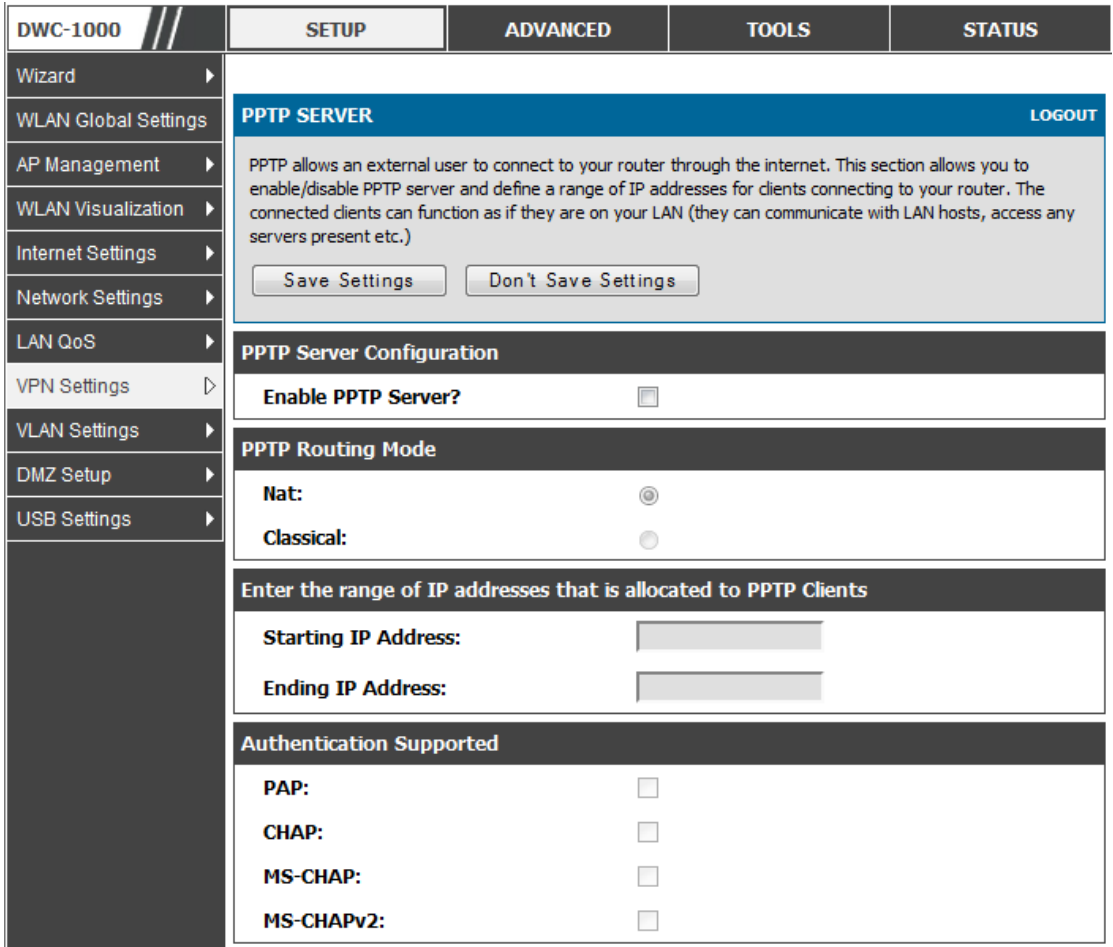

# **6.4.2 L2TP Tunnel Support**

#### *Setup > VPN Settings > L2TP > L2TP Server*

A L2TP VPN can be established through this controller. Once enabled a L2TP server is available on the controller for LAN and WAN L2TP client users to access. Once the L2TP server is enabled, L2TP clients that are within the range of configured IP addresses of allowed clients can reach the controller's L2TP server. Once authenticated by the L2TP server (the tunnel endpoint), L2TP clients have access to the network managed by the controller.

#### **Figure 85: L2TP tunnel configuration – L2TP Server**

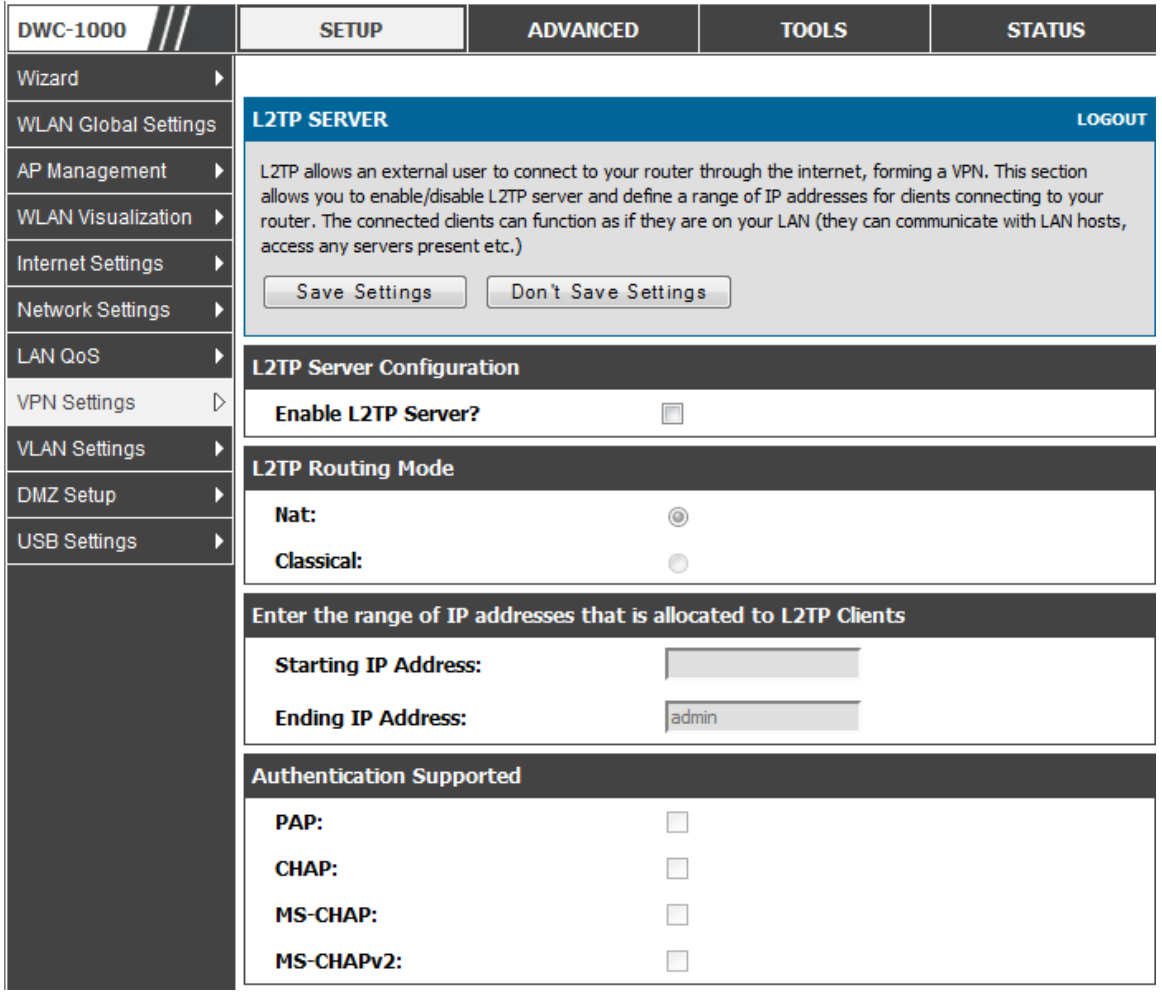

# **6.4.3 OpenVPN Support**

#### *Setup > VPN Settings > OpenVPN > OpenVPN Configuration*

OpenVPN allows peers to authenticate each other using a pre -shared secret key, certificates, or username/password. When used in a multiclient-server configuration, it allows the server to release an authentication certificate for every client, using signature and Certificate authority. An Open VPN can be established through this controller. Check/Uncheck this and click save settings to start/stop openvpn server.

- Mode: OpenVPN daemon mode. It can run in server mode, client mode or access server client mode. In access server client mode, the user has to download the auto login profile from the Openvpn Access Server and upload the same to connect.
- Server IP: OpenVPN server IP address to which the client connects(Applicable in client mode).
- Vpn Network: Address of the Virtual Network.
- Vpn Netmask: Netmask of the Virtual Network.
- Port: The port number on which open pn server (or Access Server) runs.
- Tunnel Protocol: The protocol used to communicate with the remote host. Ex: Tcp, Udp. Udp is the default.
- Encryption Algorithm: The cipher with which the packets are encrypted. Ex: BF-CBC, AES-128,AES-192 and AES-256. BF-CBC is the default
- Hash algorithm: Message digest algorithm used to authenticate packets. Ex: SHA1, SHA256 and SHA512. SHA1 is the default.
- Tunnel Type: Select Full Tunnel to redirect all the traffic through the tunnel. Select Split Tunnel to redirect traffic to only specified resources (added from openVpnClient Routes) through the tunnel. Full Tunnel is the default.
- Enable Client to Client communication: Enable this to allow openvpn clients to communicate with each other in split tunnel case. Disabled by default.
- Upload Access Server Client Configuration: The user has to download the auto login profile and upload here to connect this controller to the OpenVPN Access Server.
- Certificates: Select the set of certificates openvpn server uses. First Row: Set of certificates and keys the server uses. Second Row: Set of certificates and keys newly uploaded.
- Enable Tls Authentication Key: Enabling this adds Tls authentication which adds an additional layer of authentication. Can be checked only when the tls key is uploaded. Disabled by default.

Click Save Settings to save the settings.

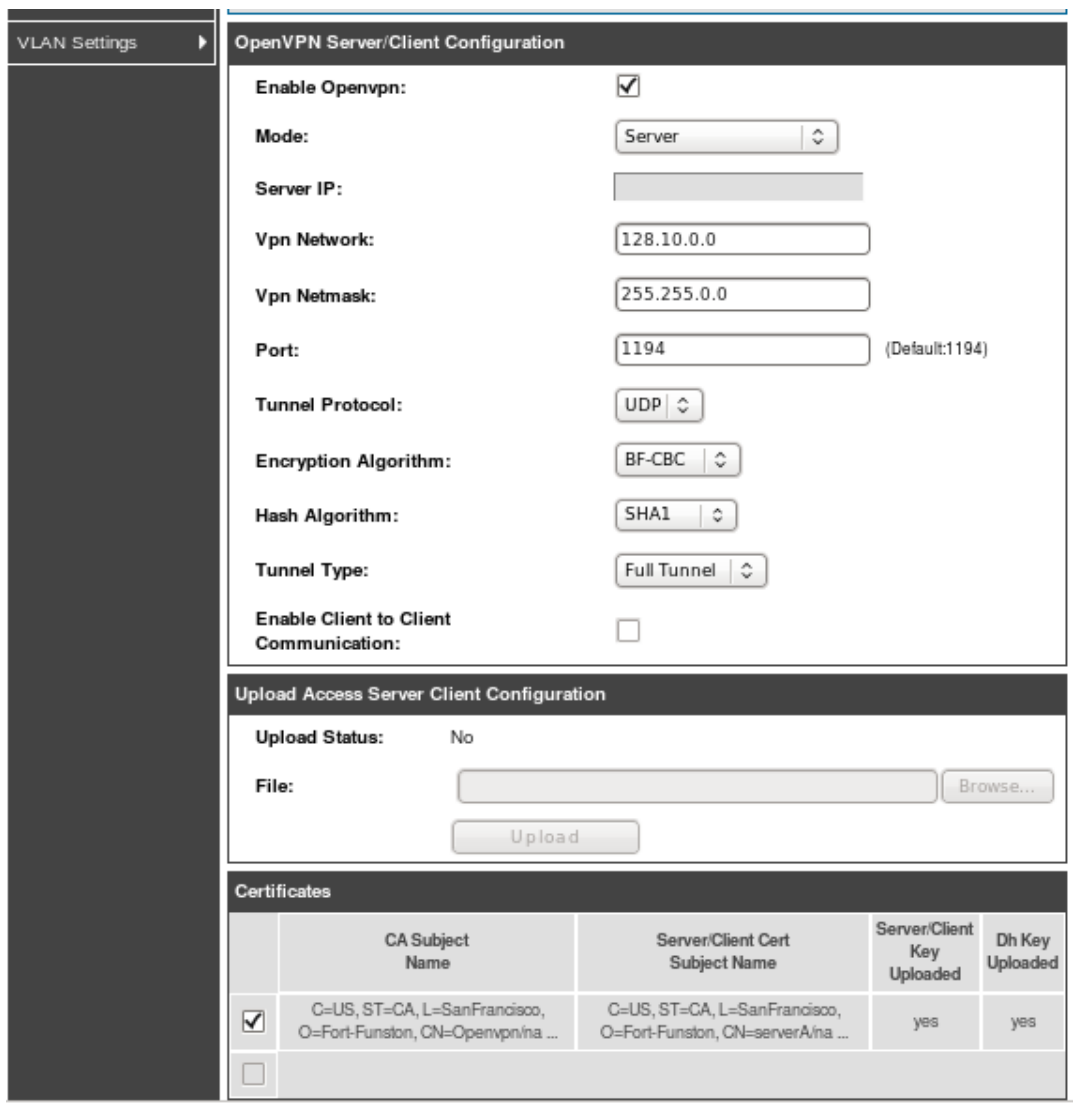

## **Figure 86: OpenVPN configuration**

# **Chapter 7. SSL VPN**

The controller provides an intrinsic SSL VPN feature as an alternate to the standard IPsec VPN. SSL VPN differs from IPsec VPN mainly by removing the requirement of a pre-installed VPN client on the remote host. Instead, users can securely login through the SSL User Portal using a standard web browser and receive access to configured network resources within the corporate LAN. The controller supports multiple concurrent sessions to allow remote users to access the LAN over an encrypted link through a customizable user portal interface, and each SSL VPN user can be assigned unique privileges and network resource access levels.

The remote user can be provided different options for SSL service through this controller:

- **VPN Tunnel**: The remote user's SSL enabled browser is used in place of a VPN client on the remote host to establish a secure VPN tunnel. A SSL VPN client (Active-X or Java based) is installed in the remote host to allow the client to join the corporate LAN with pre-configured access/policy privileges. At this point a virtual network interface is created on the user's host and this will be assigned an IP address and DNS server address from the controller. Once established, the host machine can access allocated network resources.
- **Port Forwarding**: A web-based (ActiveX or Java) client is installed on the client machine again. Note that Port Forwarding service only supports TCP connections between the remote user and the controller. The controller administrator can define specific services or applications that are available to remote port forwarding users instead of access to the full LAN like the VPN tunnel.

 ActiveX clients are used when the remote user accesses the portal using the Internet Explorer browser. The Java client is used for other browsers like Mozilla Firefox, Netscape Navigator, Google Chrome, and Apple Safari.

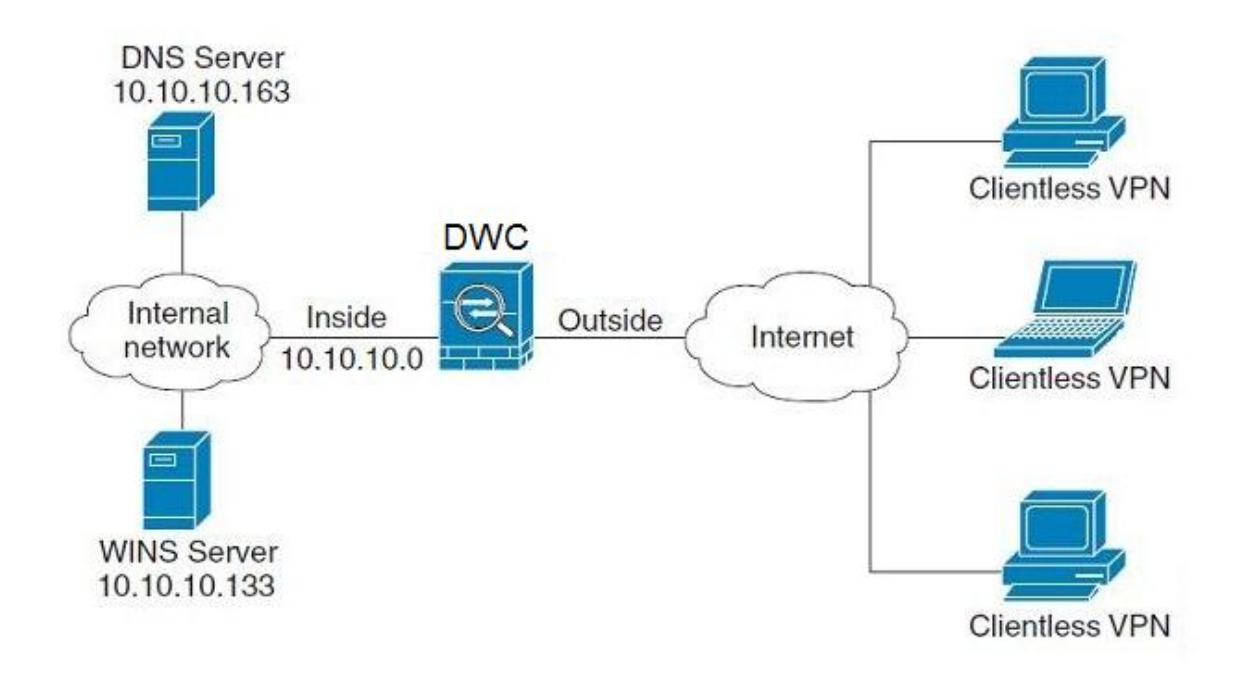

## **Figure 87: Example of clientless SSL VPN connections to the DWC-1000**

# **7.1 Groups and Users**

### *Advanced > Users > Groups*

The group page allows creating, editing and deleting groups. The groups are associated to set of user types. The lists of available groups are displayed in the "List" of Group" page with Group name and description of group.

- Click Add to create a group.
- Click Edit to update an existing group.
- Click Delete to clear an exisiting group.

#### **Figure 88: List of groups**

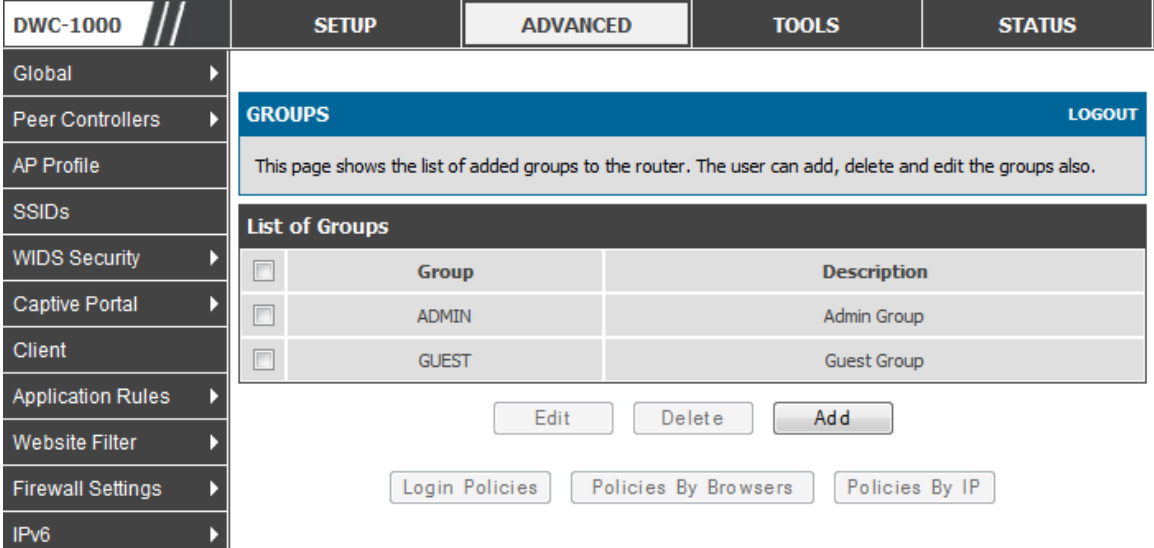

Group configuration page allows to create a group with a different type of users. The user types are as follows:

- PPTP User: These are PPTP VPN tunnel LAN users that can establish a tunnel with the PPTP server on the WAN.
- L2TP User: These are L2TP VPN tunnel LAN users that can establish a tunnel with the L2TP server on the WAN.
- Xauth User: This user's authentication is performed by an externally configured RADIUS or other Enterprise server. It is not part of the local user database.
- SSLVPN User: This user has access to the SSL VPN services as determined by the group policies and authentication domain of which it is a member. The domain-determined SSL VPN portal will be displayed when logging in with this user type.
- Admin: This is the controller's super-user, and can manage the controller, use SSL VPN to access network resources, and login to L2TP/PPTP servers on the WAN. There will always be one default administrator user for the GUI
- Guest User (read-only): The guest user gains read only access to the GUI to observe and review configuration settings. The guest does not have SSL VPN access.
- Captive Portal User: These captive portal users has access through the controller. The access is determined based on captive portal policies.

Idle Timeout: This the log in timeout period for users of this group.

**Figure 89: User group configuration**

| <b>DWC-1000</b>               | <b>SETUP</b>                                                                                                    | <b>ADVANCED</b>          | <b>TOOLS</b> | <b>STATUS</b> |
|-------------------------------|----------------------------------------------------------------------------------------------------|--------------------------|--------------|---------------|
| Global                        |                                                                                                    |                          |              |               |
| Peer Controllers              | <b>GROUP CONFIGURATION</b>                                                                                          |                          |              | <b>LOGOUT</b> |
| <b>AP Profile</b>             | This page allows user to add a new user group. Once this group is added, a user can then add system users<br>to it. |                          |              |               |
| <b>SSIDs</b>                  |                                                                                                    |                          |              |               |
| <b>WIDS Security</b>          | Save Settings                                                                                                    | Don't Save Settings      |              |               |
| Captive Portal                | <b>Group Configuration</b>                                                                                          |                          |              |               |
| <b>Client</b>                 | <b>Group Name:</b>                                                                                                  |                          |              |               |
| <b>Application Rules</b><br>Þ | <b>Description:</b>                                                                                                 |                          |              |               |
| <b>Website Filter</b><br>ь    |                                                                                                    |                          |              |               |
| <b>Firewall Settings</b>      | <b>User Type</b>                                                                                                    |                          |              |               |
| IP <sub>v6</sub>              | <b>PPTP User:</b>                                                                                                   | $\Box$                   |              |               |
| <b>Advanced Network</b>       | <b>L2TP User:</b>                                                                                                   |                          |              |               |
| Routing                       | Xauth User:                                                                                                    |                          |              |               |
| Certificates                  | <b>SSLVPN User:</b>                                                                                                 | $\overline{J}$           |              |               |
| <b>Users</b><br>▷             | Admin:                                                                                                    | $\overline{\mathcal{L}}$ |              |               |
| <b>IP/MAC Binding</b>         | Guest User (readonly):                                                                                              | $\blacksquare$           |              |               |
| Radius Settings               | <b>Captive Portal User:</b>                                                                                         | ▬                        |              |               |
| <b>Controller Settings</b>    | <b>Idle Timeout:</b>                                                                                                | 10                       | (Seconds)    |               |

When SSLVPN users are selected, the SSLVPN settings are displayed with the following parameters as captured in SSLVPN Settings. As per the Authentication Type SSL VPN details are configured.

- Authentication Type: The authentication Type can be one of the following: Local User Database (default), Radius-PAP, Radius-CHAP, Radius-MSCHAP, Radius-MSCHAPv2, NT Domain, Active Directory and LDAP.
- Authentication Secret: If the domain uses RADIUS authentication then the authentication secret is required (and this has to match the secret configured on the RADIUS server).
- Workgroup: This is required is for NT domain authentication. If there are multiple workgroups, user can enter the details for up to two workgroups.
- LDAP Base DN: This is the base domain name for the LDAP authentication server. If there are multiple LDAP authentication servers, user can enter the details for up to two LDAP Base DN.
- Active Directory Domain: If the domain uses the Active Directory authentication, the Active Directory domain name is required. Users configured in the Active Directory database are given access to the SSL VPN portal with their Active Directory username and password. If there are multiple Active Directory domains, user can enter the details for up to two authentication domains.
- Timeout: The timeout period for reaching the authentication server.
- Retries: The number of retries to authenticate with the authentication server after which the DWC-1000 stops trying to reach the server.

### **Figure 90: SSLVPN Settings**

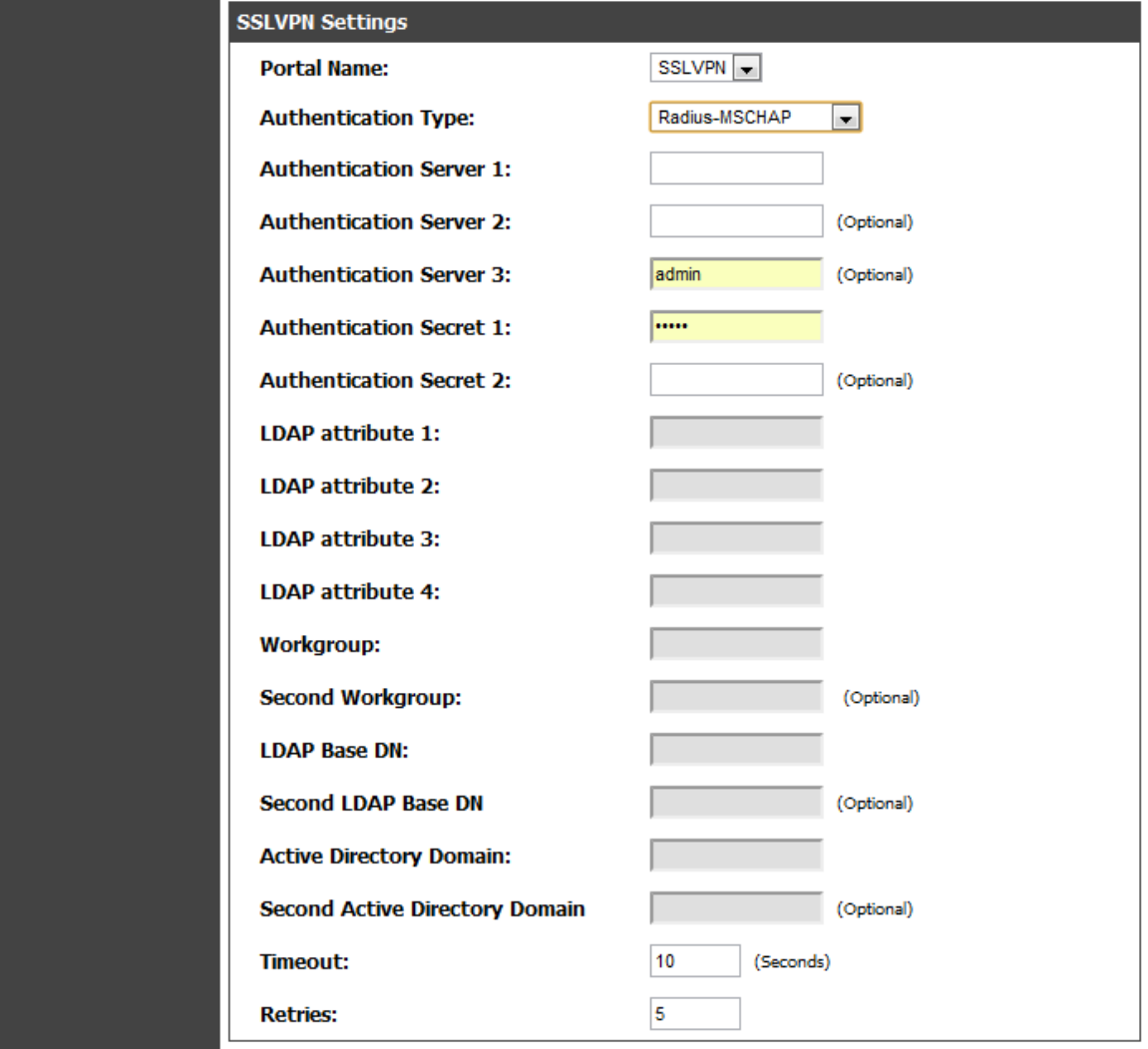

### **Login Policies**

To set login policies for the group, select the corresponding group click "Login" policies". The following parameters are configured:

• Group Name: This is the name of the group that can have its login policy edited

- Disable Login: Enable to prevent the users of this group from logging into the devices management interface(s)
- Deny Login from WAN interface: Enable to prevent the users of this group from logging in from a WAN (wide area network) interface. In this case only login through LAN is allowed.

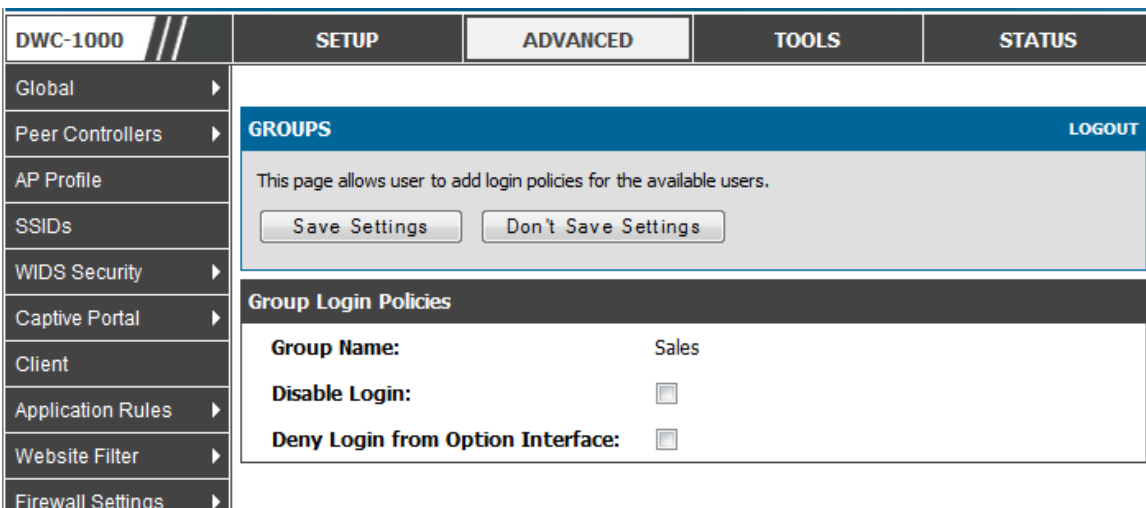

### **Figure 91: Group login policies options**

#### **Policy by Browsers**

To set browser policies for the group, select the corresponding group click "Policy by Browsers". The following parameters are configured:

- Group Name: This is the name of the group that can have its login policy edited
- Deny Login from Defined Browsers: The list of defined browsers below will be used to prevent the users of this group from logging in to the controller's GUI. All non-defined browsers will be allowed for login for this group.
- Allow Login from Defined Browsers: The list of defined browsers below will be used to allow the users of this group from logging in to the controllers GUI. All non-defined browsers will be denied for login for this group.
- Defined Browsers:This list displays the web browsers that have been added to the Defined Browsers list, upon which group login policies can be defined. (Check Box At First Column Header): Selects all the defined browsers in the table.
- Delete: Deletes the selected browser(s).

You can add to the list of Defined Browsers by selecting a client browser from the drop down menu and clicking Add. This browser will then appear in the above list of Defined Browsers.

• Click Save Settings to save your changes.

### **Figure 92: Browser policies options**

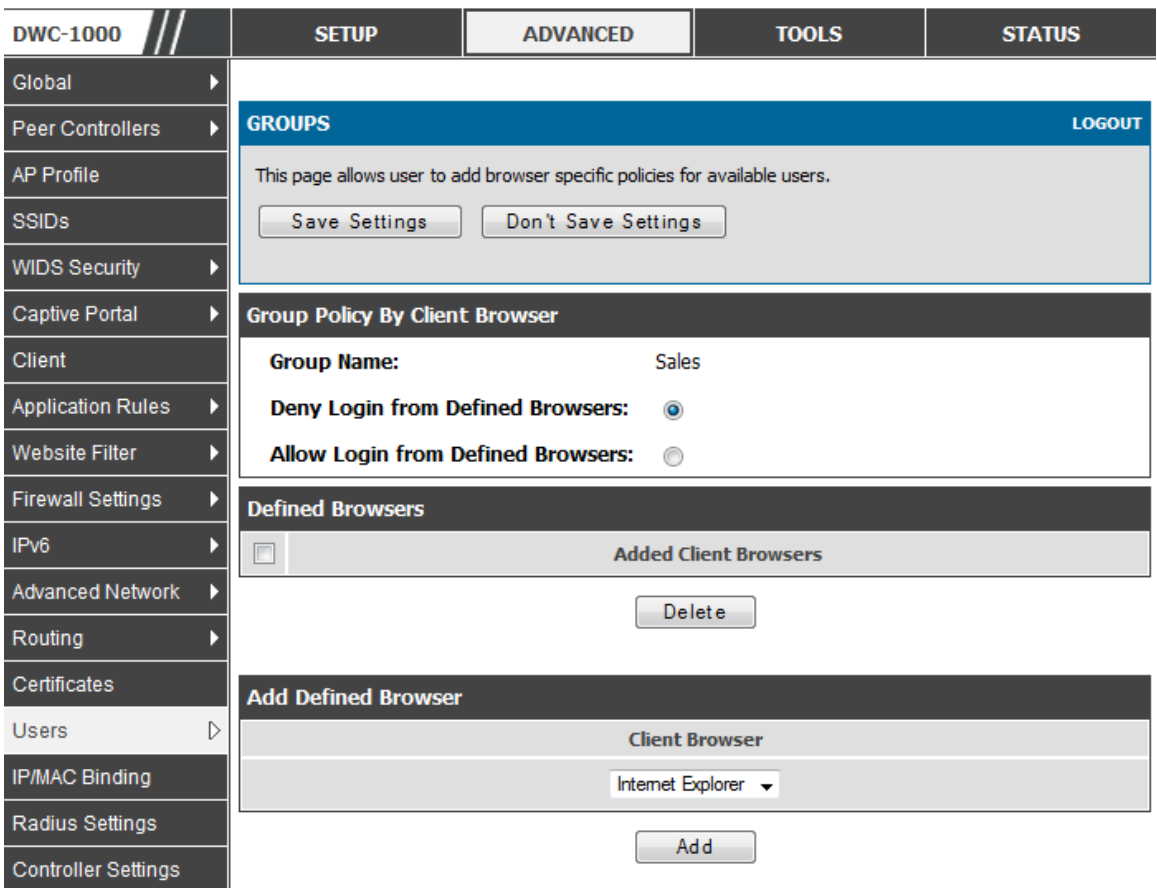

#### **Policy by IP**

To set policies bye IP for the group, select the corresponding group click "Policy by IP". The following parameters are configured:

- Group Name: This is the name of the group that can have its login policy edited
- Deny Login from Defined Browsers: The list of defined browsers below will be used to prevent the users of this group from logging in to the controller GUI. All non-defined browsers will be allowed for login for this group.
- Allow Login from Defined Browsers: The list of defined browsers below will be used to allow the users of this group from logging in to the controller GUI. All non-defined browsers will be denied for login for this group.
- Defined Browsers:This list displays the web browsers that have been added to the Defined Browsers list, upon which group login policies can be defined. (Check Box At First Column Header): Selects all the defined browsers in the table.
- Delete: Deletes the selected browser(s).

You can add to the list of Defined Browsers by selecting a client browser from the drop down menu and clicking Add. This browser will then appear in the above list of Defined Browsers.

• Click Save Settings to save your changes.

## **Figure 93: IP policies options**

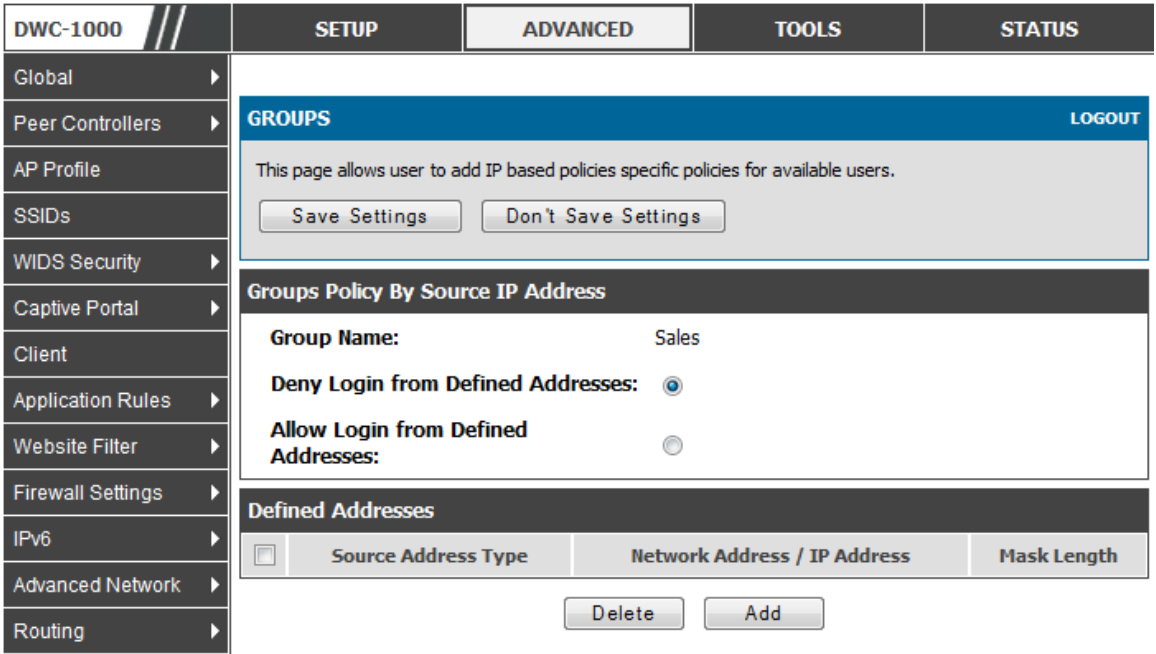

 Login Policies, Policy by Browsers, Policy by IP are applicable SSL VPN user only.

## *Advanced > Users > Users*

The users page allows adding, editing and deleting existing groups. The user are associated to configured groups. The lists of available users are displayed in the "List of Users" page with User name, associated group and Login status.

- Click Add to create a user.
- Click Edit to update an existing user.
- Click Delete to clear an existing user

## **Figure 94: Available Users with login status and asso ciated Group**

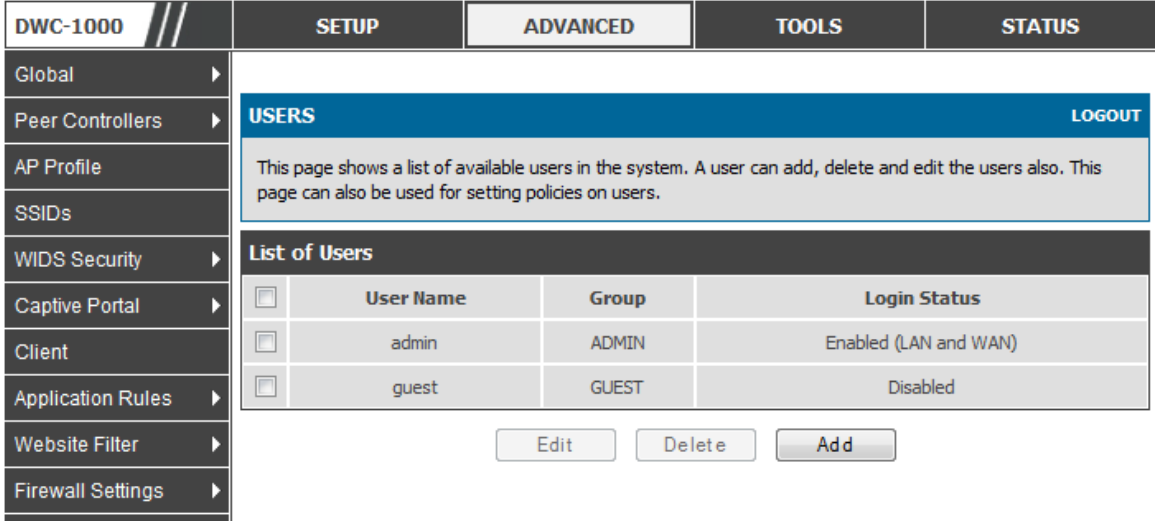

# **7.1.1 Users and Passwords**

## *Advanced > Users > Users*

The user configurations allow creating users associated to group. The user settings contain the following key components:

- User Name: This is unique identifier of the user.
- First Name: This is the user's first name
- Last Name: This is the user's last name
- Select Group: A group is chosen from a list of configured groups.
- Password: The password associated with the user name.
- Confirm Password: The same password as above is required to mitigate against typing errors.
- Idle Timeout: The session timeout for the user.

It is recommended that passwords contains no dictionary words from any language, and is a mixture of letters (both uppercase and lowercase), numbers, and symbols. The password can be up to 30 characters.

### **Figure 95: User configuration options**

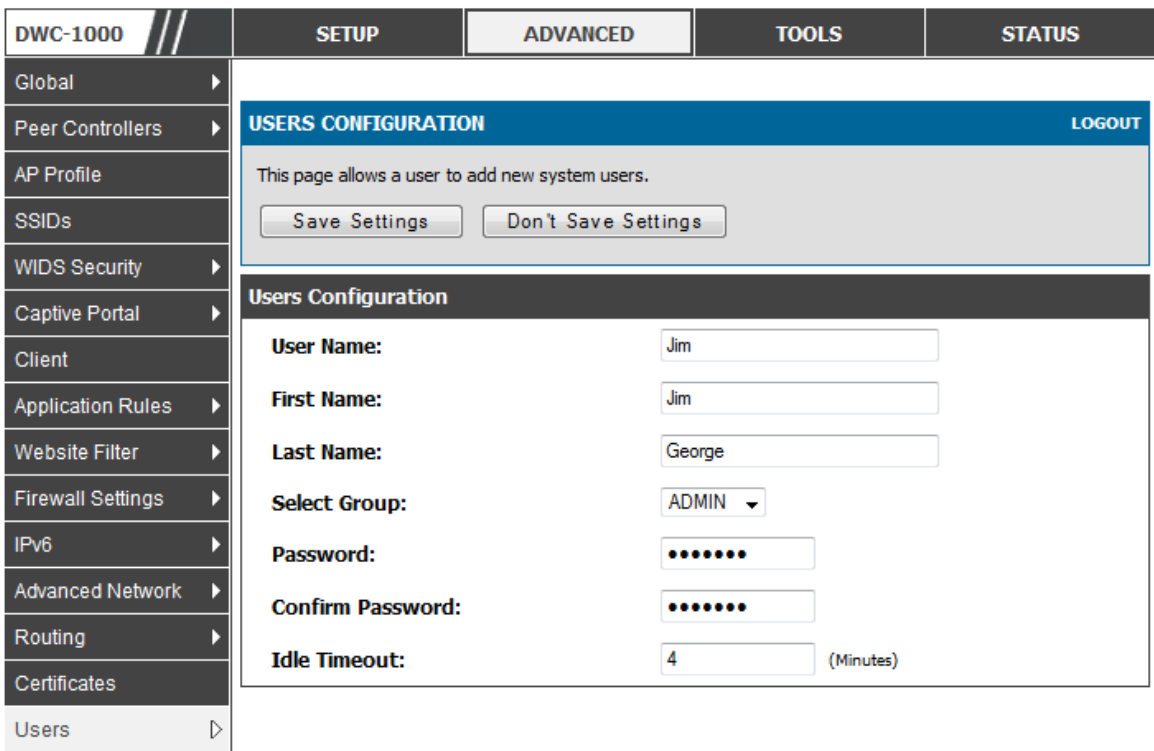

# **7.2 Using SSL VPN Policies**

#### *Setup > VPN Settings > SSL VPN Server > SSL VPN Policies*

SSL VPN Policies can be created on a Global, Group, or User level. User level policies take precedence over Group level policies and Group level policies take precedence over Global policies. These policies can be applied to a specific network resource, IP address or ranges on the LAN, or to different SSL VPN services supported by the controller. The List of Available Policies can be filtered based on whether it applies to a user, group, or all users (global).

 A more specific policy takes precedence over a generic policy when both are applied to the same user/group/global domain. I.e. a policy for a specific IP address takes precedence over a policy for a range of addresses containing the IP address already referenced.

### **Figure 96: List of SSL VPN polices (Global filter)**

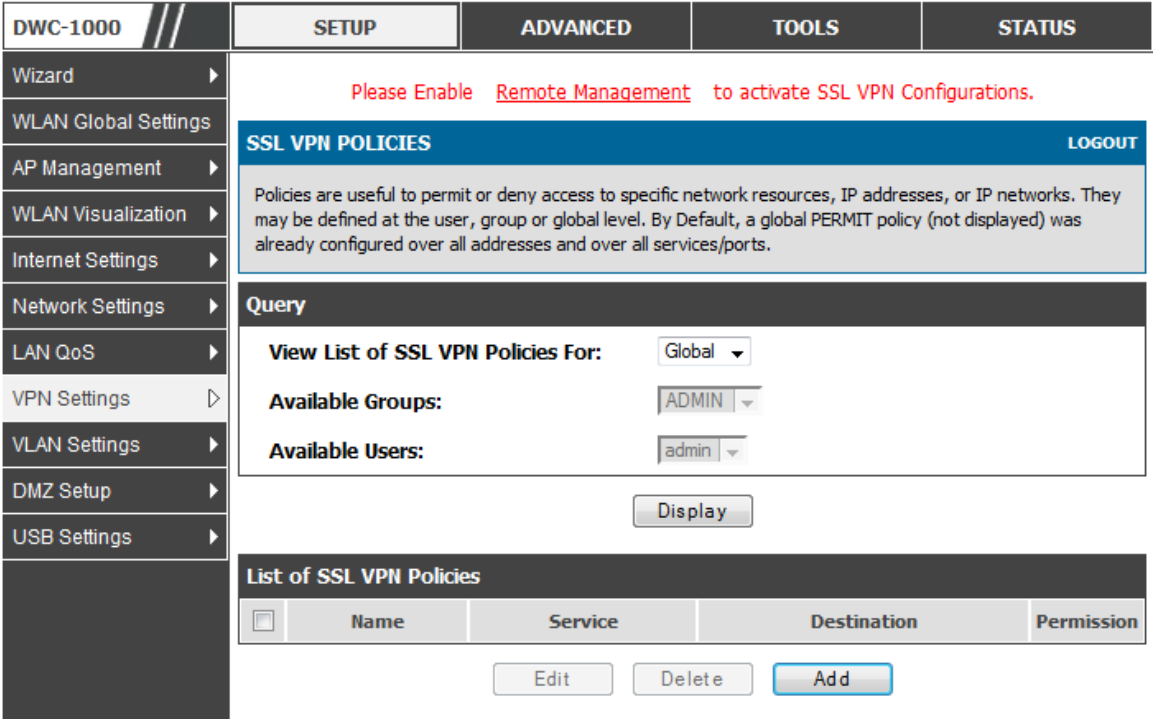

To add a SSL VPN policy, you must first assign it to a user, group, or make it global (i.e. applicable to all SSL VPN users). If the policy is for a group, the available configured groups are shown in a drop down menu and one must be selected. Similarly, for a user defined policy a SSL VPN user must be chosen from the available list of configured users.

The next step is to define the policy details. The policy name is a unique identifier for this rule. The policy can be assigned to a specific Network Resource (details follow in the subsequent section), IP address, IP network, or all devices on the LAN of the controller. Based on the selection of one of these four options, the appropriate configuration fields are required (i.e. choosing the network resources from a list of defined resources, or defining the IP addresses). For applying the policy to addresses the port range/port number can be defined.

The final steps require the policy permission to be set to either permit or deny access to the selected addresses or network resources. As well the policy can be specified for one or all of the supported SSL VPN services (i.e. VPN tunnel)

Once defined, the policy goes into effect immediately. The policy name, SSL service it applies to, destination (network resource or IP addresses) and permission (deny/permit) is outlined in a list of configured policies for the controller.

### **Figure 97: SSL VPN policy configuration**

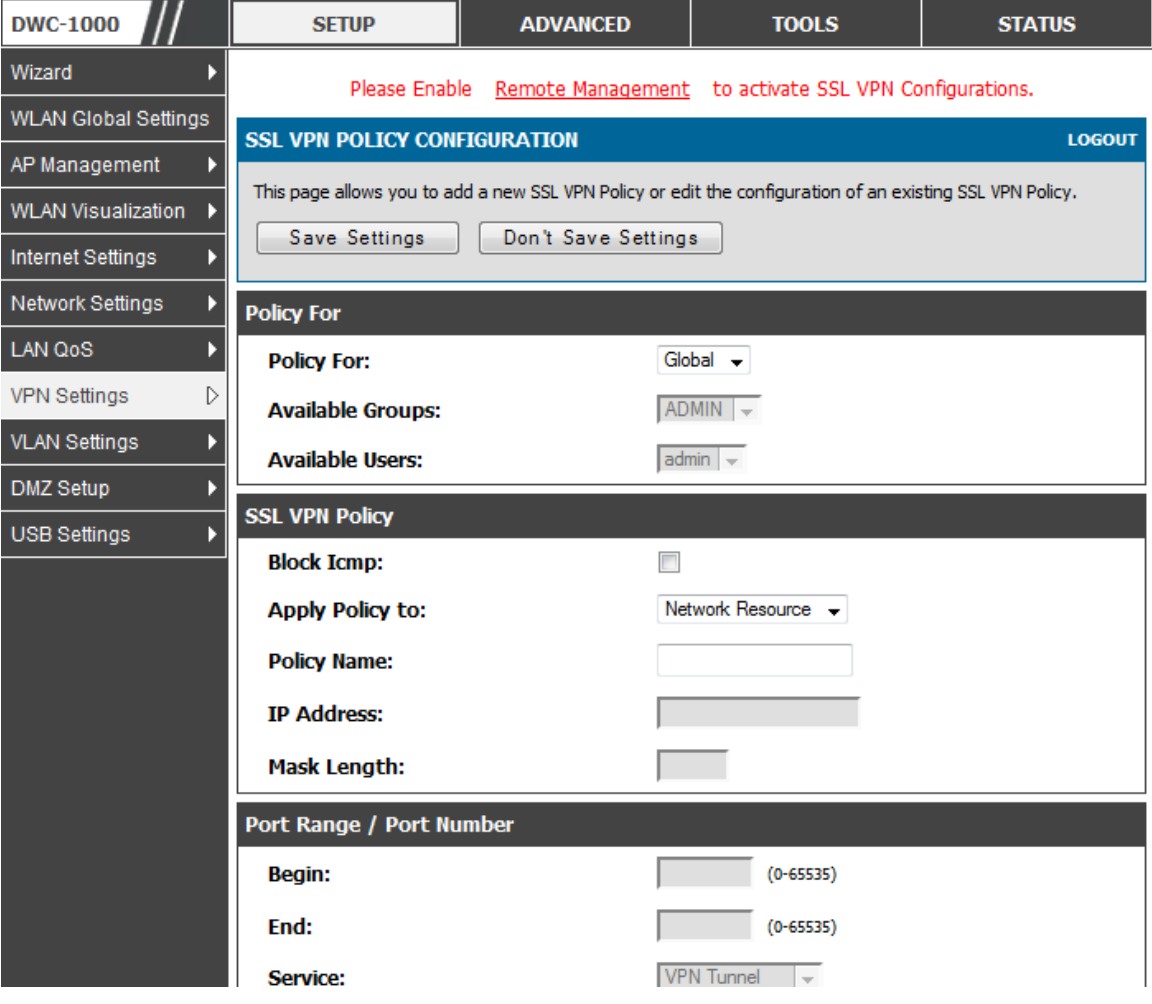

To configure a policy for a single user or group of users, enter the following information:

- Policy for: The policy can be assigned to a group of users, a single user, or all users (making it a global policy). To customize the policy for specific users or groups, the user can select from the Available Groups and Available Users drop down.
- Apply policy to: This refers to the LAN resources managed by the DWC-1000, and the policy can provide (or prevent) access to network resources, IP address, IP network, etc.
- Policy name: This field is a unique name for identifying the policy. IP address: Required when the governed resource is identified by its IP address or range of addresses.
- Mask Length: Required when the governed resource is identified by a range of addresses within a subnet.
- Port range: If the policy governs a type of traffic, this field is used for defining TCP or UDP port number(s) corresponding to the governed traffic. Leaving

the starting and ending port range blank corresponds to all UDP and TCP traffic.

- Service: This is the SSL VPN service made available by this policy. The services offered are VPN tunnel, port forwarding or both.
- Defined resources: This policy can provide access to specific network resources. Network resources must be configured in advance of creating the policy to make them available for selection as a defined resource. Network resources are created with the following information
- Permission: The assigned resources defined by this policy can be explicitly permitted or denied.

# **7.2.1 Using Network Resources**

#### *Setup > VPN Settings > SSL VPN Server > Resources*

Network resources are services or groups of LAN IP addresses that are used to easily create and configure SSL VPN policies. This shortcut saves time when creating similar policies for multiple remote SSL VPN users.

Adding a Network Resource involves creating a unique name to identify the resource and assigning it to one or all of the supported SSL services. Once this is done, editing one of the created network resources allows you to configure the object type (either IP address or IP range) associated with the service. The Network Address, Mask Length, and Port Range/Port Number can all be defined for this resource as required. A network resource can be defined by configuring the following in the GUI:

- Resource name: A unique identifier name for the resource.
- Service: The SSL VPN service corresponding to the resource (VPN tunnel, Port Forwarding or All).
### **Figure 98: List of configured resources, which are available to assign to SSL VPN policies**

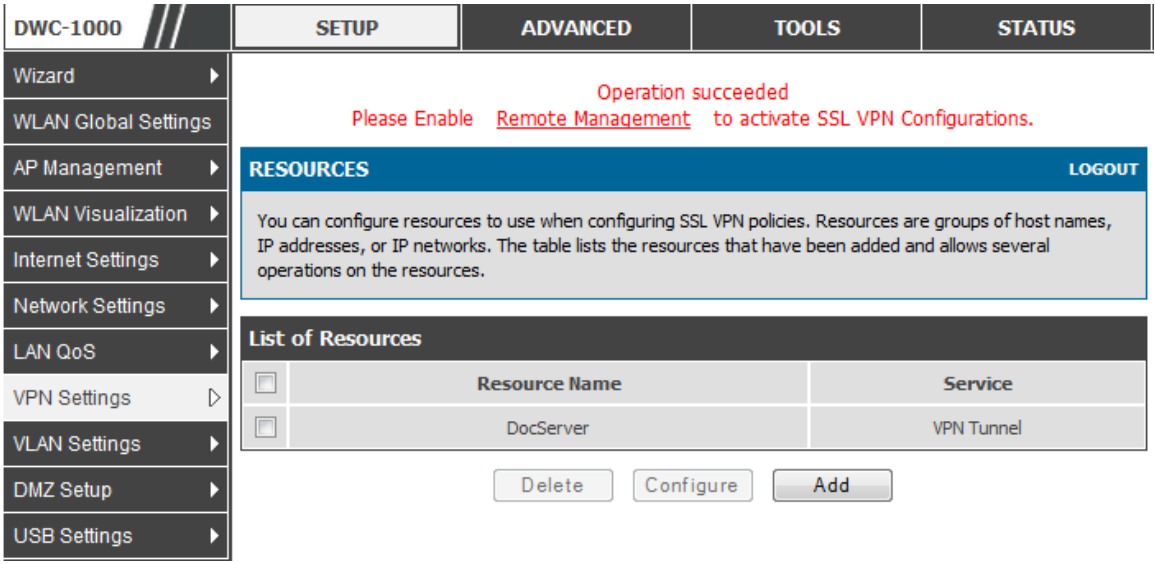

# **7.3 Application Port Forwarding**

### *Setup > VPN Settings > SSL VPN Server > Port Forwarding*

Port forwarding allows remote SSL users to access specified network applications or services after they login to the User Portal and launch the Port Forwarding service. Traffic from the remote user to the controller is detected and re-routed based on configured port forwarding rules.

Internal host servers or TCP applications must be specified as being made accessible to remote users. Allowing access to a LAN server requires entering the local server IP address and TCP port number of the application to be tunnelled . The table below lists some common applications and corresponding TCP port numbers:

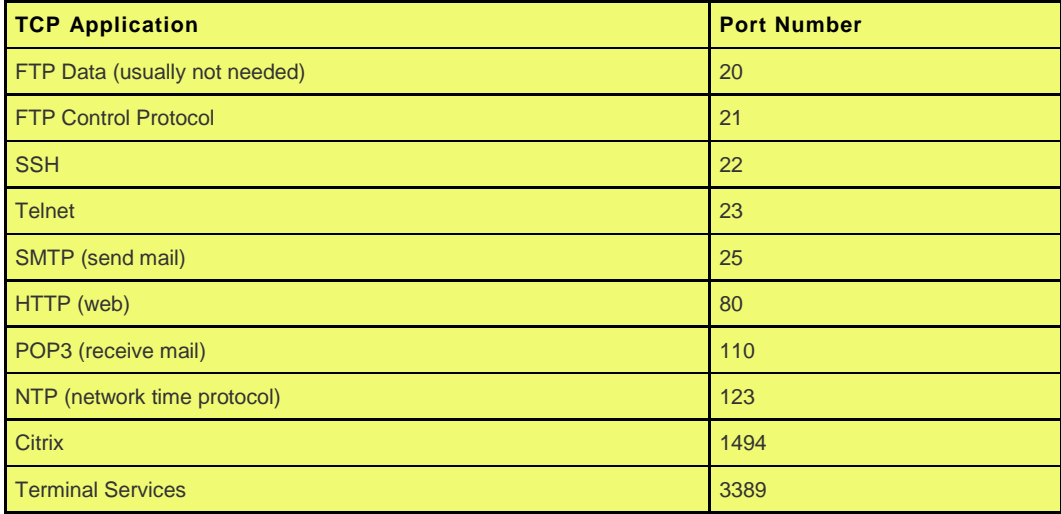

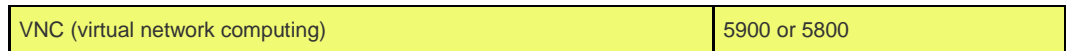

As a convenience for remote users, the hostname (FQDN) of the network server can be configured to allow for IP address resolution. This host name resolution provides users with easy-to-remember FQDN's to access TCP applications instead of errorprone IP addresses when using the Port Forwarding service through the SSL User Portal.

To configure port forwarding, following are required:

- Local Server IP address: The IP address of the local server which is hosting the application.
- TCP port: The TCP port of the application

Once the new application is defined it is displayed in a list of configured applications for port forwarding.

allow users to access the private network servers by using a hostname instead of an IP address, the FQDN corresponding to the IP address is defined in the port forwarding host configuration section.

- Local server IP address: The IP address of the local server hosting the application. The application should be configured in advance.
- Fully qualified domain name: The domain name of the internal server is to be specified

Once the new FQDN is configured, it is displayed in a list of configured hosts for port forwarding.

 Defining the hostname is optional as minimum requirement for port forwarding is identifying the TCP application and local server IP address. The local server IP address of the configured hostname must match the IP address of the configured application for port forwarding.

**Figure 99: List of Available Applications for SSL Port Forwarding**

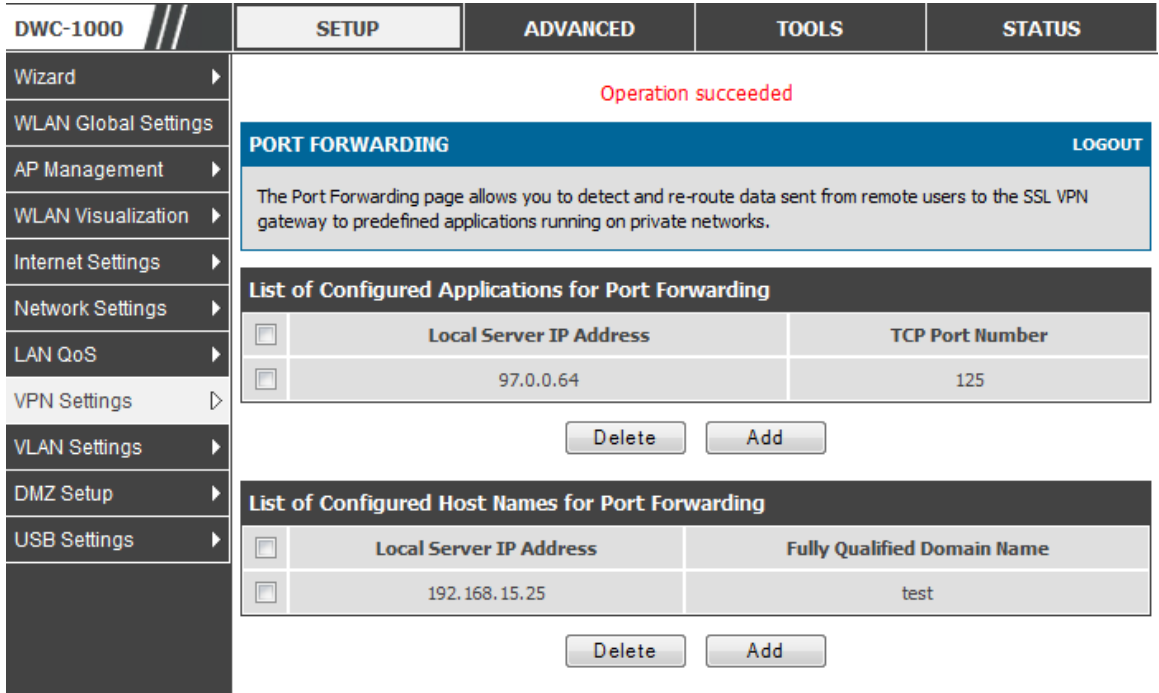

# **7.4 SSL VPN Client Configuration**

### *Setup > VPN Settings > SSL VPN Client > SSL VPN Client*

An SSL VPN tunnel client provides a point-to-point connection between the browserside machine and this controller. When a SSL VPN client is launched from the user portal, a "network adapter" with an IP address from the corporate subnet, DNS and WINS settings is automatically created. This allows local applications to access services on the private network without any special network configuration on the remote SSL VPN client machine.

It is important to ensure that the virtual (PPP) interface address of the VPN tunnel client does not conflict with physical devices on the LAN. The IP address range for the SSL VPN virtual network adapter should be either in a different subnet or non overlapping range as the corporate LAN.

 The IP addresses of the client's network interfaces (Ethernet, Wireless, etc.) cannot be identical to the controller's IP address or a server on the corporate LAN that is being accessed through the SSL VPN tunnel.

#### **Figure 100: SSL VPN client adapter and access configuration**

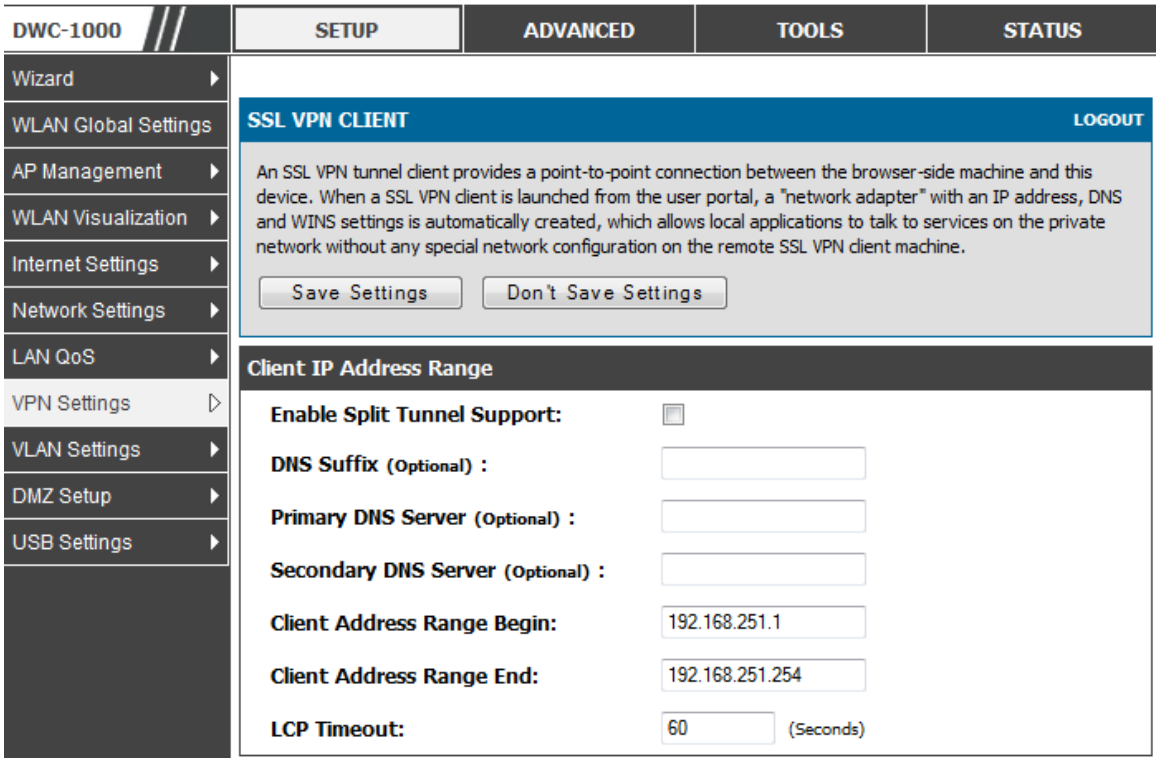

The controller allows full tunnel and split tunnel support. Full tunnel mode just sends all traffic from the client across the VPN tunnel to the controller. Split tunnel mode only sends traffic to the private LAN based on pre-specified client routes. These client routes give the SSL client access to specific private networks, thereby allowing access control over specific LAN services.

Client level configuration supports the following:

- Enable Split Tunnel Support: With a split tunnel, only resources which are referenced by client routes can be accessed over the VPN tunnel. With full tunnel support (if the split tunnel option is disabled the DWC-1000 acts in full tunnel mode) all addresses on the private network are accessible over the VPN tunnel. Client routes are not required.
- DNS Suffix: The DNS suffix name which will be given to the SSL VPN client. This configuration is optional.
- Primary DNS Server: DNS server IP address to set on the network adaptor created on the client host. This configuration is optional.
- Secondary DNS Server: Secondary DNS server IP address to set on the network adaptor created on the client host. This configuration is optional.
- Client Address Range Begin: Clients who connect to the tunnel get a DHCP served IP address assigned to the network adaptor from the range of addresses beginning with this IP address

Client Address Range End: The ending IP address of the DHCP range of addresses served to the client network adaptor.

#### *Setup > VPN Settings > SSL VPN Client > Configured Client Routes*

If the SSL VPN client is assigned an IP address in a different subnet than the corporate network, a client route must be added to allow access to the private LAN through the VPN tunnel. As well a static route on the private LAN's firewall (typically this controller) is needed to forward private traffic through the VPN Firewall to the remote SSL VPN client. When split tunnel mode is enabled, the user is required to configure routes for VPN tunnel clients:

- Destination network: The network address of the LAN or the subnet information of the destination network from the VPN tunnel clients' perspective is set here.
- Subnet mask: The subnet information of the destination network is set here.

### **Figure 101: Configured client routes only apply in split tunnel mode**

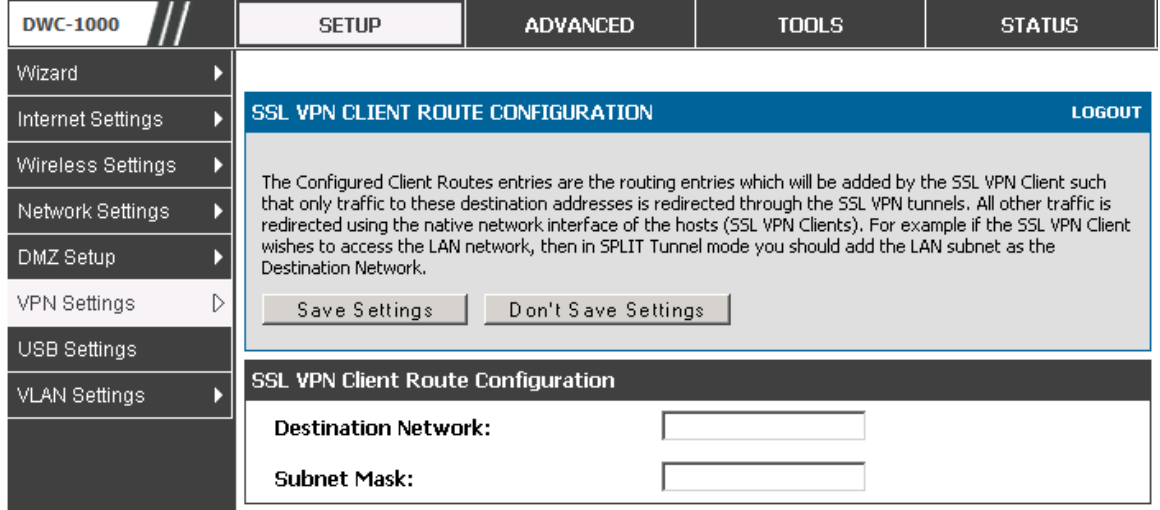

### **7.4.1 Creating Portal Layouts**

#### *Setup > VPN Settings > SSL VPN Server > Portal Layouts*

The controller allows you to create a custom page for remote SSL VPN users that is presented upon authentication. There are various fields in the portal that are customizable for the domain, and this allows the controller administrator to communicate details such as login instructions, available services, and other usage details in the portal visible to remote users. During domain setup, configured portal layouts are available to select for all users authenticated by the domain.

 The default portal LAN IP address is [https://192.168.10.1/scgi](https://192.168.10.1/scgi-bin/userPortal/portal.)[bin/userPortal/portal.](https://192.168.10.1/scgi-bin/userPortal/portal.) This is the same page that opens when the "User Portal" link is clicked on the SSL VPN menu of the controller GUI.

The controller administrator creates and edits portal layouts from the configuration pages in the SSL VPN menu. The portal name, title, banner name, and banner contents are all customizable to the intended users for this portal. The portal name is appended to the SSL VPN portal URL. As well, the users assigned to this portal (through their authentication domain) can be presented with one or more of the controller's supported SSL services such as the VPN Tunnel page or Port Forwarding page.

To configure a portal layout and theme, following information is needed:

- Portal layout name: A descriptive name for the custom portal that is being configured. It is used as part of the SSL portal URL.
- Portal site title: The portal web browser window title that appears when the client accesses this portal. This field is optional.
- Banner title: The banner title that is displayed to SSL VPN clients prior to login. This field is optional.
- Banner message: The banner message that is displayed to SSL VPN clients prior to login. This field is optional.
- Display banner message on the login page: The user has the option to either display or hide the banner message in the login page.
- HTTP meta tags for cache control: This security feature prevents expired web pages and data from being stored in the client's web browser cache. It is recommended that the user selects this option.
- ActiveX web cache cleaner: An ActiveX cache control web cleaner can be pushed from the gateway to the client browser whenever users login to this SSL VPN portal.
- SSL VPN portal page to display: The User can either enable VPN tunnel page or Port Forwarding, or both depending on the SSL services to display on this portal.

Once the portal settings are configured, the newly configured portal is added to the list of portal layouts.

### **Figure 102: SSL VPN Portal configuration**

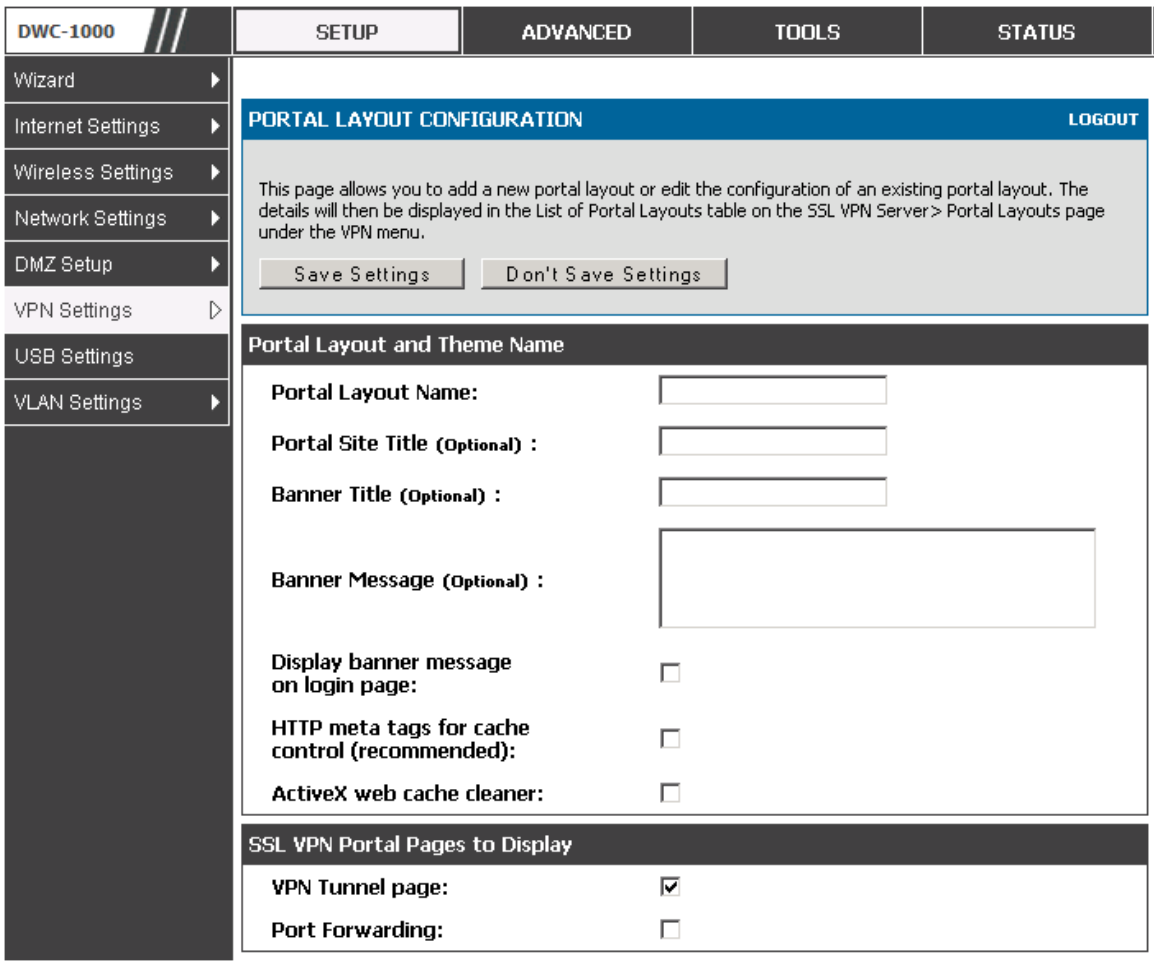

# **Chapter 8. Advanced Configuration Tools**

# **8.1 USB Device Setup**

### *Setup > USB Settings > USB Status*

The DWC-1000 Wireless controller has a USB interface for printer access, file sharing. There is no configuration on the GUI to enable USB device support. Upon inserting your USB storage device, printer cable the DWCwill automatically detect the type of connected peripheral.

- USB Mass Storage: also referred to as a "share port", files on a USB disk connected to the DWC can be accessed by LAN users as a network drive.
- USB Printer: The DWC can provide the LAN with access to printers connected through the USB. The printer driver will have to be installed on the LAN host and traffic will be routed through the DWC between the LAN and printer.

To configure printer on a Windows machine, follow below given steps:

- Click 'Start' on the desktop.
- Select 'Printers and faxes' option.
- Right click and select 'add printer' or click on 'Add printer' present at the left menu.
- Select the 'Network Printer' radio button and click next (select "device isn't listed in case of Windows7").
- Select the 'Connect to printer using URL' radio button ('Select a shared printer b y name ‗in case of Windows 7) and give the following URL http://< controller's LAN IP address>:631/printers/<Model Name> (Model Name can be found in the USB status page of controller's GUI).
- Click 'next' and select the appropriate driver from the displayed list.
- Click on 'next' and 'finish' to complete adding the printer.

### **Figure 103: USB Device Detection**

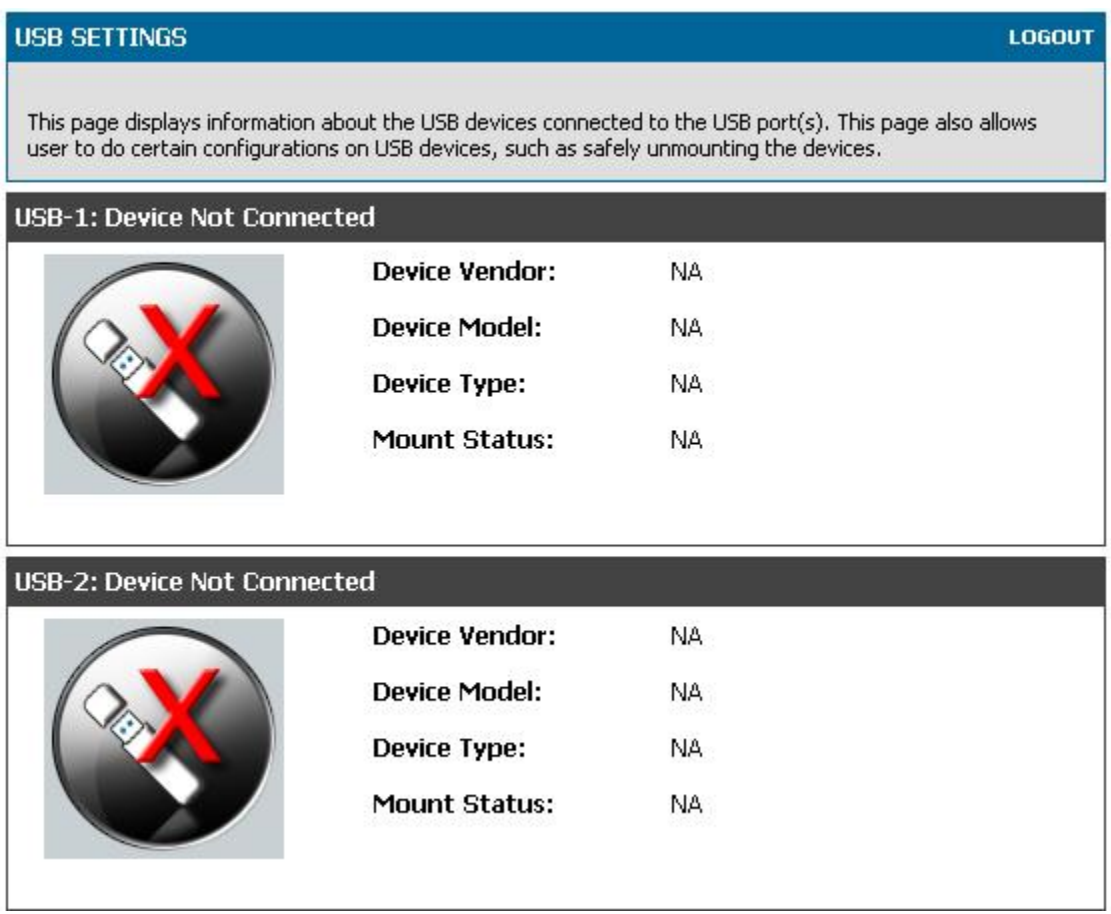

## **8.2 Authentication Certificates**

#### *Advanced > Certificates*

This gateway uses digital certificates for IPsec VPN authentication as well as SSL validation (for HTTPS and SSL VPN authentication). You can obtain a digital certificate from a well-known Certificate Authority (CA) such as VeriSign, or generate and sign your own certificate using functionality available on this gateway. The gateway comes with a self-signed certificate, and this can be replaced by one signed by a CA as per your networking requirements. A CA certificate provides strong assurance of the server's identity and is a requirement for most corporate network VPN solutions.

The certificates menu allows you to view a list of certificates (both from a CA and self-signed) currently loaded on the gateway. The following certificate data is displayed in the list of Trusted (CA) certificates:

CA Identity (Subject Name): The certificate is issued to this person or organization

Issuer Name: This is the CA name that issued this certificate

Expiry Time: The date after which this Trusted certificate becomes invalid

A self certificate is a certificate issued by a CA identifying your de vice (or selfsigned if you don't want the identity protection of a CA). The Active Self Certificate table lists the self certificates currently loaded on the gateway. The following information is displayed for each uploaded self certificate:

- Name: The name you use to identify this certificate, it is not displayed to IPsec VPN peers or SSL users.
- Subject Name: This is the name that will be displayed as the owner of this certificate. This should be your official registered or company name, as IPsec or SSL VPN peers are shown this field.
- Serial Number: The serial number is maintained by the CA and used to identify this signed certificate.
- Issuer Name: This is the CA name that issued (signed) this certificate
- Expiry Time: The date after which this signed certificate becomes invalid you should renew the certificate before it expires.

To request a self certificate to be signed by a CA, you can generate a Certificate Signing Request from the gateway by entering identification parameters and passing it along to the CA for signing. Once signed, the CA's Trusted Certificate and signed certificate from the CA are uploaded to activate the self-certificate validating the identity of this gateway. The self certificate is then used in IPsec and SSL connections with peers to validate the gateway's authenticity.

### **Figure 104: Certificate summary for IPsec and HTTPS management**

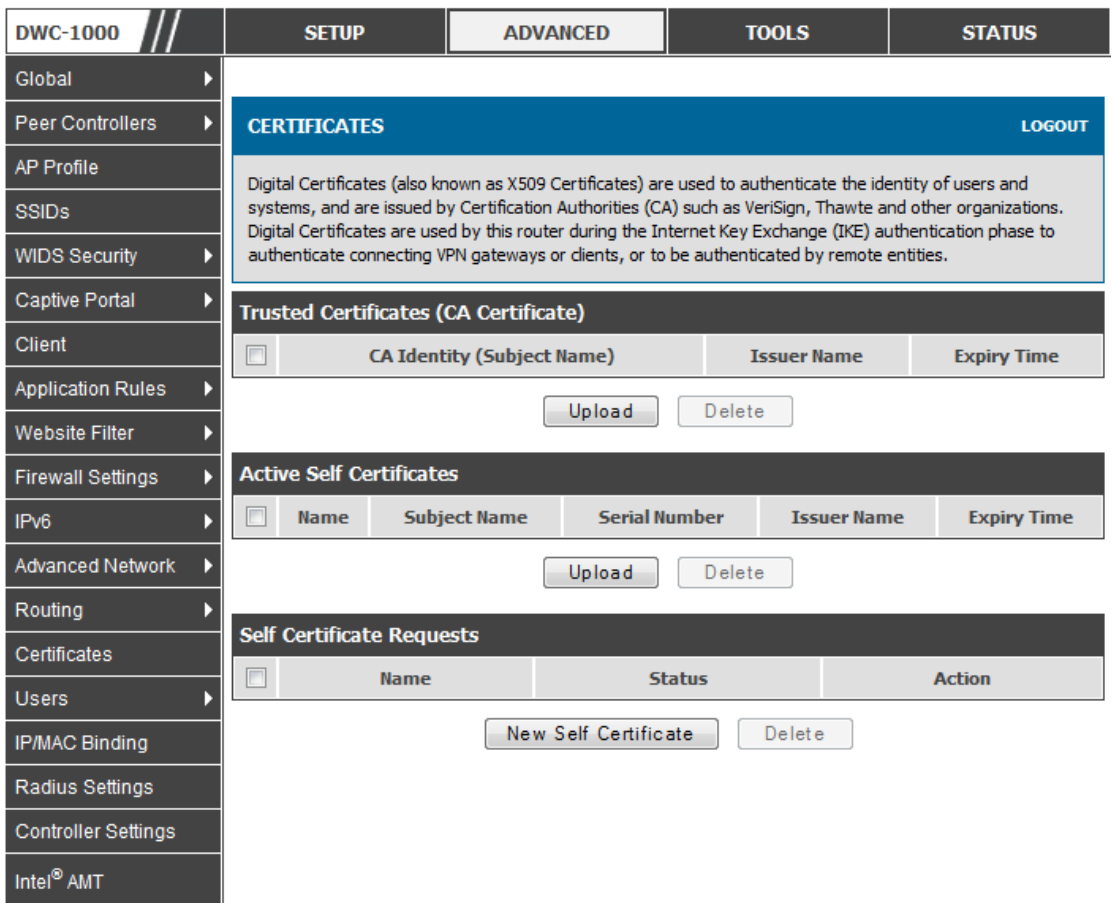

# **8.3 WIDS Security**

### **8.3.1 WIDS AP configration**

### *Advanced > WIDS Security > AP*

The WIDS AP Configuration page allows you to activate or deactivate various threat detection tests and set threat detection thresholds in order to help detect rogue APs on the wireless network. These changes can be done without disrupting network connectivity. Since some of the work is done by access points, the controller needs to send messages to the APs to modify its WIDS operational properties

**Administrator configured rogue AP**: If the source MAC address is in the valid-AP database on the controller or on the RADIUS server and the AP type is marked as Rogue, then the AP state is Rogue.

**Managed SSID from an unknown AP**: This test checks whether an unknown AP is using the managed network SSID. A hacker may set up an AP with managed SSID to fool users into associating with the AP and revealing password and other secure information. Administrators with large networks who are using multiple clusters

should either use different network names in each cluster or disable this test. Otherwise, if an AP in the first cluster detects APs in the second cluster transmitting the same SSID as APs in the first cluster then these APs are reported as rogues.

**Managed SSID from a fake managed AP**: A hacker may set up an AP with the same MAC address as one of the managed APs and configure it to send one of the managed SSIDs. This test checks for a vendor field in the beacons which is always transmitted by managed APs. If the vendor field is not present, then the AP is identified as a fake AP.

**AP without an SSID**: SSID is an optional field in beacon frames. To avoid detection a hacker may set up an AP with the managed network SSID, but disable SSID transmission in the beacon frames. The AP would still send probe responses to clients that send probe requests for the managed SSID fooling the clients into associating with the hacker's AP. This test detects and flags APs that transmit beacons without the SSID field. The test is automatically disabled if any of the radios in the profiles are configured not to send SSID field, which is not recommended because it does not provide any real security and disables this test.

**Fake managed AP on an invalid channel**: This test detects rogue APs that transmit beacons from the source MAC address of one of the managed APs, but on different channel from which the AP is supposed to be operating.

**Managed SSID detected with incorrect security**: During RF Scan the AP examines beacon frames received from other APs and determines whether the detected AP is advertising an open network, WEP, or WPA. If the SSID reported in the RF Scan is one of the managed networks and its configured security not match the detected security then this test marks the AP as rogue.

**Invalid SSID from a managed AP**: This test checks whether a known managed AP is sending an unexpected SSID. The SSID reported in the RF Scan is compared to the list of all configured SSIDs that are used by the profile assigned to the managed AP. If the detected SSID doesn't match any configured SSID then the AP is marked as rogue.

**AP is operating on an illegal channel**: The purpose of this test is to detect hackers or incorrectly configured devices that are operating on channels that are not legal in the country where the wireless system is set up. Note: In order for the wireless system to detect this threat, the wireless network must contain one or more radios that operate in sentry mode.

**Standalone AP with unexpected configuration**: If the AP is classified as a known standalone AP, then the controller checks whether the AP is operating with the expected configuration parameters. You configure the expected parameters for the standalone AP in the local or RADIUS Valid AP database. This test may detect network misconfiguration as well as potential intrusion attempts. The following parameters are checked:

- Channel Number
- SSID
- Security Mode
- WDS Mode.
- Presence on a wired network.

**Unexpected WDS device detected on network**: If the AP is classified as a Managed or Unknown AP and wireless distribution system (WDS) traffic is detected on the AP, then the AP is considered to be Rogue. Only stand -alone APs that are explicitly allowed to operate in WDS mode are not reported as rogues by this test.

**Unmanaged AP detected on wired network**: This test checks whether the AP is detected on the wired network. If the AP state is Unknown, then the test changes the AP state to Rogue. The flag indicating whether AP is detected on the wired network is reported as part of the RF Scan report. If AP is managed and is detected

on the network then the controller simply reports this fact and doesn't change the AP state to Rogue. In order for the wireless system to detect this threat, the wireless network must contain one or more radios that operate in sentry mode

**Rogue Detected Trap Interval**: Specify the interval, in seconds, between transmissions of the SNMP trap telling the administrator that rogue APs are present in the RF Scan database. If you set the value to 0, the trap is never sent.

**Wired Network Detection Interval**: Specify the number of seconds that the AP waits before starting a new wired network detection cycle. If you set the value to 0, wired network detection is disabled

**AP De-Authentication Attack**: Enable or disable the AP de-authentication attack. The wireless controller can protect against rogue APs by sending DE authentication Messages to the rogue AP. The de-authentication attack feature must be globally enabled in order for the wireless system to do this function. Make sure that no legitimate APs are classified as rogues before enabling the attack feature. This feature is disabled by default.

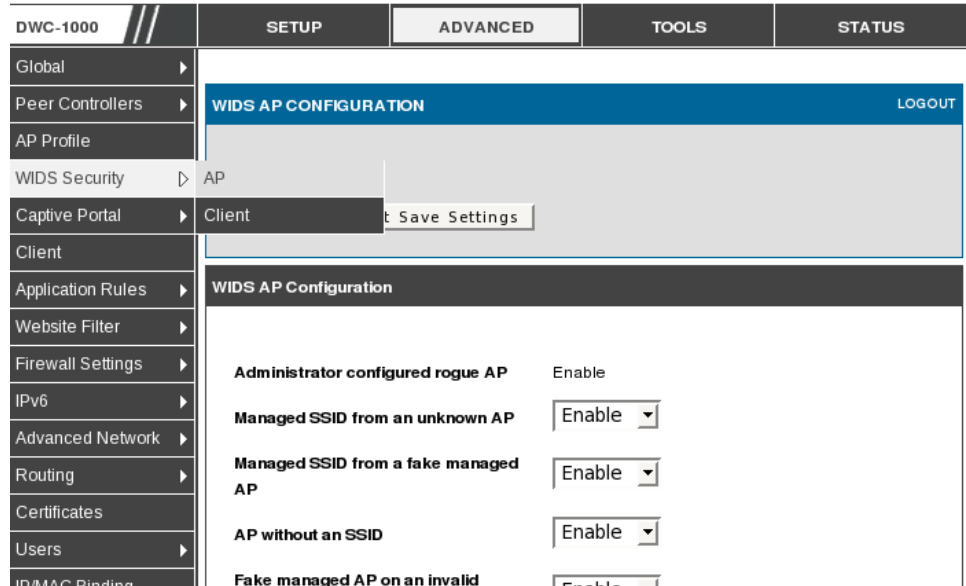

### **Figure 105: WIDS AP Configuration**

### **8.3.2 WIDS Client Configuration**

#### *Advanced > WIDS Security > Client*

The D-Link Wireless Controller Wireless Intrusion Detection System (WIDS) can help detect intrusion attempts into the wireless network and take automatic actions to protect the network. The settings you configure on the WIDS Client Configuration page help determine whether a detected client is classified as a rogue. Clients classified as rogues are considered to be a threat to network security

The WIDS feature tracks the following types of management messages that each detected client sends:

- Probe Requests
- 802.11 Authentication Requests
- 802.11 De-Authentication Requests.

 In order to help determine whether a client is posing a threat to the network by flooding the network with management traffic, the system keeps track of the number of times the AP received each message type and the highest message rate detected in a single RF Scan report. On the WIDS Client Configuration page, you can set thresholds for each type of message sent, and the APs monitor whether any clients exceed those thresholds or tests.

**Not Present in OUI Database Test:** This test checks whether the MAC address of the client is from a registered manufacturer identified in the OUI database.

**Known Client Database Test**: This test checks whether the client, which is identified by its MAC address, is listed in the Known Client Database and is allowed access to the AP either through the Authentication Action of Grant or through the White List global action. If the client is in the Known Client Database and has an action of Deny, or if the action is Global Action and it is globally set to Black List, the client fails this test.

**Configured Authentication Rate Test**: This test checks whether the client has exceeded the configured rate for transmitting 802.11 authentication requests.

**Configured Probe Requests Rate Test**: This test checks whether the client has exceeded the configured rate for transmitting probe requests.

**Configured De-Authentication Requests Rate Test**: This test checks whether the client has exceeded the configured rate for transmitting de -authentication requests.

**Maximum Authentication Failures Test:** This test checks whether the client has exceeded the maximum number of failed authentications.

**Authentication with Unknown AP Test**: This test checks whether a client in the Known Client database is authenticated with an unknown AP.

**Client Threat Mitigation**: Select enable to send de-authentication messages to clients that are in the Known Clients database but are associated with unknown APs. The Authentication with Unknown AP Test must also be enabled in order for the mitigation to take place. Select disable to allow clients in the Known Clients database to remain authenticated with an unknown AP.

**Known Client Database Lookup Method**: When the controller detects a client on the network it performs a lookup in the Known Client database. Specify whether the controller should use the local or RADIUS database for these lookups.

**Known Client Database RADIUS Server Name**: If the known client database lookup method is RADIUS then this field specifies the RADIUS server name.

**Rogue Detected Trap Interval**: Specify the interval, in seconds, between transmissions of the SNMP trap telling the administrator that rogue APs are present in the RF Scan database. If you set the value to 0, the trap is never sent.

**De-Authentication Requests Threshold Interval**: Specify the number of seconds an AP should spend counting the DE authentication messages sent by wireless clients.

**De-Authentication Requests Threshold Value:** If controller receives more than specified messages during the threshold interval the test triggers.

**Authentication Requests Threshold Interval**: Specify the number of seconds an AP should spend counting the authentication messages sent by wireless clients.

**Authentication Requests Threshold Value**: If controller receives more than specified messages during the threshold interval the test triggers. Probe Requests Threshold Interval Specify the number of seconds an AP should spend counting the probe messages sent by wireless clients.

**Probe Requests Threshold Value**: Specify the number of probe requests a wireless client is allowed to send during the threshold interval before the event is reported as a threat.

**Authentication Failure Threshold Value**: Specify the number of 802.1X authentication failures a client is allowed to have before the event is reported as a threat...

### **Figure 106: WIDS Client Configuration**

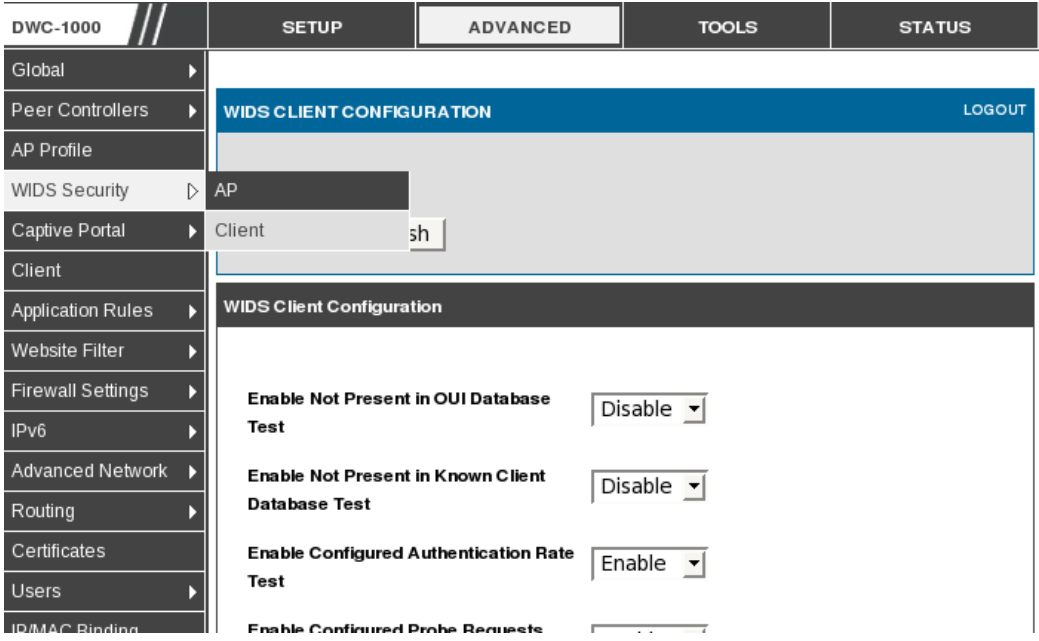

# **Chapter 9. Administration & Management**

# **9.1 Remote Management**

Both HTTPS and telnet access can be restricted to a subset of IP addresses. The controller administrator can define a known PC, single IP address or range of IP addresses that are allowed to access the GUI with HTTPS. The opened port for SSL traffic can be changed from the default of 443 at the same time as defining the allowed remote management IP address range.

**Figure 107: Remote Management** 

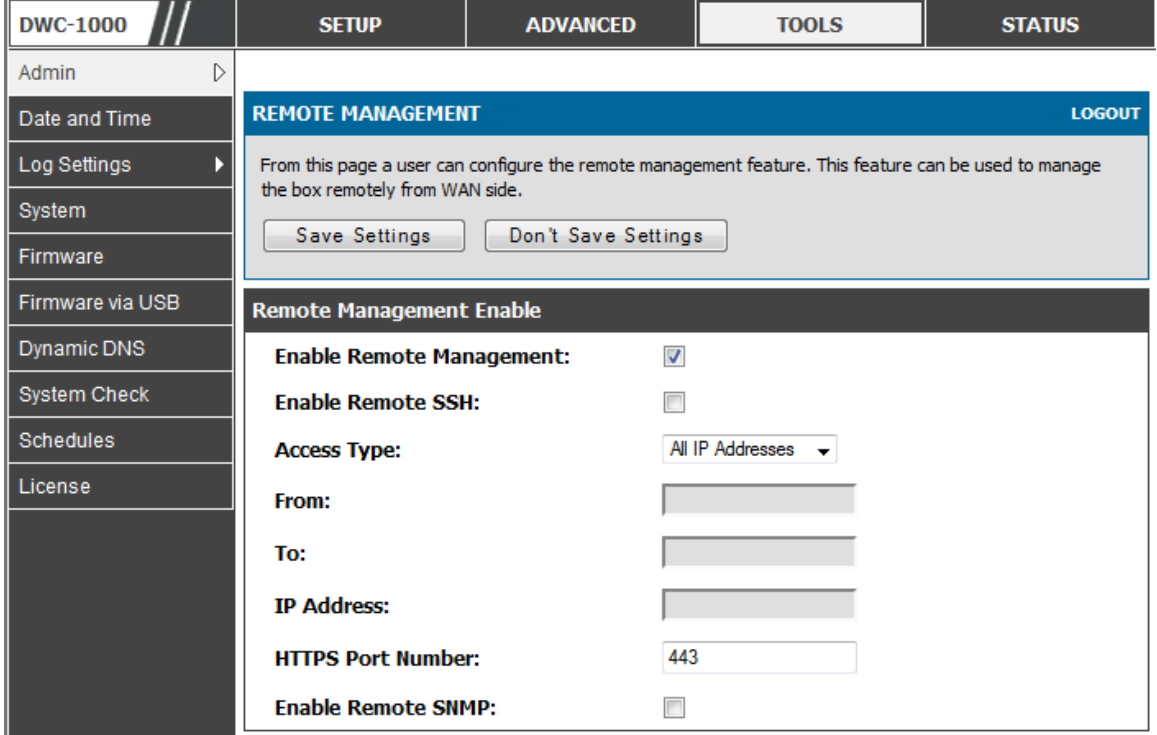

# **9.2 CLI Access**

In addition to the web-based GUI, the gateway supports SSH and Telnet management for command-line interaction. The CLI login credentials are shared with the GUI for administrator users. To access the CLI, type "cli" in the SSH or console prompt and login with administrator user credentials.

# **9.3 SNMP Configuration**

### *Tools > Admin > SNMP*

SNMP is an additional management tool that is useful when multiple controller in a network are being managed by a central Master system. When an external SNMP manager is provided with this controller Management Information Base (MIB) file, the manager can update the controller hierarchal variables to view or update configuration parameters. The controller as a managed device has an SNMP agent that allows the MIB configuration variables to be accessed by the Master (the SNMP manager). The Access Control List on the controller identifies managers in the network that have read-only or read-write SNMP credentials. The Traps List outlines the port over which notifications from this controller are provided to the SNMP community (managers) and also the SNMP version  $(v1, v2c, v3)$  for the trap.

# **Figure 108: SNMP Users, Traps, and Access Control**

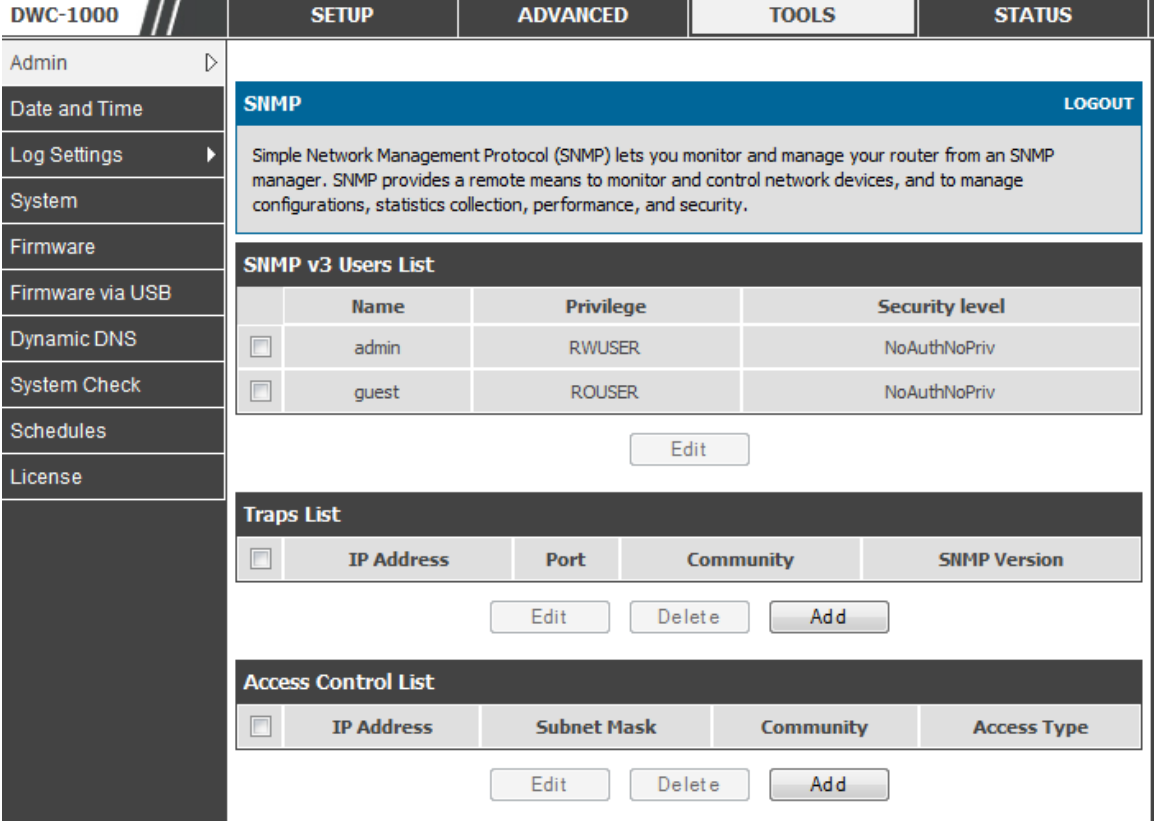

### *Tools > Admin > SNMP System Info*

The controller is identified by an SNMP manager via the System Information. The identifier settings The SysName set here is also used to identify the controller for SysLog logging.

**Figure 109: SNMP system information for this controller**

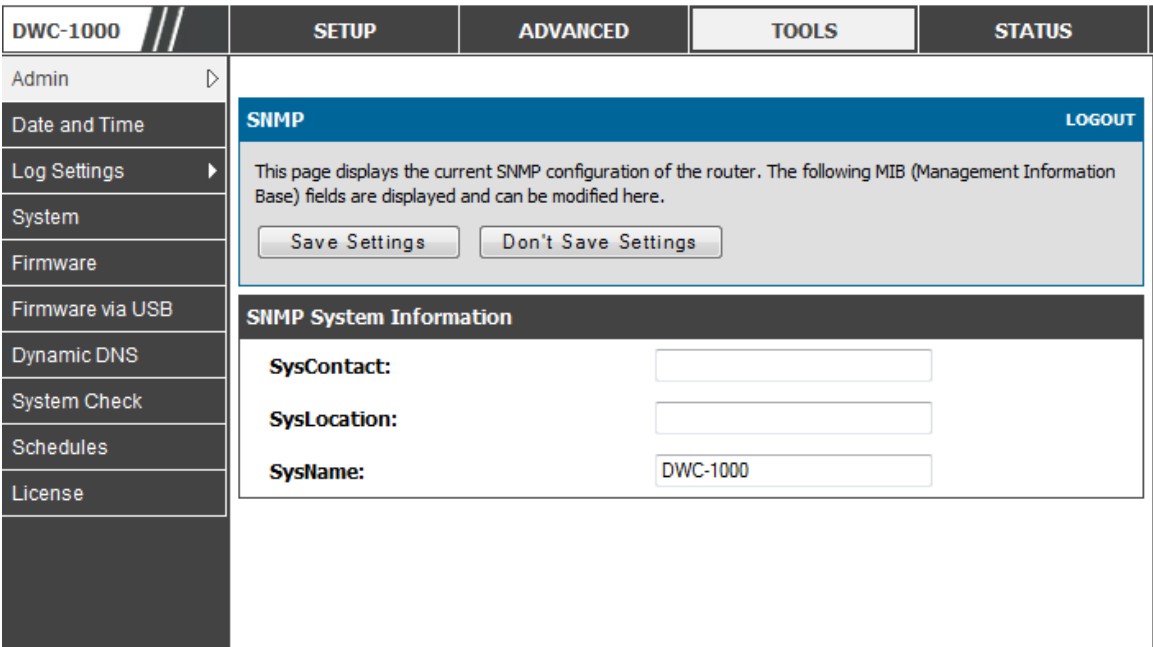

# **9.4 Configuring Time Zone and NTP**

### *Tools > Date and Time*

You can configure your time zone, whether or not to adjust for Daylight Savings Time, and with which Network Time Protocol (NTP) server to synchronize the date and time. You can choose to set Date and Time manually, which will store the information on the controller real time clock (RTC). If the controller has access to the internet, the most accurate mechanism to set the controller time is to enable NTP server communication.

 Accurate date and time on the controller is critical for firewall schedules, Wi-Fi power saving support to disable APs at certain times of the day, and accurate logging.

Please follow the steps below to configure the NTP server:

- 5. Select the controller time zone, relative to Greenwich Mean Time (GMT).
- 6. If supported for your region, click to Enable Daylight Savings.
- 7. Determine whether to use default or custom Network Time Protocol (NTP) servers. If custom, enter the server addresses or FQDN.

### **Figure 110: Date, Time, and NTP server setup**

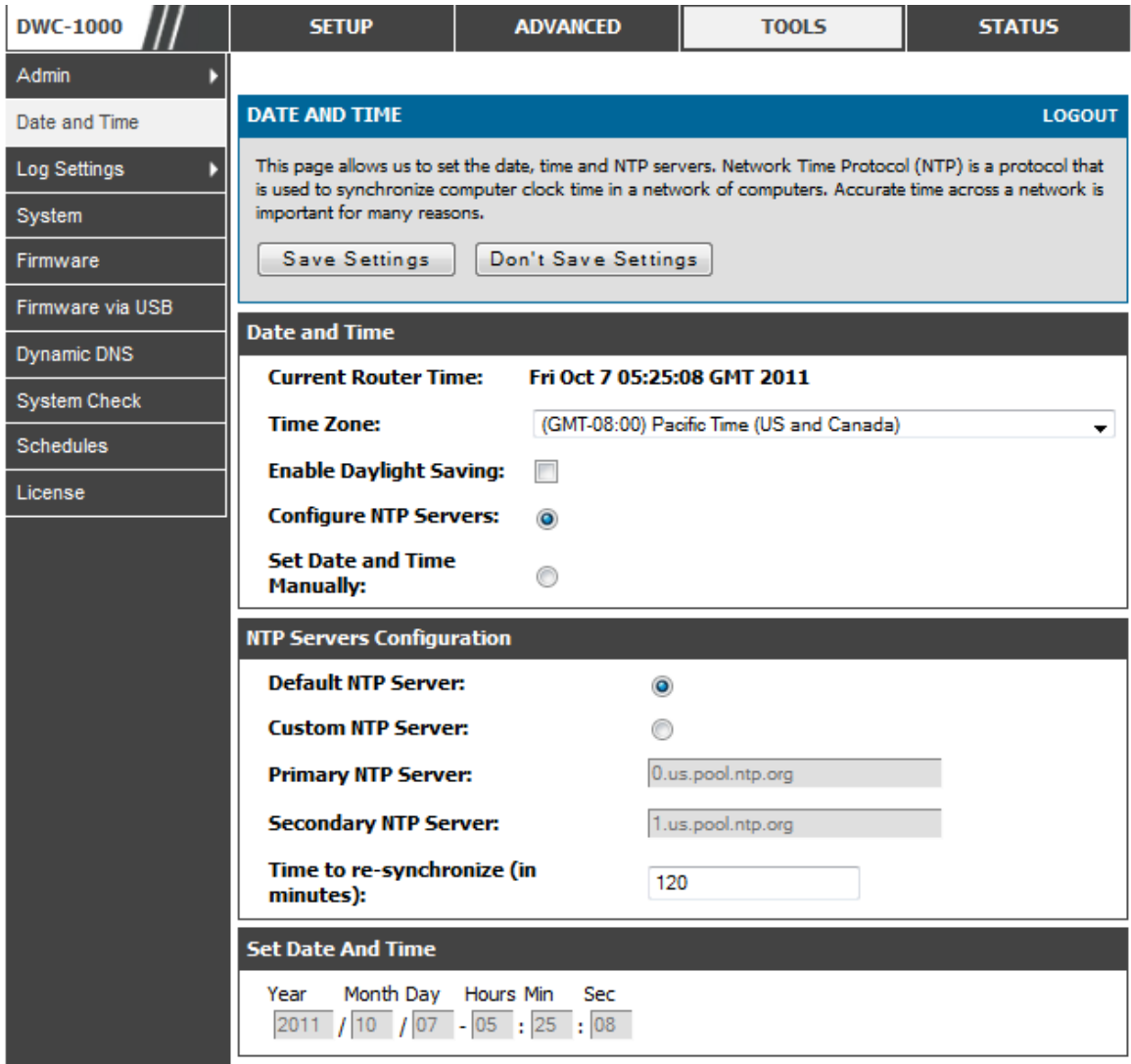

# **9.5 Log Configuration**

This controller allows you to capture log messages for traffic through the firewall, VPN, and over the wireless AP. As an administrator you can monitor the type of traffic that goes through the controller and also be notified of potential attacks or errors when they are detected by the controller. The following sections describe the log configuration settings and the ways you can access these logs.

### **9.5.1 Defining What to Log**

### *Tools > Log Settings > Logs Facility*

The Logs Facility page allows you to determine the granularity of logs to receive from the controller. There are three core components of the controller, referred to as Facilities:

- Kernel: This refers to the Linux kernel. Log messages that correspond to this facility would correspond to traffic through the firewall or network stack.
- System: This refers to application and management level features available on this controller, including SSL VPN and administrator changes for managing the unit.
- Wireless: This facility corresponds to the 802.11 driver used for providing AP functionality to your network.
- Local1-UTM: This facility corresponds to IPS (Intrusion Prevention System) which helps in detecting malicious intrusion attempts from the WAN.

For each facility, the following events (in order of severity) can be logged: Emergency, Alert, Critical, Error, Warning, Notification, Information, Debugging. When a particular severity level is selected, all events with severity equal to and greater than the chosen severity are captured. For example if you have configured CRITICAL level logging for the Wireless facility, then 802.11 logs with severities CRITICAL, ALERT, and EMERGENCY are logged. The severity levels available for logging are:

- EMERGENCY: system is unusable
- ALERT: action must be taken immediately
- CRITICAL: critical conditions
- ERROR: error conditions
- WARNING: warning conditions
- NOTIFICATION: normal but significant condition
- INFORMATION: informational
- DEBUGGING: debug-level messages

### **Figure 111: Facility settings for Logging**

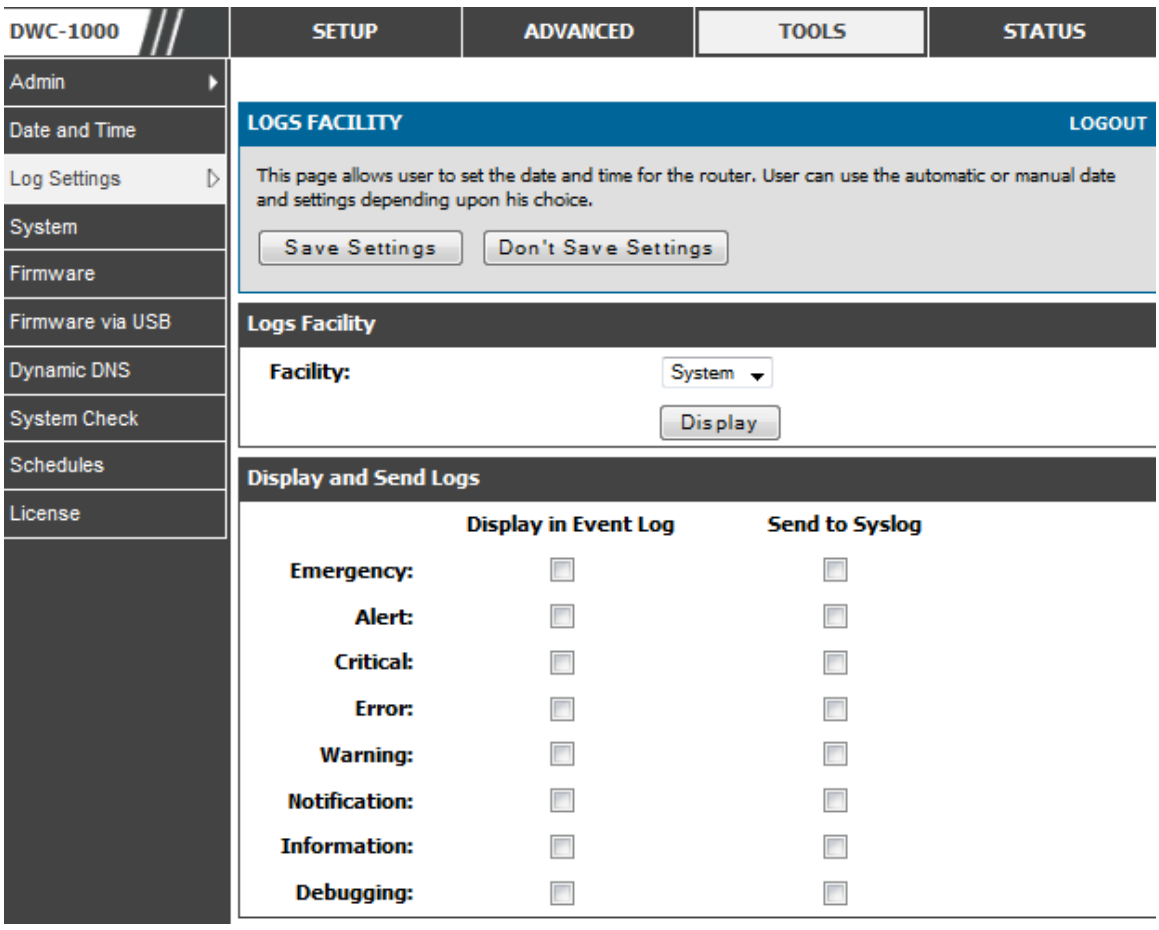

The display for logging can be customized based on where the logs are sent, either the Event Log viewer in the GUI (the Event Log viewer is in the *Status > Logs*  page) or a remote Syslog server for later review. E-mail logs, discussed in a subsequent section, follow the same configuration as logs configured for a Syslog server.

### *Tools > Log Settings > Logs Configuration*

This page allows you to determine the type of traffic through the controller that is logged for display in Syslog, E-mailed logs, or the Event Viewer. Denial of service attacks, general attack information, login attempts, dropped packets, and similar events can be captured for review by the IT administrator.

Traffic through each network segment (LAN, WAN, DMZ) can be tracked based on whether the packet was accepted or dropped by the firewall.

Accepted Packets are those that were successfully transferred through the corresponding network segment (i.e. LAN to WAN). This option is particularly useful when the Default Outbound Policy is "Block Always" so the IT admin can monitor traffic that is passed through the firewall.

 Example: If Accept Packets from LAN to WAN is enabled and there is a firewall rule to allow SSH traffic from LAN, then whenever a LAN machine tries to make an SSH connection, those packets will be accepted and a message will be logged. (Assuming the log option is set to Allow for the SSH firewall rule.)

Dropped Packets are packets that were intentionally blocked from being transferred through the corresponding network segment. This option is useful when the Default Outbound Policy is "Allow Always".

- Example: If Drop Packets from LAN to WAN is enabled and there is a firewall rule to block SSH traffic from LAN, then whenever a LAN machine tries to make an SSH connection, those packets will be dropped and a message will be logged. (Make sure the log option is set to allow for this firewall rule.)
- Enabling accepted packet logging through the firewall may generate a significant volume of log messages depending on the typical network traffic. This is recommended for debugging purposes only.

In addition to network segment logging, unicast and multicast traffic can be logged. Unicast packets have a single destination on the network, whereas broadcast (or multicast) packets are sent to all possible destinations simultaneously. One other useful log control is to log packets that are dropped due to configured bandwidth profiles over a particular interface. This data will indicate to the admin whether the bandwidth profile has to be modified to account for the desired internet traffic of LAN users.

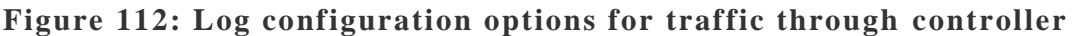

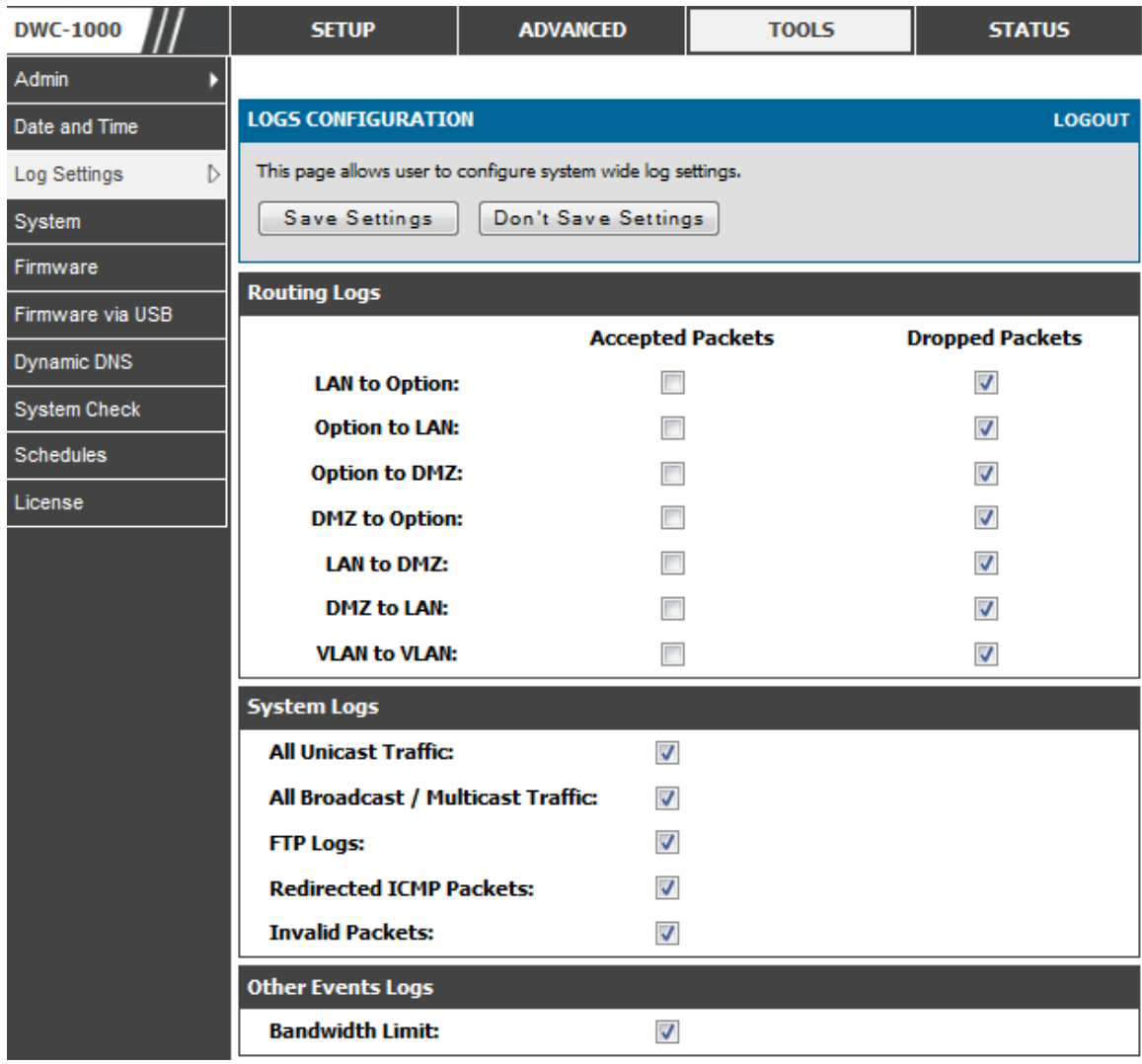

### **9.5.2 Sending Logs to E-mail or Syslog**

### *Tools > Log Settings > Remote Logging*

Once you have configured the type of logs that you want the controller to collect, they can be sent to either a Syslog server or an E-Mail address. For remote logging a key configuration field is the Remote Log Identifier. Every logged message will contain the configured prefix of the Remote Log Identifier, so that syslog servers or email addresses that receive logs from more than one controller can sort for the relevant device's logs.

Once you enable the option to e-mail logs, enter the e-mail server's address (IP address or FQDN) of the SMTP server. The controller will connect to this server when sending e-mails out to the configured addresses. The SMTP port and return email addresses are required fields to allow the controller to package the logs and

send a valid e-mail that is accepted by one of the configured "send-to" addresses. Up to three e-mail addresses can be configured as log recipients.

In order to establish a connection with the configured SMTP port and server, define the server's authentication requirements. The controller supports Login Plain (no encryption) or CRAM-MD5 (encrypted) for the username and password data to be sent to the SMTP server. Authentication can be disabled if the server does not have this requirement. In some cases the SMTP server may send out IDENT requests, and this controller can have this response option enabled as needed.

Once the e-mail server and recipient details are defined you can determine when the controller should send out logs. E-mail logs can be sent out based on a defined schedule by first choosing the unit (i.e. the frequency) of sending logs: Hourly, Daily, or Weekly. Selecting Never will disable log e -mails but will preserve the email server settings.

#### **Figure 113: E-mail configuration as a Remote Logging option**

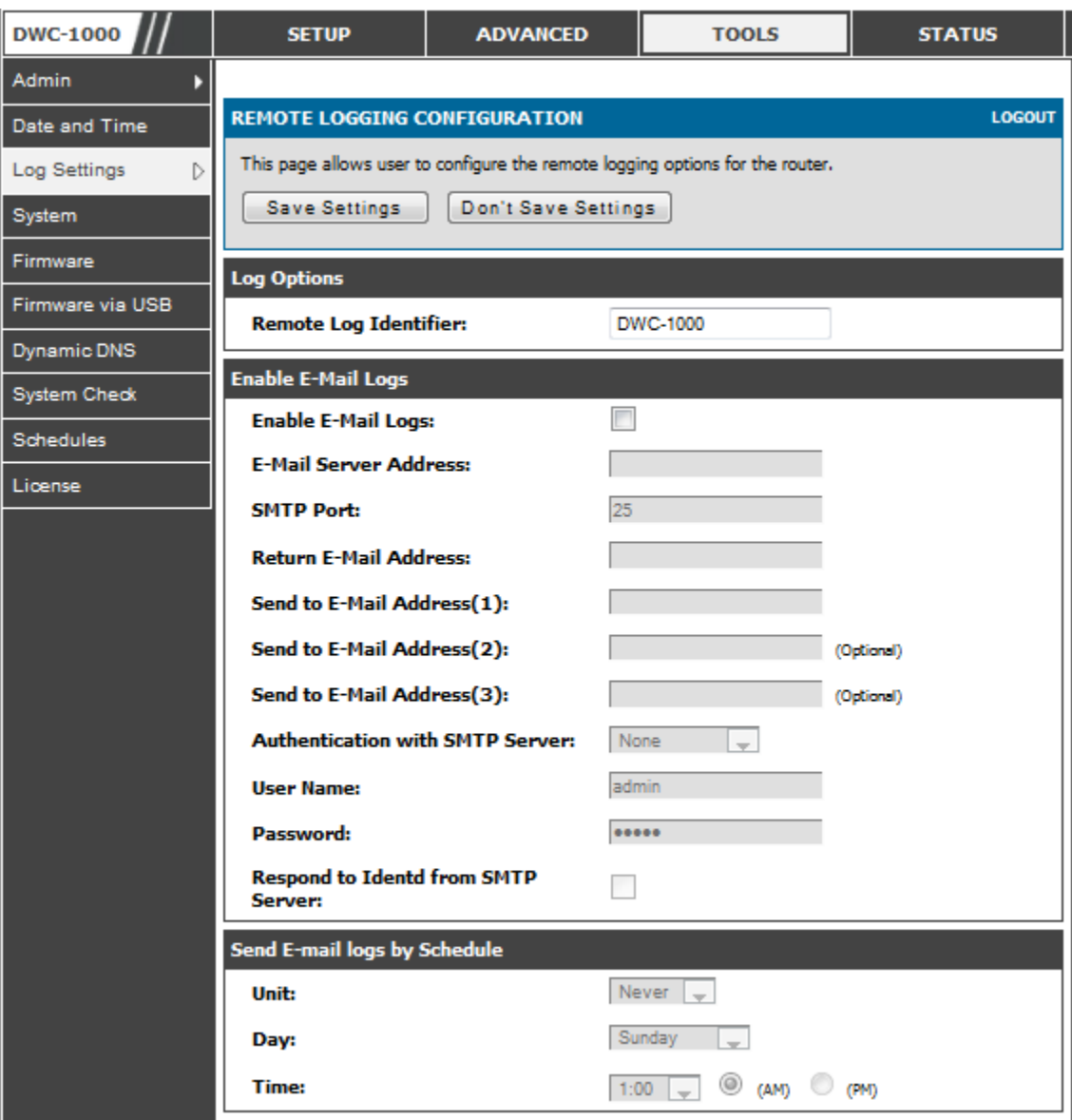

An external Syslog server is often used by network administrator to collect and store logs from the controller. This remote device typically has less memory constraints than the local Event Viewer on the controller GUI, and thus can collect a considerable number of logs over a sustained period. This is typically very useful for debugging network issues or to monitor controller traffic over a long duration.

This controller supports up to 8 concurrent Syslog servers. Each can be configured to receive different log facility messages of varying severity. To enable a Syslog server select the checkbox next to an empty Syslog server field and assign the IP address or FQDN to the Name field. The selected facility and severity level messages will be sent to the configured (and enabled) Syslog server once you save this configuration page's settings.

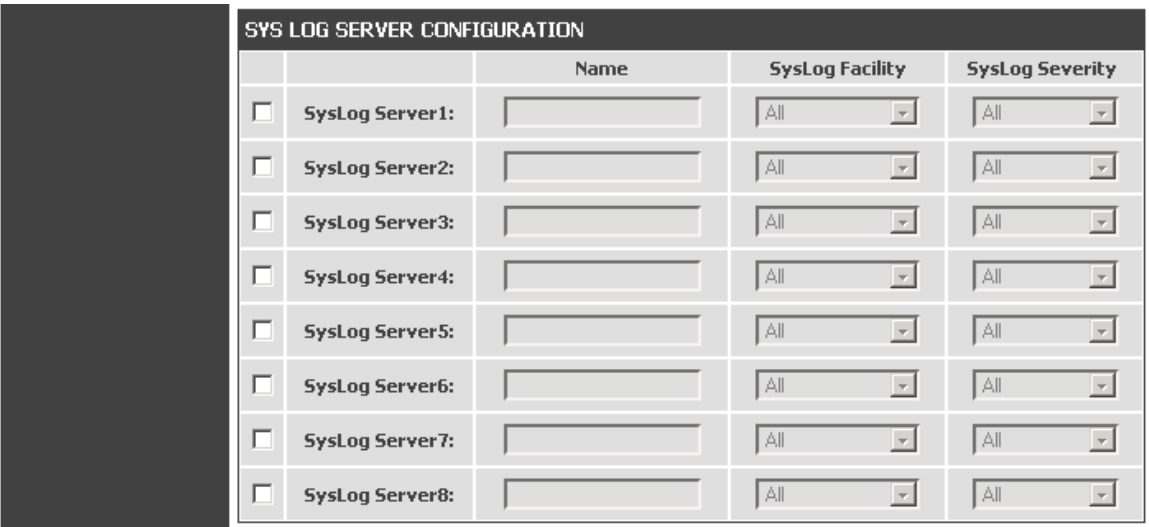

**Figure 114: Syslog server configuration for Remote Logging ( continued)**

## **9.5.3 Event Log Viewer in GUI**

### *Status > Logs > View All Logs*

The controller GUI lets you observe configured log messages from the Status menu. Whenever traffic through or to the controller matches the settings determined in the *Tools > Log Settings > Logs Facility* or *Tools > Log Settings > Logs Configuration* pages, the corresponding log message will be displayed in this window with a timestamp.

 It is very important to have accurate system time (manually set or from a NTP server) in order to understand log messages.

### *Status > Logs > VPN Logs*

This page displays IPsec VPN log messages as determined by the configuration settings for facility and severity. This data is useful when evaluating IPsec VPN traffic and tunnel health.

#### **Figure 115: VPN logs displayed in GUI event viewer**

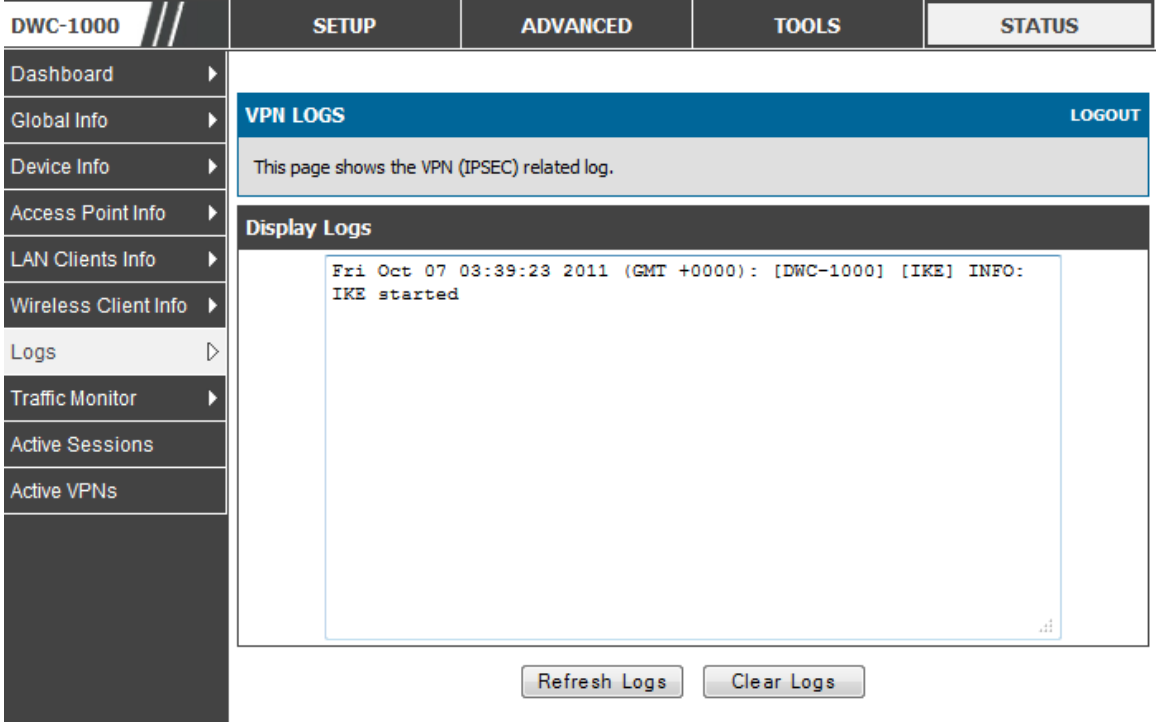

# **9.6 Backing up and Restoring Configuration Settings**

#### *Tools > System*

You can back up the controller custom configuration settings to restore them to a different device or the same controller after some other changes. During backup, your settings are saved as a file on your host. You can restore the controller saved settings from this file as well. This page will also allow you revert to factory default settings or execute a soft reboot of the controller.

**IMPORTANT!** During a restore operation, do NOT try to go online, turn off the controller, shut down the PC, or do anything else to the controller until the operation is complete. This will take approximately 1 minute. Once the LEDs are turned off, wait a few more seconds before doing anything with the controller.

For backing up configuration or restoring a previously saved configuration, please follow the steps below:

8. To save a copy of your current settings, click the Backup button in the Save Current

Settings option. The browser initiates an export of the configuration file and prompts to save the file on your host.

- 9. To restore your saved settings from a backup file, click Browse then locate the file on the host. After clicking Restore, the controller begins importing the file's saved configuration settings. After the restore, the controller reboots automatically with the restored settings.
- 10. To erase your current settings and revert to factory default settings, click the Default button. The controller will then restore configuration settings to factory defaults and will reboot automatically. (See Appendix B for the factory default parameters for the controller).

### **Figure 116: Restoring configuration from a saved file will result in the current configuration being overwritten and a reboot**

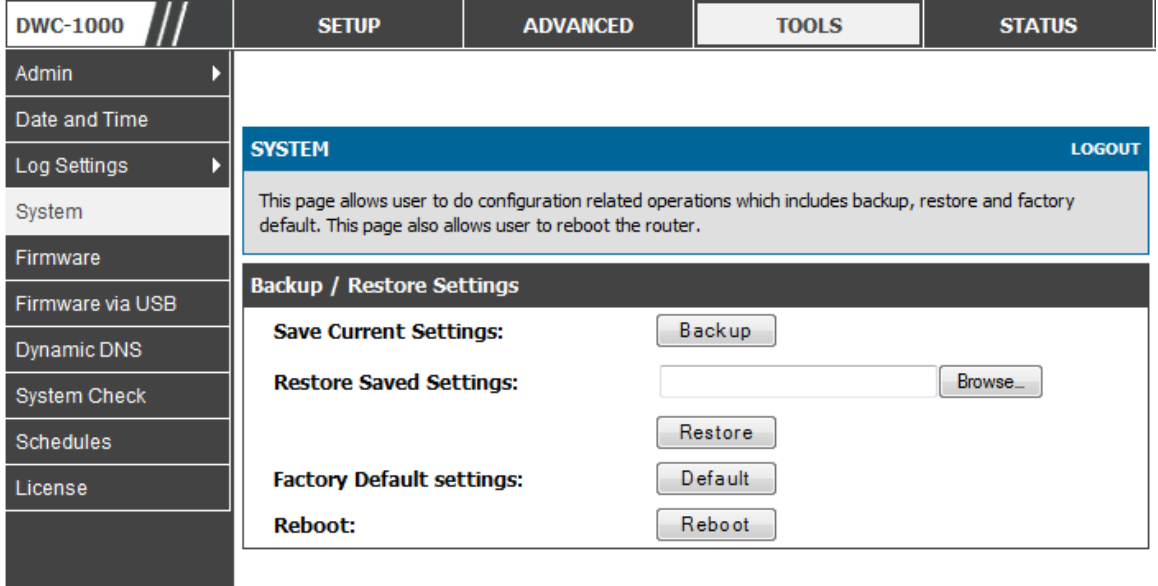

# **9.7 Upgrading wirelesss controller Firmware**

#### *Tools > Firmware*

You can upgrade to a newer software version from the Administration web page. In the Firmware Upgrade section, to upgrade your firmware, click Browse, locate and select the firmware image on your host, and click Upgrade. After the new firmware image is validated, the new image is written to flash, and the controller is automatically rebooted with the new firmware. The Firmware Information and also the *Status > Device Info > Device Status* page will reflect the new firmware version.

**IMPORTANT!** During firmware upgrade, do NOT try to go online, turn off the DWC-1000, shut down the PC, or interrupt the process in anyway until the operation is complete. This should take only a minute or so including the reboot process. Interrupting the upgrade process at specific points when the flash is being written to may corrupt the flash memory and render the controller unusable without a low-level process of restoring the flash firmware (not through the web GUI).

**Figure 117: Firmware version information and upgrade option**

| <b>DWC-1000</b>  | <b>SETUP</b>                                                                                                    | <b>ADVANCED</b> | <b>TOOLS</b>             | <b>STATUS</b> |
|------------------|----------------------------------------------------------------------------------------------------|-----------------|--------------------------|---------------|
| Admin            |                                                                                                    |                 |                          |               |
| Date and Time    |                                                                                                    |                 |                          |               |
| Log Settings     | <b>FIRMWARE</b>                                                                                                    |                 |                          | <b>LOGOUT</b> |
| System           | This page allows user to upgrade/downgrade the router firmware. This page also shows the information<br>regarding firmware version and build time. |                 |                          |               |
| Firmware         |                                                                                                    |                 |                          |               |
| Firmware via USB | <b>Firmware Information</b>                                                                                                    |                 |                          |               |
| Dynamic DNS      | <b>Firmware Version:</b>                                                                                                    |                 | 1.01B41_WW               |               |
| System Check     | <b>Firmware Date:</b>                                                                                                    |                 | Wed Sep 28 23:33:22 2011 |               |
| Schedules        | <b>Firmware Upgrade</b>                                                                                                    |                 |                          |               |
| License          | Locate & select the upgrade file:                                                                                                    |                 |                          | Browse_       |
|                  |                                                                                                    |                 | Upgrade                  |               |
|                  | Firmware Upgrade Notification Options                                                                                                    |                 |                          |               |
|                  | <b>Check Now:</b>                                                                                                    |                 | Check Now                |               |
|                  | Status:                                                                                                    |                 |                          |               |
|                  |                                                                                                    |                 |                          |               |

This controller also supports an automated notification to determine if a newer firmware version is available for this controller. By clicking the Check Now button in the notification section, the controller will check a D-Link server to see if a newer firmware version for this controller is available for download and update the Status field below.

# **9.8 Dynamic DNS Setup**

#### *Tools > Dynamic DNS*

Dynamic DNS (DDNS) is an Internet service that allows controller with varying public IP addresses to be located using Internet domain names. To use DDNS, you must setup an account with a DDNS provider such as DynDNS.org, D-Link DDNS, or Oray.net.

Each configured WAN can have a different DDNS service if required. Once configured, the controller will update DDNS services changes in the WAN IP address so that features that are dependent on accessing the controller WAN via FQDN will be

directed to the correct IP address. When you set up an account with a DDNS service, the host and domain name, username, password and wildcard support will be provided by the account provider.

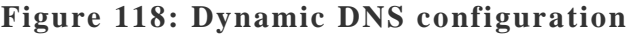

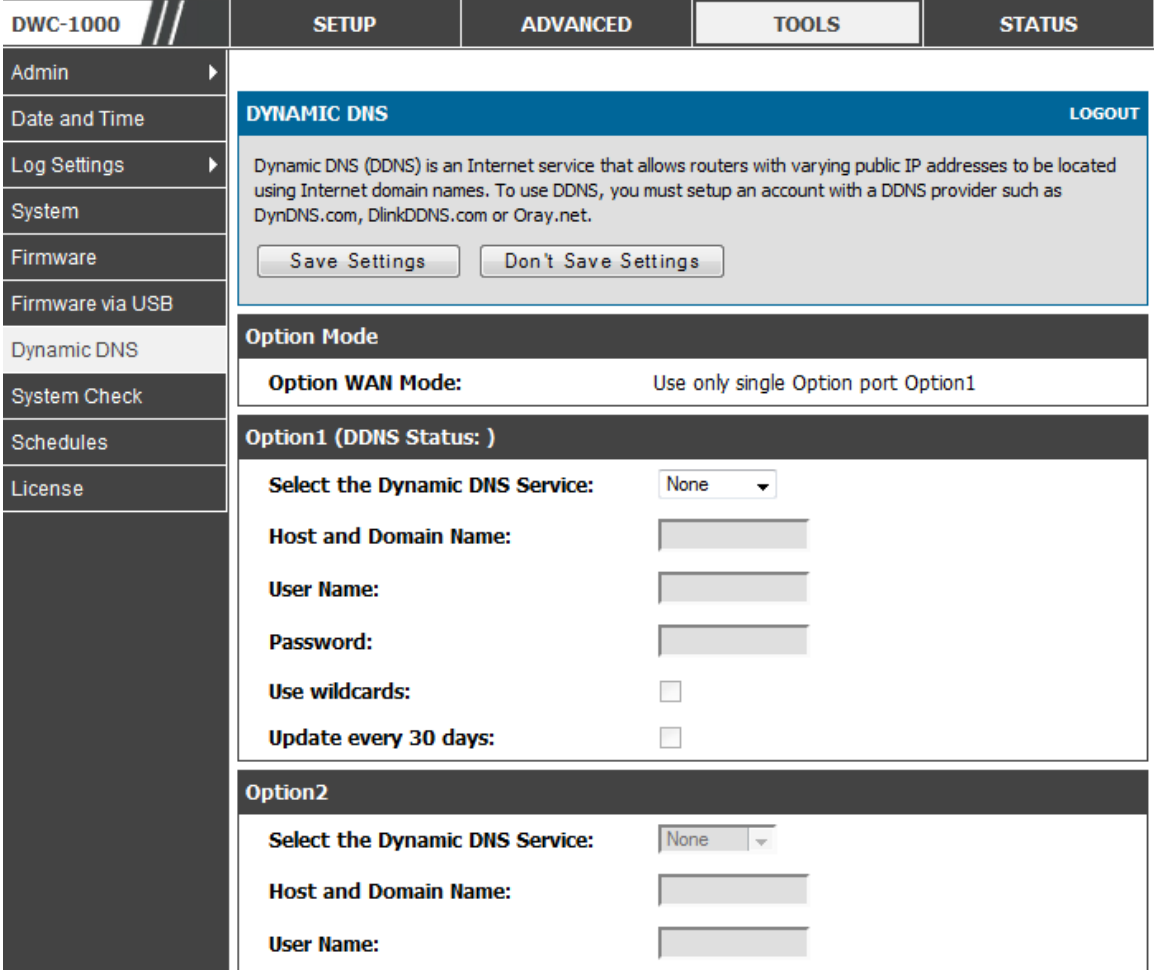

# **9.9 Using Diagnostic Tools**

### *Tools > System Check*

The controller has built in tools to allow an administrator to evaluate the communication status and overall network health.

### **Figure 119: Controller diagnostics tools available in the GUI**

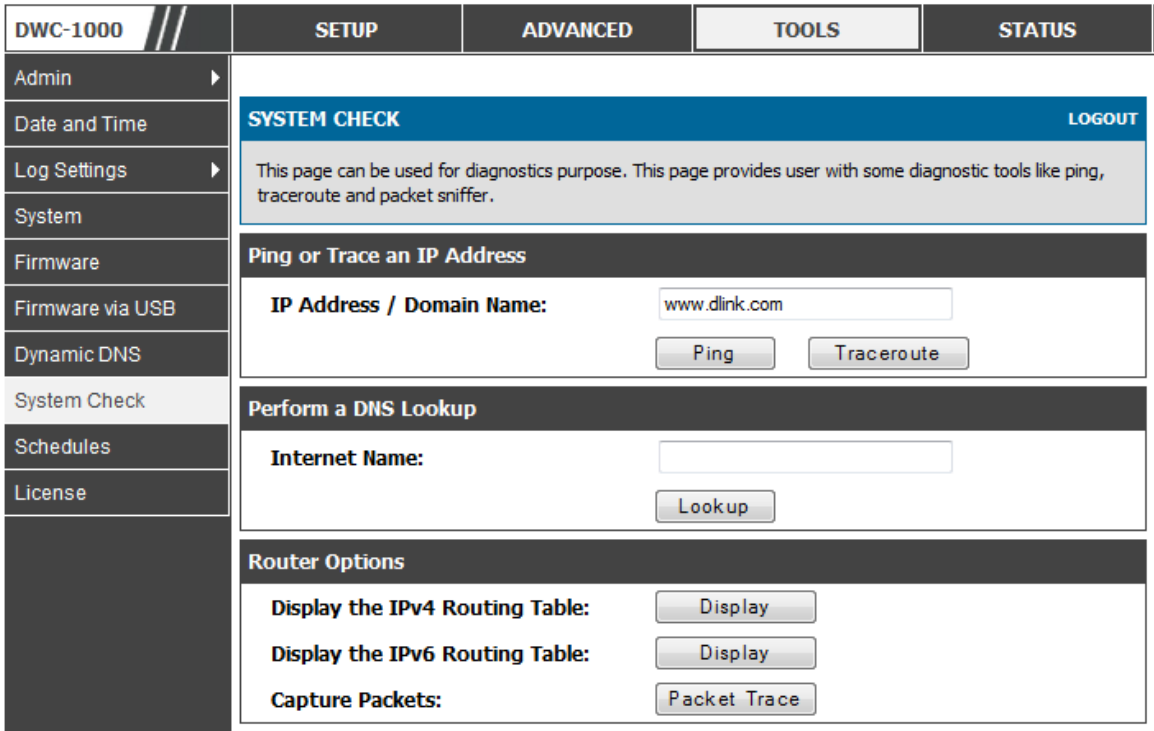

### **9.9.1 Ping**

This utility can be used to test connectivity between this controller and another device on the network connected to this controller. Enter an IP address and click PING. The command output will appear indicating the ICMP echo request status.

### **9.9.2 Trace Route**

This utility will display all the controller present between the destination IP address and this controller. Up to 30 "hops" (intermediate controller) between this controller and the destination will be displayed.

### **9.9.3 DNS Lookup**

To retrieve the IP address of a Web, FTP, Mail or any other server on the Internet, type the Internet Name in the text box and click Lookup. If the host or domain entry exists, you will see a response with the IP address. A message stating "Unknown" Host" indicates that the specified Internet Name does not exist.

 $\cong$  This feature assumes there is internet access available on the WAN link(s).

### **9.9.4 Router Options**

The static and dynamic routes configured on this controller can be shown by clicking Display for the corresponding routing table. Clicking the Packet Trace button will allow the controller to capture and display traffic through the DWC-1000 between the LAN and WAN interface as well. This information is often very useful in debugging traffic and routing issues.

# **9.10 License**

### *Tools > License*

You can activate AP6 and VPN licenses in this controller by providing valid Activation Key and click Activate key. After activating license AP6 license you should be able to manage 6 more AP's. VPN license activates the VPN license functionality on the DWC-1000 device.

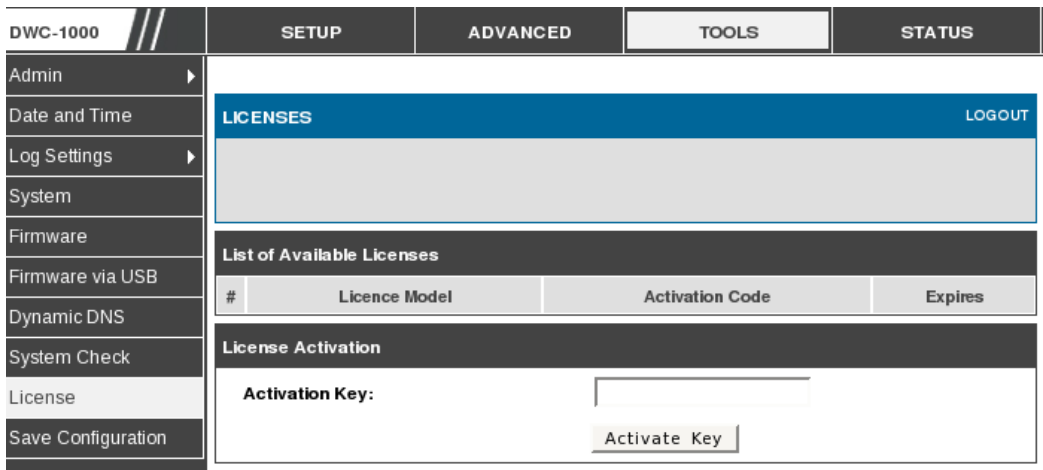

### **Figure 120: Install License**

### **. Figure 121: After activating the License**

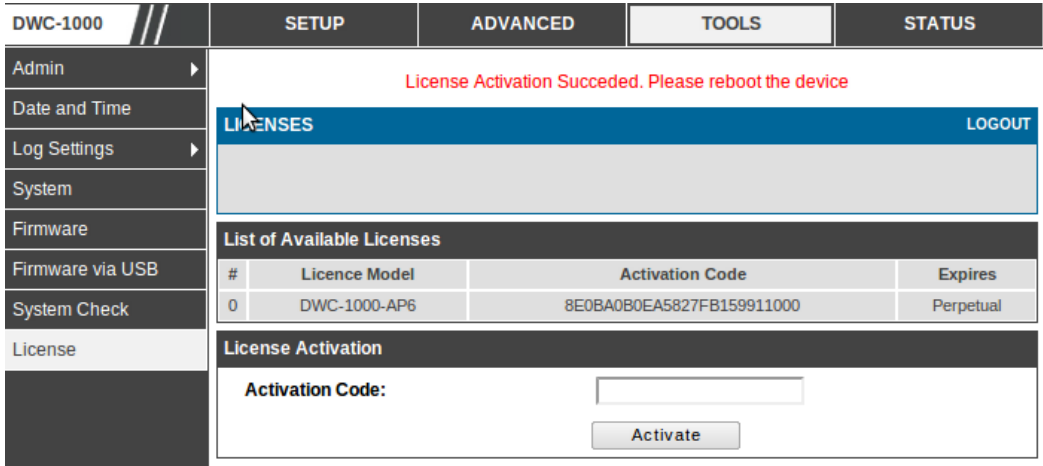

# **Appendix A. Glossary**

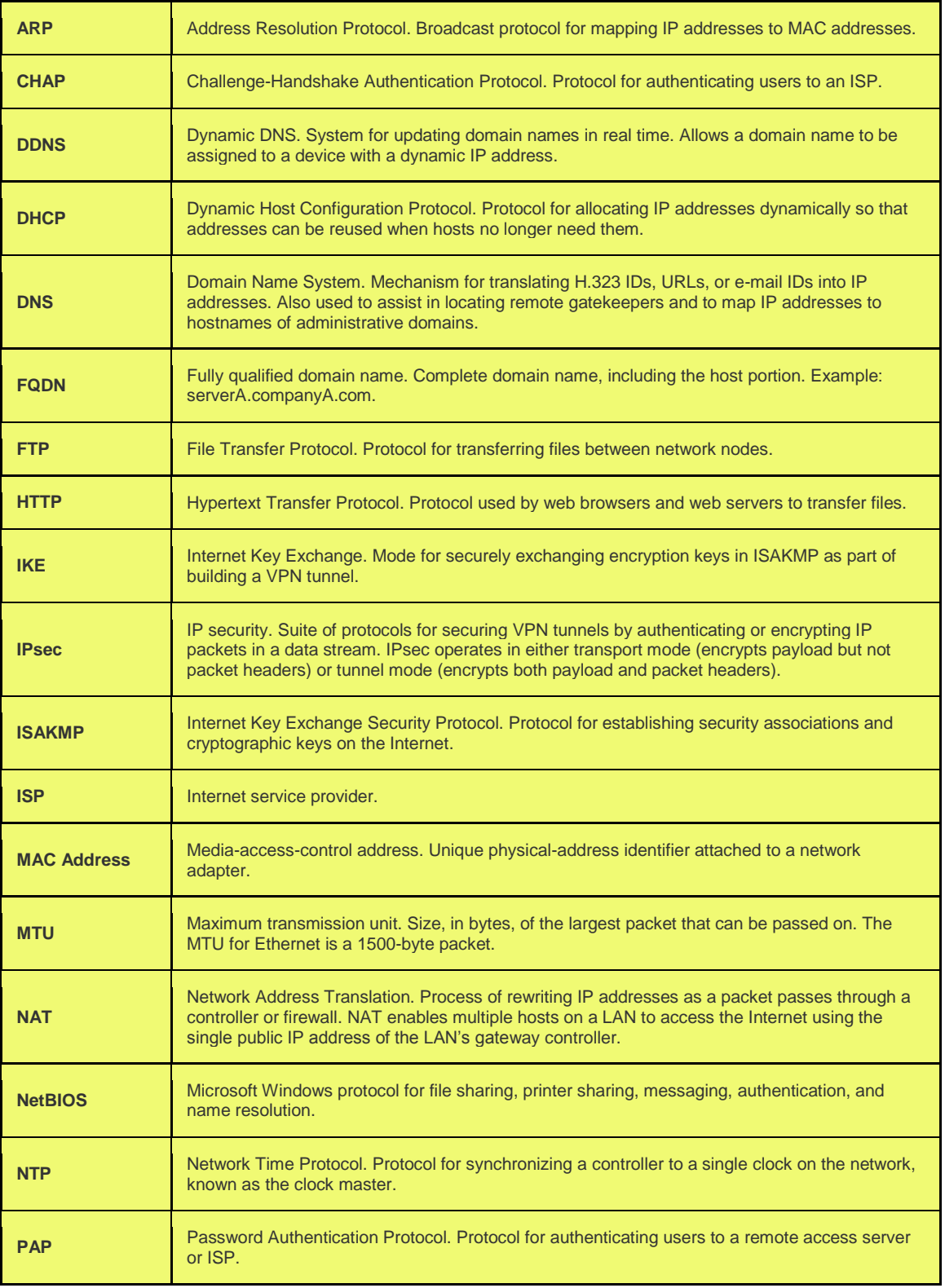

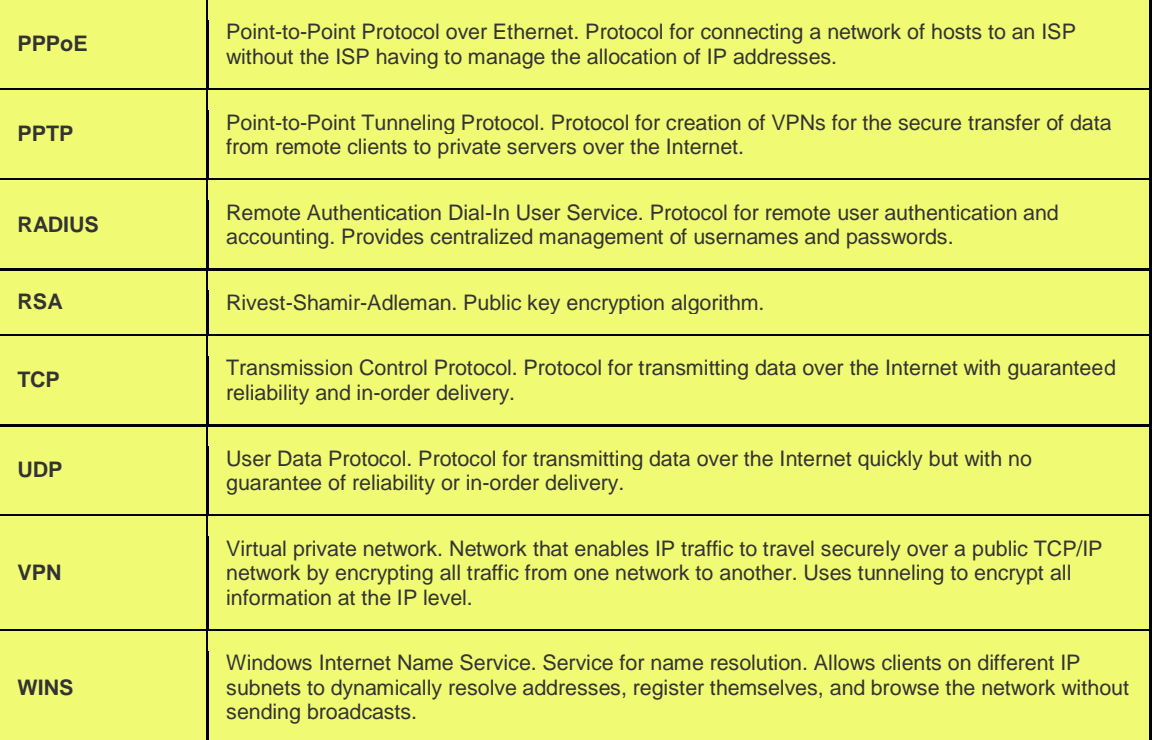
## **Appendix B. Factory Default Settings**

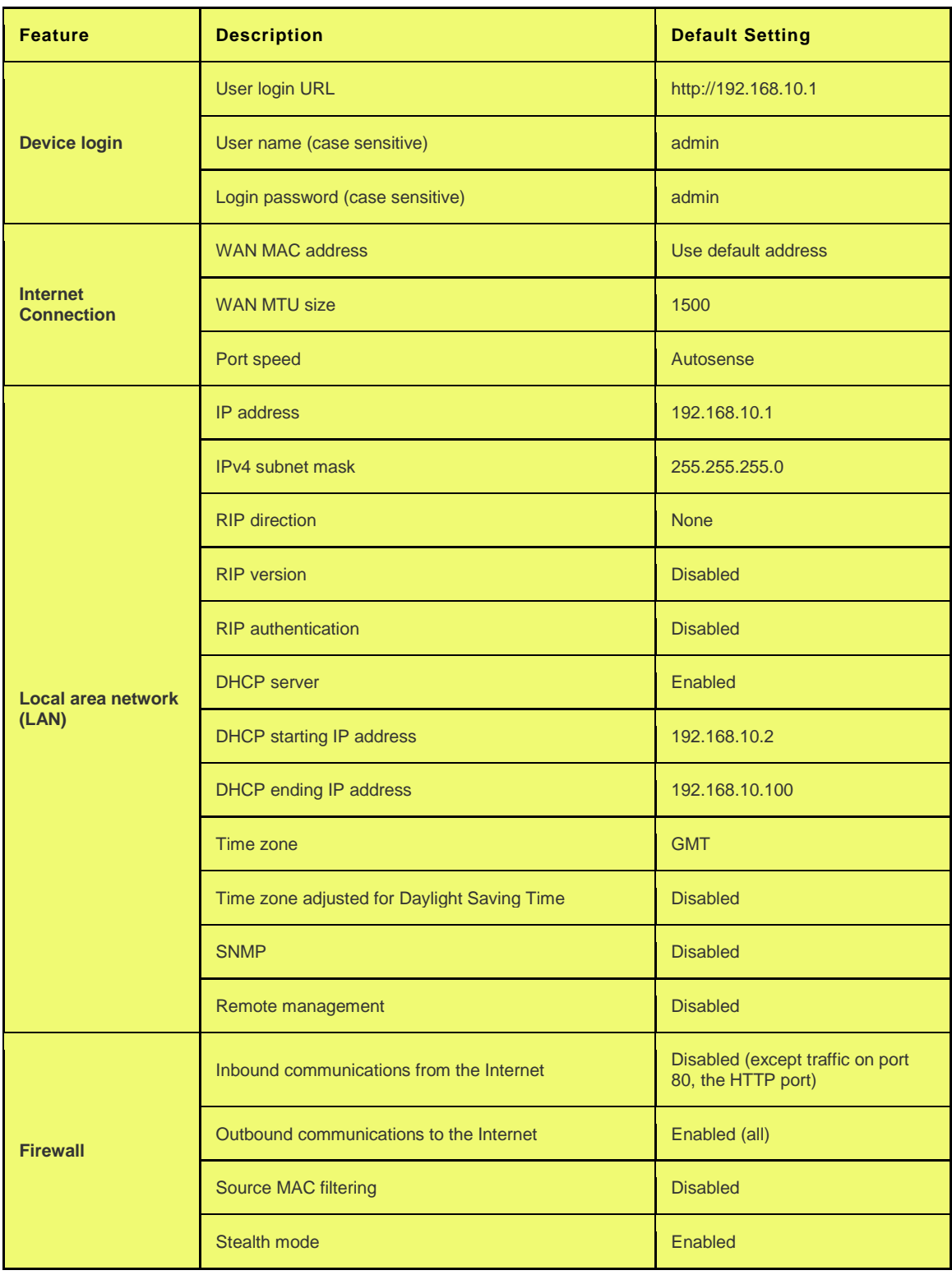